# Origin200™ Owner's Guide

Document Number 007-3415-002

#### **CONTRIBUTORS**

Written by Kameran Kashani

Illustrated by Francesca Angelesco, Cheri Brown, Dan Young, and Kameran Kashani Production by Lorrie Williams

Engineering contributions by Jeffery Heller, Dave Parry, Ken Hibbard, Ron Weiss, Eric Williams, Demick Boyden, Steve Smithson, Dilip Amin, Richard Wright, Brad Morrow, Tim Wong, Tom Jackman, and Carl Strasen.

St. Peter's Basilica image courtesy of ENEL SpA and InfoByte SpA. Disk Thrower image courtesy of Xavier Berenguer, Animatica.

© 1996, Silicon Graphics, Inc.— All Rights Reserved

The contents of this document may not be copied or duplicated in any form, in whole or in part, without the prior written permission of Silicon Graphics, Inc.

#### RESTRICTED RIGHTS LEGEND

Use, duplication, or disclosure of the technical data contained in this document by the Government is subject to restrictions as set forth in subdivision (c) (1) (ii) of the Rights in Technical Data and Computer Software clause at DFARS 52.227-7013 and/or in similar or successor clauses in the FAR, or in the DOD or NASA FAR Supplement. Unpublished rights reserved under the Copyright Laws of the United States. Contractor/manufacturer is Silicon Graphics, Inc., 2011 N. Shoreline Blvd., Mountain View, CA 94043-1389.

Silicon Graphics, the Silicon Graphics logo, Indigo, CHALLENGE, and Onyx are registered trademarks and O2, Origin, Origin200, CrayLink, XFS, IRIS InSight,  $Onyx^2$ , POWER Series, Indigo<sup>2</sup>, and IRIX are trademarks of Silicon Graphics, Inc. Indy is a registered trademark, used under license in the U.S. and owned by Silicon Graphics, Inc. in other countries worldwide. Macintosh is a trademark of Apple Computer, Inc., registered in the U.S.A. and other countries. IBM is a registered trademark of International Business Machines Corporation. Windows and MS-DOS are registered trademark of Microsoft Corporation. FrameMaker is a trademark of Frame Technology Corporation. UNIX is a registered trademark in the United States and other countries, licensed exclusively through X/Open Company, Ltd. PostScript is a registered trademark of Adobe Systems, Inc.

#### FCC Warning

This equipment has been tested and found compliant with the limits for a Class A digital device, pursuant to Part 15 of the FCC rules. These limits are designed to

Origin200™ Owner's Guide Document Number 007-3415-002 provide reasonable protection against harmful interference when the equipment is operated in a commercial environment. This equipment generates, uses, and can radiate radio frequency energy and, if not installed and used in accordance with the instruction manual, may cause harmful interference to radio communications. Operation of this equipment in a residential area is likely to cause harmful interference in which case the user will be required to correct the interference at his own expense.

#### Attention

This product requires the use of external shielded cables in order to maintain compliance pursuant to Part 15 of the FCC Rules.

International Special Committee on Radio Interference (CISPR) This equipment has been tested to and is in compliance with the Class A limits per CISPR publication 22, Limits and Methods of Measurement of Radio Interference Characteristics of Information Technology Equipment; Germany's BZT Class A limits for Information Technology Equipment; and Japan's VCCI Class 1 limits.

Canadian Department of Communications Statement This digital apparatus does not exceed the Class A limits for radio noise emissions from digital apparatus as set out in the Radio Interference Regulations of the Canadian Department of Communications.

#### Attention

Le présent appareil numérique n'émet pas de perturbations radioélectriques dépassant les normes applicables aux appareils numériques de Classe A prescrites dans le Règlement sur le interferences radioélectriques établi par le Ministère des Communications du Canada.

この装置は、第一種情報装置(商工業地域において 使用されるべき情報装置)で商工業地域での電波障害 防止を目的とした情報処理装置等電波障害自主規制協 議会(VCCI)基準に適合しております。

従って、住宅地域またはその隣接した地域で使用す ると、ラジオ、テレビジョン受信機等に受信障害を与 えることがあります。

取扱説明書に従って正しい取り扱いをして下さい。

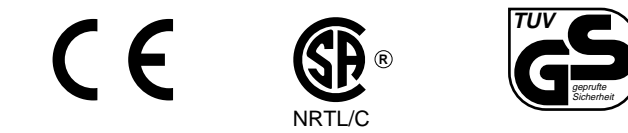

### **Contents**

**List of Figures** xiii **List of Tables** xvii **About This Guide** xix Where To Find More Information xxi Origin200 Owner's Guide xxii Optional Documentation xxii Online Reference (Manual) Pages xxiv World Wide Web-Accessible Documentation xxiv Release Notes xxv InfoSearch xxv Conventions xxvi About the CD Software Media xxvi Where to Go From Here xxvi **1. Overview of the Origin200 System** 3 Installation Options: Tower and Rackmounting 6 Feature Summary 6 Logic Carrier 7 Main System Board 9 CPU Daughter Card 9 Module System Controller (MSC) 11 PCI Backplane and Expansion Slots 11 Memory 13

Internal Drive Options and SCSI Channels 14 5.25-Inch Drives and Drive Bay 14 3.5-Inch Drives and Drive Bay 15 SCSI Channels and Channel Numbering 17 Serial Ports 17 AUX Port 18 Parallel Port 18 Ethernet Port 18 Power Supply 19 Air Flow and Fans 19 Physical and Environmental Specifications 20 Multiple Modules and Power Sources 20 **2. Setting Up an Origin200 System** 23 Choosing a Location For the Server 24 Putting the Pieces Together 26 Overview of the System Connectors and Ports 28 Safety Considerations 29 Assembling the Server 29 Installing 3.5-Inch Drives 30 Installing 5.25-Inch Drives 33 Attaching an Ethernet Networking Cable 42 Attaching the System Console 43 Connecting Two Origin200 Modules 44 Turning On the System 50 Logging In For the First Time 52 **3. Installing an Origin200 System in a Rack** 55 Overview 55 Installing the Mounting Hardware on the Chassis 57 Installing a Chassis In the Rack 60 Removing a Server From an Equipment Rack 64

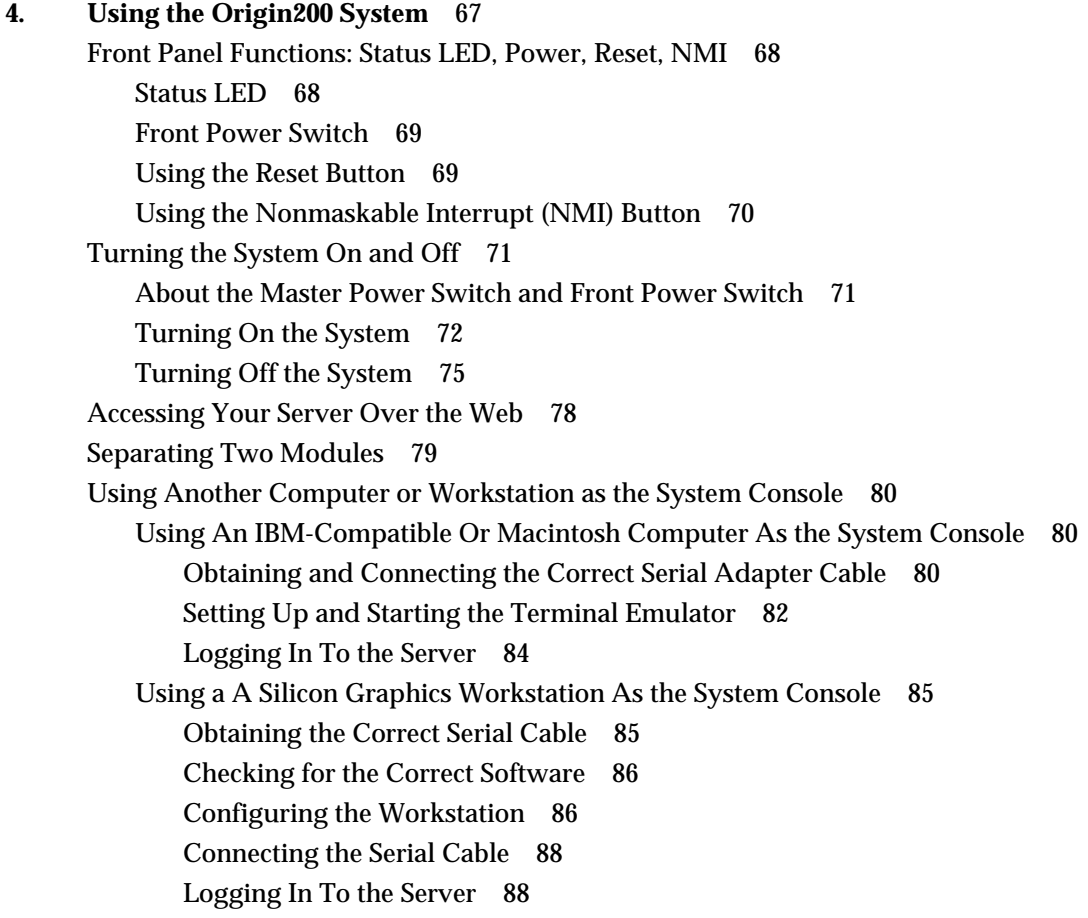

Using the AUX Port and Module System Controller Commands 89 Attaching a Terminal Or Modem to the AUX Port 90 Using the Module System Controller 91 Entering Supervisor Mode 91 Setting the MSC Password 92 Checking the System Temperature 92 Checking and Setting the Fan Speed 92 Checking If the System Is On or Off 93 Powering the System On and Off 93 Causing the System To Power-On Automatically. 94 Resetting the System 94 MSC Error Messages 95 MSC Command Reference 95 Determining What Devices are Installed On Your Server 98 How Devices are Detected and Numbered 98 How to Use the Hardware Graph 98 Removing the System Cover and Chassis Access Door 101 Locking the System 104 Locking the Front Door 104 Locking the Chassis 104 Adjusting the Feet 106 **5. Installing and Removing Memory** 109 Handling Precautions 109 About Origin200 Memory 109 Installing Memory 110 Verifying That Installed Memory Is Recognized By The System 115 Removing Memory 116 **6. Installing and Removing PCI Option Boards** 125 Handling Precautions 125 Installing a PCI Option Board 126 Removing a PCI Option Board 133

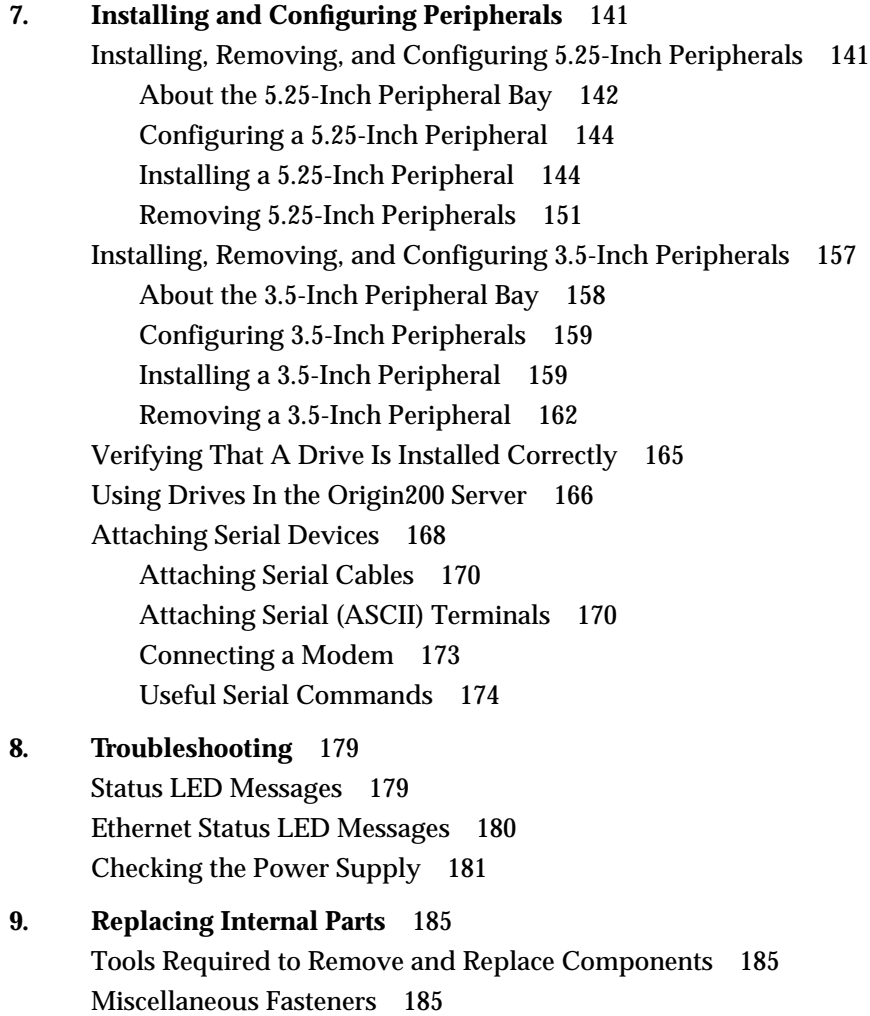

Removing and Replacing Internal Parts 186 Preparing the Origin200 for Servicing 187 Replacing the SCSI Backplane 189 Installing A New SCSI Backplane 190 Replacing Fans 190 Installing a New Fan 193 Replacing the Module System Controller 193 Installing a New Module System Controller 197 **A. Connector Pinout Assignments** 201 Serial Ports 202 Parallel Port 204 Ethernet Port 206 AUX Port 207 **B. Cable Descriptions** 209 Serial Cables 210 Printer/Character (ASCII) Terminal Cable 210 Modem Cable (Full-Handshake) 211 Origin200 to Indy and Indigo2 Cable (DB-9 to DIN-8) 212 Origin200 to O2, Onyx2, and IBM-Compatible (DB-9 to DB-9) 213 Origin200 to Onyx (DB-9 to DB-9) 214 Origin200 to Macintosh Cable (DB-9 to DIN-8) 215 AUX Port Cables 216 AUX Port Terminal Cable 216 AUX Port Modem Cable 217 217 **C. Supported Terminals** 219 **Glossary** 221 **Index** 227

## List of Figures

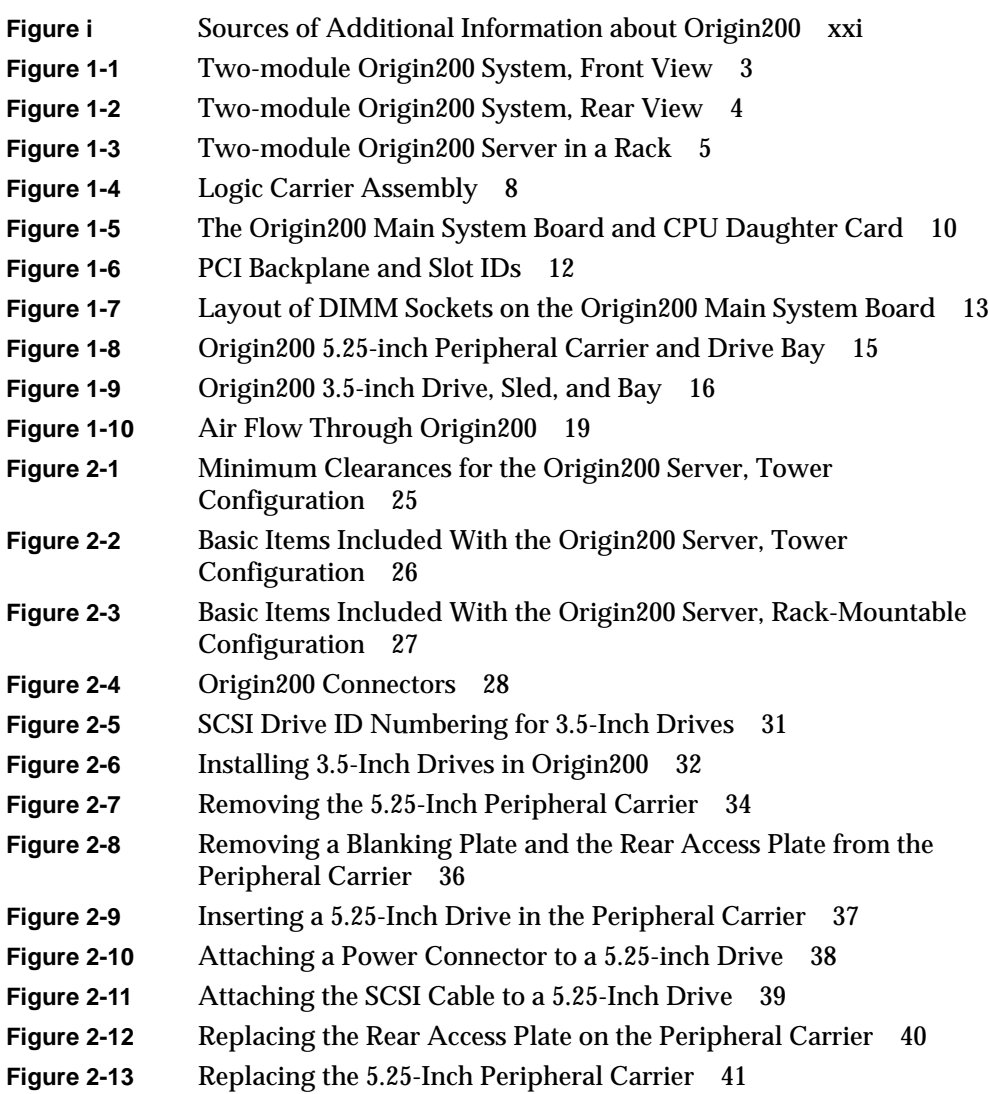

- **Figure 2-14** Attaching an Ethernet Networking Cable to An Origin200 module 42
- **Figure 2-15** Attaching the Serial Cable 43
- **Figure 2-16** Removing the Side Panel of the Second (Slave) Module 45
- **Figure 2-17** Removing the Module System Controller (MSC) Access Plate 46
- **Figure 2-18** MSC DIP Switch Location and Settings 47
- **Figure 2-19** Attaching the Grounding Cable 48
- **Figure 2-20** Attaching the CrayLink Interconnect Cable and Grounding Cable 49
- **Figure 2-21** Turning On the Master Power Switch 50
- **Figure 2-22** Turning On the Front Power Switch 51
- **Figure 3-1** Placing the Origin200 on a Work Surface 57
- **Figure 3-2** Origin200 Rack Mounting Ears 58
- **Figure 3-3** Attaching the Rack Mounting Hardware (Ears) 59
- **Figure 3-4** Lifting the Origin200 Server Into a Rack 61
- **Figure 3-5** Attaching the Plastic End Caps to a Rackmounted Server 62
- **Figure 4-1** The Origin200 Front Panel 68
- **Figure 4-2** Turning On the Master Power Switch 72
- **Figure 4-3** Turning On the Front Power Switch 73
- **Figure 4-4** Turning Off the Front Power Switch 76
- **Figure 4-5** Turning Off the Master Power Switch 77
- **Figure 4-6** Attaching a Serial Cable To Port 1 of the Origin200 Server 81
- **Figure 4-7** Location of the AUX Port 89
- **Figure 4-8** Example */hw* Filesystem 100
- **Figure 4-9** Removing the System Cover, Tower Origin200 System 102
- **Figure 4-10** Opening the Chassis Access Door, Tower Origin200 103
- **Figure 4-11** Locking the Chassis With the Locking Tabs 105
- **Figure 4-12** Adjusting the Feet 106
- **Figure 5-1** Attaching A Grounding Wrist Strap 111
- **Figure 5-2** Locating DIMMs In the Origin200 Server 112
- **Figure 5-3** How DIMM Pairs Are Grouped In the Origin200 Server 113
- **Figure 5-4** Installing a DIMM 114
- **Figure 5-5** Attaching A Grounding Wrist Strap 117
- **Figure 5-6** Locating DIMMs In the Origin200 118
- **Figure 5-7** How DIMM Pairs Are Grouped In Origin200 119

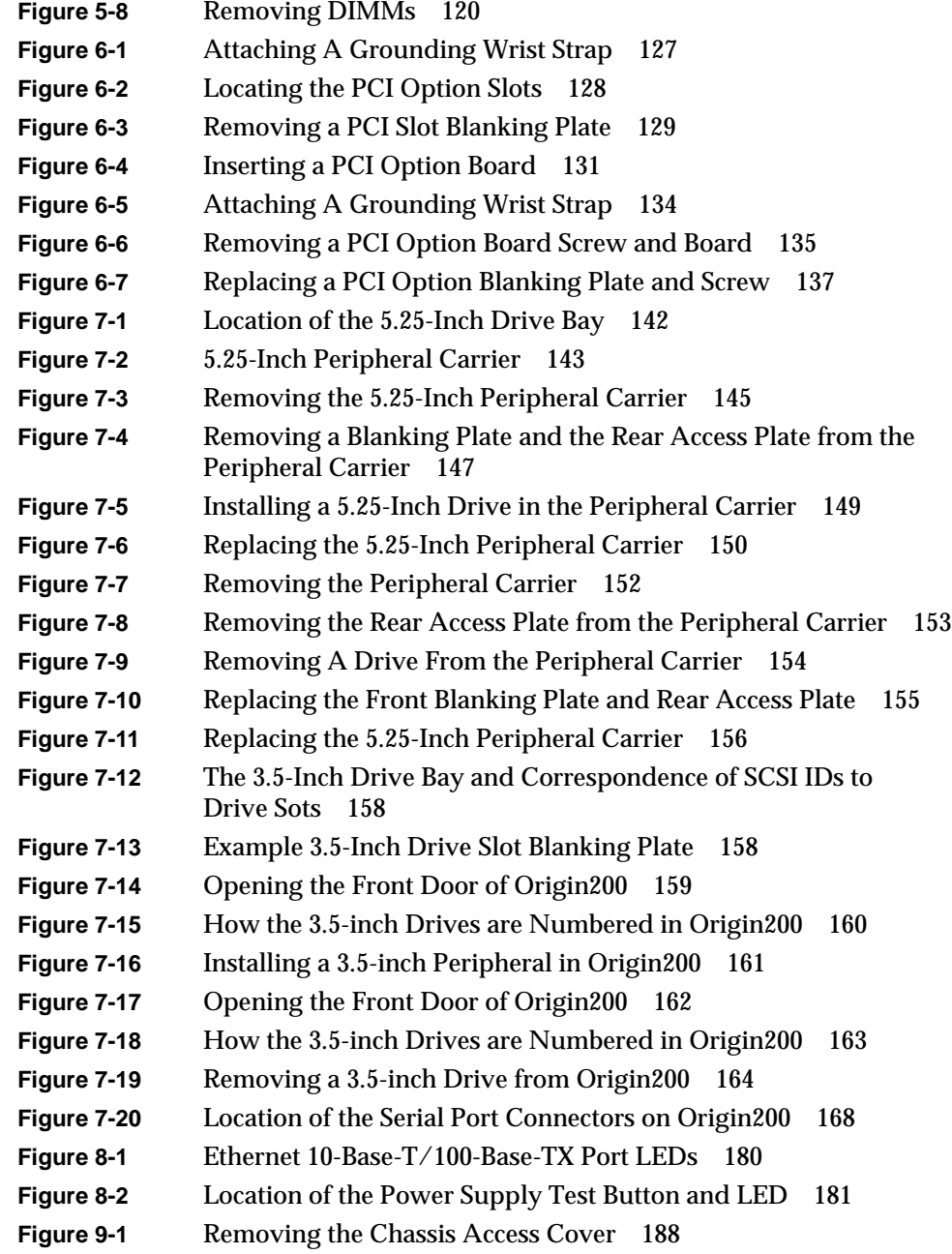

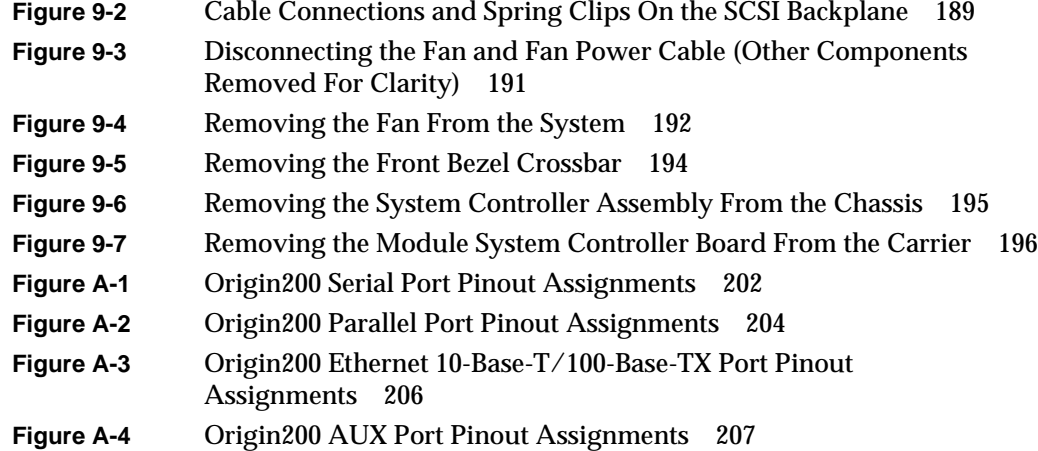

## List of Tables

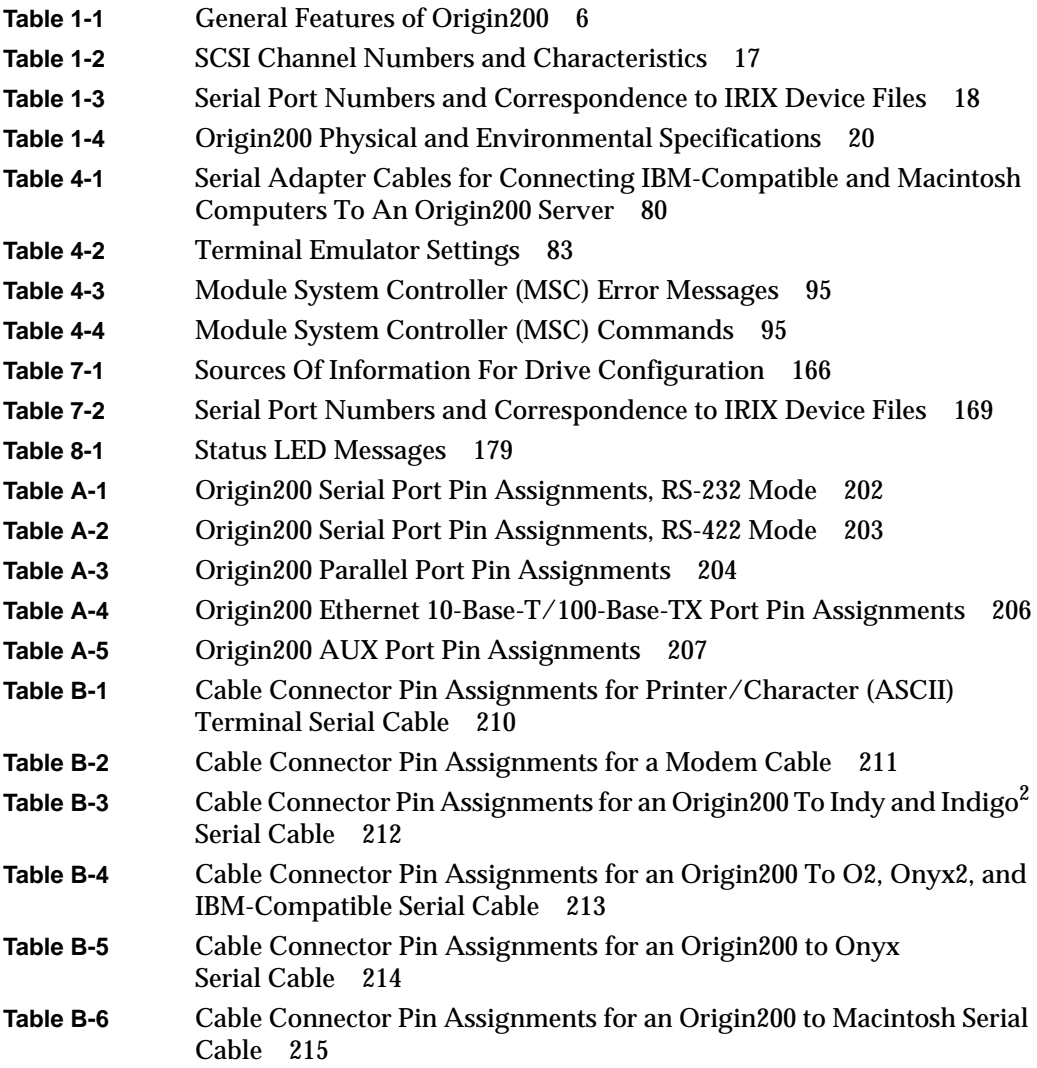

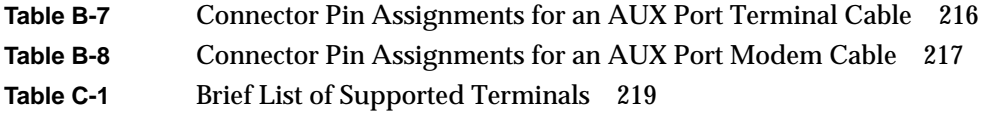

### About This Guide

This guide describes how to set up and operate a Silicon Graphics<sup>®</sup> Origin200<sup>™</sup> server. It contains the following chapters:

- Chapter 1, "Overview of the Origin200 System," provides an overview of the Origin200 system, including the main system features, internal components, external connectors, and physical specifications of the machine.
- Chapter 2, "Setting Up an Origin200 System," describes how to set up a one-module or two-module Origin200 system. It shows how to open and close the chassis, how to attach a system console, how to connect two Origin200 modules together, how to turn on the system, how to log in for the first time, and how to turn the system off.
- Chapter 3, "Installing an Origin200 System in a Rack," describes how to install a one-module or two-module Origin200 system in a rack cabinet.
- Chapter 4, "Using the Origin200 System," documents common tasks in operating the server, including turning the system on and off, using the front panel buttons (reset, nonmaskable interrupt), using the AUX port and the system controller, and how to open the system chassis for servicing.
- Chapter 5, "Installing and Removing Memory," describes how to install and remove dual-inline memory modules (DIMMs) in an Origin200 module.
- Chapter 6, "Installing and Removing PCI Option Boards," shows how to install peripheral component interconnect (PCI) option boards in an Origin200 module.
- Chapter 7, "Installing and Configuring Peripherals," describes how to attach various internal and external peripherals to an Origin200 module. These include disk drives, tape drives, CD-ROM drives, and serial devices.
- Chapter 8, "Troubleshooting," lists the message codes for the system status LED, Ethernet port LEDs, and drive status LEDs, and describes how to check the power supply.
- Chapter 9, "Replacing Internal Parts," shows how to remove components from an Origin200 module, order replacement parts, and install replacement parts.

In addition, this guide contains the following appendices:

- Appendix A, "Connector Pinout Assignments," shows the pinouts of the various connectors available on the Origin200 system.
- Appendix B, "Cable Descriptions," describes various cables that can be used with the Origin200 system, including serial, Ethernet, SCSI, parallel, and CrayLink™ Interconnect.
- Appendix C, "Supported Terminals," lists some common terminal types that are supported by IRIX<sup>™</sup> on the Origin200 system.

#### **Where To Find More Information**

Figure i illustrates sources of additional information about your Origin200:

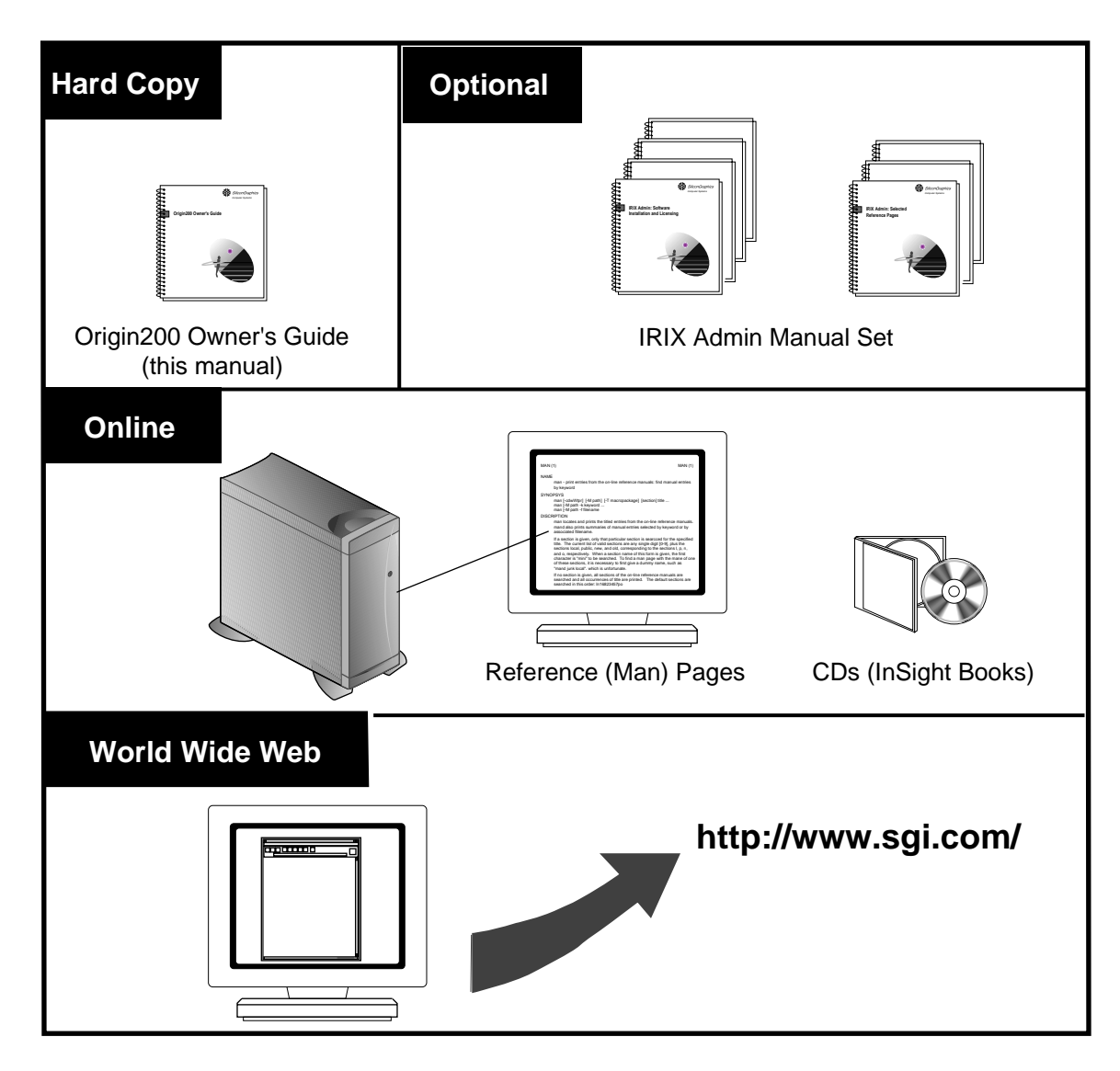

**Figure i** Sources of Additional Information about Origin200

The following sections describe each of the sources of information illustrated above.

- "Origin200 Owner's Guide"
- "Optional Documentation"
- "Online Reference (Manual) Pages"
- "World Wide Web-Accessible Documentation"

You may also wish to read these sections:

- "Release Notes"
- "InfoSearch"

#### **Origin200 Owner's Guide**

Refer to the *Origin200 Owner's Guide* (this manual) to set up the system, use the system, install hardware options, and whenever you suspect there is a hardware problem. In addition, you can refer to this guide when you install or remove optional software.

The system and all the procedures in this guide are designed so that you may maintain many of the components of the system without the help of a trained technician. However, do not feel that you *must* work with the hardware yourself. You can always contact your maintenance provider to have an authorized service provider work with the hardware instead.

#### **Optional Documentation**

The *IRIX Admin* manual set is recommended as a reference for system administration tasks. This set of manuals contains the following books:

- *IRIX Admin: Software Installation and Licensing*—This book explains how to install and license software that runs under IRIX, the Silicon Graphics implementation of the UNIX $^{\circledR}$  operating system. It contains instructions for performing miniroot and live installations using Inst, the command-line interface to the IRIX installation utility. It also identifies the licensing products that control access to restricted applications running under IRIX and refers readers to licensing product documentation.
- *IRIX Admin: System Configuration and Operation*—This book lists good general system administration practices and describes system administration tasks,

including configuring the operating system; managing user accounts, user processes, and disk resources; interacting with the system while in the PROM monitor; and tuning system performance.

- *IRIX Admin: Disks and Filesystems*—This guide explains disk, filesystem, and logical volume concepts. It provides system administration procedures for SCSI disks, XFS™ and EFS filesystems, XLV and *lv* logical volumes, and guaranteed-rate I/O.
- *IRIX Admin: Networking and Mail*—This book describes how to plan, set up, use, and maintain the networking and mail systems, including discussions of *sendmail*, UUCP, SLIP, and PPP.
- *IRIX Admin: Backup, Security, and Accounting*—This guide describes how to back up and restore files, how to protect your system's and network's security, and how to track system usage on a per-user basis.
- *IRIX Admin: Peripheral Devices*—This book describes how to set up and maintain the software for peripheral devices such as terminals, modems, printers, and CD-ROM and tape drives. It also includes specifications for the associated cables for these devices.
- *IRIX Admin: Selected Reference Pages* (not available in IRIS InSight™)—This book provides concise reference (manual) page information on the use of commands that may be needed while the system is down. Generally, each reference page covers one command, although some reference pages cover several closely related commands. Reference pages are also available online through the *man* command.

Except where noted, the optional books listed above are included online with the appropriate version of IRIX, either preinstalled on the system disk or available on CD-ROM. You can display these books from a graphics workstation using the IRIS InSight viewer.

If you cannot use InSight, you can obtain these optional books in one of the following ways:

- Visit the Silicon Graphics Technical Publications Library on the World Wide Web (http://www.sgi.com/); you can view the books online via your Web browser, download PostScript<sup>®</sup> versions of the books, and purchase printed copies.
- Contact your sales representative for information about obtaining printed copies of these books.

#### **Online Reference (Manual) Pages**

The Origin200 server comes with a set of IRIX reference (manual) pages, formatted in the standard UNIX "man page" style. These are found online on the main system disk, and are displayed using the *man* command. For example, to display the reference page for the *Add\_disk* command, enter the following command at a shell prompt:

man Add\_disk

Important system configuration files as well as commands are documented in reference pages. References in the documentation to these reference pages include the name of the command and the section number in which the command is found. For example, "Add\_disk(1)" refers to the *Add\_disk* command and indicates that it is found in section 1 of the IRIX reference.

For additional information about displaying reference pages using the *man* command, see man(1).

In addition, the *apropos* command locates reference pages based on keywords. For example, to display a list of reference pages that describe disks, enter the following command at a shell prompt:

apropos disk

For information about setting up and using *apropos*, see apropos(1) and makewhatis(1M).

#### **World Wide Web-Accessible Documentation**

Silicon Graphics makes its manuals available in a variety of formats via the World Wide Web (WWW). Using your Web browser, open the following URL:

http://www.sgi.com/

Look in the "Support" category for Technical Publications.

#### **Release Notes**

You can view the release notes for a variety of Silicon Graphics products and software subsystems using one of two utilities:

*relnotes* Text-based viewer for online release notes.

*grelnotes* Graphical viewer for online release notes.

To see a list of available Release Notes, type the following at a shell prompt:

relnotes

For more information, see the relnotes(1) and grelnotes(1) reference pages.

#### **InfoSearch**

InfoSearch is a unified system for retrieving and viewing online information, providing you with quick and easy access to online information available on Silicon Graphics computers. With InfoSearch, you can search or browse through release notes, reference pages, application help cards, online books, and other forms of online information.

There are two ways to use InfoSearch:

- The *infosearch* utility, which runs on Silicon Graphics workstations.
- A World Wide Web interface, *infosrch.cgi*, that you can access through any Web browser.

Your Origin200 system can be configured as an InfoSearch server so that other workstations on your network can use it to retrieve information. However, you must have a graphical workstation in order to use InfoSearch, either with the *infosearch* command or via a Web browser.

For basic information about getting started with InfoSearch, see the infosearch(1), sgindexAdmin(1), booksAdmin(1), and infosrch.cgi(1) reference pages.

#### **Conventions**

This *Origin200 Owner's Guide* uses these conventions:

- References to document titles are in *italics*.
- References to other chapters and sections within this guide are in quotation marks.
- IRIX commands and names of files appear in text as *italics*.
- Anything that you type on your keyboard is in **courier-bold**.
- Names of IRIX reference (manual) pages are in the default font and are followed by the section number of the reference page. For example "who(1)" refers to the *who* command, which is found in section 1 of the IRIX reference.
- Names of menu choices are in quotation marks.
- Steps to perform tasks are in numbered sentences. When a numbered step needs more explanation, the explanation follows the step and is preceded by a square bullet.

#### **About the CD Software Media**

You received one or more compact discs (CDs) with your Origin200 server. The CDs include optional software that you might find useful, and a copy of the operating system and software installation tools that are already on your system disk. If your server was shipped with a Silicon Graphics system disk, you don't need the CDs to set up and use your system. Store the them in a safe and convenient place so you can find them when you need to install new software, or in case of a system failure.

#### **Where to Go From Here**

To learn about the Origin200, turn to Chapter 1, "Overview of the Origin200 System."

To set up the Origin200 in a tower configuration and start using the system, turn to Chapter 2, "Setting Up an Origin200 System."

To install the Origin200 in an equipment rack, turn to Chapter 3, "Installing an Origin200 System in a Rack."

**Overview of the Origin200 System**

*Chapter 1*

This chapter provides an overview of the Origin200 server. It describes the basic components of the system, summarizes its basic features, and lists physical and environmental specifications for the server.

*Chapter 1*

### Overview of the Origin200 System

The Origin200 server is a multiprocessor server that consists of one or two chassis or *modules*. Figure 1-1 shows a two-module system.

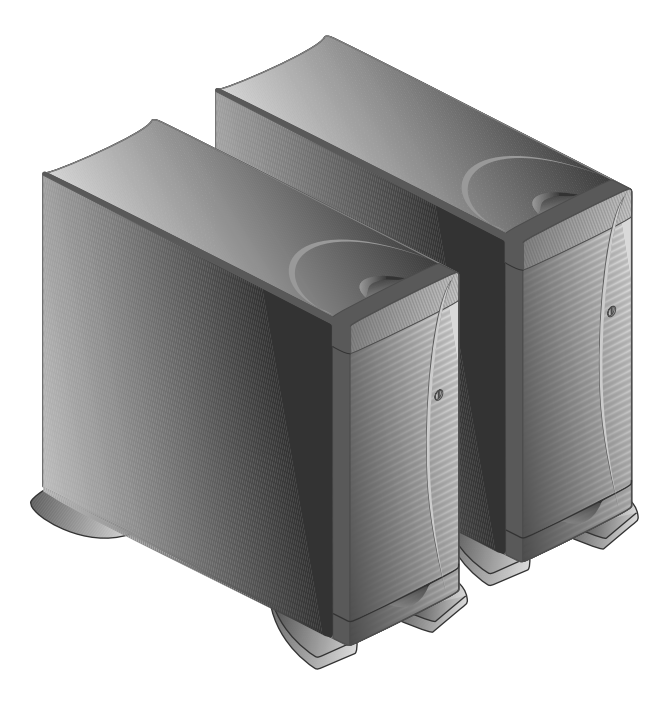

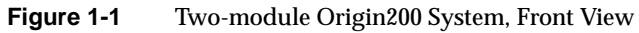

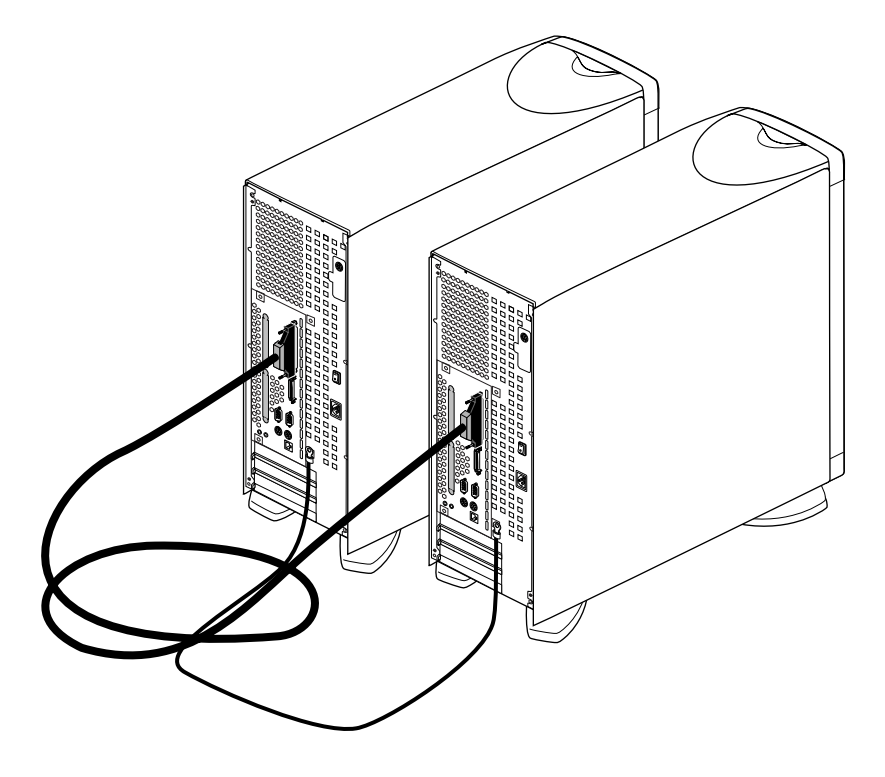

Figure 1-2 shows a rear view of a two-module Origin200 system.

**Figure 1-2** Two-module Origin200 System, Rear View

The Origin200 server can also be mounted in a 21-inch Silicon Graphics rack or a standard 19-inch rack. Figure 1-3 shows an example.

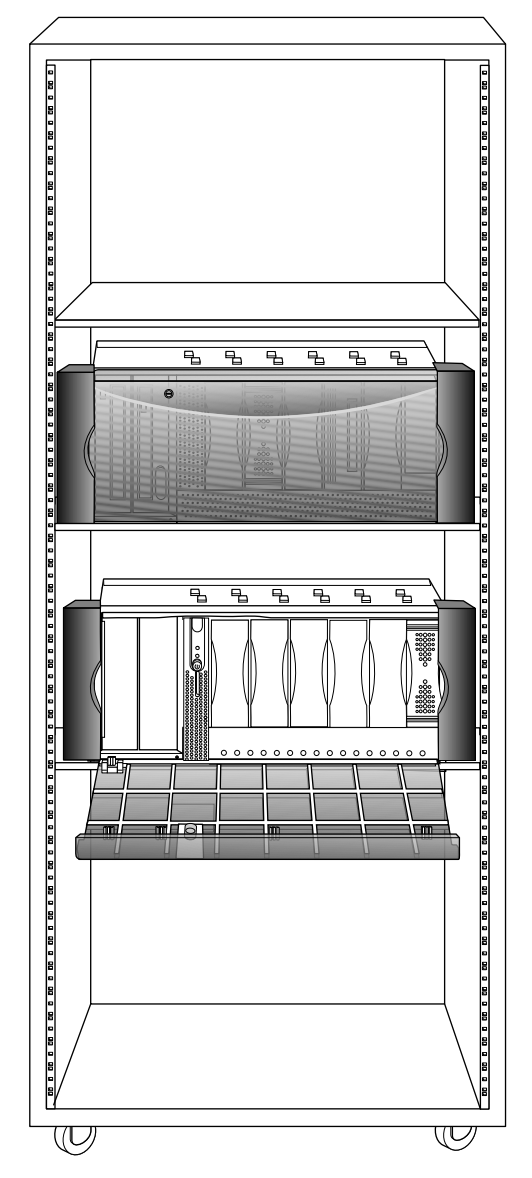

**Figure 1-3** Two-module Origin200 Server in a Rack

#### **Installation Options: Tower and Rackmounting**

Each Origin200 system ships from Silicon Graphics in either a tower (free-standing) or rackmountable configuration. The tower configuration provides extra cosmetic "skins" (side panels and top-cap) and feet. The rackmountable configuration does not have these cosmetic features and feet, but does provide rackmounting slides, mounting ears, a different front bezel, and two pairs of end-caps (for use in 19-inch and 21-inch equipment racks).

If you wish to change your system from a tower configuration to a rack-mountable configuration, or vice versa, contact Silicon Graphics or your local support provider for information about obtaining a conversion kit.

#### **Feature Summary**

Table 1-1 summarizes the general features of Origin200:

**Table 1-1** General Features of Origin200

| Feature                           | <b>One-module System</b>                                                                                                    | <b>Two-module System</b>                                     |
|-----------------------------------|----------------------------------------------------------------------------------------------------|--------------------------------------------------------------|
| R10000 processors and cache       | 1 or 2 processors each with<br>separate on-chip instruction and<br>data caches (32 KB, two-way<br>set-associative)<br>1 MB secondary cache per<br>processor, mounted on CPU<br>module | 2 to 4 processors                                            |
| Memory                            | 32 MB to 2 GB                                                                                                    | 64 MB to 4 GB                                                |
| Module system controller<br>(MSC) | 1                                                                                                    | (Second controller inactive in<br>a two-module system.)      |
| SCSI channels (internal)          | 1, single-ended, Ultra SCSI<br>1, single-ended, Fast, narrow                                                                                                    | 2, single-ended, Ultra SCSI<br>2, single-ended, Fast, narrow |
| 5.25-inch drives                  | 1 full-height, or<br>2 half-height, or<br>$21$ -inch                                                                                                    | 2 full-height, or<br>4 half-height or<br>$21$ -inch          |
| 3.5-inch drives                   | 6, 3.5-inch, Fast-20, wide                                                                                                    | 12, 3.5-inch, Fast-20, wide                                  |

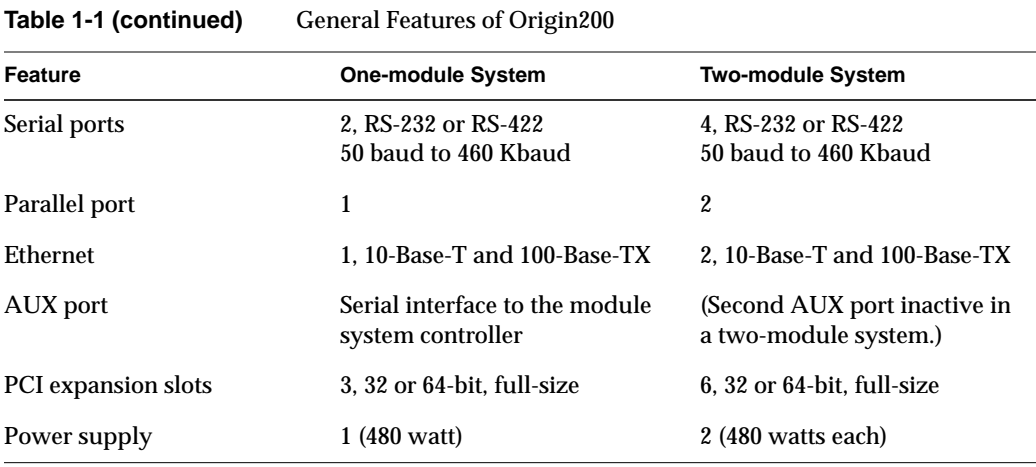

For additional information about power requirements, see "Power Supply" on page 19. For environmental specifications, including operating and nonoperating conditions, see "Physical and Environmental Specifications" on page 20.

#### **Logic Carrier**

The Origin200 logic carrier is a sheet-metal tray that holds:

- the main system board
- CPU daughter card
- PCI backplane

Together, the logic carrier sheet metal, the main system board, and the PCI backplane form a single, field-replaceable unit.

The logic carrier may be serviced only by Silicon Graphics-trained personnel.

Figure 1-4 shows the complete logic carrier assembly.

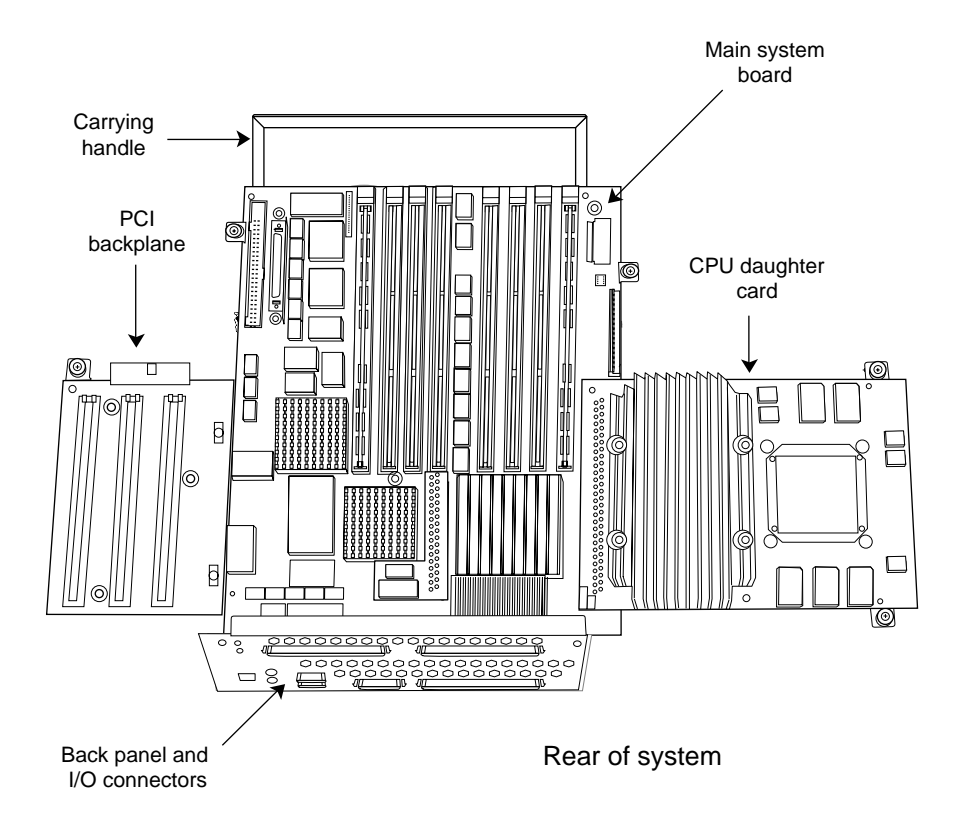

**Figure 1-4** Logic Carrier Assembly

#### **Main System Board**

The main system board contains

- two SCSI controllers for internal drives
- Ethernet controller
- two serial port interfaces (UARTs)
- parallel port interface
- three PCI expansion slots
- four banks of two dual-inline memory module (DIMM) sockets (eight total DIMM sockets)
- CrayLink Interconnect connector

External connectors for the serial, Ethernet, and parallel interfaces, and the CrayLink Interconnect are all mounted directly to the main system board. See Figure 1-5.

#### **CPU Daughter Card**

Figure 1-5 shows the main system board, the CPU daughter card, and points out the locations of various components.

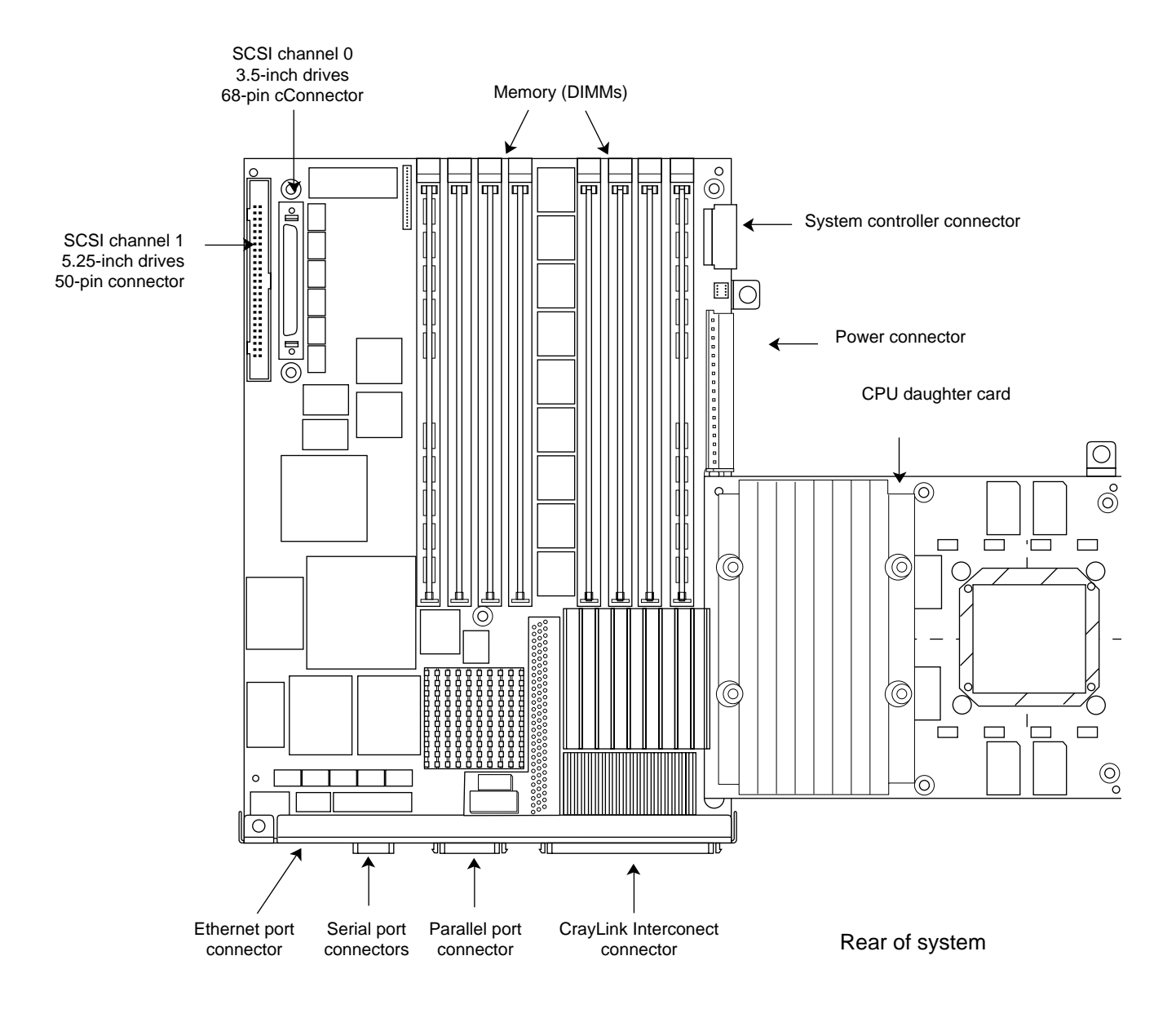

**Figure 1-5** The Origin200 Main System Board and CPU Daughter Card

**10**

#### **Module System Controller (MSC)**

The module system controller (MSC), located behind the front power switch and status LED, performs the following functions:

- holds the system serial number
- provides power on, power off, reset, and other low-level functions
- displays system status information using a tricolor LED

Power-on, power-off, reset, and nonmaskable interrupts are performed by pressing buttons on the front panel. You can also perform these and other functions by issuing commands to the MSC via a terminal or modem connected to the AUX port at the rear of the system.

See "Front Panel Functions: Status LED, Power, Reset, NMI" in Chapter 4 for a description of the front panel. See "Using the AUX Port and Module System Controller Commands" in Chapter 4 for a description of the commands that the MSC can accept.

#### **PCI Backplane and Expansion Slots**

There are three expansion slots available for peripheral component interconnect (PCI) bus cards. The slots provide PCI IDs 5, 6, and 7. See Figure 1-6.

Boards can be full-size, 32-bit and 64-bit. In addition to providing 5V, the PCI backplane also accomodates 3.3V PCI cards with up to a total of 30 watts of 3.3V power.

Figure 1-6 shows the location and slot numbers of the PCI backplane.

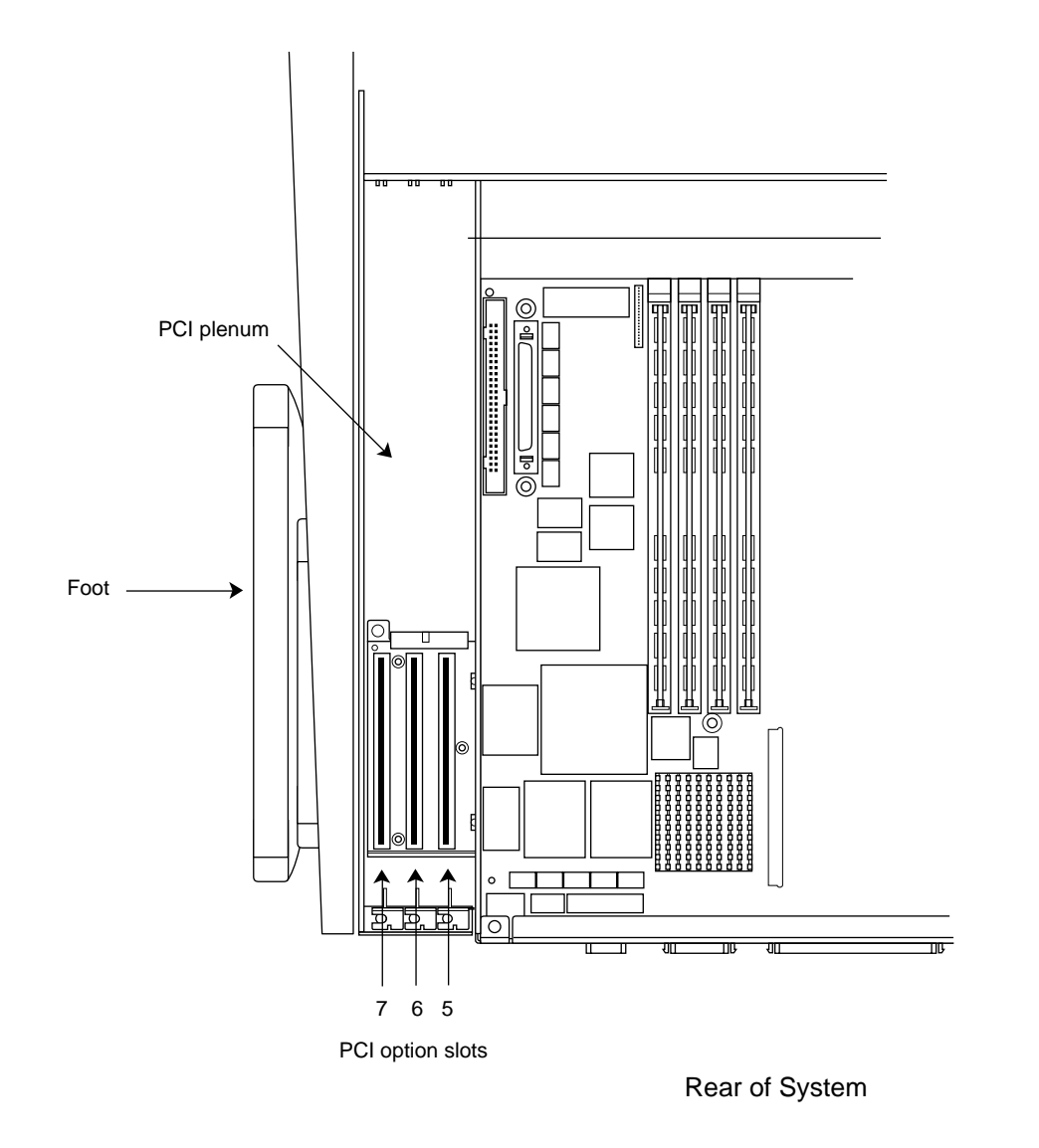

**Figure 1-6** PCI Backplane and Slot IDs
## **Memory**

Each Origin200 module can have between 32 MB and 2 GB of memory, depending upon the type of dual in-line memory module (DIMM) that you install. DIMMs are installed in sockets that are grouped into two banks of four sockets each. Figure 1-7 shows the layout of the DIMM sockets on the main system board.

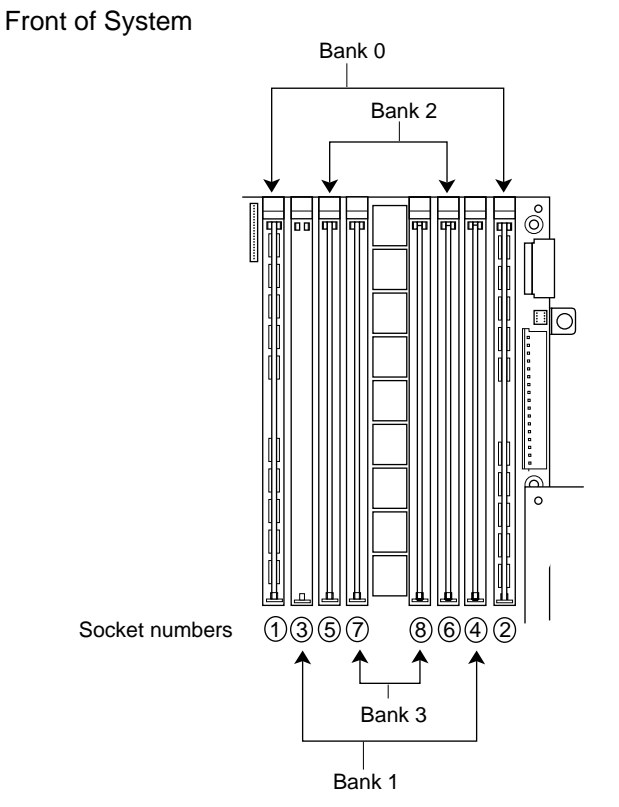

Rear of System

**Figure 1-7** Layout of DIMM Sockets on the Origin200 Main System Board

Note the following about installing DIMMs in an Origin200 module:

- DIMMs are installed in pairs, with one pair per bank.
- DIMM sockets are numbered, left to right in Figure 1-7: 1, 3, 5, 7, 8, 6, 4, 2.
- All modules must have at least one DIMM pair installed.
- DIMMs in each bank must be of the same type, but each bank may have a different type of DIMM.
- Interleaving between banks and DIMMs is designed into the memory architecture; you cannot alter the interleaving factors. Maximum interleaving is achieved with a single bank.

### **Internal Drive Options and SCSI Channels**

The Origin200 server provides bays for two sizes of internal drive options: 5.25-inch drives and 3.5-inch drives.

### **5.25-Inch Drives and Drive Bay**

The 5.25-inch drive bay can be used for two combinations of drive form-factor:

- one full-height drive
- two half-height drives or two 1-inch drives

The 5.25-inch drives are controlled by SCSI channel 1, and drive IDs are set by jumpers on the drives. Drives are mounted in a removable peripheral carrier, shown in Figure 1-8.

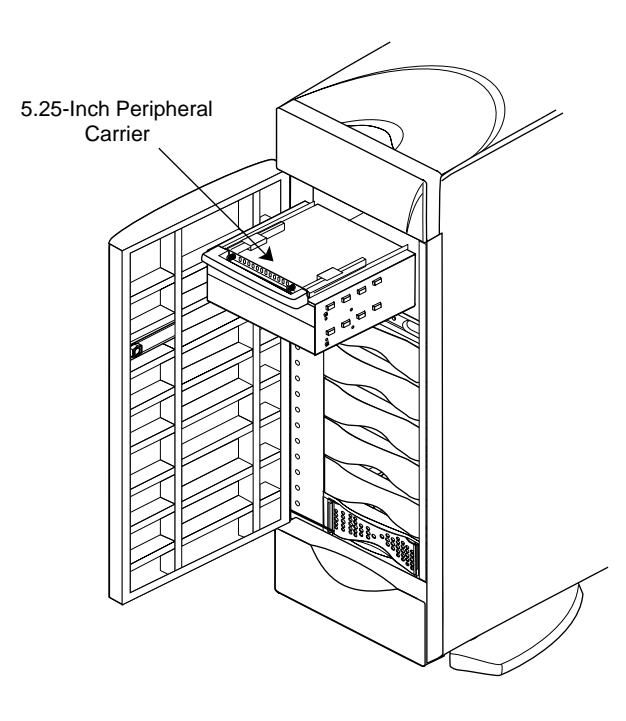

**Figure 1-8** Origin200 5.25-inch Peripheral Carrier and Drive Bay

### **3.5-Inch Drives and Drive Bay**

The 3.5-inch drive bay has room for six drives, mounted individually on sleds. The 3.5-inch drives are attached to SCSI channel 0.

Each sled attaches to the 3.5-inch SCSI midplane with SCA connectors. Drive IDs are set by the position of the drive in the drive bay, with ID 1 at the bottom of the drive bay and ID 6 at the top of the drive bay. Figure 1-9 shows a 3.5-inch drive, sled, and drive bay.

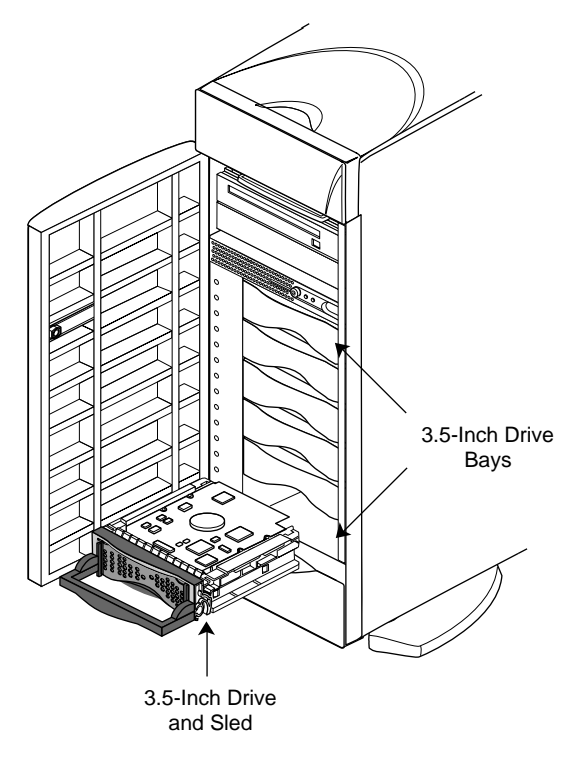

**Figure 1-9** Origin200 3.5-inch Drive, Sled, and Bay

### **SCSI Channels and Channel Numbering**

There are two SCSI channels in each Origin200 module. Table 1-2 lists the channels in each module and their characteristics.

| <b>First</b><br>module | Second<br>module | <b>Drives</b> | <b>Description</b>                                                                                          |
|------------------------|------------------|---------------|----------------------------------------------------------------------------------------------------|
| $\mathbf{0}$           | 2                | $3.5$ -inch   | Fast-20 SCSI-II, 16-bit (wide), running at 20 MHz, and<br>capable of transferring 40 MB per second.         |
|                        |                  |               | 5.25-inch Fast SCSI-II, 8-bit (narrow), running at 10 MHz, and<br>capable of transferring 10 MB per second. |

**Table 1-2** SCSI Channel Numbers and Characteristics

**Note:** SCSI channels in a one module system are fixed at 0 and 1. The master module in a two-module server also uses channels 0 and 1. However, the slave module channel numbers may vary depending upon the order in which they are detected the first time the system is powered on. See "Determining What Devices are Installed On Your Server" in Chapter 4 for an explanation of device detection and numbering.

### **Serial Ports**

Each Origin200 module provides two serial ports capable of transferring data at speeds ranging from 50 baud to 460 Kbaud. The default serial port configuration is RS-232, but the serial ports can be opened programmatically in RS-422 mode. The serial ports can also be used to send and receive *MIDI* information.

The serial port connectors are DB-9, male, and are designed to be IBM-compatible. Because of this, they do not use the same pinouts as prior Silicon Graphics DB-9 serial ports.

Table 1-3 lists the serial ports and their correspondence to IRIX device files.

| <b>Serial Port</b><br>Number             | <b>IRIX Device File</b><br>(RS-232 Mode)                   | <b>IRIX Device File</b><br>(RS-422 Mode)              | <b>IRIX Device File</b><br>(MIDI Mode) |
|------------------------------------------|------------------------------------------------------------|-------------------------------------------------------|----------------------------------------|
| First module:<br>1 (system console)<br>2 | $\frac{d}{dt}$ /dev/tty[c,d,f,m]1<br>$/$ dev/tty[c,d,f,m]2 | /dev/tty4[d,f,m]1<br>$\frac{de}{t}$ /dev/tty4[d,f,m]2 | /dev/ttymidi1<br>/dev/ttymidi2         |
| Second module:<br>3<br>4                 | $\frac{d}{dt}$ /dev/tty[c,d,f,m]3<br>dev/tty[c,d,f,m]4     | /dev/tty4[d,f,m]3<br>dev/ity4[d,f,m]4                 | /dev/ttymidi3<br>/dev/ttymidi4         |

Table 1-3 Serial Port Numbers and Correspondence to IRIX Device Files

Serial ports in a single-module system, and in the master module are fixed at 1 and 2, with port 1 being the system console. See "Determining What Devices are Installed On Your Server" in Chapter 4 for an explanation of device detection and numbering.

## **AUX Port**

The AUX port is a DIN-8 connector that provides access to the module system controller. See "Using the AUX Port and Module System Controller Commands" in Chapter 4.

### **Parallel Port**

The parallel port is a 36-pin, high-density connector which meets the IEEE-1284 specification.

### **Ethernet Port**

Each Origin200 module contains a single RJ-45 connector for 10-Base-T or 100-Base-TX Ethernet. The connector has two integral LEDs that provide basic status. Network speed is automatically negotiated.

**Note:** Category 5 wiring is required for proper 100-Base-TX operation.

## **Power Supply**

Features of the Origin200 power supply are as follows:

- Autoranging input from 100 VAC (15A) to 220 VAC (10 A)
- 480 watt output, +5VDC, +12 VDC, -12 VDC
- Inrush current: 40 A (cold) and 140 A (hot)
- $\bullet$  2 KVA
- Unity power-factor corrected

## **Air Flow and Fans**

Air flow through Origin200 is from the front of the system to the rear, and is drawn by three DC fans located just behind the internal drive bays. Figure 1-10 shows the direction of air flow through Origin200.

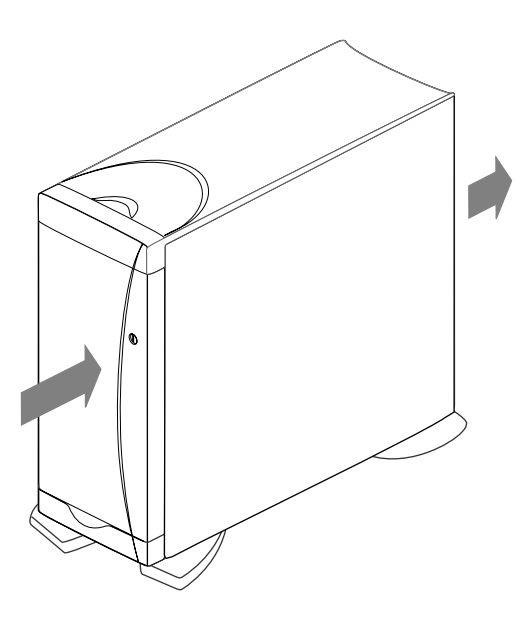

**Figure 1-10** Air Flow Through Origin200

### **Physical and Environmental Specifications**

Table 1-4 lists the various physical and environmental specifications of Origin200.

| <b>Specification</b>      | Value                                                    |  |
|---------------------------|----------------------------------------------------------|--|
| <b>Dimensions</b>         |                                                          |  |
| Tower                     | 23" H, 26.5" D, 9" W (58.4 cm H, 67.3 cm D, 22.8 cm W)   |  |
| Rack                      | 6.8" H, 25" D, 17.4" W (17.3 cm H, 63.5 cm D, 44.2 cm W) |  |
| Weight                    |                                                          |  |
| Minimum                   | $40$ lbs $(18 \text{ kg})$                               |  |
| Maximum                   | 75 lbs (34 kg)                                           |  |
| Environmental (Operating) |                                                          |  |
| <b>Temperature</b>        | $+5$ degrees to $+35$ degrees C                          |  |
| Humidity                  | 10% to 80% noncondensing                                 |  |
| Altitude                  | 10.000 MSL                                               |  |
| <b>Noise</b>              | 55 dBa                                                   |  |
| <b>Heat dissipation</b>   | 2300 BTU per hour, maximum                               |  |

**Table 1-4** Origin200 Physical and Environmental Specifications

#### **Multiple Modules and Power Sources**

If you are installing a two-module system, both modules must be connected to the same, grounded power source (for example, to the same electrical service entrance or breaker box). See "Power Supply" on page 19 for the amount of current each power supply draws.

Modules may be on separate circuits, but the circuits must be connected to the same power source and ground.

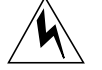

**Warning: If you do not connect both modules of a two-module system to the same, grounded power source, resulting differences in ground potential (current) can damage components on the Origin200 main system board.**

**Installing an Origin200 System** *Chapter 2*

This chapter describes how to unpack and set up a free-standing (Tower) Origin200 system.

# Setting Up an Origin200 System

This chapter describes how to set up a one or two module Origin200 system. It includes information about:

- choosing a proper location for the server (tower configuration)
- putting together the pieces of the system
- attaching an Ethernet networking cable
- attaching a serial (ASCII) terminal or other system console
- attaching a second Origin200 module
- attaching an optional Origin Vault expansion chassis
- turning on the system
- logging in for the first time

Specific information about mounting an Origin200 module in an equipment rack is provided in Chapter 3, "Installing an Origin200 System in a Rack."

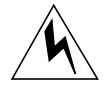

**Warning: When installing a two-module system, or a attaching an Origin Vault expansion box, all chassis must be connected to the same, power supply. If the chassis are not all connected to the same power supply, resulting differences in ground potential (current) can damage components on the Origin200 main system board.**

### **Choosing a Location For the Server**

When choosing a location for your Origin200 server, follow these guidelines:

- Proper electrical grounding is critical. With a two-module system, both modules *must* be on the same, grounded power supply. Otherwise, the Origin200 system board will be damaged. Modules may be connected to different electrical circuits, but those circuits must originate at the same power supply (electrical service entrance or breaker box).
- For a tower (free-standing) system, make sure the surface on which you place the server is capable of supporting at least 40 pounds (18 kg) per module. Be aware that a fully-configured Origin200 module can weigh up to 75 pounds (34 kg) per module.
- Be sure to provide adequate space for proper airflow and cooling. Refer to Table 1-4 in Chapter 1, "Overview of the Origin200 System" for a complete list of environmental specifications. Figure 2-1 below shows the minimum distances required around the chassis.

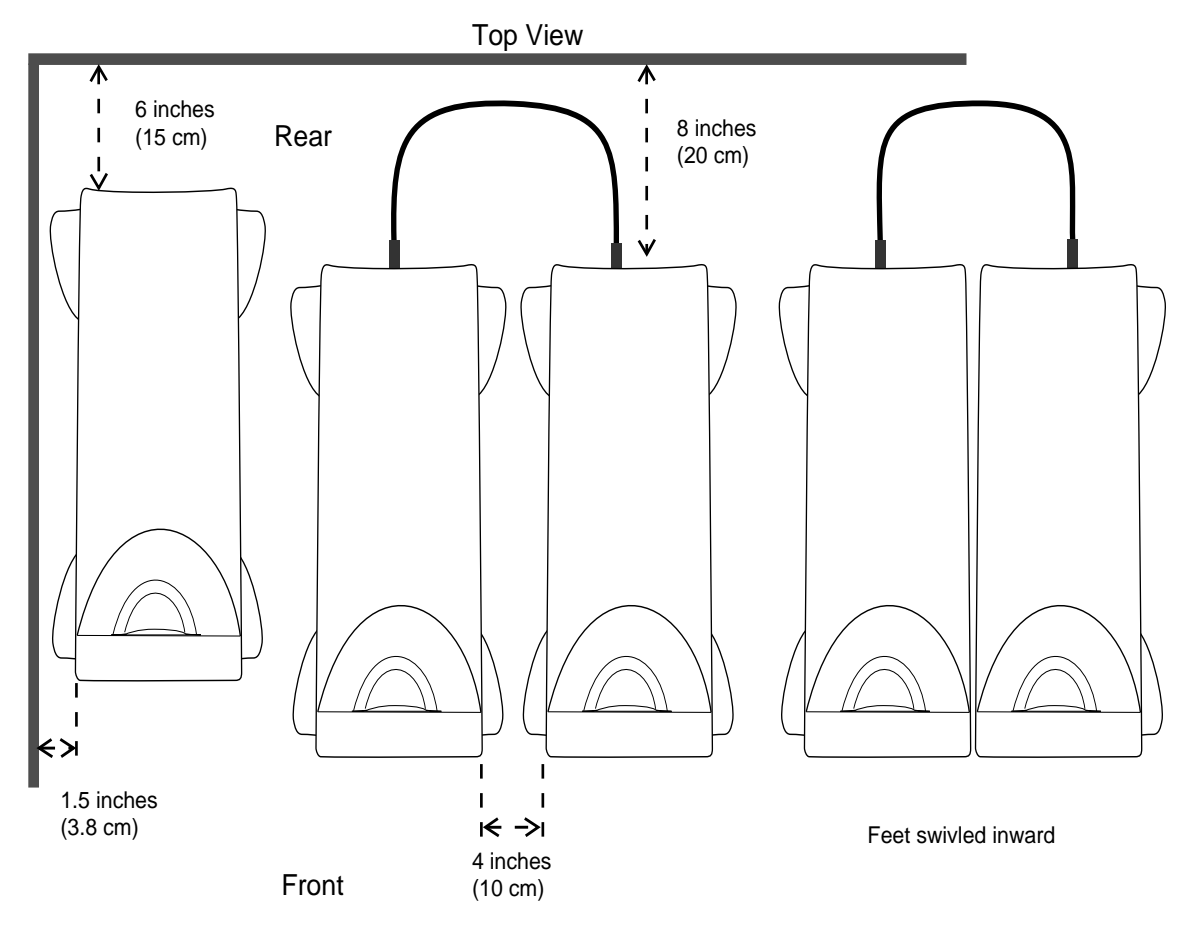

**Figure 2-1** Minimum Clearances for the Origin200 Server, Tower Configuration

## **Putting the Pieces Together**

Figure 2-2 shows the various items that are packed with a basic Origin200 server in a tower configuration. (Low-profile blanking plates are packed inside the peripheral carrier). Your shipment may include additional options.

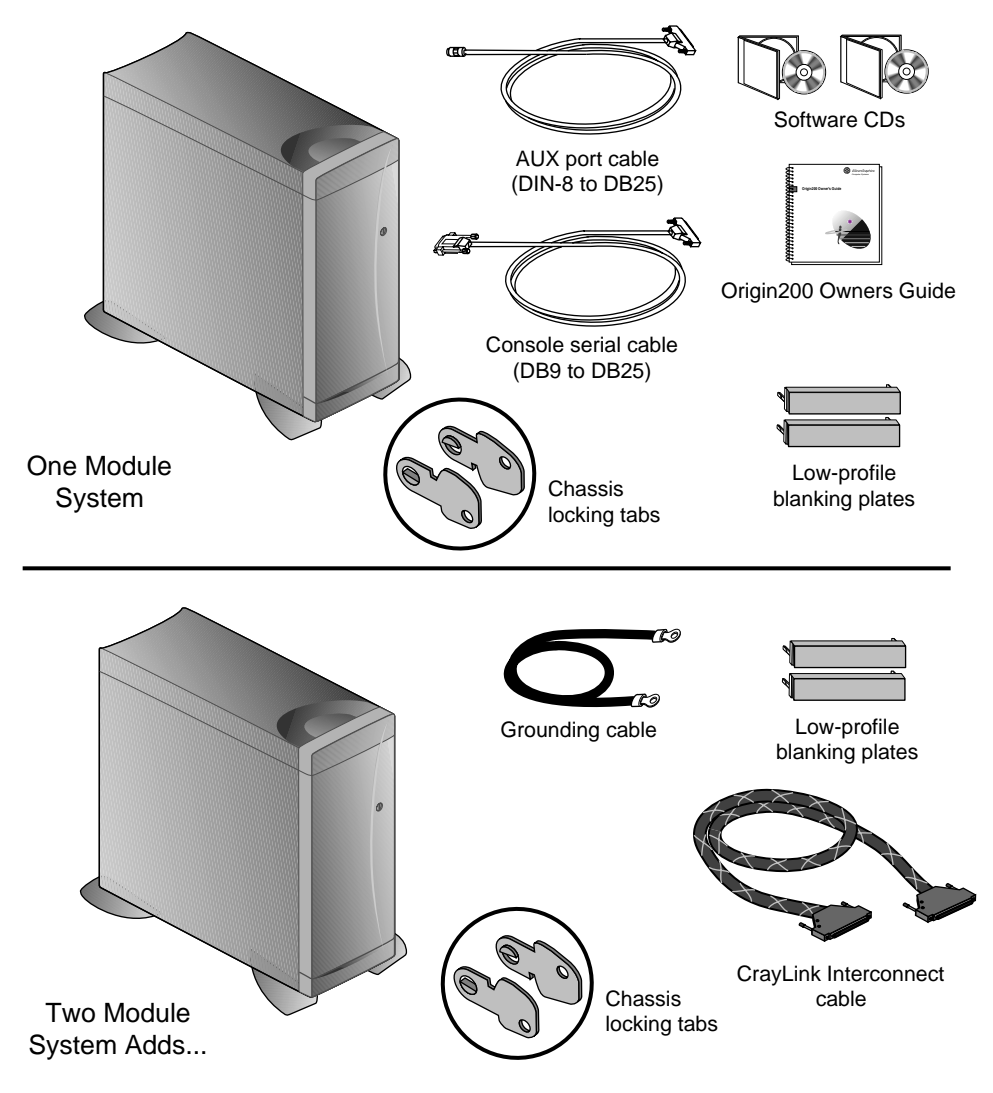

**Figure 2-2** Basic Items Included With the Origin200 Server, Tower Configuration

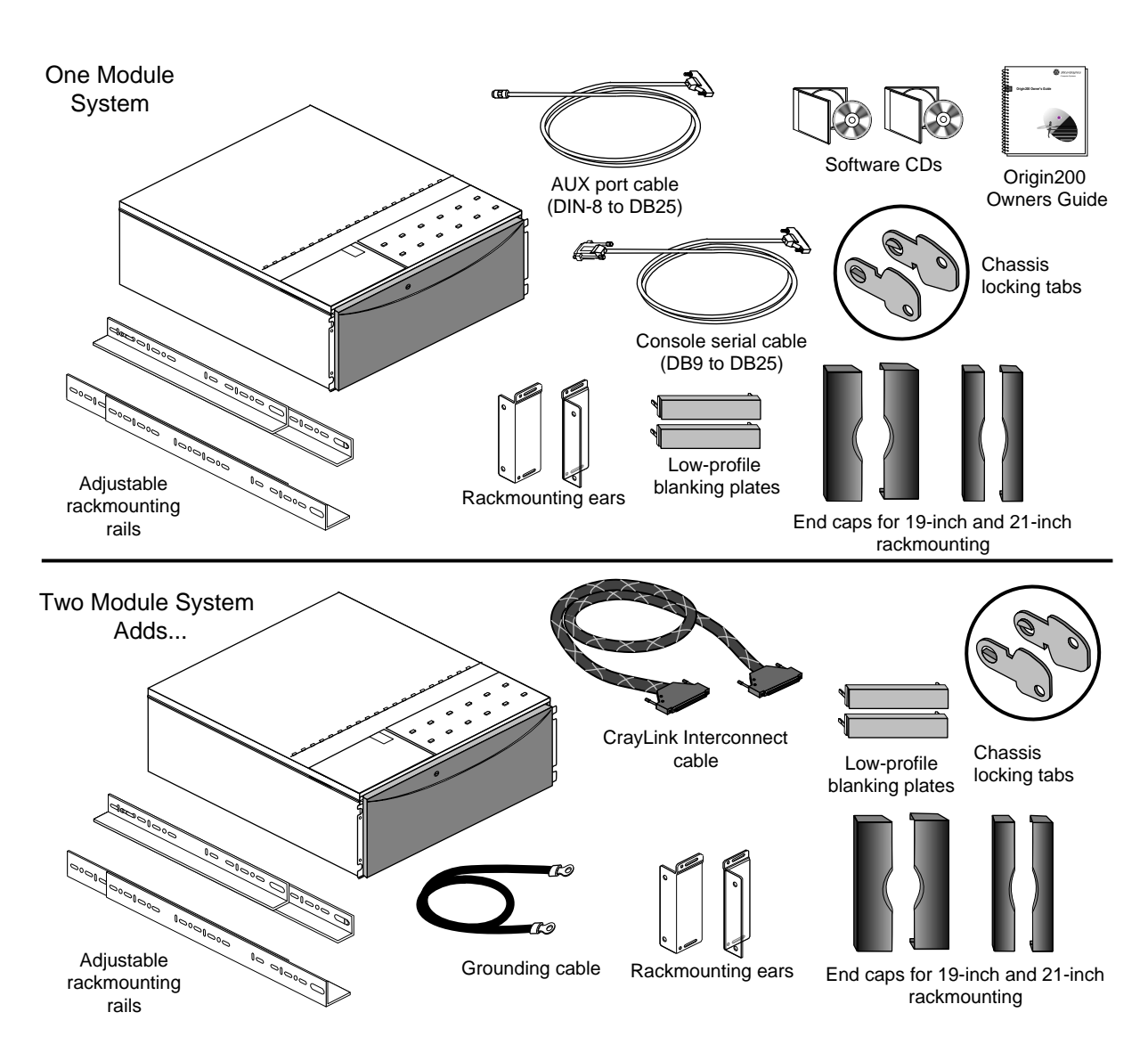

Figure 2-3 shows the various items shipped with an Origin200 server in a rack-mountable configuration. (Low-profile blanking plates are packed inside the peripheral carrier).

**Figure 2-3** Basic Items Included With the Origin200 Server, Rack-Mountable Configuration

### **Overview of the System Connectors and Ports**

When you assemble as Origin200 server you attach various cables (system console, power, Ethernet network, ground, and CrayLink Interconnect) to the rear of the system. Figure 2-4 provides an overview of the various connectors that are available.

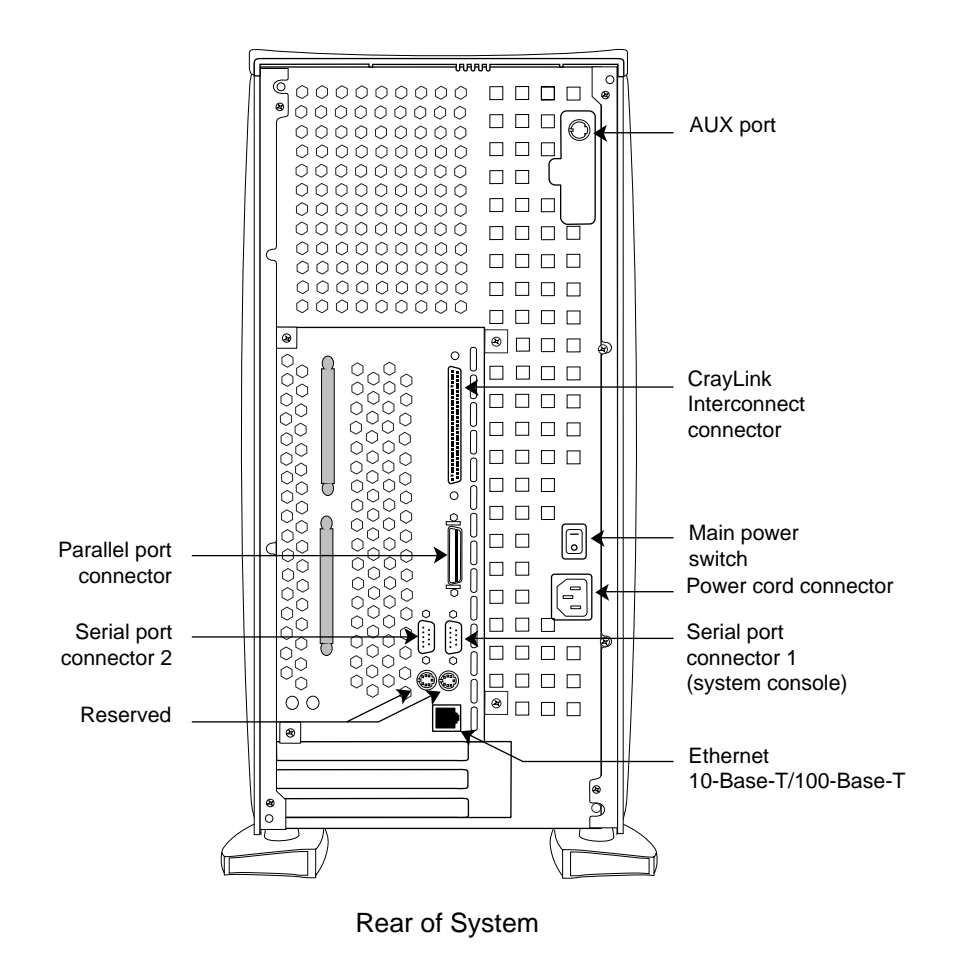

**Figure 2-4** Origin200 Connectors

For a complete description of these connectors, see Chapter 1, "Overview of the Origin200 System."

### **Safety Considerations**

When working on a Origin200 server, follow these safety precautions:

- Place the chassis on a surface capable of supporting a minimum of 40 lbs (about 18 kg) per module. A fully-configured Origin200 module can weigh up to 75 lbs (34 kg).
- Before opening the chassis, turn off the master power switch at the rear of the system. This disconnects power to the power supply. The software-power switch at the front of the chassis shuts off the server, but does not disconnect the power supply.
- When opening the chassis, for example to install and remove additional peripherals and memory, always observe proper electrostatic discharge (ESD) procedures. Make sure you are properly grounded with a wrist or heel strap before handling sensitive boards and drives. All Silicon Graphics peripheral, memory, and upgrade options are shipped with wrist straps.

### **Assembling the Server**

Follow these steps to assemble the Origin200 module.

- 1. Unpack each module that was shipped as part of your complete Origin200 system.
- 2. Make sure you have all the parts. See Figure 2-2 and Figure 2-3.
- 3. If you have additional memory or PCI option boards that you wish to install in the modules, do so now.
	- For instructions on removing the system cover, see "Removing the System Cover and Chassis Access Door" in Chapter 4.
	- For instructions on installing memory, see Chapter 5, "Installing and Removing Memory."
	- For instructions on installing PCI option boards, see Chapter 6, "Installing and Removing PCI Option Boards."
	- *Do not* install disk drives yet. These make the modules heavier and more difficult to move as you continue to set up the system.
- 4. If you are installing the Origin200 modules in an equipment rack, turn now to Chapter 3, "Installing an Origin200 System in a Rack."
	- Follow the instructions for installing the Origin200 module in an equipment rack.
	- When you are finished installing the module in the equipment rack, return to the next section, "Attaching an Ethernet Networking Cable."
- 5. If you are installing a tower (free-standing) Origin200 server, place it in the location you determined earlier (see "Choosing a Location For the Server.")

### **Installing 3.5-Inch Drives**

After you have placed the server in the desired location (either in a free-standing, tower configuration, or mounted in an equipment rack), install any option drives.

All 3.5 inch drives shipped from Silicon Graphics for use in Origin200 systems are attached to mounting sleds. The SCSI ID of the drive is set automatically when it is installed in the system. The bottom 3.5-inch drive slot (right-most slot in a rack system) is drive ID 1, and the top 3.5-inch drive slot (left-most slot in a rack system) is drive ID 6. See Figure 2-5.

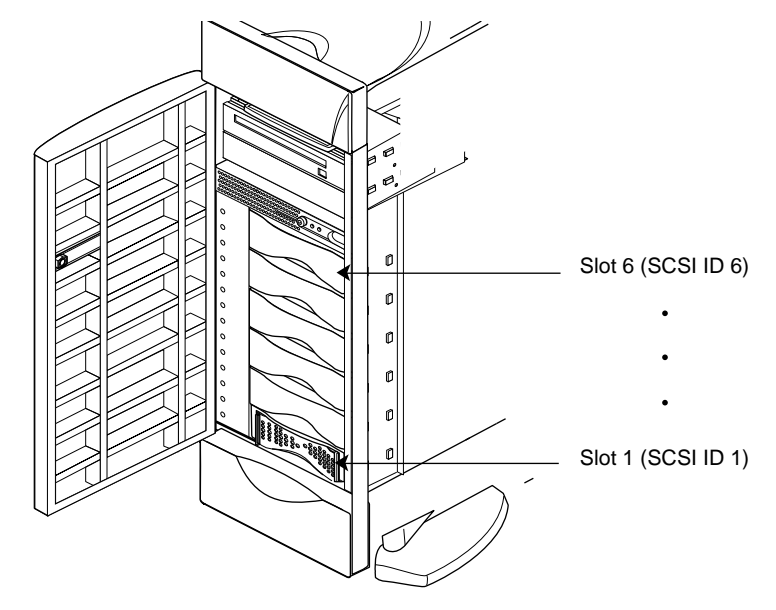

**Figure 2-5** SCSI Drive ID Numbering for 3.5-Inch Drives

Install any 3.5-inch drives as shown in Figure 2-6.

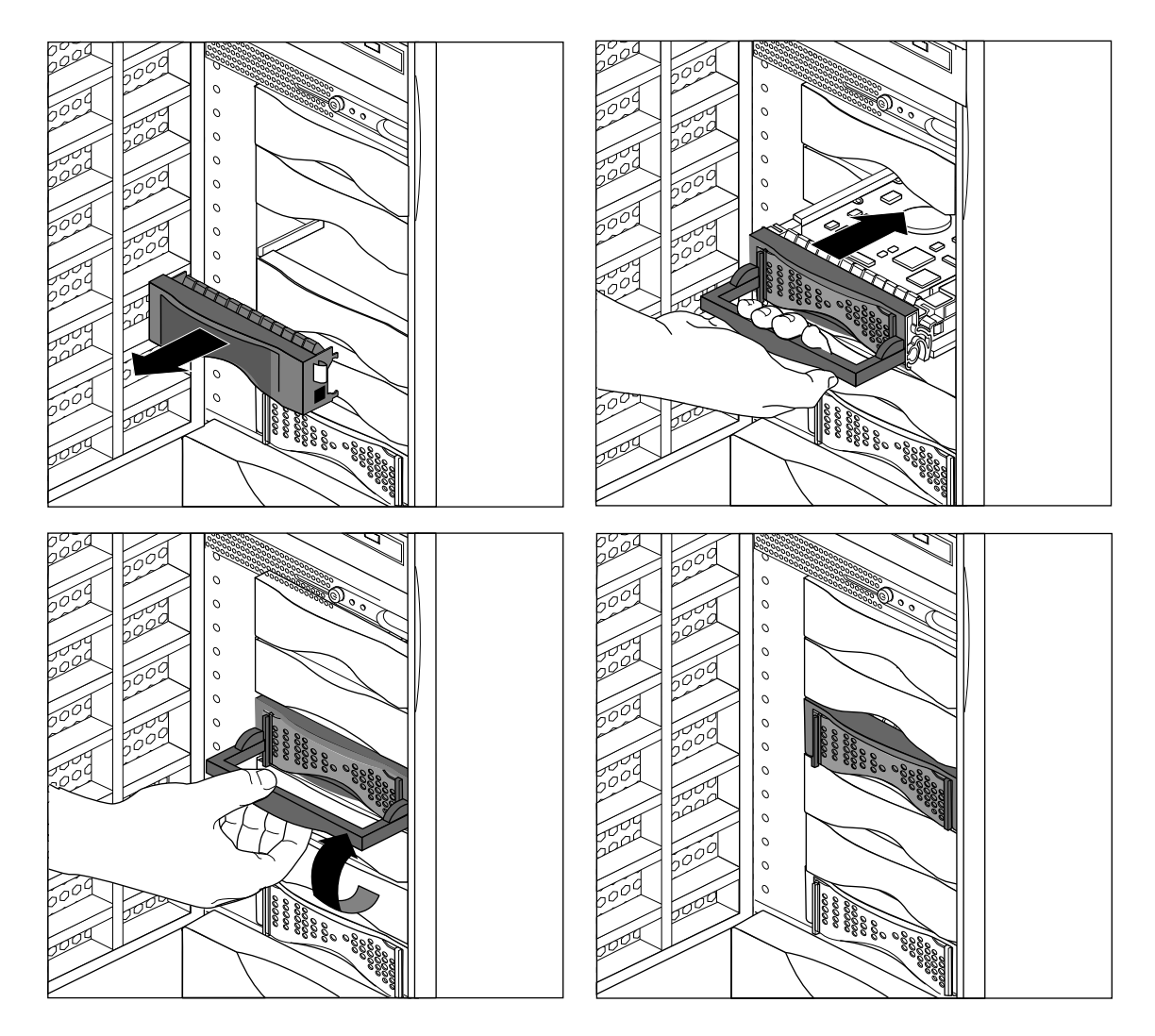

**Figure 2-6** Installing 3.5-Inch Drives in Origin200

Save any blanking plates you remove in case you remove the drives later. For more information about using 3.5-inch drives, see Chapter 7, "Installing and Configuring Peripherals."

## **Installing 5.25-Inch Drives**

**Note:** If you are installing a non-Silicon Graphics 5.25-inch drive, see "Configuring a 5.25-Inch Peripheral" in Chapter 7.

5.25-inch drives are installed in a removable carrier. Follow these step to remove the carrier:

- 1. Pull out the carrier handle.
- 2. Using a #2 Phillips screwdriver, release the captive screws that attach the carrier to the system.
- 3. Pull the carrier out of the system by the handle.

See Figure 2-7.

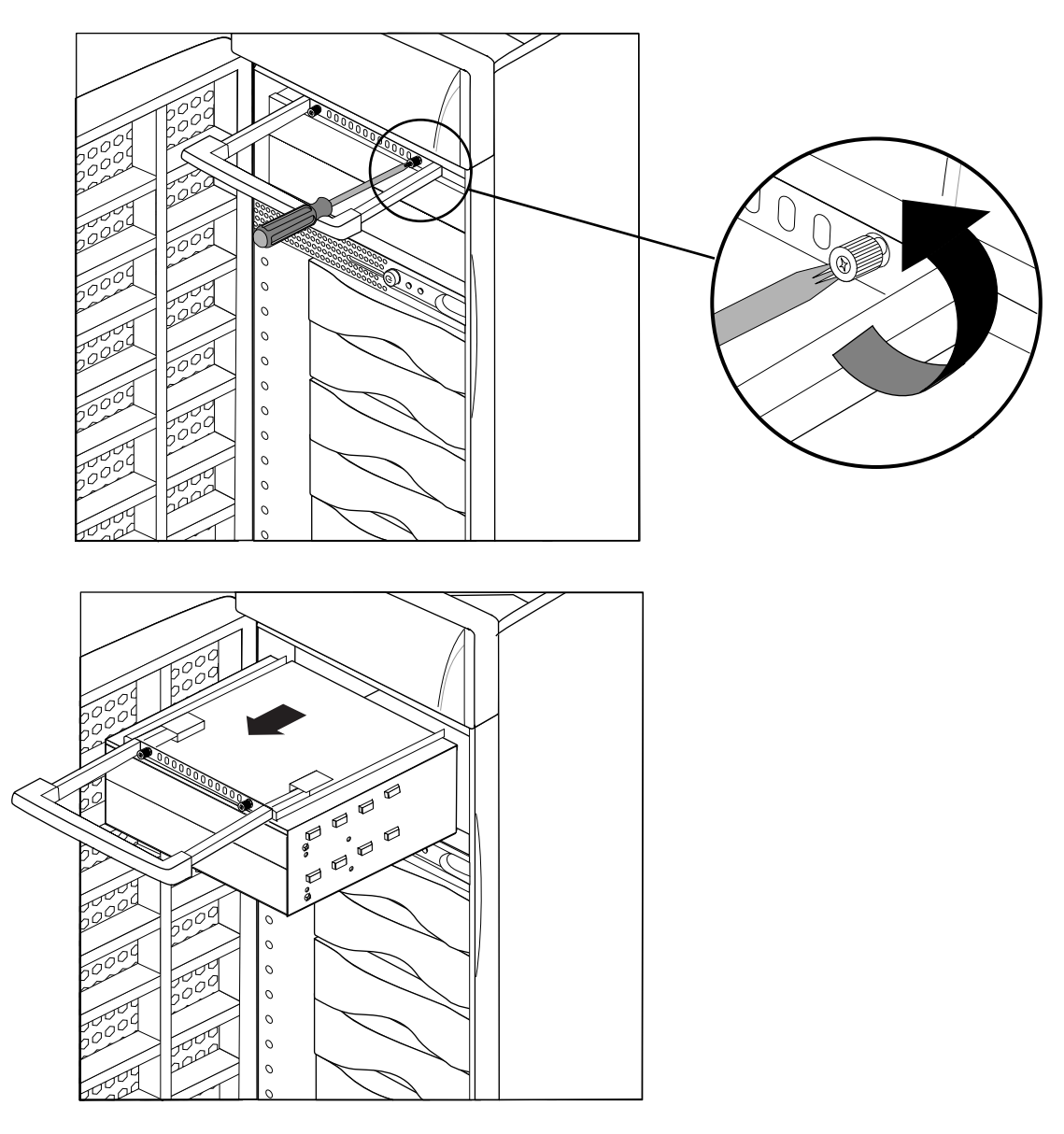

**Figure 2-7** Removing the 5.25-Inch Peripheral Carrier

Install the 5.25-inch drive in the carrier. The carrier can hold one full-height drive or two half-height drives. Follow these steps to install the drive in the carrier:

- 1. Remove one or two of the blanking plates from the front of the carrier, depending upon whether you are installing a half-height or a full-height drive.
- 2. Using a #2 Phillips screwdriver, remove the screws that hold the access plate to the rear of the carrier, then remove the access plate. See Figure 2-8.

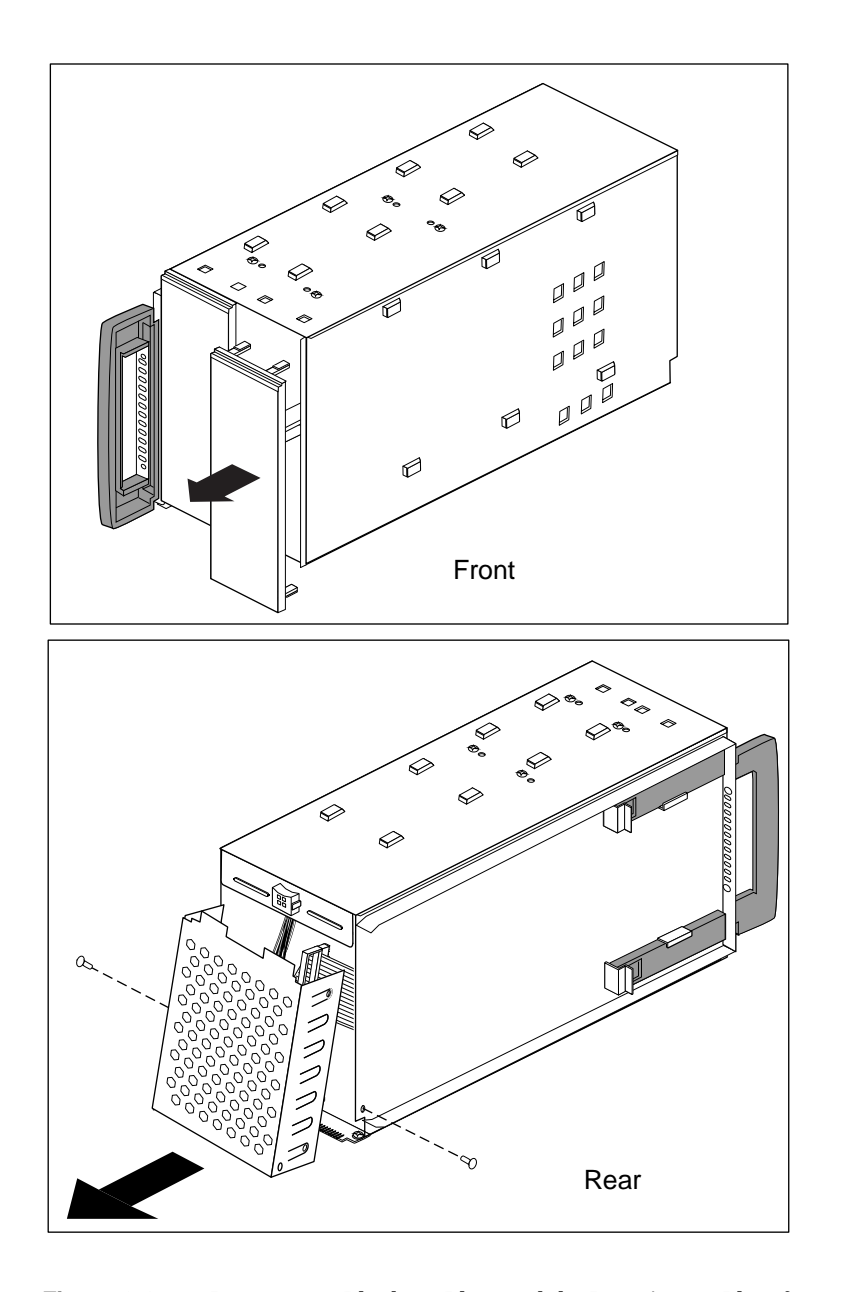

**Figure 2-8** Removing a Blanking Plate and the Rear Access Plate from the Peripheral Carrier

- 3. Slide the drive into the peripheral carrier and attach it with four screws through the side of the carrier, as shown in Figure 2-9.
	- If the drive you are installing is a 1-inch high peripheral, there will be a gap in the front of the carrier not covered by the face of the drive. Cover this gap with one of the low-profile plates shipped with the server.
	- When installing the drive, be careful to keep track of its orientation in the carrier so that you do not install the drive upside down.

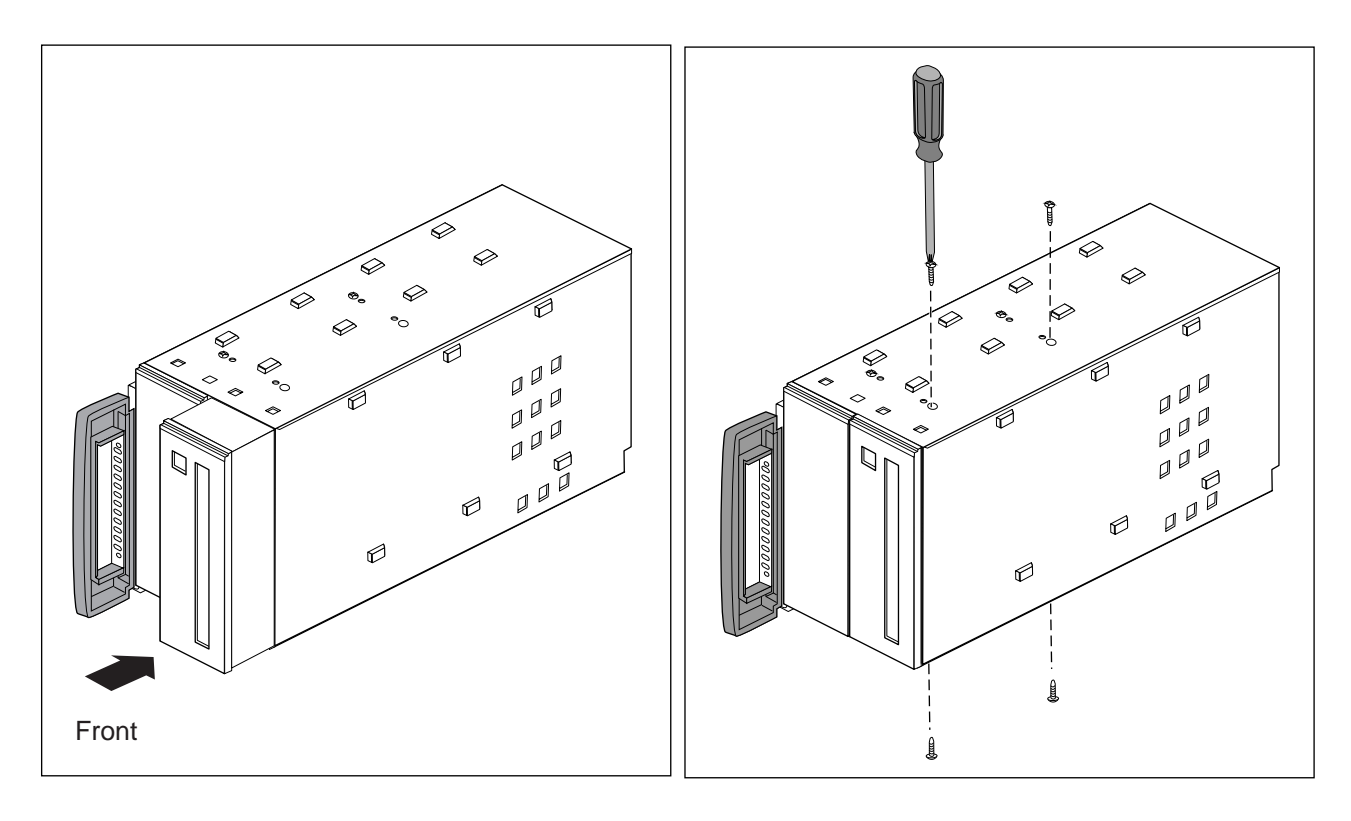

**Figure 2-9** Inserting a 5.25-Inch Drive in the Peripheral Carrier

4. Attach one of the power connectors at the rear of the carrier to the drive. Use whichever connector fits conveniently for the position of the drive's power receptacle. See Figure 2-10.

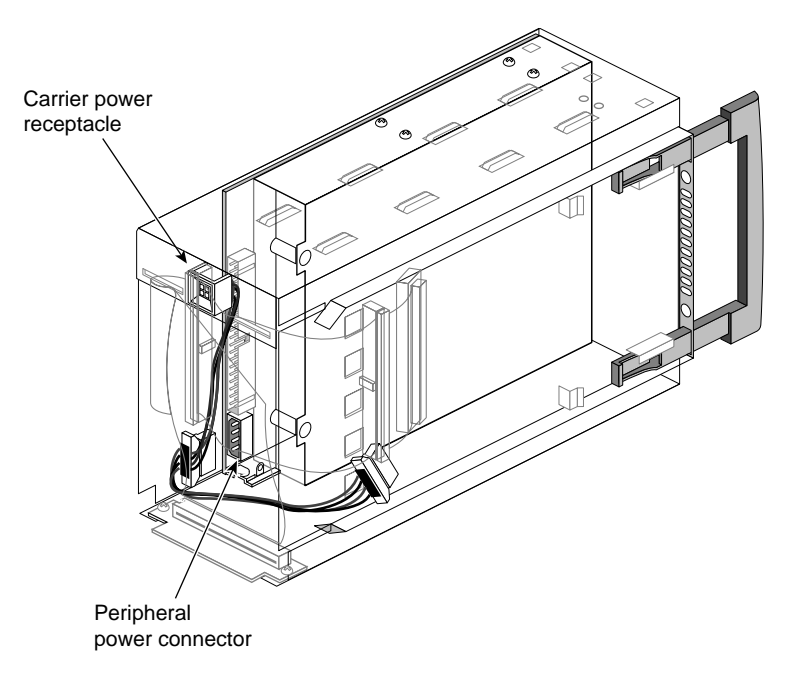

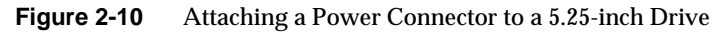

- 5. Attach one of the connectors on the SCSI cable to the drive. Use whichever connector fits conveniently for the position of the drive's SCSI connector. See Figure 2-11.
	- Tuck the unused connector and terminator inside the carrier.

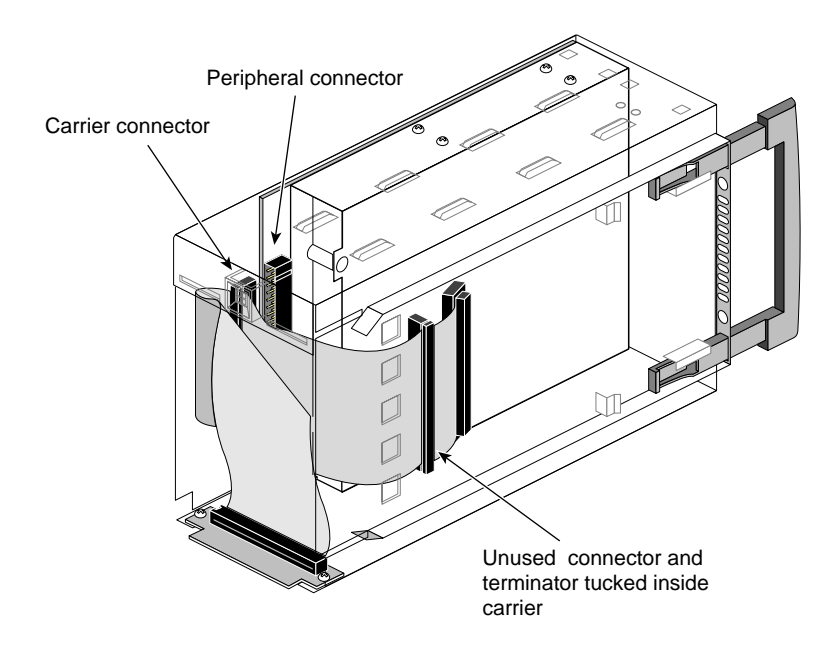

**Figure 2-11** Attaching the SCSI Cable to a 5.25-Inch Drive

- 6. Replace the access plate. See Figure 2-12.
	- The plate should cover all of the loose wires (power and SCSI) at the rear of the carrier.

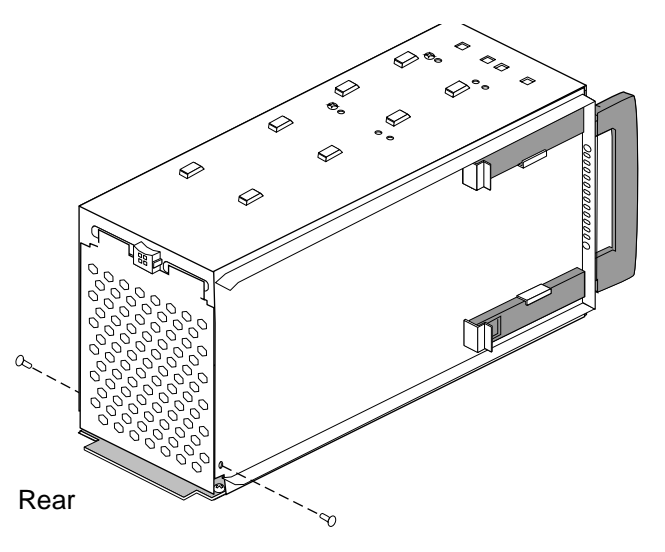

**Figure 2-12** Replacing the Rear Access Plate on the Peripheral Carrier

**Note:** Be sure to reinstall the access plate on the rear of the carrier. The plate protects the power and SCSI cables from damage when you slide the carrier into the system.

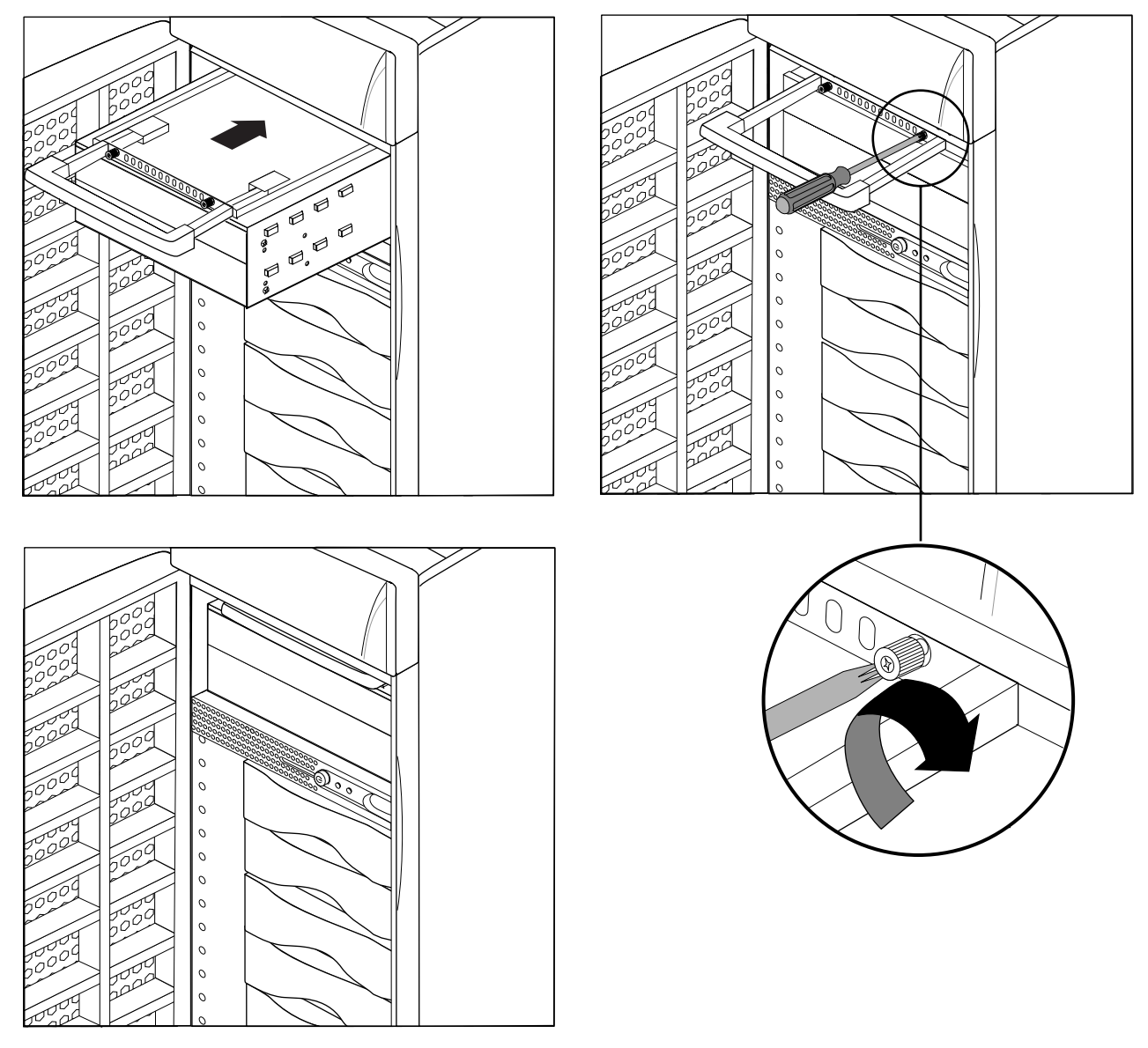

7. Slide the carrier into the system, secure it with the captive screws, and push in the retractable handle. See Figure 2-13.

**Figure 2-13** Replacing the 5.25-Inch Peripheral Carrier

## **Attaching an Ethernet Networking Cable**

Figure 2-14 shows how to attach an Ethernet 10-Base-T or 100-Base-TX cable to an Origin200 module.

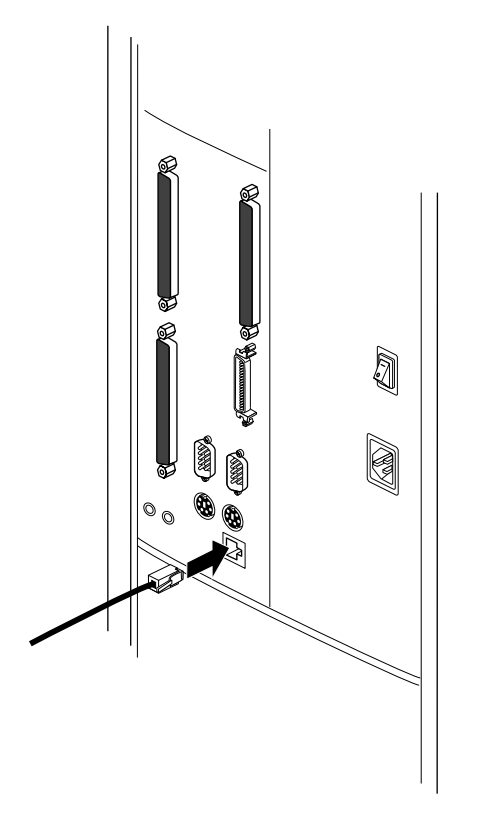

**Figure 2-14** Attaching an Ethernet Networking Cable to An Origin200 module **Note:** Category 5 wiring is required for proper 100-Base-TX operation.

Rear of System

### **Attaching the System Console**

Connect the RS-232 serial cable (provided) to an ASCII terminal. The cable is approximately 10 feet (3 meters) long. Plug the D-shaped, 9-pin connector into serial port 1 on the back of the system, as shown in Figure 2-15.

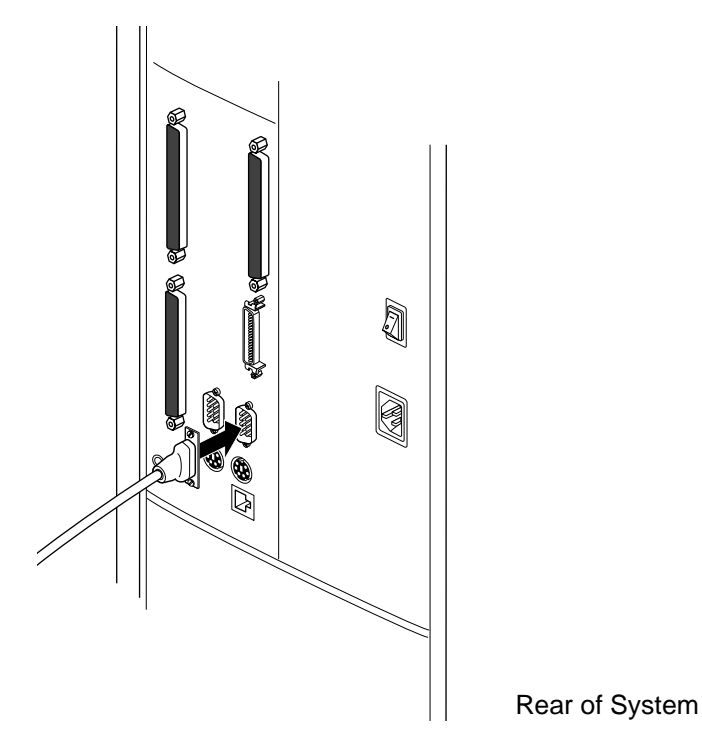

**Figure 2-15** Attaching the Serial Cable

Connect the other end of the serial cable, which has a D-shaped, 25-pin connector, to a serial (ASCII) terminal.

You can use a computer, such as an IBM®-compatible or Macintosh®, or a workstation, such as a Silicon Graphics O2™ or Indy™, as the system console instead of an ASCII terminal. For more information, see "Using Another Computer or Workstation as the System Console" in Chapter 4.

## **Connecting Two Origin200 Modules**

When you connect two Origin200 modules together using a CrayLink Interconnect cable, one module becomes the master and the other becomes the slave. This relationship is set by a DIP switch located on the module system controllers (MSC) of the each machine, and has the following features:

- Only the master module can have a system console.
- The master module controls the power-on and power-off sequence.
- You can communicate with the module system controller (through the AUX port) in the master, but not the slave module.
- Both master and slave modules must have memory (DIMMs) installed in them.
- The slave module does not require any disk drives.

When connecting power to the two modules, you may use different electrical circuits (circuits protected by individual fuses or breakers). However, both circuits must be connected to the same grounded power source (service entrance or breaker box).

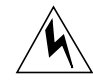

**Warning: If the chassis are not connected to the same, grounded power supply, resulting differences in ground potential (current) can damage components on the Origin200 main system board.**

Follow these steps to connect two Origin200 modules:

- 1. If the slave system is in a tower configuration, remove the side panel as shown in Figure 2-16.
	- Remove the two screws at the top rear and bottom rear of the side panel.
	- Lift the side panel slightly away from the chassis, then slide it back towards the rear of the system and away.

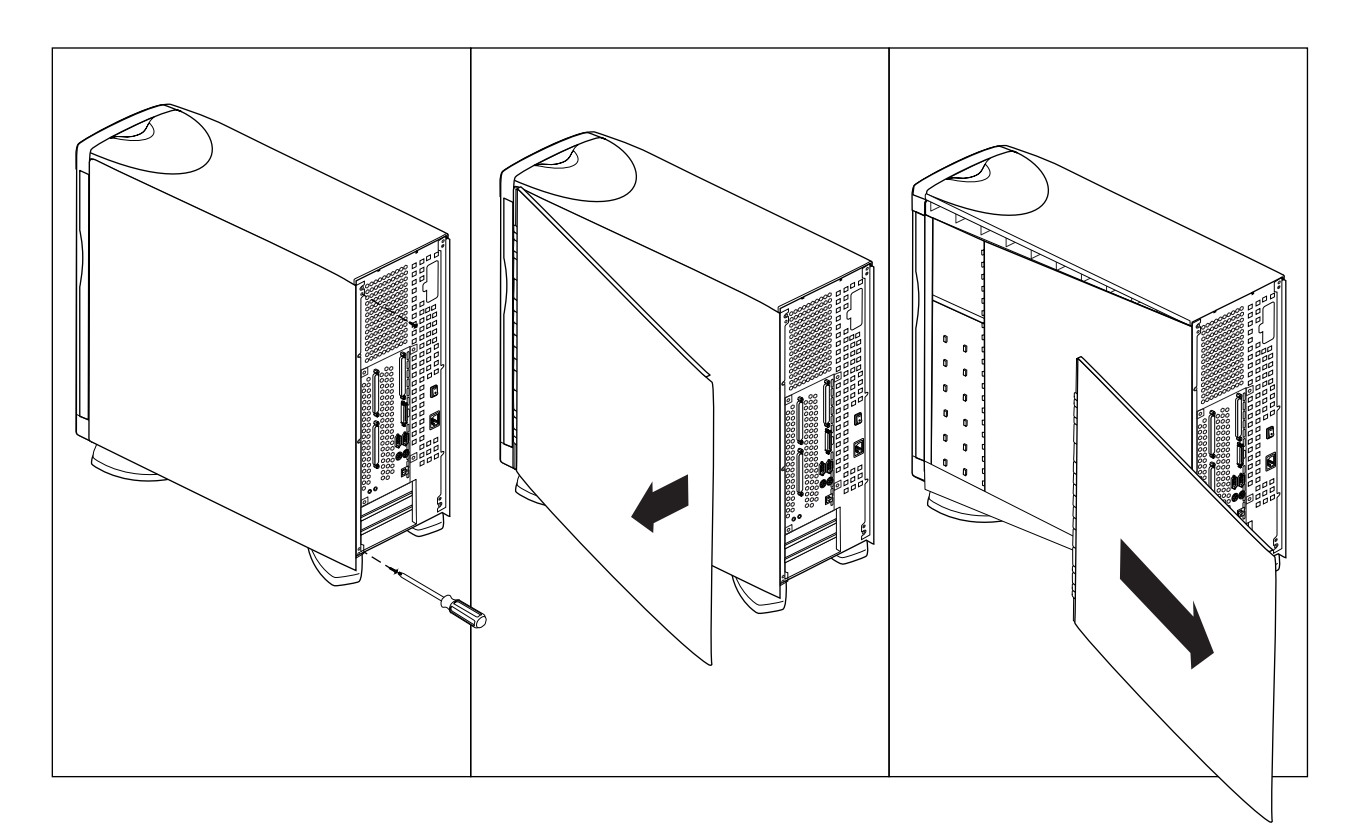

**Figure 2-16** Removing the Side Panel of the Second (Slave) Module

- 2. Remove the module system controller (MSC) access plate, as shown in Figure 2-17
	- Remove the single screw that attaches the plate to the chassis.
	- Swing the plate out and away.

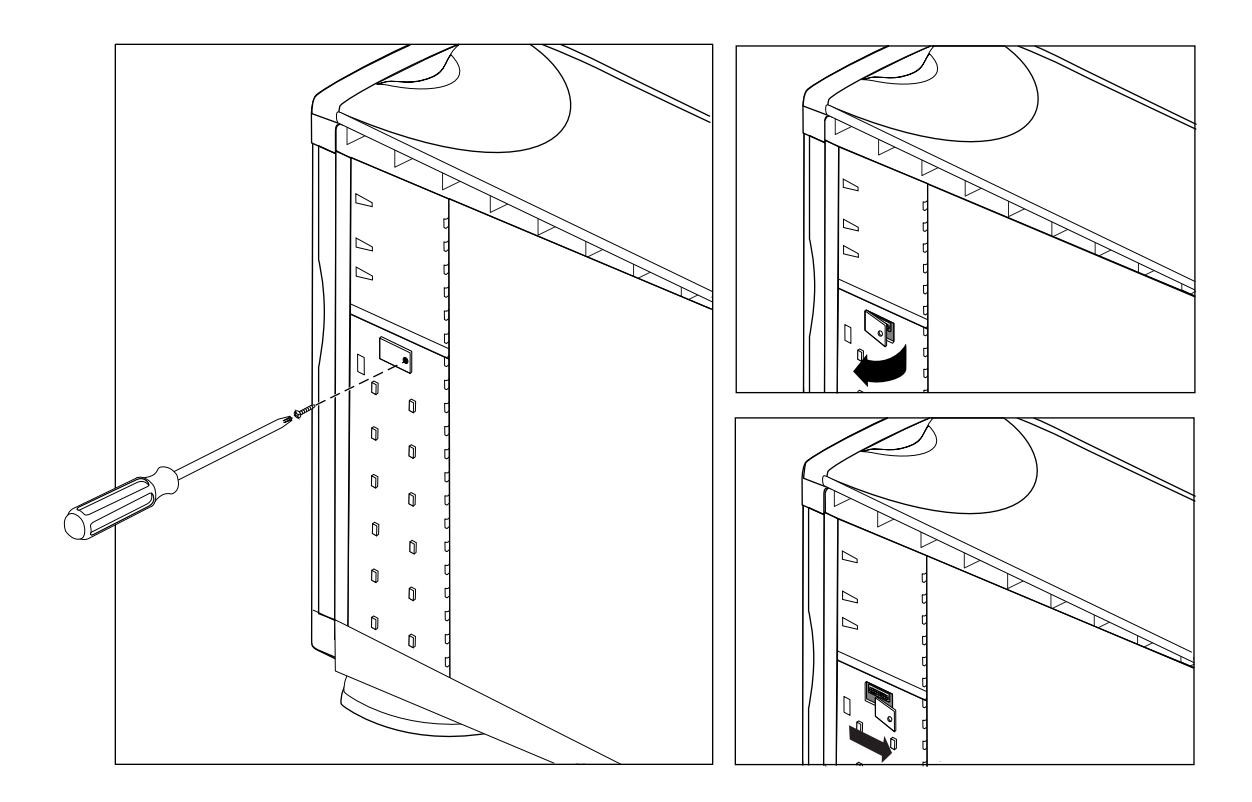

**Figure 2-17** Removing the Module System Controller (MSC) Access Plate

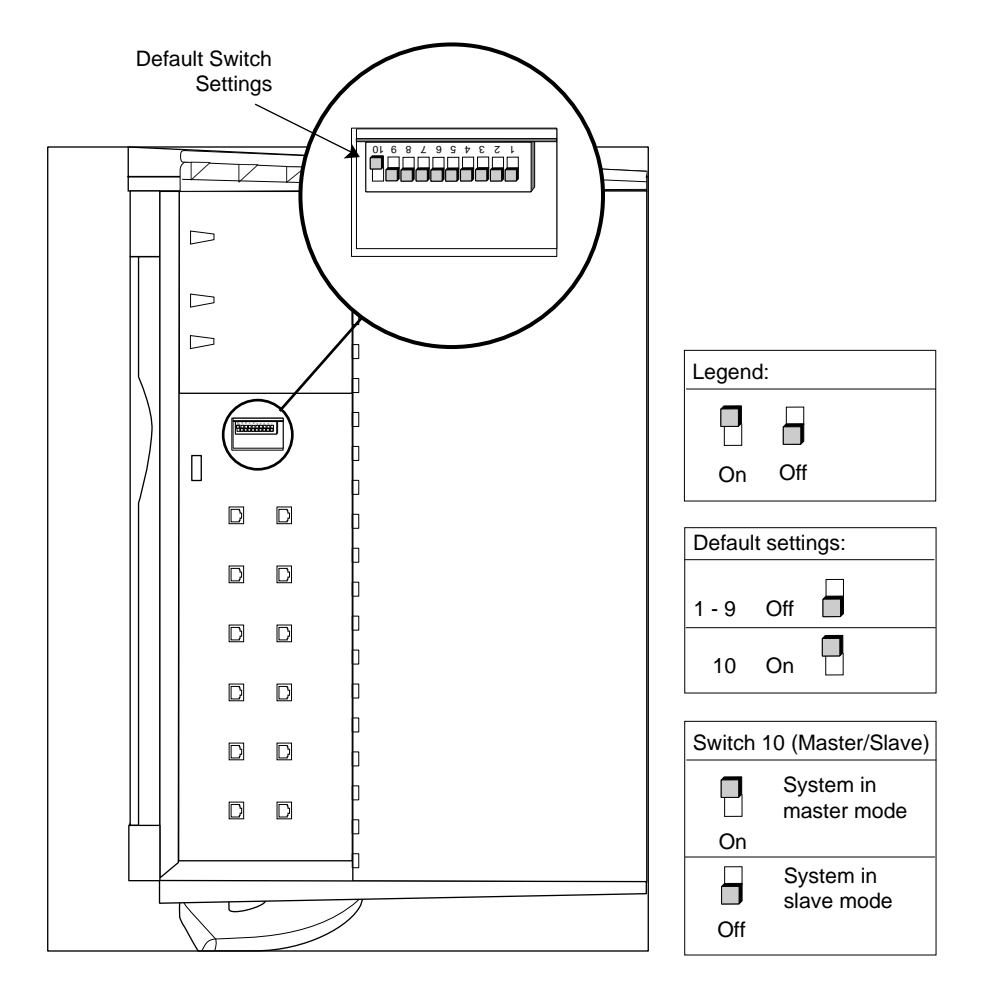

3. Locate the MSC DIP switch, as shown in Figure 2-18.

**Figure 2-18** MSC DIP Switch Location and Settings

- 4. Using a ballpoint pen or similar, change switch 10 to "off" to place this module in slave mode. See Figure 2-18.
- 5. Replace the MSC access plate and, if this is a tower system, replace the side panel.
- Ŋ D BA Grounding Cable
- 6. Connect the grounding cable between the two chassis, as shown in Figure 2-19. Do this first, before you connect the CrayLink Interconnect cable.

**Figure 2-19** Attaching the Grounding Cable

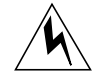

**Warning: You must attach the grounding cable before you attach the CrayLink Interconnect cable. Also, do not attempt to run a two-module system without the grounding cable or serious damage to the system will occur.**
7. Connect the two modules with the CrayLink Interconnect cable, as shown in Figure 2-20. Be sure to tighten the thumbscrews on the connectors for proper Craylink operation.

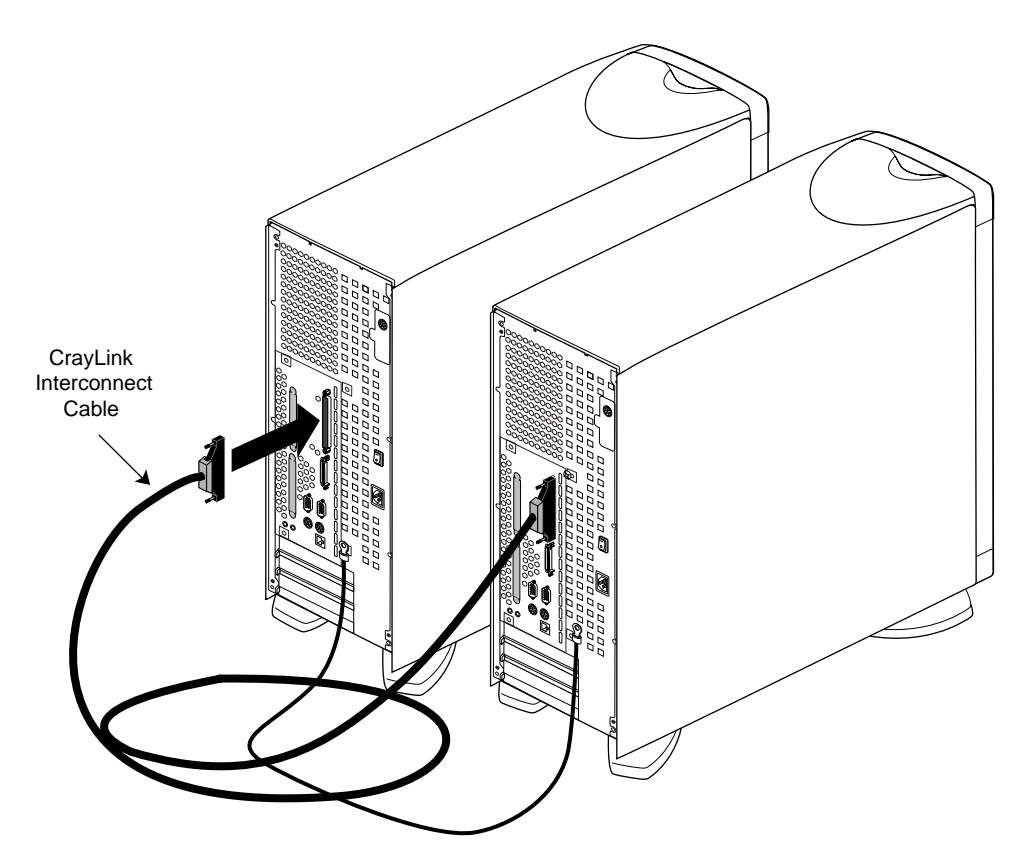

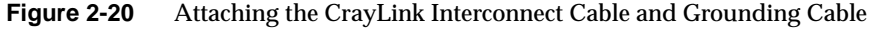

- 8. Connect the power cables.
	- You may attach the modules to different electrical circuits or a power distribution unit (PDU) of sufficient amperage.

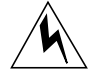

#### **Warning: You must connect the power cables to the same, grounded power supply or the system will be damaged.**

You are finished connecting the modules. You can now turn on the system.

## **Turning On the System**

Follow these steps to turn on the system:

1. At the rear of the system, turn the master power switch on, as shown in Figure 2-21.

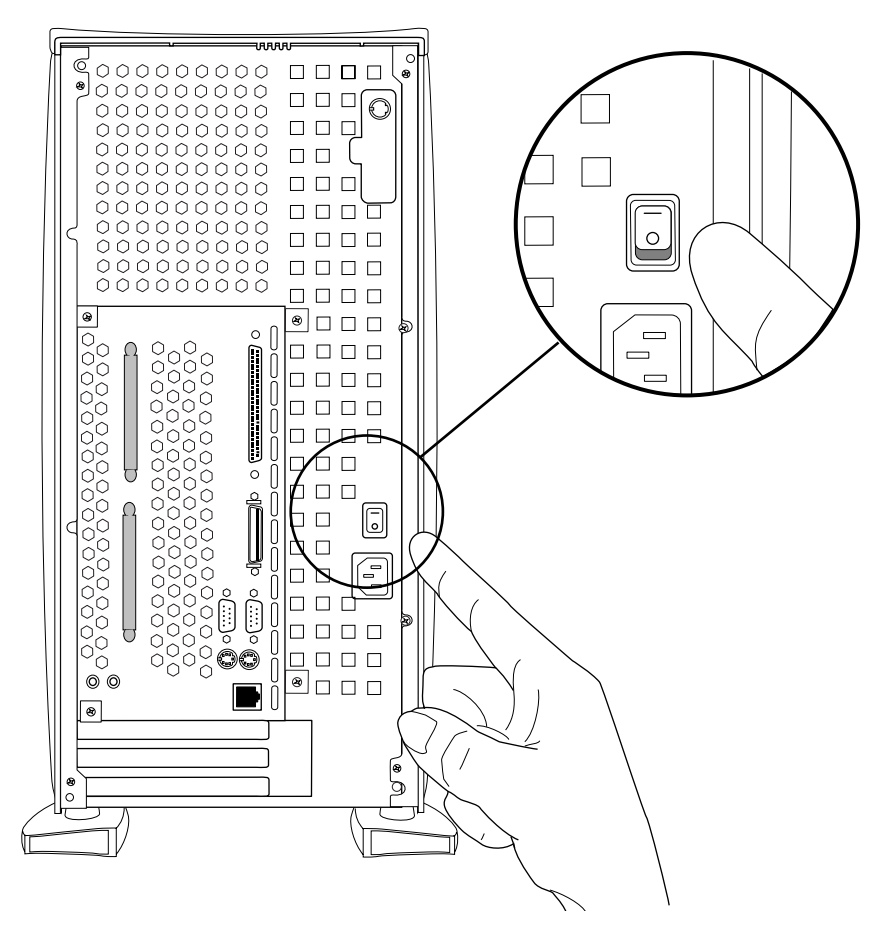

**Figure 2-21** Turning On the Master Power Switch

- If you have a two-module system, turn on the master power switches for both modules. It does not matter which you turn on first.
- When you turn on the master power switch, the status LED on the front panel flashes green momentarily.

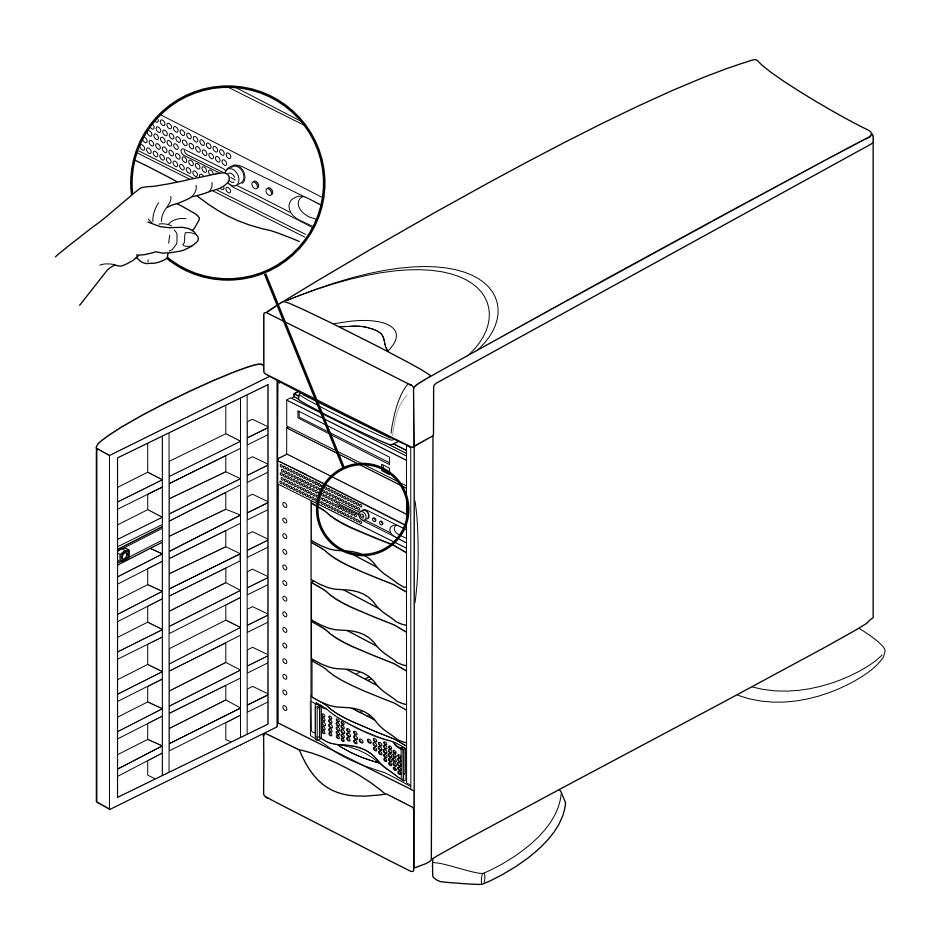

2. At the front of the system, press the power button, as shown in Chapter 2, "Setting Up an Origin200 System."

**Figure 2-22** Turning On the Front Power Switch

- In a two-module system, press the front power switch on the master.
- Press the button far enough to feel a slight "click."
- After you press the button, the status LED blinks green, then turns solid green as the system boots.
- As the system boots, power is applied to the 3.5-inch drives in order, starting with the drive in slot 1 (the system disk) and proceeding to slot 6. After the 3.5-inch drives, power is applied to the 5.25-inch drives.

### **Logging In For the First Time**

When you log into the system for the first time, you perform the following tasks:

- Name the system (so it can be identified on a network)
- Assign an internet protocol (IP) address to the system (so that it can communicate on the network)
- *Optional:* Assign passwords to critical system accounts (such as root and httpd).
- *Optional:* Allow or deny access to network services available on your Origin200 server (such as finger, ftp, telnet, and so forth.)

You can perform these basic tasks from the system console (for example, an ASCII terminal) that you attached to serial port 1. Once the server is available on the network, you can access various system administration features from other computers and workstations on your network using a World-Wide Web browser.

After the system boots, you see the following prompt on the console:

IRIS login:

Follow these steps:

- 1. At the IRIS login: prompt, type **root** and press <**Enter**>.
- 2. You see a prompt similar to the following:

IRIS 1#

3. Enter the following command:

**start-gateway**

This starts the Internet Gateway setup program, which allows you to configure the system for network access. You see a series of screens with various prompts and information. Make whatever changes you wish to your system configuration.

Part of the process of making those changes includes rebooting the system. After the system has rebooted, you can modify your system's configuration over the network using a World-Wide Web browser. See "Accessing Your Server Over the Web" in Chapter 4.

*Chapter 3*

# **Installing a Rack-Mounted Origin200 System**

This chapter describes how to unpack and set up a Rack-mounted Origin200 system.

## 3. Installing an Origin200 System in a Rack

This chapter describes how to install an Origin200 server in a standard (non-Silicon Graphics) equipment rack. It includes information about:

- installing side rails in the equipment rack
- attaching rack-mounting hardware (ears) to the Origin200 chassis
- lifting the Origin200 chassis into the rack and securing it

For complete instructions about configuring an Origin200 system, including adding drives, attaching cables, turning on the system, and logging in, see Chapter 2, "Setting Up an Origin200 System."

This chapter also describes how to remove an Origin200 system from an equipment rack.

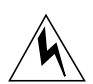

**Warning: When installing a two-module system, or a attaching an Origin Vault expansion box, all chassis must be connected to the same, grounded power supply. If the chassis are not all connected to the same power supply, resulting differences in ground potential (current) can damage components on the Origin200 main system board.**

### **Overview**

Origin200 systems that are configured for rack-mounting are shipped from Silicon Graphics with these components:

- side rails to support the weight of the system
- mounting ears and screws to attach them to the Origin200 chassis
- end-caps to cover the mounting ears

You will also need the following fasteners (which should be provided from the manufacturer of the equipment rack, or a third-party):

- fasteners to attach the side rails to the rack
- screws to secure the Origin200 chassis to the rack via the mounting ears.

Your equipment rack should provide access to the rear of the server. The rear of the server is where the main power switch is located, as well as all of the connectors (power, networking, serial ports, diagnostic port, parallel port, and CrayLink Interconnect port). Connectors for any PCI options are also at the rear of the server.

See Chapter 1, "Overview of the Origin200 System" for a general description of both tower and rack-mountable installation methods and converting between them.

**Caution:** If you are installing a two-module Origin200 server, be extremely careful with the CrayLink Interconnect cable. Do not allow it to become kinked or bent excessively inside the rack. Be careful not to catch and smash it between the system and other parts of the equipment rack when sliding the Origin200 chassis in and out.

## **Installing the Mounting Hardware on the Chassis**

Each rack-mountable Origin200 ships with two mounting ears and screws to attach the ears to the server. These ears provide a mechanism to secure the server in the rack and prevent it from sliding out. The ears do not bear any of the server's weight.

Follow these steps to install the mounting ears on the chassis:

- 1. Place the Origin200 chassis on a flat, sturdy work surface capable of supporting at least 40 pounds (18 kg) and up to 75 pounds (34 kg).
	- Do not install any option drives in the system yet. Drives make the chassis heavier and more difficult to lift and move.
	- The system should be flat on the work surface, as shown in Figure 3-1.

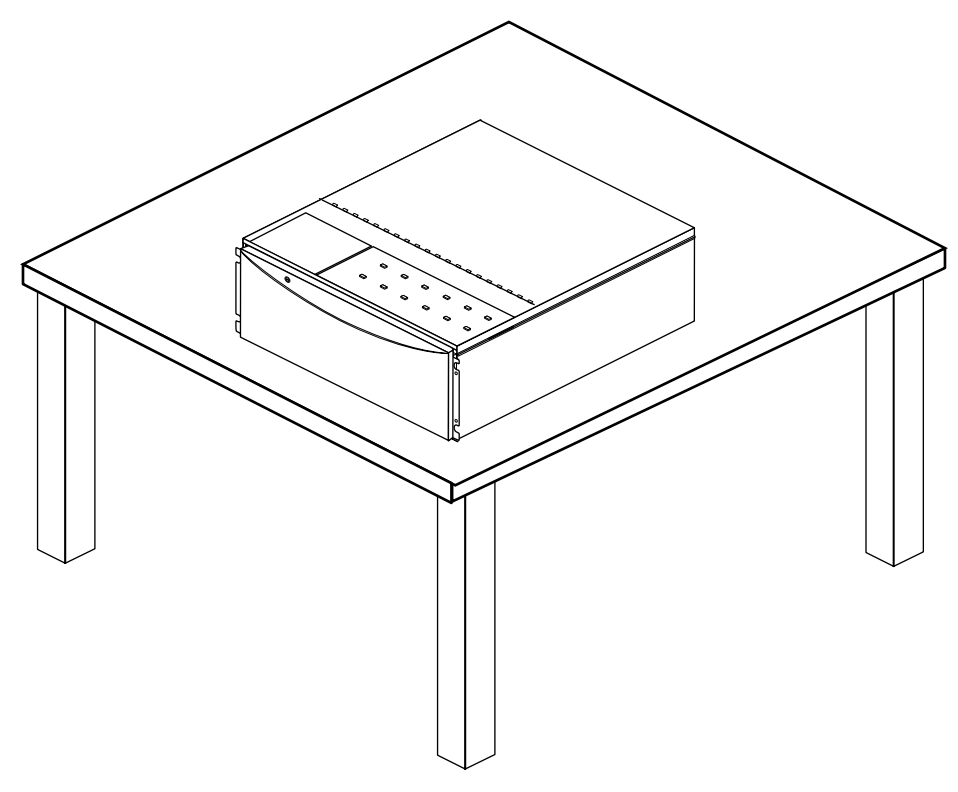

**Figure 3-1** Placing the Origin200 on a Work Surface

- 2. Attach the ears.
	- There are two ears, one for the left side and one for the right side. These are stamped "L" and "R" and are not interchangeable. See Figure 3-2.

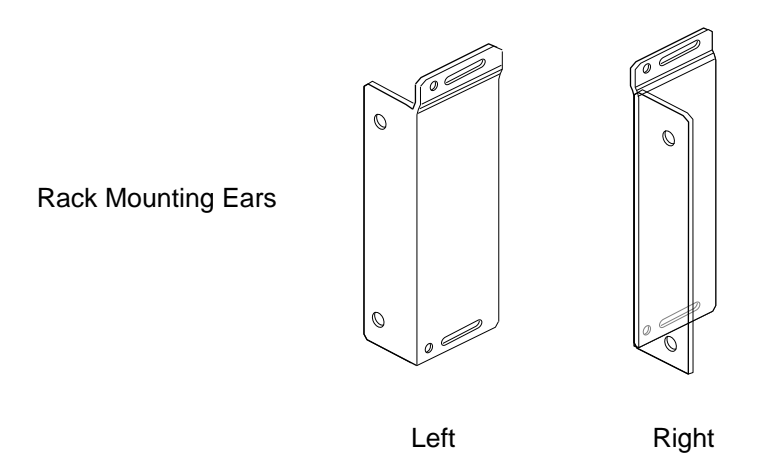

**Figure 3-2** Origin200 Rack Mounting Ears

■ Using a #2 Phillips screwdriver and the screws provided with the Origin200, fasten each ear to the side of the chassis, behind the front flange, as shown in Figure 3-3. Use two screws for each mounting ear.

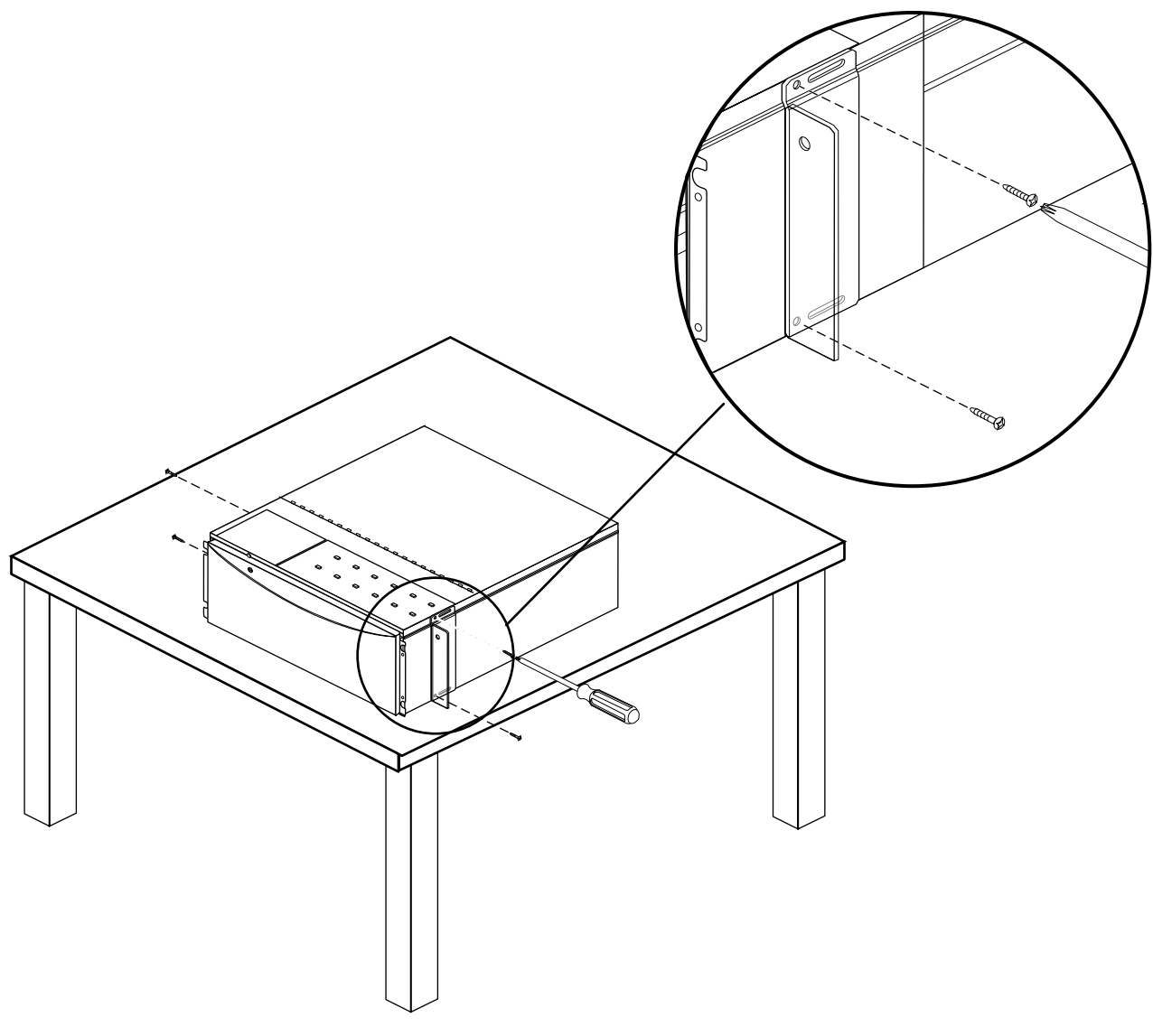

**Figure 3-3** Attaching the Rack Mounting Hardware (Ears)

If you wish to install internal options, such as additional memory and PCI cards, you should do so now.

- For instructions about opening the system, see "Removing the System Cover and Chassis Access Door" in Chapter 4.
- For information on installing memory, see Chapter 5, "Installing and Removing Memory."
- For information on installing PCI options, see Chapter 6, "Installing and Removing PCI Option Boards."

You are finished attaching the mounting ears. Proceed to the next section to install the server in the equipment rack.

#### **Installing a Chassis In the Rack**

**Note:** Use two people to lift an Origin200 system.

Follow these steps to install the Origin200 chassis in an equipment rack.

- 1. *Recommended*: Lock the front door with the key. This prevents the door from being pulled open accidentally while you install the server.
- 2. Install mounting rails or a shelf in the equipment rack.
	- The rackmountable Origin200 server ships with adjustable rails that can fit racks of various depths.
	- If you use a different mounting system, such as a shelf, make sure it can support at least 75 pounds (34 kg).

3. With a person on each side of the chassis, lift the server and move it to the equipment rack, as shown in Figure 3-4.

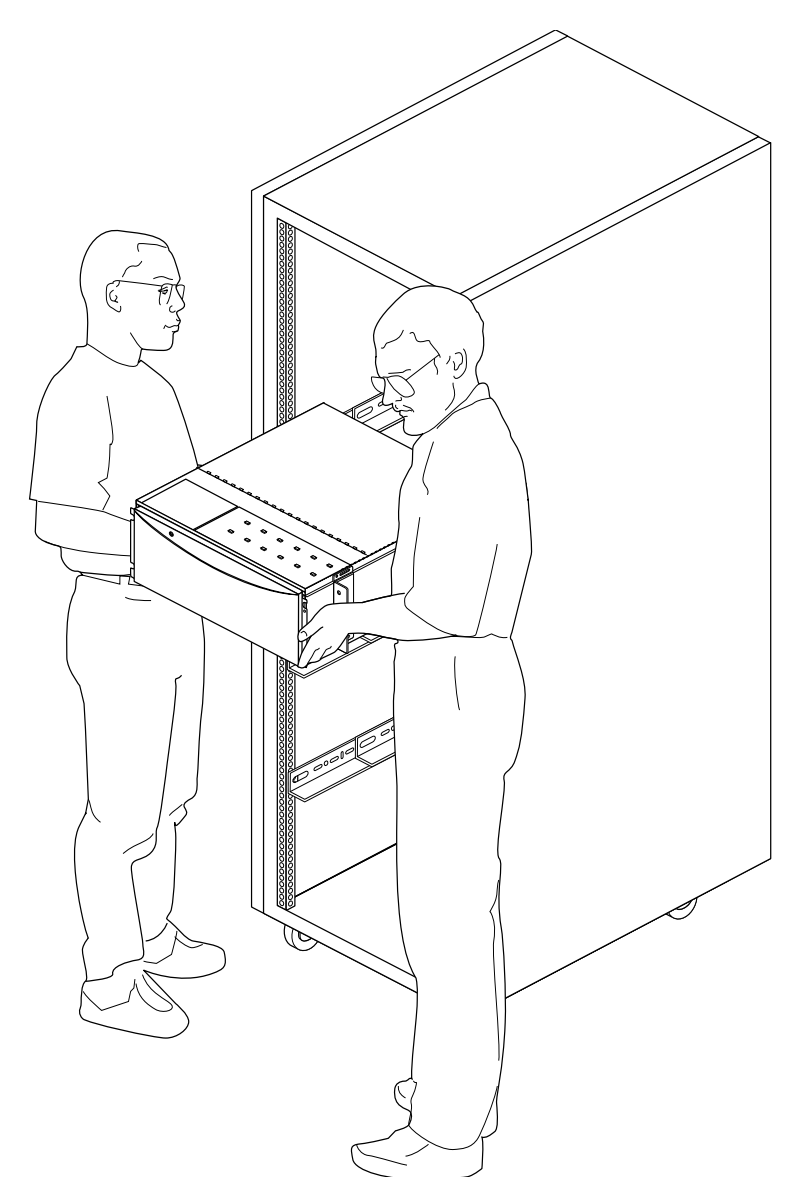

**Figure 3-4** Lifting the Origin200 Server Into a Rack

- 4. Place the server in the rack on top of the side rails, then slide it back into the rack.
- 5. Secure the server to the rack from the front, using the appropriate fasteners for your equipment rack.
- 6. Attach the plastic end caps to the front of the server to conceal the mounting flange, as shown in Figure 3-5.

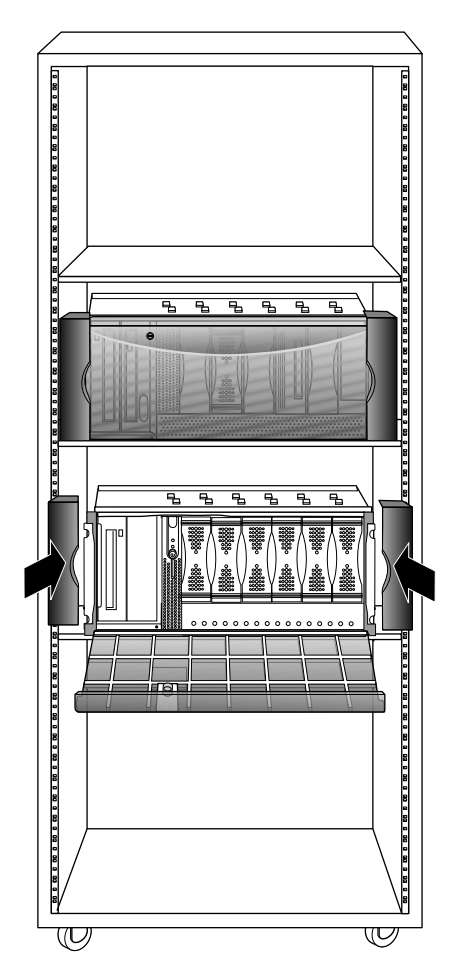

**Figure 3-5** Attaching the Plastic End Caps to a Rackmounted Server

■ The system is shipped with two pairs of end-caps: one for 19-inch racks and one for 21-inch racks. Use whichever is appropriate for your installation.

You are finished installing the server in a rack.

- If you have additional drives, you can install them in the system.
- If you are installing the server for the first time, turn to Chapter 2, "Setting Up an Origin200 System" for information about attaching cables, the system console, and starting the server for the first time.

### **Removing a Server From an Equipment Rack**

If you have a two-module Origin200 system, be extremely careful with the CrayLink Interconnect cable. Do not bend or yank on it while removing the server from the equipment rack.

Follow these instructions to remove an Origin200 system from an equipment rack:

- 1. *Optional*: Depending upon how far out of the rack you plan to pull the server, the length of your cables, and what you are planning on doing to the server, you may wish to unplug the cables attached to the rear of the system before you begin removing the chassis.
- 2. *Recommended*: Lock the front door with the key. This prevents the door from being pulled open accidentally while you are installing the server.
- 3. *Recommended*: Remove all drives from the system to make the chassis lighter and easier to carry.
- 4. Remove the plastic end caps.
- 5. Remove the screws that secure the mounting ears to the equipment rack.
- 6. With two people, slide the server out of the rack.
- 7. If you are servicing the Origin200, place it on a flat, sturdy work surface capable of supporting at least 40 pounds (18 kg).

You are finished removing the server from a rack.

**Using Origin200** *Chapter 4*

This chapter describes various features of Origin200 and how to use them.

# Using the Origin200 System

This chapter describes various features of Origin200 and how to use them. It covers

- "Front Panel Functions: Status LED, Power, Reset, NMI"
- "Turning the System On and Off"
- "Accessing Your Server Over the Web"
- "Separating Two Modules"
- "Using Another Computer or Workstation as the System Console"
- "Using the AUX Port and Module System Controller Commands"
- "Determining What Devices are Installed On Your Server"
- "Removing the System Cover and Chassis Access Door"
- "Locking the System"
- "Adjusting the Feet"

#### **Front Panel Functions: Status LED, Power, Reset, NMI**

The front panel provides the following features:

- status LED
- front power switch
- reset button
- nonmaskable interrupt (NMI) button

Figure 4-1 shows the locations of these features.

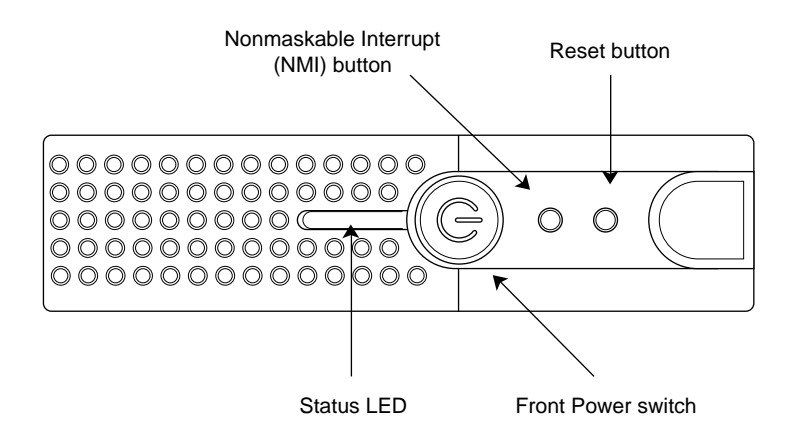

**Figure 4-1** The Origin200 Front Panel

#### **Status LED**

The actual status LED is part of the system controller assembly, which is located behind the front panel. A piece of light-conductive plastic (light pipe) channels the light from the LED to the front panel.

When the master power switch is turned on, the status LED flashes green briefly, but does not stay illuminated. When the system boots, flashes red momentarily, then turns green.

For a complete list of status LED codes, see "Status LED Messages" in Chapter 8.

#### **Front Power Switch**

The front power switch causes the module system controller to either turn on or turn off power to the system. The master power switch at the rear of the system must be on in order for the front power switch to work.

When you press the switch to turn the system on, the module system controller signals the power supply to shut off power to the drive bays, PCI backplane, and main system board and CPU daughter card.

The module system controller itself remains active until the master power switch is turned off.

#### **Using the Reset Button**

Use the reset button if the system is completely unresponsive (you cannot type commands to it) and you want to reboot the server without shutting it off. The reset button skips the automatic power-on diagnostic tests.

To reset the system, press the reset button. (See Figure 4-1). After you press the reset button, the system status LED on the front panel turns red briefly, then green and the system reboots.

#### **Using the Nonmaskable Interrupt (NMI) Button**

The nonmaskable interrupt is similar to reset, except that the system's current state is saved. When you press the nonmaskable interrupt button, this is referred to as "generating a nonmaskable interrupt" or "NMI."

Generating an NMI is can be useful when attempting to solve application and system problems that cause the system to halt. If you experience problems with your system or an application, your support provider may instruct you to generate an NMI in order to recover data or examine the system.

To generate a NMI, press the NMI button. (See Figure 4-1). What happens when you generate an NMI depends upon the state of the system at the time:

- If the system was running in PROM mode, the CPU immediately enters power-on diagnostics (POD) mode.
- If a kernel debugging facility (such as *symmon*) is available, the system may start that utility.
- If the kernel debugging facility fails due to data corruption, you can generate a second NMI and force the system into POD mode.

You can also generate an NMI using a module system controller command. See "Using the AUX Port and Module System Controller Commands."

Occasionally, a system may not respond to an NMI. If the happens, you can either press the reset button, or turn the machine off and on again.

### **Turning the System On and Off**

This section describes the functions of the two power switches and how to turn the system on and off.

#### **About the Master Power Switch and Front Power Switch**

The Origin200 server has two power switches: the *master power switch* and the *front power switch*.

The master power switch is located at the rear of the system. This switch controls whether or not current flows into the power supply.

- When the master power switch is on, the power supply sends power (5VDC) to the system controller at all times. Because of this, you should turn the master power switch off before servicing the Origin200, even if the system appears to be off otherwise.
- When the master power switch is off, no current flows to the power supply and the system is completely off.

The front power switch is located on the front panel, between the 3.5-inch and 5.25-inch drive bays.

- When you press the switch to turn the system on, the module system controller signals the power supply to send power to the other components of the server, thus causing the system to boot.
- When you press the switch to turn the system off, the module system controller signals the power supply to immediately shut off current to the various parts of the system (disk drives, CPU, PCI boards, and so forth). The system controller remains active until the master power switch is turned off.

By default, to power the system on you must switch both the master power switch and the front panel switch on. However, you can cause the system to power on automatically when only the master power switch is turned on. See "Using the AUX Port and Module System Controller Commands" on page 89.

**Caution:** Wait at least 7 seconds between the time when you turn the master power switch off to when you turn it on again. If you do not wait at least 7 seconds, the system controller may fail to initialize properly.

## **Turning On the System**

Follow these steps to turn on the system:

1. At the rear of the system, turn the master power switch on, as shown in Figure 4-2.

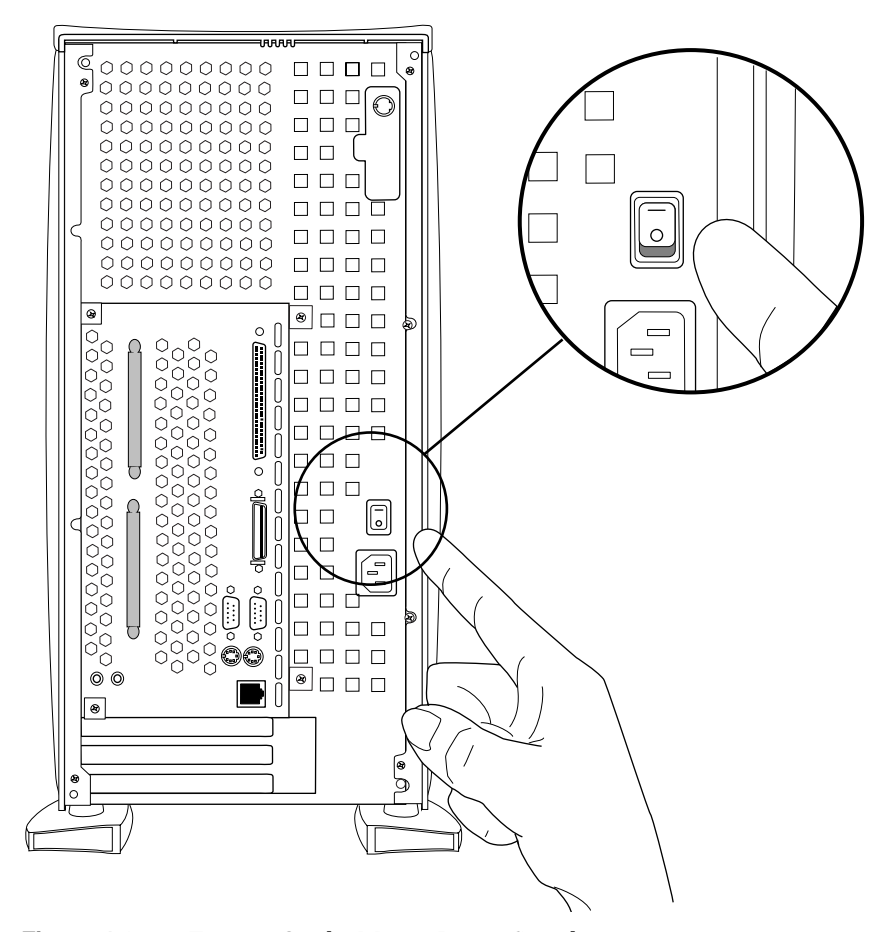

**Figure 4-2** Turning On the Master Power Switch

- If you have a two-node system, turn on the master power switches for both nodes. It does not matter which you turn on first.
- When you turn on the master power switch, the status LED at the front of the system flashes green momentarily.

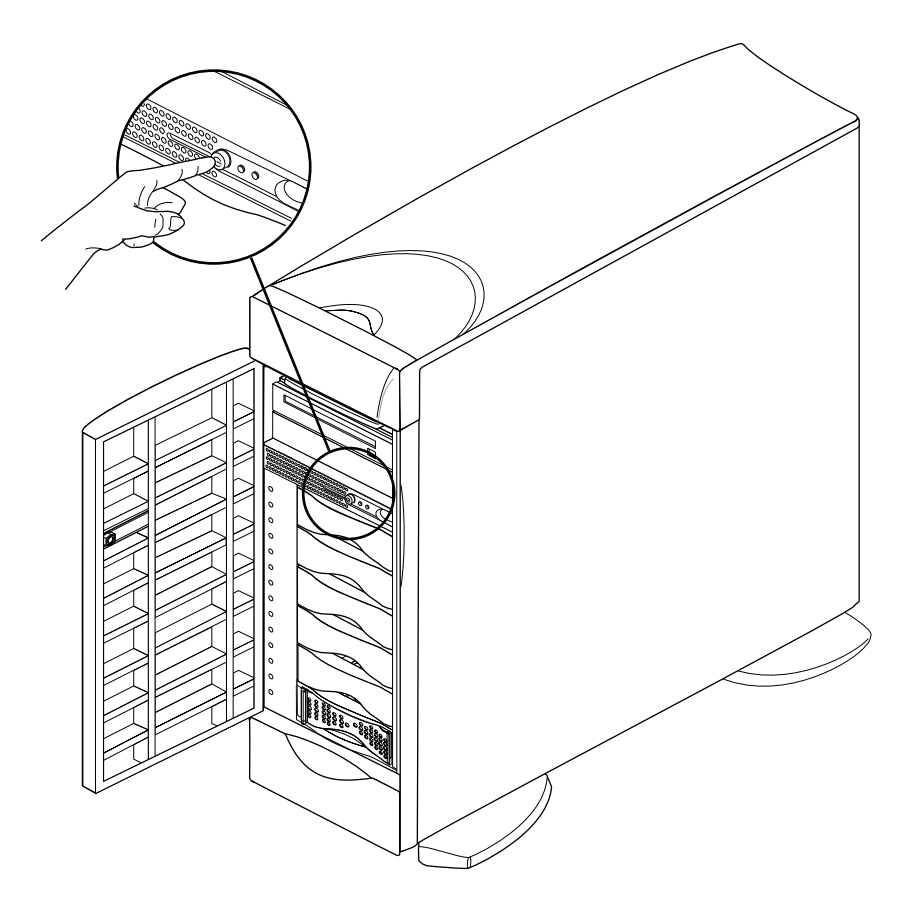

2. At the front of the system, press the power button, as shown in Figure 4-3.

**Figure 4-3** Turning On the Front Power Switch

- In a two-module system, press the front power switch on the master node. (The front power switch on the slave node is inactive.)
- Press the button far enough to feel a slight "click."
- After you press the button, the status LED turns red, then green as the system boots.
- As the system boots, power is applied to the 3.5-inch peripherals in order, starting with the drive in slot 1 (the system disk) and proceeding to slot 6. After the 3.5-inch peripherals, power is applied to the 5.25-inch peripherals.

■ If the LED does not change colors, and the system does not appear to power on, switch the main power switch off, wait 7 seconds, turn the main power back on, and press the front panel switch again.

**Note:** By default, the module system controller does not apply power until you press the front power switch. However, you can set it to automatically power on using the *aut* module system controller command. See "Using the AUX Port and Module System Controller Commands" on page 89.

3. You see several screens of diagnostic messages as the system performs various self-tests.

Be aware that the more memory that is installed in the system, the longer the tests may take. For example, a system with 512 MB of memory may take over 2 minutes to complete it's diagnostics.

When the diagnostics finish, you see the System Maintenance Menu:

```
Running power-on diagnostics...
System Maintenance Menu
1) Start System
2) Install Software
3) Run Diagnostics
```
- 4) Recover System
- 5) Enter Command Monitor

Option?

**Note:** The system waits at the System Maintenance Menu by default. However, you can cause the system to load IRIX automatically by entering the Command Monitor (press **5**) and setting the AutoLoad environment variable to "yes" (**setenv AutoLoad yes**). See prom(1) for more information.

- 4. At the System Maintenance Menu, type **1** and press <**Enter**>.
	- The Origin200 server starts booting IRIX.
	- You should see various messages, followed by the login prompt:

IRIS login:

When you see the "login" prompt, the system is finished booting and it is ready to us.

#### **Turning Off the System**

When you turn off the system, you can either

- turn the system off, but leave the system controller active (for example, if you want to turn the system on remotely through the AUX port)
- turn off all power to the system (for example, if you are servicing internal components, replacing drives, or moving the system))

Follow these steps to turn off the system:

- 1. Log in to the system as *root*.
- 2. Verify that noone is using the system, or that it is in the middle of a critical task.
- 3. At a shell prompt, enter this command:

**/etc/shutdown -g0**

This causes the system to begin shutting down immediately. See shutdown(1M) for more information.

You see various messages about the system shutting down, then you see the System Maintenance Menu:

```
Running power-on diagnostics...
System Maintenance Menu
1) Start System
2) Install Software
3) Run Diagnostics
4) Recover System
5) Enter Command Monitor
    Option?
```
4. Once you see the System Maintenance Menu, locate the power button at the front of the chassis (the master chassis in a two-module system) and press it once. See Figure 4-4

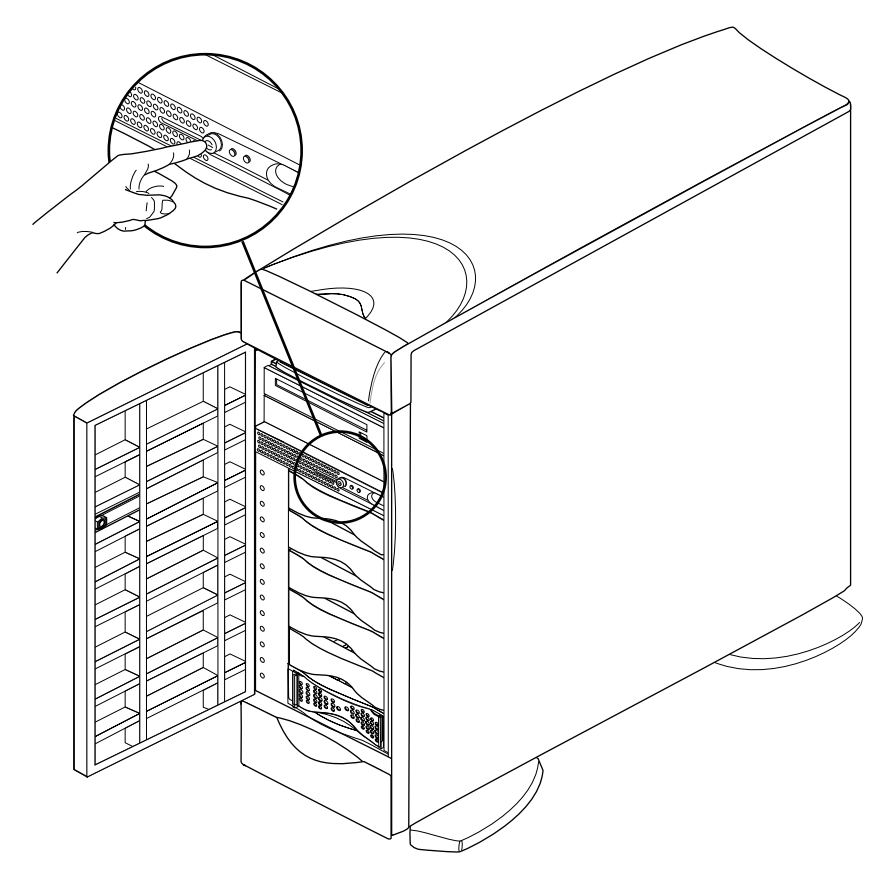

**Figure 4-4** Turning Off the Front Power Switch

- The status LED on the front of the system blinks, then goes out when the system is powered off.
- If you are going to move the system, wait a few more seconds to allow the internal disks to stop spinning.
- If you wish to leave the system controller active (so that you can turn the system on remotely through the AUX port), do not continue to the next step (turning off the master power switch).
- 5. If you wish to turn off all power to the system (for example, to service the machine), turn off the master power switch at the rear of the server, as shown in Figure 4-5.
	- If you are power-cycling the machine, 7 seconds after turning off the main power switch before you turn it back on again. Otherwise, the module system controller may not initialize properly.

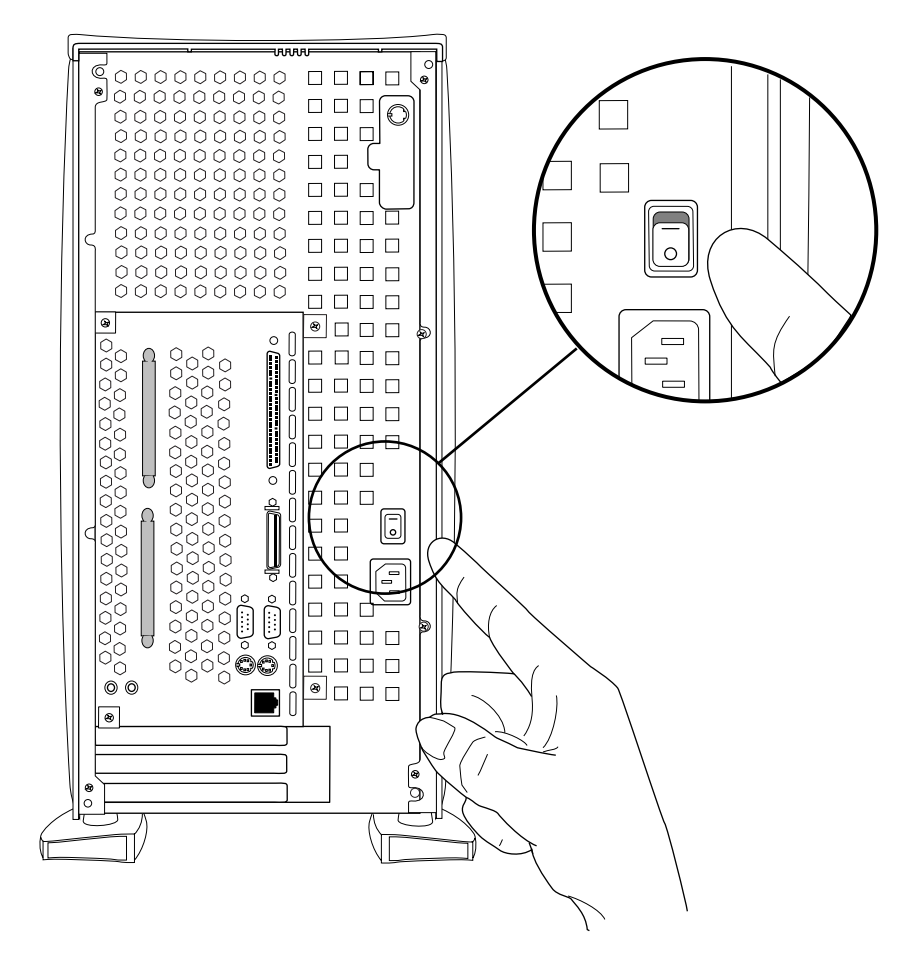

**Figure 4-5** Turning Off the Master Power Switch

**Note:** Once you turn off the master power switch, the system controller is no longer active and you cannot boot the system remotely through the AUX port.

#### **Accessing Your Server Over the Web**

Your Origin200 server is bundled with World-Wide Web server software that allows you to access the system with a browser from any other computer on your network. In order to do this, your Origin200 server

- must be attached to the network; see "Putting the Pieces Together" in Chapter 2
- must be configured to access the network; see "Logging In For the First Time" in Chapter 2

Once your server is attached to the network and properly configured, follow these steps to access the server with a Web browser:

- 1. Start the Web browser on a computer attached to your network.
- 2. Open the *URL* that corresponds to your server's name and domain, using port 2077.
	- For example, if you named your server "atlas," and your domain was "donut.com," you would open the following URL:

http://atlas.donut.com:2077/

■ You can use this URL to administer various aspects of your server that relate to networking and file (ftp, World-Wide Web) access.

Your server is also shipped with a default system home (Web) page. Using the above example of a server called "atlas" in the domain "donut.com," you could access this page with the following URL:

http://atlas.donut.com/

The HTML source for this page is stored in the directory */var/www/htdocs/index.html*.

#### **Separating Two Modules**

If you wish to separate a two-module system into two individual servers, follow these steps:

- 1. Shut down the dual-module system. See "Turning the System On and Off" on page 71.
- 2. Disconnect the CrayLink Interconnect cable from each chassis. See Figure 2-20.
- 3. Detach the grounding cable from each chassis. See Figure 2-19.
- 4. Reset the system controller DIP switch on the slave system so that it is a master module. See Figure 2-18.
- 5. Reassemble the individual chassis.
- 6. Attach a system console to the former slave module and boot the system.

The former slave system may not display any output on the system console for up to 5 minutes. This is normal. Allow the system to run through its normal process of determining what components are installed on the system. Eventually, you will see output on the system console.

#### **Using Another Computer or Workstation as the System Console**

As an alternative to a character-based (ASCII) terminal, you can use another computer (such as a laptop, IBM-compatible computer, or Macintosh computer) or UNIX-based workstation as the system console. The following sections provide basic information.

#### **Using An IBM-Compatible Or Macintosh Computer As the System Console**

To use an IBM-compatible or Macintosh computer as the system console, you need the following:

- a serial adapter cable with proper connectors and wiring to connect your computer with the Origin200 server
- a *terminal emulation* program (such as Term, HyperTerm, TERMINAL.EXE, Bitcom, Procomm, ZTerm, SITcomm, or Macterm)

The basic steps to using a computer as a system console for your Origin200 server are:

- Connect a serial port of the computer to serial port 1 of the Origin200 server.
- Start your *terminal emulator* software and log in to the Origin200 server.

The next sections describe this process.

#### **Obtaining and Connecting the Correct Serial Adapter Cable**

Silicon Graphics has adapter cables that you can attach to the serial cable provided with your Origin200 server. Using these adapter cables and the serial cable provided, you can connect your computer to the Origin200 server. Table 4-1 lists the adapter cables and part numbers.

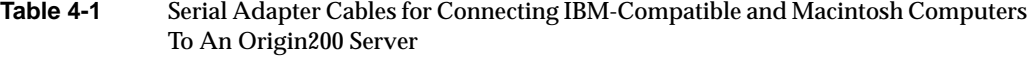

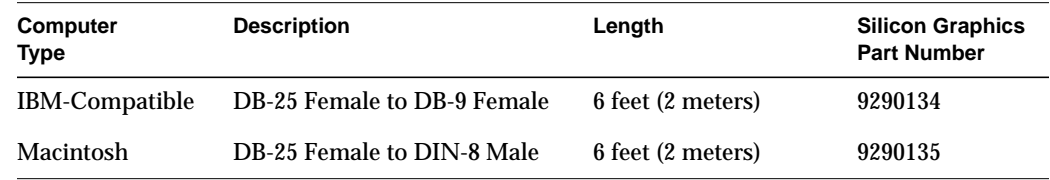

Contact Silicon Graphics or your local service provider for information on obtaining these adapters. If you wish, you can build your own serial cables using the information in Appendix B, "Cable Descriptions."

Once you have obtained the correct adapter cable, follow these steps to connect the computer and the Origin200 server:

- 1. Make sure the Origin200 server is turned off.
- 2. Locate the serial cable that was shipped with your Origin200 server.
- 3. Attach the DB9 connector to serial port 1, as shown in Figure 4-6.

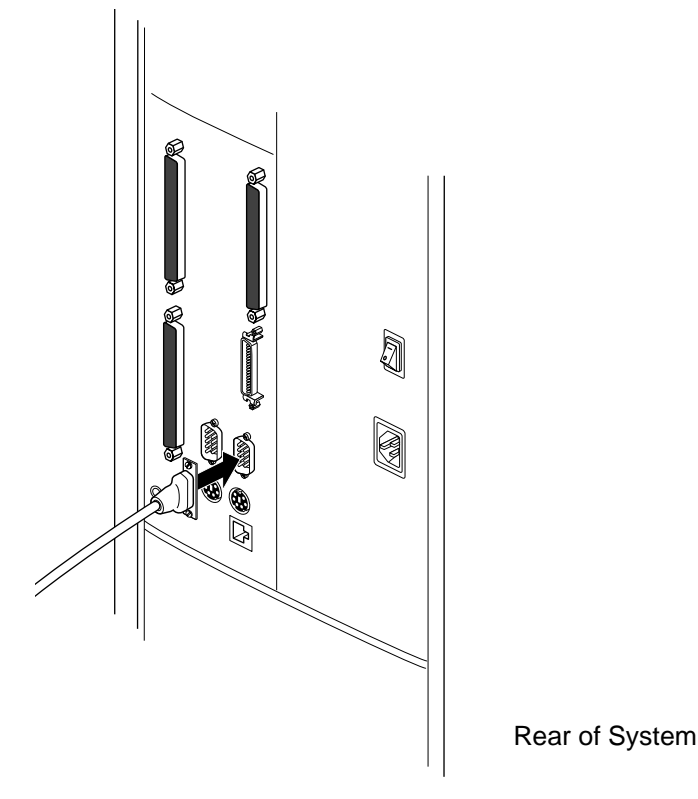

**Figure 4-6** Attaching a Serial Cable To Port 1 of the Origin200 Server

- 4. Attach the DB-25 connector of the serial cable to the DB-25 connector of the adapter cable.
- 5. Attach the other end of the adapter cable to one of the serial ports on your computer.
	- You can use any available serial port on your IBM-compatible or Macintosh computer.
	- Make a note of which serial port you use. You may need this information later when you set up your terminal emulator.

#### **Setting Up and Starting the Terminal Emulator**

To communicate with the Origin200 server, you need a terminal emulator for your IBM compatible or Macintosh computer. Many operating systems, such as Microsoft® Windows, ship with a terminal emulator package (also known as modem or communications software.) Some examples of terminal emulator software include.

- Term
- HyperTerm
- TERMINAL.EXE
- Bitcom
- Procomm
- ZTerm
- SITcomm
- Macterm

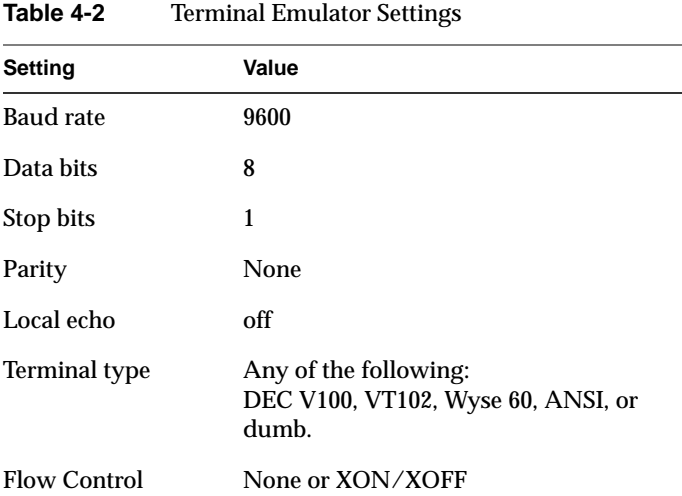

Regardless of the type of terminal emulator you use, make sure it has the following settings:

To configure your terminal emulator, follow these general steps:

- 1. Power on your IBM compatible or Macintosh computer.
	- Do not turn on the Origin200 server yet.
- 2. When the system has booted, locate and start the terminal emulator.
- 3. Adjust the settings for your terminal emulator as indicated in Table 4-2.
	- Be sure the terminal emulator software is configured to use the serial port on your computer to which you attached the serial cable.
	- Note which terminal type (such as VT100 or ANSI) you choose to emulate. You will need this information when you log in to the Origin200 server.
	- Other settings, such as upload and download protocol, initialization strings, and file transfer settings do not matter for this procedure. You can leave them set to their defaults.

#### **Logging In To the Server**

Follow these steps to log in to the server using your computer as a system console:

- 1. Turn on the Origin200. (See "Turning On the System" on page 72.)
- 2. Press <**Enter**> once or twice on your computer. You should see a power-on diagnostics message, followed by a menu similar to the following:

```
Running power-on diagnostics...
System Maintenance Menu
1) Start System
2) Install Software
3) Run Diagnostics
4) Recover System
5) Enter Command Monitor
```
Option?

- If you do not see the System Maintenance Menu, and nothing happens when you press <**Enter**>, make sure the cables are correctly attached. The DB9 connector on the long serial cable (shipped with the Origin200 server) must be in port 1 of the server.
- Make sure you have configured the terminal emulator to use the correct serial port on your computer.
- Make sure the baud rate and other emulator settings are correct. See Table 4-2. If you see strange characters on your screen (such as xx``x`) when you press the return key, you may not have set the baud rate correctly
- 3. Type **1** and press <**Enter**>.
	- The Origin200 server starts booting IRIX.
	- You should see various messages, followed by the login prompt:

IRIS login:

- 4. At the "login:" prompt, enter **root**, **setup**, **guest**, or another account name (if you have already created one) as appropriate, and press <**Enter**>.
	- If you have already assigned a password to the account you are logging in to, enter the password when prompted.
- 5. You see some brief messages and the following prompt:

TERM = (vt100)
6. Enter the appropriate terminal type for your emulator and press <**Enter**>. (See Table 4-2.) If you are using the vt100 terminal type, you can simply press <**Enter**>.

## **Using a A Silicon Graphics Workstation As the System Console**

You can use another workstation, such as a Silicon Graphics O2<sup>™</sup>, Indy, Indigo<sup>2™</sup>, or Onyx2<sup>™</sup> as the system console for your server. To do this connect the workstation and the Origin200 server together using a serial cable, then use terminal emulation software (such as *cu*) to log in to the Origin200 server.

The procedures in the following sections assume you are connecting your Origin200 server to a Silicon Graphics workstation. They describe how to

- obtain the correct serial cable
- make sure the *eoe.sw.uucp* subsystem is installed on the workstation
- configure the workstation, which includes modifying some configuration files
- connect a serial cable between port **1** of the Origin200 server and another serial port on the workstation
- use the *cu* command on the workstation to connect to the Origin200 server and log in

#### **Obtaining the Correct Serial Cable**

If you are connecting the Origin200 to a Silicon Graphics workstation, you need one of three RS-232 serial cables:

- DB9 to DIN-8, *null modem* (has a D-shaped, nine-pin connector on one end and a small, round connector on the other end); use this cable to connect the Origin200 server to a Silicon Graphics Indy, Indigo<sup>2</sup>, Indigo, Personal IRIS<sup>™</sup> 4D/30, or Personal IRIS 4D/35 workstation
- DB9 to DB9, null modem (has a D-shaped, nine-pin connector on each end) with older cable wiring; use this cable to connect the Origin200 server to a Silicon Graphics Onyx, Personal IRIS, or POWER Series workstation.
- DB9 to DB9, null modem with IBM-compatible wiring; use this cable to connect the Origin200 server to a Silicon Graphics O2 or Onyx2 workstation.

Appropriate DB9 to DIN-8 and DB9 to DB9 cables are available from Silicon Graphics, or your local service provider. You can also make the necessary cable using the pin-to-pin

descriptions provided in the sections "Origin200 to Indy and Indigo2 Cable (DB-9 to DIN-8)" and "Origin200 to O2, Onyx2, and IBM-Compatible (DB-9 to DB-9)" in Appendix B.

### **Checking for the Correct Software**

The UUCP subsystem contains the program *cu* and several configuration files necessary for this procedure. To make sure the UUCP subsystem is installed, enter the following command at a shell prompt:

## versions | grep uucp

If the UUCP subsystem is installed, you will see a line similar to this:

```
I eoe.sw.uucp 11/26/96 UUCP Utilities
```
If you do not see the above line, the UUCP subsystem is not installed on your workstation. You should install or *eoe.sw.uucp* now.

Once the UUCP subsystem is installed, continue with the next section, "Configuring the Workstation."

#### **Configuring the Workstation**

Follow these steps to configure the workstation:

- 1. Log in as root (or use *su* to invoke superuser privileges) on the workstation that you will connect to the Origin200 server.
- 2. Use a text editor (such as *vi*, *jot*, or *emacs*) to edit the file */etc/inittab*.
	- Find the line that corresponds to the serial port you wish to use on the workstation. For example, this line corresponds to port **2**:

t2:23:off:/sbin/getty -N ttyd2 co\_9600 # port 2

**Note:** You can use any port you wish on the workstation, but keep in mind that port **1** is the workstation's alternate console port.

■ If the third field in the line is the word "off" (as in the example above), exit the file and continue with step number 3.

■ If the third field is the word "on," change it to "off." Then save the file, exit, and at the shell prompt enter this command:

telinit q

- 3. Using a text editor, open the file */etc/uucp/Devices*.
	- Locate the following line:

# Direct ttyd2 - 9600 direct

■ Remove the number sign (#) and subsequent space at the beginning of the line:

Direct ttyd2 - 9600 direct

This change allows you to use port 2 on the workstation to connect to the Origin200 server. If you are using a different serial port, replace ttyd2 in the line above with the name of the actual port you are using, for example ttyd3 or ttyd4.

- Save the file and exit.
- 4. Edit the file */etc/uucp/Systems*.
	- At the end of the file, add this line

Direct Any Direct 9600 -

- Save the file and exit.
- 5. Test the configuration on the workstation:
	- Enter this command at a shell prompt:

cu Direct

■ You should see this message:

Connected

This means that *cu* has successfully opened the serial port. You are ready to proceed to the next section, "Connecting the Serial Cable." Enter the following command to exit from *cu* and return to the shell prompt:

 $\sim$  .

(This is the tilde character, followed by a period.)

■ If you do not see the message "Connected," you may have made an error in one of the previous steps. Repeat this procedure, starting from step number 2. In particular, make sure that you reference the same port in each of the files */etc/inittab* and */etc/uucp/Devices*.

#### **Connecting the Serial Cable**

Connect one end of the cable into port **1** of the Origin200 server, and the other end of the cable (either DB9 or DIN-8) into the appropriate port on the workstation, for example port **2**.

#### **Logging In To the Server**

On the workstation, enter this command at a shell prompt:

cu Direct

You should see this message:

Connected

Press <**Enter>** once or twice. You should see a login prompt from the Origin200 server:

IRIS login:

At the IRIS login: prompt, enter **root**, **guest**, or another account name (if you have already created one) as appropriate, and press <**Enter**>. You see some brief messages and the following prompt:

TERM = (vt100)

Enter the following terminal type and press <**Enter**>:

**iris-ansi**

# **Using the AUX Port and Module System Controller Commands**

\

The AUX port is an 8-pin mini-DIN connector at the rear of the Origin200 server that connects to the module system controller (MSC). Figure 4-7 shows the location of the AUX port.

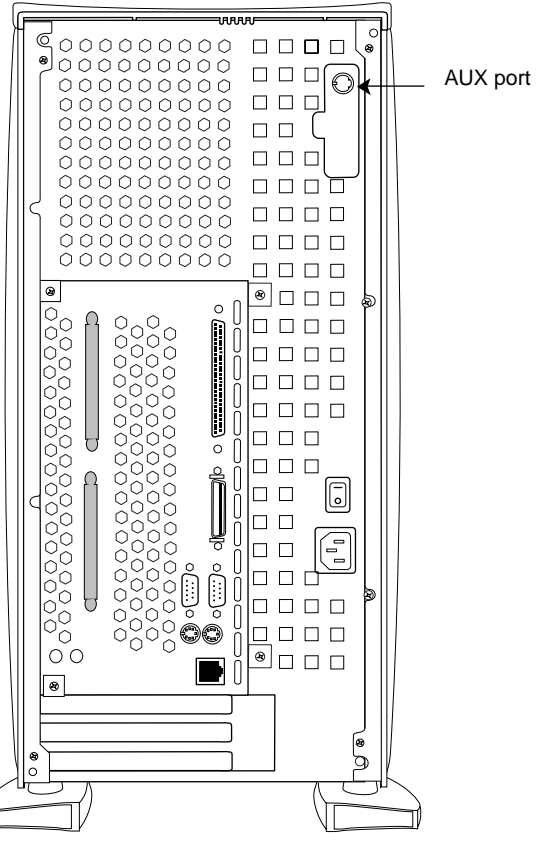

Rear of System

**Figure 4-7** Location of the AUX Port

The AUX port uses a standard, RS-232 interface, and the pin assignments are identical to those used on Silicon Graphics Indy and Indigo2 workstations and the CHALLENGE S server. (See Appendix A, "Connector Pinout Assignments.") However, you cannot use Origin200 AUX port to log into IRIX.

## **Attaching a Terminal Or Modem to the AUX Port**

To attach a terminal or modem to the AUX port, you need a serial cable with a DIN-8 connector at one end (for the AUX port), and an appropriate connector for the terminal or modem (typically a DB-25 connector) at the other end. Silicon Graphics has DIN-8 to DB-25 terminal and modem cables, and these are listed in Appendix B, "Cable Descriptions." You can also use the descriptions provided in that appendix to construct your own cables. Note that the cables are the same as the ones used for Silicon Graphics Indy, Indigo, and Indigo<sup>2</sup> workstations, and the CHALLENGE S server.

Follow these steps to attach the cable:

- 1. Plug the DIN-8 connector into the AUX port at the back of the system. See Figure 4-7 for the location of the AUX port.
- 2. Attach the other end of the cable to your input device, for example a terminal, modem, or other computer.
- 3. Use the following settings with your terminal (or modem, or other input device):
	- 9600 baud
	- 8 data bits
	- 1 stop bit
	- no parity
	- None, or XON/XOFF flow control
- 4. Test the connection by pressing <**Ctrl**>**t** and <**Enter**>. You should see the module system controller prompt:

MSC>

If you do not see any response, check your cable and communications settings for your input device (terminal, modem, etc.). If this is a two-module system, be sure to plug the cable into the AUX port of the master module. Be sure there is power to the module system controller; the master power switch at the rear of the system should be on. (See Figure 4-2.)

Once you are able to see the MSC prompt, you are ready to use the module system controller.

The first task you should perform with the MSC is to reset the MSC password. See the next section, "Using the Module System Controller."

## **Using the Module System Controller**

Once you have attached a terminal or other input device to the AUX port, you use the module system controller by typing <**Ctrl**>**t**, followed by a command. If you type <**Ctrl**>**t** followed by <**Enter**>, you should see the MSC prompt:

MSC>

The following sections describe various common tasks you can perform with the MSC. In all cases, you enter commands and see the indicated responses on a terminal or other input device connected to the AUX port of the Origin200 server.

#### **Entering Supervisor Mode**

To use many of the MSC functions (such as power up and power down) you must be in Supervisor Mode, and a four-character password is required to enter that mode. If you attempt to use a protected function and are not in Supervisor Mode, you see the following error message:

err perm

(See "MSC Error Messages" below for a list of all the possible messages.)

To enter Supervisor Mode, type the following command:

```
<Ctrl>t pass xxxx
```
In the above example, *xxxx* is the four-character password. The default for all Origin200 servers shipped from Silicon Graphics is the word "none." To enter Supervisor Mode on an Origin200 system with the default Supervisor Mode password, type:

```
<Ctrl>t pass none
```
We recommend you change this to a different password. See the next section, "Setting the MSC Password."

#### **Setting the MSC Password**

Supervisor Mode on the MSC is protected by a four-character password. By default, every Origin200 server ships with an MSC password, which is the word "none." To change the password, enter:

<**Ctrl**>**t pass s** *xxxx*

In the above example, *xxxx* is the new four-character password. The password must be exactly four characters long.

#### **Checking the System Temperature**

To check the system temperature, enter this command:

<**Ctrl**>**t tmp**

If you see the letter n, the system is running at a normal temperature. If you see the letter o, the system is running at over the normal temperature. You should verify that all the fans are working properly and that airflow into and out of the system is not blocked. If there are no problems with airflow, but the ambient air temperature is such that the system is running over-temperature, you can compensate by setting the fans to run at a higher speed. See "Checking and Setting the Fan Speed."

If you see the letter h, the system is running at a dangerously high temperature and should be shut down until the cause of the problem is determined.

#### **Checking and Setting the Fan Speed**

To check the fan speed, enter this command:

<**Ctrl**>**t fan**

If you see the letter n, the fans are running at their normal speed. If you see the letter h, the fans are running at high speed. Be aware that if the fans are running at high speed it could be because one of the fans has failed and the MSC has automatically increased the speed of the remaining two fans to compensate. You should inspect the system to make sure all the fans are running properly, that airflow through the system is not blocked, and that the temperature of the air where the Origin200 server is installed is within proper specifications. To determine the proper ambient air temperature, see "Physical and Environmental Specifications" in Chapter 1.

If all of the fans are running at normal speed, but the system temperature is high, you can increase the fan speed to compensate.

To run the speed the fans at high speed, enter this command:

<**Ctrl**>**t fan h**

To run the speed the fans at low speed, enter this command:

<**Ctrl**>**t fan n**

#### **Checking If the System Is On or Off**

To check if the system is on or off, enter this command:

<**Ctrl**>**t pwr**

If you see the letter u, the power supply is on (sending power to the drives, PCI boards, fans, and logic carrier). If you see the letter d, the power supply is sending only sending 5V to the MSC and the reset of the system is off.

#### **Powering the System On and Off**

To turn on power to the system (drive, CPU, memory, PCI cards, and so forth), enter this command:

<**Ctrl**>**t pwr u**

To turn off power to the system, enter this command:

<**Ctrl**>**t pwr d**

Be aware that the power-down command does not halt the operating system (IRIX) and applications gracefully. To shut the system down gracefully, you should first shut down the operating system, then turn off power. See "Turning the System On and Off."

#### **Causing the System To Power-On Automatically.**

You can set the MSC to turn on power to the system automatically when the master power switch is turned on. (By default, the MSC does not turn on power to the system until you either press the front power switch, or issue a *pwr u* command through the AUX port.)

To cause the system to power on automatically, enter this command:

<**Ctrl**>**t aut 1**

To cause the MSC to wait for you to press the front panel switch (or issue a *pwr u* command), enter this command:

<**Ctrl**>**t aut 0**

To find out the current setting (automatic power on or not), enter this command:

<**Ctrl**>**t aut**

You see 0 if the system is not set to automatically power on, and 1 if the system is set to automatically power on.

**Note:** Setting the system to automatically power on does not cause it to boot to IRIX. To cause the system to automatically load IRIX, set the PROM environment variable AutoLoad to "yes." See prom(1) for complete information about the system PROM.

#### **Resetting the System**

To reset the system, use this command:

<**Ctrl**>**t rst**

## **MSC Error Messages**

Many of the commands display the text ok if they succeed. If there is a problem, the MSC prints the following error messages when you enter incorrect commands:

| <b>Message</b> | <b>Meaning</b>                                                                                                    |
|----------------|----------------------------------------------------------------------------------------------------|
| err perm       | You do not have permission to use this command. You must enter Supervisor<br>Mode with pass in order to use this command. |
| err cmd        | The command you entered is not valid, or you typed the command incorrectly.                                               |
| err arg        | The argument you gave with a command is not valid, or you typed it<br>incorrectly.                                        |

**Table 4-3** Module System Controller (MSC) Error Messages

## **MSC Command Reference**

The module system controller (MSC) accepts the following commands:

| 14916 4-4 | Module System Controller (MSC) Commands                                                                                                    |
|-----------|----------------------------------------------------------------------------------------------------|
| Command   | <b>Function</b>                                                                                                    |
| aut       | Displays $\circ$ if the system is not set to automatically power on and 1 if the system<br>is set to automatically power on. The default is 0.                                                                                                    |
| aut 0     | Do not power on automatically when the master power switch is turned on. The<br>MSC waits for an explicit power-on command (either from the front panel or via<br>the pwr command) when the master power switch is turned on. This is the default<br>setting. |
| aut 1     | Automatically powers on the system (applies power to the logic carrier, PCI<br>backplane, fans, SCSI devices) after the master power switch is turned on. Does<br>not wait for the front panel switch to be pressed or for a pwr command via the<br>AUX port. |
| clr       | Resets all MSC options to their power-up defaults. This includes echo mode, no<br>heartbeats, and so forth.                                                                                                    |

**Table 4-4** Module System Controller (MSC) Commands

| Command     | <b>Function</b>                                                                                                    |  |
|-------------|----------------------------------------------------------------------------------------------------|--|
| ech 0       | Turns off echoing as MSC commands are entered. This means you won't see what<br>you type.                                                                                                    |  |
| ech 1       | Turns on echoing. You see what you type.                                                                                                    |  |
| ech         | Toggles the echoing. (Echoing is on by default after the system is reset.)                                                                                                    |  |
| fan         | Checks the speed of the fans. The command displays an n if the fans are operating<br>at a normal speed, and an h if the fans are operating at a high speed. Note that<br>the MSC will automatically switch the fan speed to high if one of the fans fails.                                                   |  |
| fan n       | Set the fans to run at normal speed.                                                                                                    |  |
| fan h       | Set the fans to run at high speed.                                                                                                    |  |
| nmi         | Send a hardware nonmaskable interrupt (NMI) to the system.                                                                                                    |  |
| pas xxxx    | Enter Supervisor Mode; xxxx is the four-character password for your system. All<br>Origin200 servers ship with the word "none" as the default password.                                                                                                    |  |
| pass s xxxx | Set the password to xxxx. Note that the password must be exactly 4 characters<br>long.                                                                                                    |  |
| pwr         | Displays u if the power is on and d if the power is off.                                                                                                    |  |
| pwr u       | Turns on power to the drives, logic carrier, fans, and PCI boards.                                                                                                    |  |
| pwr d       | Turns off power to the drives, logic carrier, fans, and PCI boards.                                                                                                    |  |
| pwr d $N$   | Waits N seconds and then powers the system down. N is a hexadecimal value<br>from 5 to 258 (5 to 600 decimal).                                                                                                    |  |
| pwr c N     | Waits N seconds and then powers the system up. N is a hexadecimal value from<br>5 to 258 (5 to 600 decimal).                                                                                                    |  |
| rst         | Sends a hardware reset to the system.                                                                                                    |  |
| sel cpu     | Select which CPU is to receive input from the MSC. Anything typed on the MSC<br>which is not an escaped command is sent through to the selected CPU. CPUs are<br>named by module and slice. For example, sel 1a selects CPU A in module 1 for<br>input, and sel 2b selects CPU B in a second (slave) module. |  |
| sel         | Displays which CPU is currently selected to receive MSC input. Prints none if no<br>CPU is selected.                                                                                                    |  |

**Table 4-4 (continued)** Module System Controller (MSC) Commands

sel auto Causes the last CPU to have output anything to be automatically selected to receive MSC input (this is the power-up default). see cpu Causes no CPU to be selected to receive MSC input. see Causes output from all CPUs other than a specific CPU to be discarded (ordinarily, the output from all CPUs is displayed intermixed by line). CPUs are named by module and slice. For example, **see 2a** would cause only CPU 2A's output to be shown. see all Causes output from all CPUs to be displayed (this is the power-up default). tmp Displays o, h, or n, indicating whether the system is over-temperature, dangerously high-temperature, or normal temperature, respectively. **Command Function**

Table 4-4 (continued) Module System Controller (MSC) Commands

ver Reports the MSC firmware revision number.

## **Determining What Devices are Installed On Your Server**

Because the Origin200 server, like the rest of the Origin product line, is a highly-configurable, multi-module system, there are some differences in the way that devices are identified and configured from prior Silicon Graphics workstations and servers.

You can still use the *hinv* command to list devices installed in the system. However, there is a new tool available, the */hw* filesystem, and some things to be aware of regarding the way devices are detected and numbered.

## **How Devices are Detected and Numbered**

When the system boots, it probes all of the attached hardware. As it enters multiuser mode, it runs the *ioconfig* utility, which examines the */hw* filesystem (described in the next section, "How to Use the Hardware Graph") to assign unique controller numbers for each device it finds. The results of this process are stored in the file */etc/ioconfig.conf*, which maps logical controller numbers to device names.

Be aware of the following:

- When the system boots and probes hardware, there is no guarantee that it will detect devices in a particular order (except for certain fixed devices in the master module, such as the console serial port, SCSI controllers 0 and 1, and the primary Ethernet port).
- When you remove devices from the system, the logical controller numbers are not automatically removed from */etc/ioconfig.conf*.

You can change the way that devices are numbered by editing the file */etc/ioconfig.conf*. See ioconfig(1M) for more information.

### **How to Use the Hardware Graph**

The hardware graph is a tool for inventorying the I/O devices on all Silicon Graphics Origin and Onyx2 systems. Unlike *hinv*, the hardware graph is an IRIX filesystem, whose branching character accommodates the possibility of multiple nodes, each with multiple I/O devices of several types. The hardware graph keeps track of information in the kernel that is associated with the hardware.

Most of the hardware graph directories are much like their*/dev* counterparts, but module numbers are persistent across reboots and hardware changes (until you change the module numbers).

To see the hardware graph, use the *ls* command. For example:

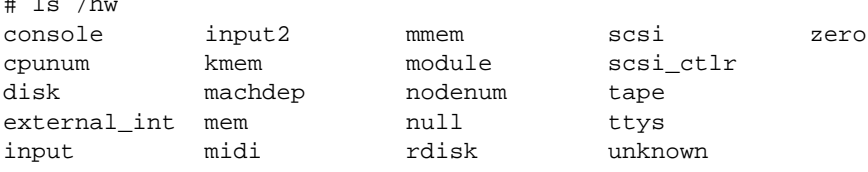

The contents of the directories can either be IRIX special device files or subdirectories. In this output, for example, module, rdisk, ttys, scsi, scsi\_ctrl, and ttys are subdirectories containing files. For example:

```
# ls /hw/ttys
tty4d1 tty4f1 tty4m1 ttyc1 ttyd1 ttyf1 ttym1 ttymidi1
tty4d2 tty4f2 tty4m2 ttyc2 ttyd2 ttyf2 ttym2 ttymidi2
tty4d3 tty4f3 tty4m3 ttyc3 ttyd3 ttyf3 ttym3 ttymidi3
tty4d4 tty4f4 tty4m4 ttyc4 ttyd4 ttyf4 ttym4 ttymidi4
# ls /hw/scsi
sc0d1l0 sc0d2l5 sc0d4l2 sc0d5l7 sc1d3l4 sc2d2l1 sc2d3l6 sc2d5l3
sc0d1l1 sc0d2l6 sc0d4l3 sc1d1l0 sc1d3l5 sc2d2l2 sc2d3l7 sc2d5l4
sc0d1l2 sc0d2l7 sc0d4l4 sc1d1l1 sc1d3l6 sc2d2l3 sc2d4l0 sc2d5l5
sc0d1l3 sc0d3l0 sc0d4l5 sc1d1l2 sc1d3l7 sc2d2l4 sc2d4l1 sc2d5l6
sc0d1l4 sc0d3l1 sc0d4l6 sc1d1l3 sc2d1l0 sc2d2l5 sc2d4l2 sc2d5l7
sc0d1l5 sc0d3l2 sc0d4l7 sc1d1l4 sc2d1l1 sc2d2l6 sc2d4l3 sc2d6l0
sc0d1l6 sc0d3l3 sc0d5l0 sc1d1l5 sc2d1l2 sc2d2l7 sc2d4l4 sc2d6l1
sc0d1l7 sc0d3l4 sc0d5l1 sc1d1l6 sc2d1l3 sc2d3l0 sc2d4l5 sc2d6l2
...
# ls /hw/rdisk
dks1d2s0 dks1d2vh root volume_header
```

```
# ls /hw/scsi_ctlr
0 1 3 4
```
dks1d2s1 dks1d2vol swap

 $\mu$  /h  $\mu$ 

To determine the number of nodes present in the system, enter

```
# ls /hw/module
1 2
```
This indicates two nodes.

Modules and slots are numbered with base 1; PCI slots are numbered with base 0. Nodes are numbered 1 and 2. The hardware graph lists only devices actually present, skipping the numbers of unfilled slots.

To determine I/O devices of the module, follow the directory structure. Figure 4-8 shows a simplified example of a */h*w*/module* filesystem with two nodes (modules); in the second module, there are two CPUs and one XIO board.

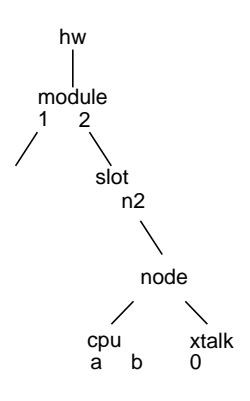

**Figure 4-8** Example */hw* Filesystem

## For example:

```
# ls /hw/module/1/slot/n2/node/link/cpu
0 1
# ls /hw/module/1/slot/n2/node/link/xtalk
0
```
To see connectivity of an I/O device, use *ls* in the */link* subdirectory with the *-l* flag. For example, determine the links present in the system:

```
# ls /hw/module/1/slot/n1/node/link
1 2 3 5 6
```
# **Removing the System Cover and Chassis Access Door**

**Caution:** Because of the weight of an Origin200 system, two people are required to lift and move the chassis.

To remove the system cover and chassis access panel of an Origin200 server, follow these steps:

- 1. Power off the system. See "Turning Off the System" on page 75.
- 2. Remove the system cover, as shown in Figure 4-9.
	- Using a #2 Phillips screwdriver, remove the two screws that secure the side panel to the chassis.
	- Pull the rear edge of the side panel away from the rear of the system.
	- Slide the system cover back and off the system.

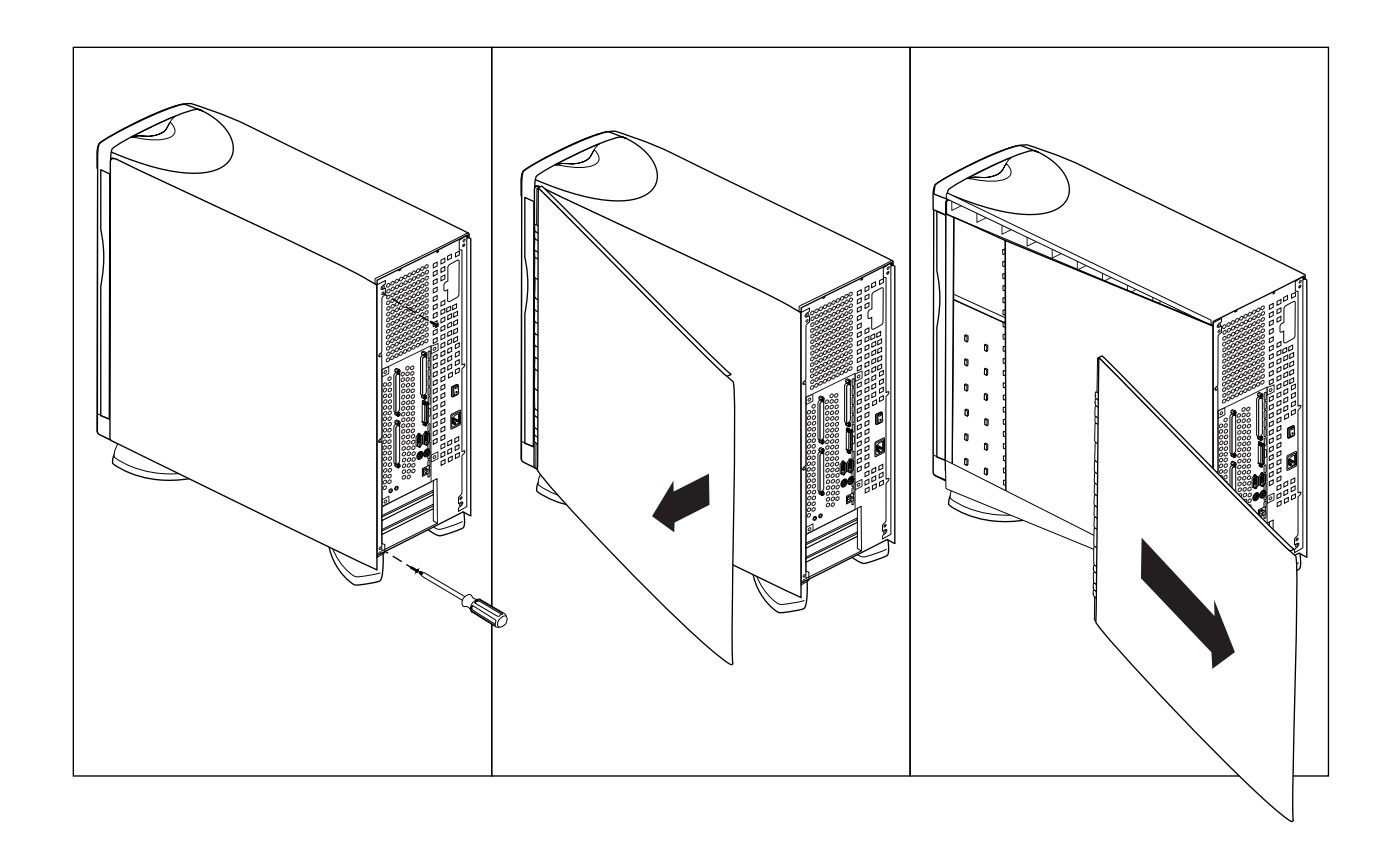

## **Figure 4-9** Removing the System Cover, Tower Origin200 System

- 3. Open the chassis access door, as shown in Figure 4-10.
	- Using a #2 Phillips screwdriver, remove the four screws that secure the door to the chassis (two at the rear of the door and two near the door hinge).
	- Swing the door out, away from the chassis.
	- *Optional*: you can remove the door by lifting it up slightly and away from the chassis. In some cases, it may be easier to service the Origin200 if you remove the chassis access door.

Removing the System Cover and Chassis Access Door

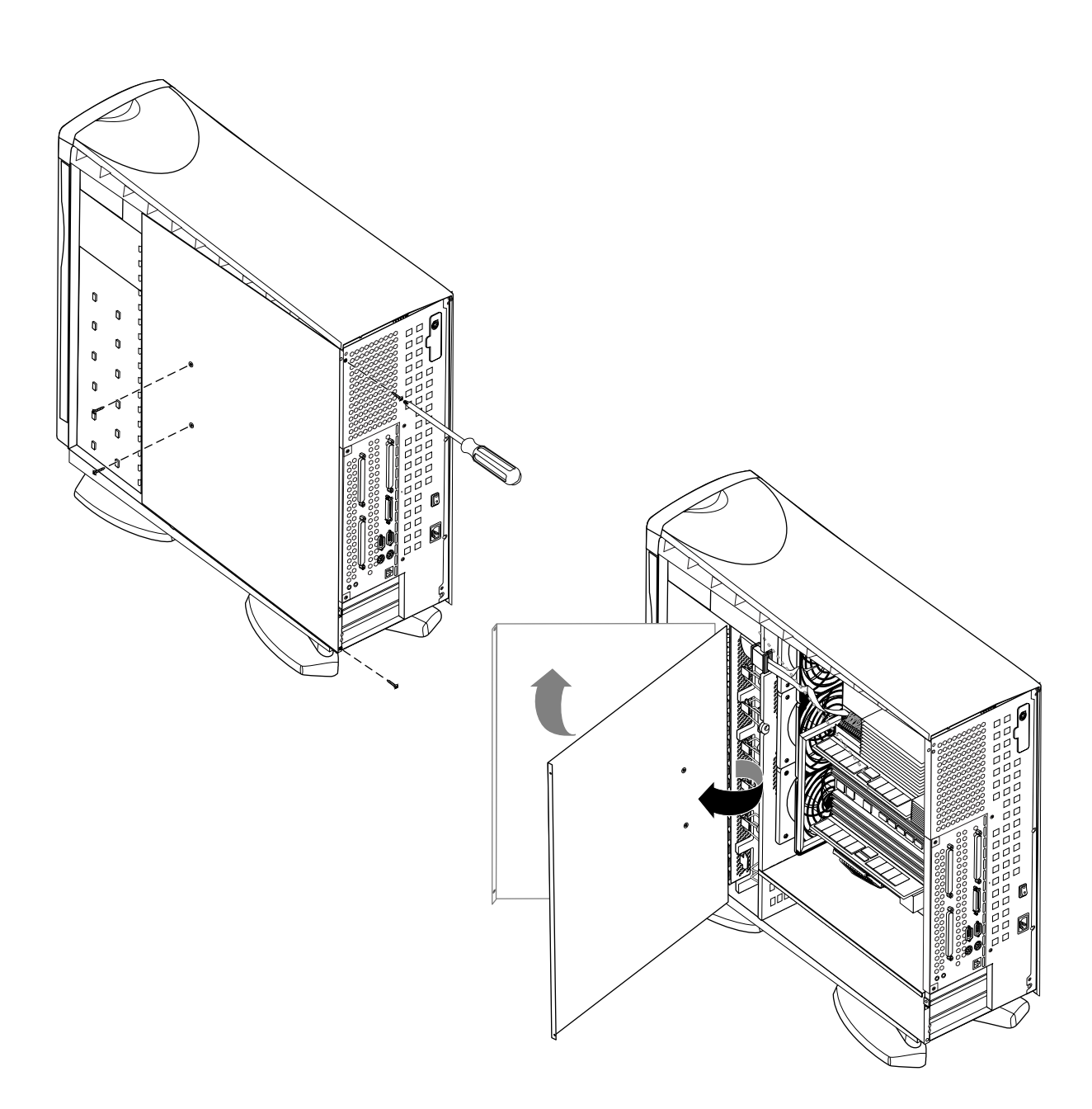

**Figure 4-10** Opening the Chassis Access Door, Tower Origin200

# **Locking the System**

The Origin200 provides two mechanisms to physically lock the system:

- a key lock on the front door
- removable tabs to lock the chassis cover

Both of these mechanisms are designed to provide enough security for your system that, if it is locked, the only way to remove components from the server, or to move it, is to destroy some part of the server.

## **Locking the Front Door**

To lock the front door

- 1. Insert one of the keys (provided with the system) into the lock on the front door.
- 2. Turn it 1/4 turn (90-degrees) to the right (clockwise).
- 3. Remove the key.

# **Locking the Chassis**

To lock the chassis, you use the two metal tabs that are provided with the system. Figure 4-11 provides an overview of the process.

Locking the System

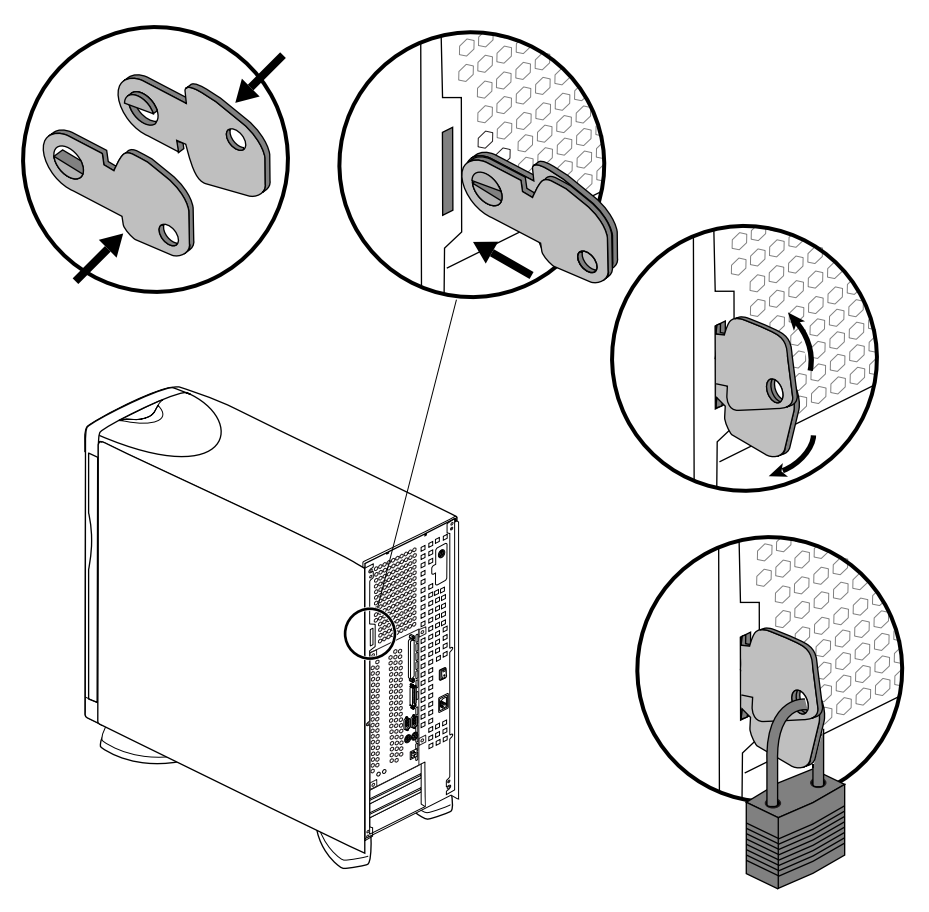

**Figure 4-11** Locking the Chassis With the Locking Tabs

Follow these steps to lock the chassis (refer to Figure 4-11).

- 1. Place the two locking tabs together, flat, so that the pivot points join.
- 2. Insert the two tabs into the tab slot at the rear of the chassis.
- 3. Spread tabs apart in a scissor-like fashion so that the two exposed holes in the tabs align.
- 4. Insert a lock, cable, or other device through the holes in the tabs.

# **Adjusting the Feet**

The feet on an Origin200 server in a tower configuration can be swiveled in or out. See Figure 4-12.

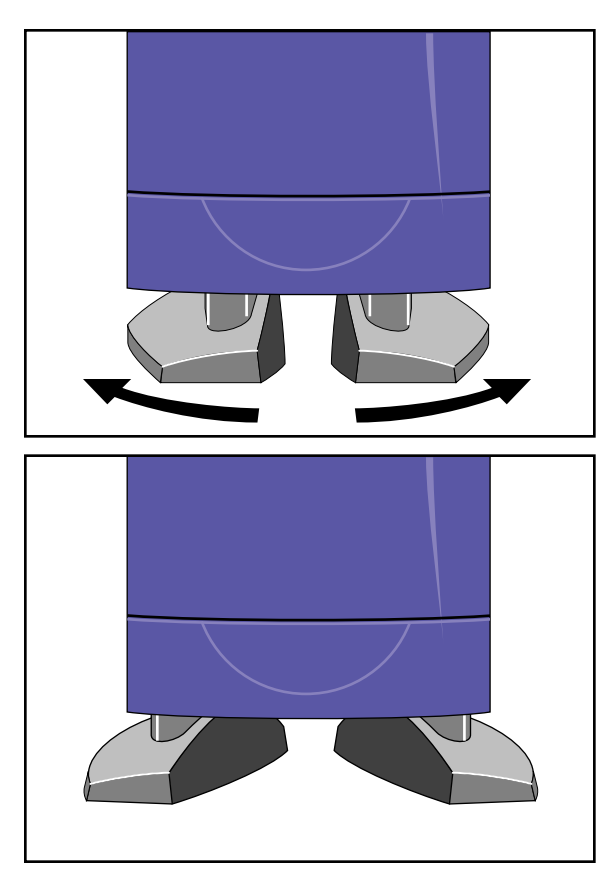

**Figure 4-12** Adjusting the Feet

To adjust the feet:

- 1. Raise the server slightly, or tilt it to one side.
- 2. Press in or pull out on the feet, as desired.

*Chapter 5*

# **Installing Memory**

This chapter describes how to install and remove memory.

*Chapter 5*

# 5. Installing and Removing Memory

This chapter describes how to install and remove dual in-line memory modules (DIMMs) in a Origin200 server.

# **Handling Precautions**

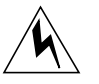

Memory is extremely sensitive to electrostatic discharge (ESD). Observe the following precautions when installing and removing memory:

- Handle the DIMMs by their edges only and do not touch the gold connector pads.
- Handle DIMMs with care. Do not toss them roughly onto hard surfaces, such as tables or other equipment.
- Do not leave them loose inside the chassis while you work.
- When you are not handling them for installation or removal, always keep them in ESD containers, such as conductive bags or foam.
- Save the ESD bags or containers in which the memory option was shipped in case you need to remove the DIMMs from the system.

# **About Origin200 Memory**

Observe these rules about installing DIMMs:

- DIMMs must be installed in pairs.
- Each DIMM of a pair must be the same size (e.g., 32 MB, 64 MB, etc.)
- You can mix memory sizes between banks. In other words, bank 1 can have a pair of 32 MB DIMMs while bank 2 has a pair of 64 MB DIMMs and bank 3 has another pair of 32 MB DIMMs.
- Each module must have memory installed (32 MB minimum per module)

# **Installing Memory**

Follow these steps to install memory in an Origin200 server.

- 1. Shut down the system completely. See "Turning Off the System" in Chapter 4.
	- Be sure to turn off the master power switch.
- 2. Prepare the system for servicing.
	- Disconnect any cables from the rear of the chassis.
	- If you have to move the system, you may find it easier to lift and carry if you remove the disk drives first.
	- If the system is mounted in an equipment rack, remove it from the rack and place it on a sturdy work surface. See "Removing a Server From an Equipment Rack" in Chapter 3.
- 3. Open the system
	- If the system is in a tower configuration, remove the side panel. See "Removing the System Cover and Chassis Access Door" in Chapter 4.
	- Remove the chassis access panel (tower and rack systems). See "Removing the System Cover and Chassis Access Door" in Chapter 4.
	- If the system is in a tower configuration, place it on its side on a sturdy work surface.
- 4. Attach a grounding strap to your wrist.
	- All Silicon Graphics options, including memory, are shipped with wrist straps to help prevent damage to components from static electricity.
	- Attach the strap to your wrist as shown on the wrist-strap package, and in Figure 5-1.

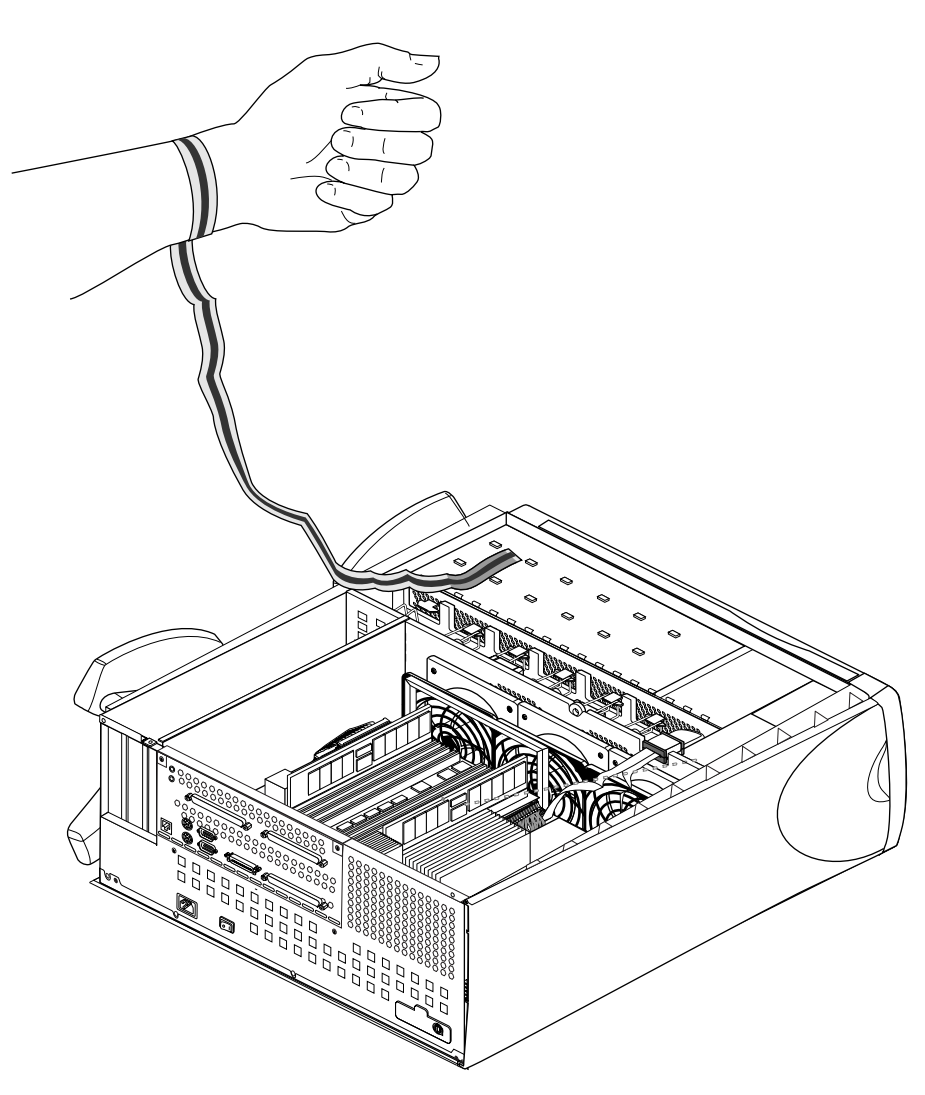

**Figure 5-1** Attaching A Grounding Wrist Strap

5. Locate the DIMM slots. See Figure 5-2.

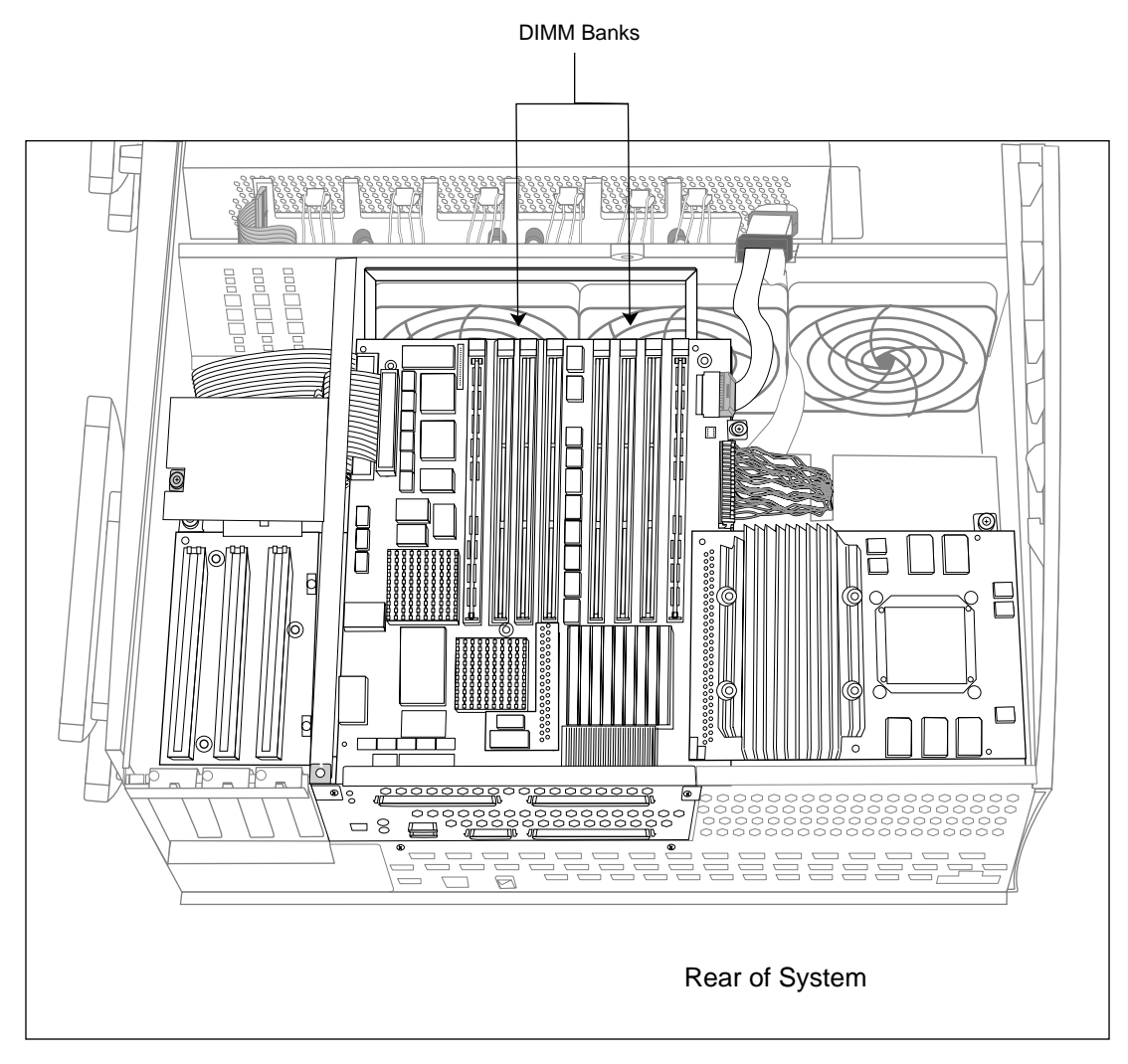

**Figure 5-2** Locating DIMMs In the Origin200 Server

6. Install DIMMs in pairs, starting with the pair farthest away from the center of the banks and working inward. Figure 5-3 shows the grouping of DIMM pairs:

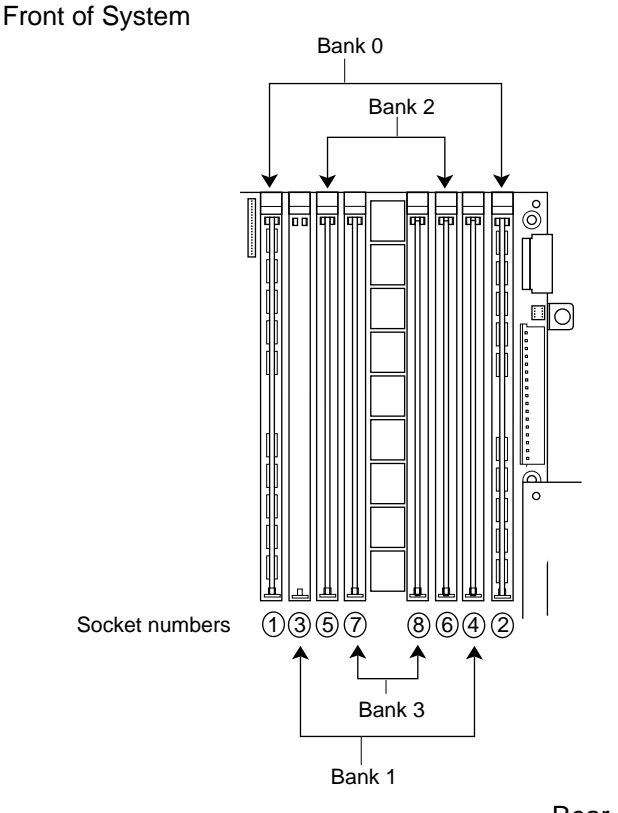

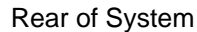

**Figure 5-3** How DIMM Pairs Are Grouped In the Origin200 Server

- Figure 5-3 shows one pair of DIMMs installed in bank 0 (all modules must have memory in bank 0; if you have a two-module system, both must have memory in bank 0)
- If you are installing one additional pair of DIMMs, install them in bank 1.
- Install a third pair of DIMMs in bank 2.
- Install a fourth pair of DIMMs in bank 3.

■ Figure 5-4 shows how to insert a DIMM into its socket.

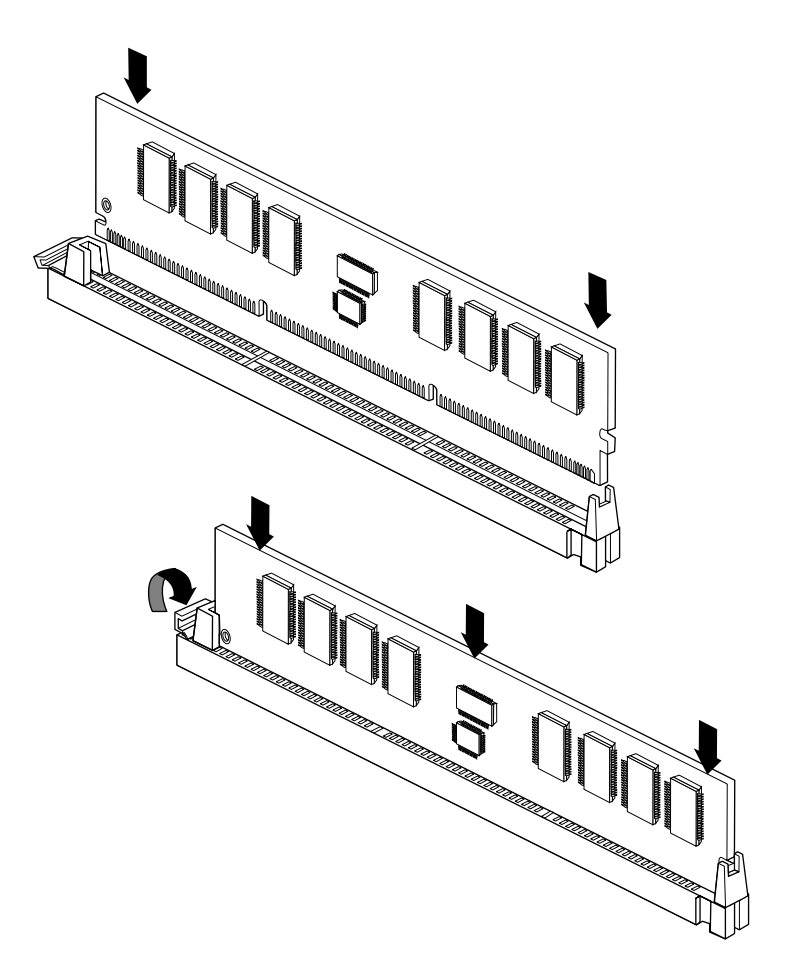

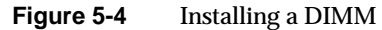

- As you lower the DIMM into its socket, press down first on one side then the other to seat the DIMM (upper drawing).
- Press straight down across the entire top to make sure the DIMM is firmly seated. Avoid placing sideways pressure on the DIMM. The DIMM-release lever should move upward and towards the edge of the DIMM when it is completely seated.
- 7. After you have finished installing DIMMs, remove your wrist strap and reassemble the system.
	- Replace the chassis access door and side panel (the reverse of removing them).
	- Reattach the cables to the back of the system.

You are now ready to test verify that the memory is recognized by the system.

# **Verifying That Installed Memory Is Recognized By The System**

After you have installed memory, you can verify that it is recognized by the system. Follow these steps:

- 1. Log in to the server.
	- You can log in as root, guest, or any account you wish.
- 2. At a shell prompt, enter the following command:

**hinv -t memory**

You should see a message similar to this:

Main memory size: 128 Mbytes

If you originally had 64 MB of memory and you installed an additional 64 MB, *hinv* should report that the system has 128 MB of memory.

If hinv does not report the correct amount of memory, it may be because one or more of the DIMMs you installed is not seated correctly. Shut down the system and reseat the DIMMs.

# **Removing Memory**

Follow these steps to remove memory from an Origin200 server.

- 1. Shut down the system completely. See "Turning Off the System" in Chapter 4.
	- Be sure to turn off the master power switch.
- 2. Prepare the system for servicing.
	- Disconnect any cables from the rear of the chassis.
	- If you have to move the system, you may find it easier to lift and carry if you remove the disk drives first.
	- If the system is mounted in an equipment rack, remove it from the rack and place it on a sturdy work surface. See "Removing a Server From an Equipment Rack" in Chapter 3.
- 3. Open the system
	- If the system is in a tower configuration, remove the side panel. See "Removing the System Cover and Chassis Access Door" in Chapter 4.
	- Remove the chassis access panel (tower and rack systems). See "Removing the System Cover and Chassis Access Door" in Chapter 4.
	- If the system is in a tower configuration, place it on its side on a sturdy work surface.

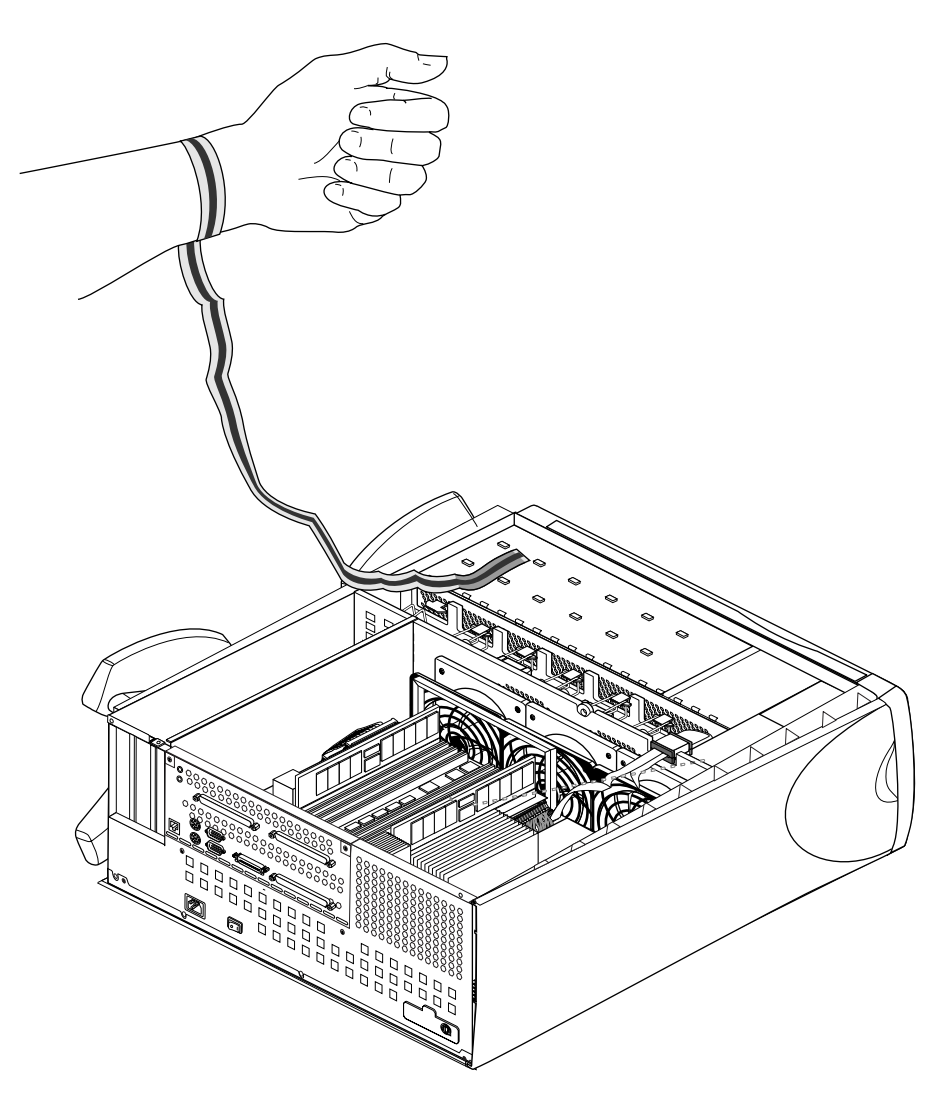

4. Attach a grounding strap to your wrist. Figure 5-5 shows an example of a disposable grounding strap.

**Figure 5-5** Attaching A Grounding Wrist Strap

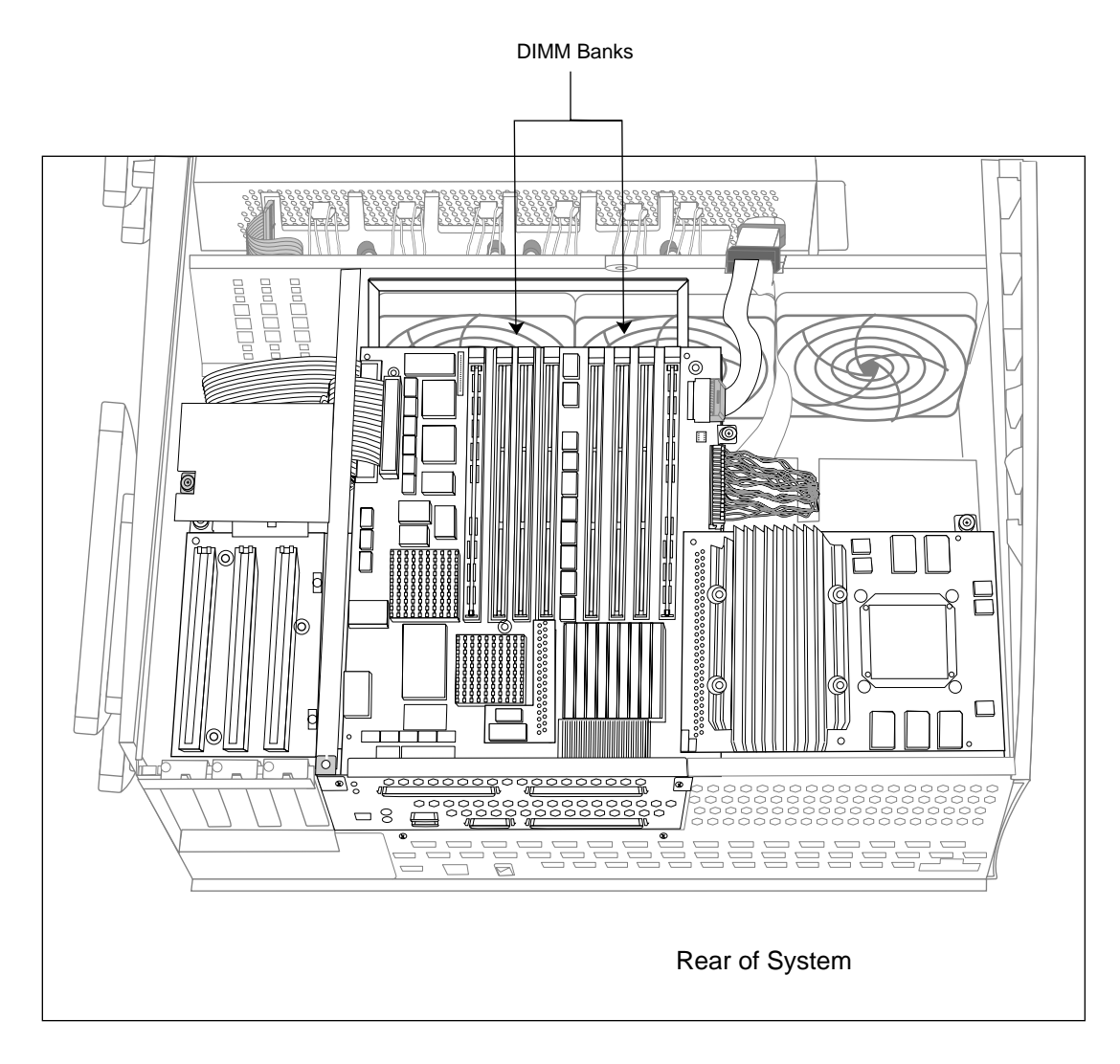

5. Locate the DIMMs. See Figure 5-6.

**Figure 5-6** Locating DIMMs In the Origin200

6. Always remove DIMMs in pairs. starting with the pair closest to the center of the banks (bank 3). See Figure 5-7.

Front of System

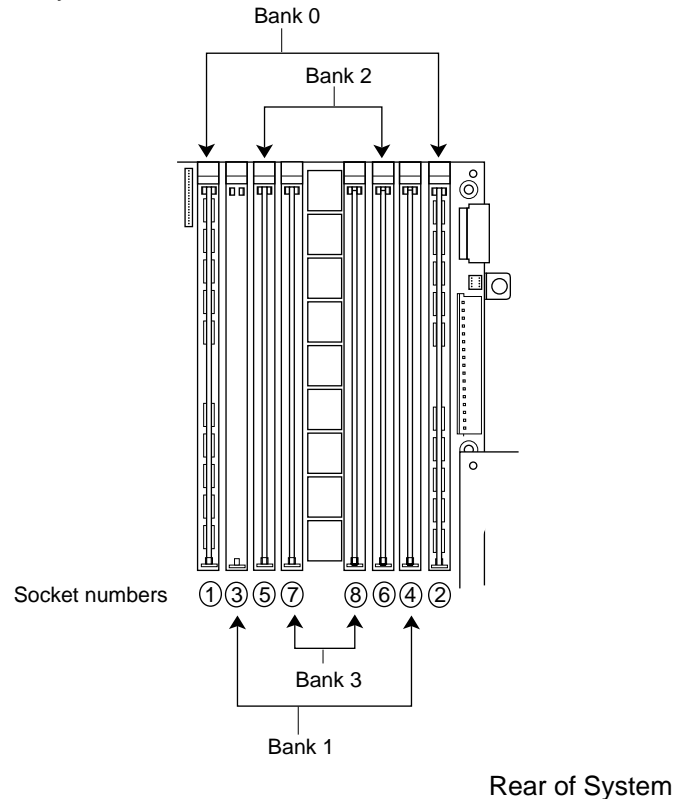

**Figure 5-7** How DIMM Pairs Are Grouped In Origin200

- Start by removing bank 3, then bank 2, then bank 1. Do not skip banks.
- You must have at least one bank of memory installed in both modules in order for the system to operate. You cannot operate a two-module system unless there are DIMMs installed in both modules.
- Figure 5-8 shows how to remove the DIMMs from their sockets.

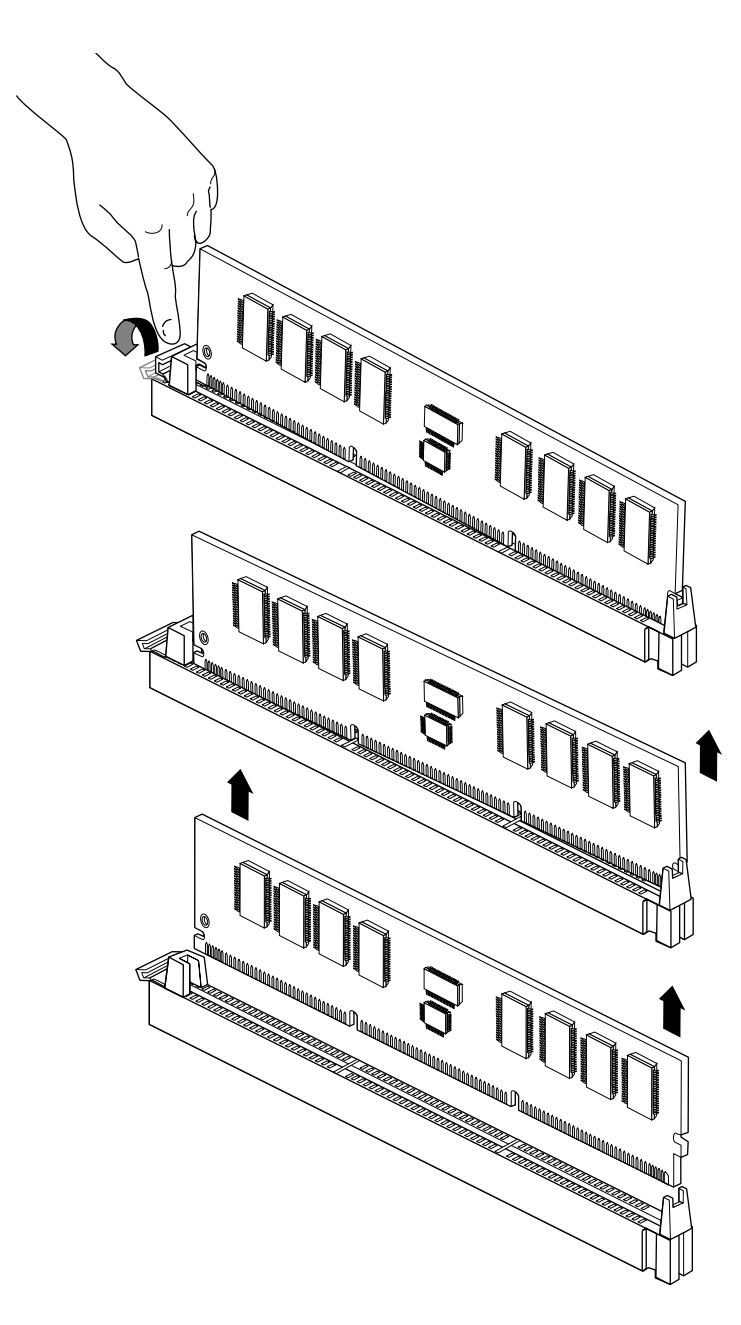

**Figure 5-8** Removing DIMMs
- Press down on the release lever for the DIMM you want to remove.
- The lever raises the DIMM out of that side of its socket.
- Grasp the DIMM along the edges and pull it up out of its socket with an end-to-end rocking motion. (Avoid excess side-to-side motion, as this may damage the socket.)
- 7. After you have finished removing DIMMs, remove your wrist strap and reassemble the system.
	- Replace the chassis access door and side panel (the reverse of removing them).
	- Reattach the cables to the back of the system.

# **Installing PCI Option Boards** *Chapter 6*

This chapter describes how to install and remove PCI option boards.

*Chapter 6*

## 6. Installing and Removing PCI Option Boards

This chapter describes how to install and remove PCI option boards in a Origin200 server.

### **Handling Precautions**

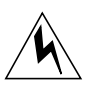

Option boards are sensitive to electrostatic discharge (ESD). Observe the following precautions when installing and removing memory:

- Handle the boards by their edges only and do not touch the gold edge-connectors and components on the board.
- Handle boards with care. Do not toss them roughly onto hard surfaces, such as tables or other equipment. Many boards have components fragile, surface-mount components on their undersides; these components can break off with rough handling.
- Do not leave the option boards loose inside the chassis while you work.
- When you are not handling them for installation or removal, always keep the option boards in ESD containers, such as conductive bags or foam.

Save the ESD bags and containers in which the PCI option was shipped in case you need to remove the board from the system.

### **Installing a PCI Option Board**

The following steps describe how to install a PCI option board into a Origin200 server.

- 1. Shut down the system completely. See "Turning Off the System" in Chapter 4.
	- Be sure to turn off the master power switch.
- 2. Prepare the system for servicing.
	- Disconnect any cables from the rear of the chassis.
	- If you have to move the system, you may find it easier to lift and carry if you remove the disk drives first.
	- If the system is mounted in an equipment rack, remove it from the rack and place it on a sturdy work surface. See "Removing a Server From an Equipment Rack" in Chapter 3.
- 3. Open the system
	- If the system is in a tower configuration, remove the side panel. See "Removing the System Cover and Chassis Access Door" in Chapter 4.
	- Remove the chassis access panel (tower and rack systems). See "Removing the System Cover and Chassis Access Door" in Chapter 4.
	- If the system is in a tower configuration, place it on its side on a sturdy work surface.
- 4. Attach a grounding strap to your wrist.
	- All Silicon Graphics options, including PCI boards, are shipped with wrist straps to help prevent damage to components from static electricity.
	- Attach the strap to your wrist as shown on the wrist-strap package, and in Figure 6-1.

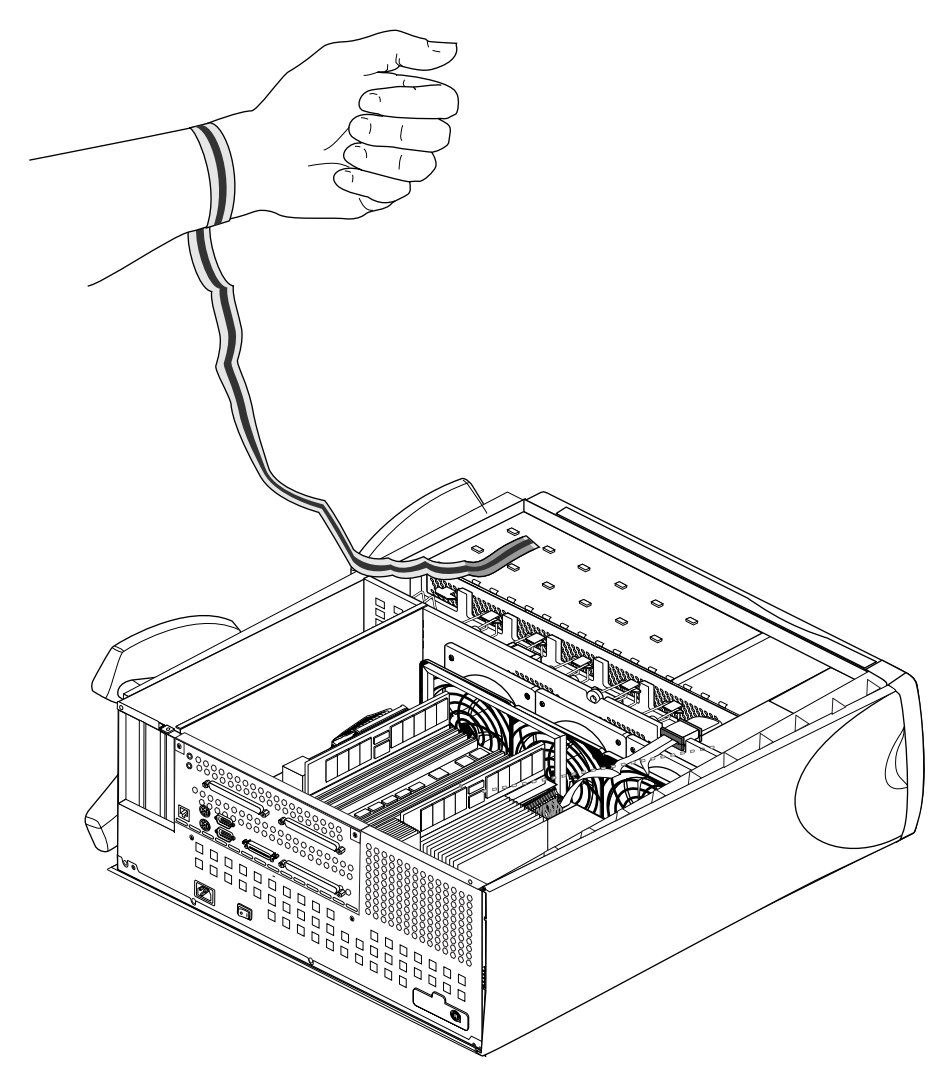

**Figure 6-1** Attaching A Grounding Wrist Strap

- 5. Locate an available PCI option slot. See Figure 6-2.
	- Although you can install a PCI board in any open slot, you may observe better I/O performance if you install boards starting in order with slot 5, particularly if the PCI board you are installing can perform prefetching.

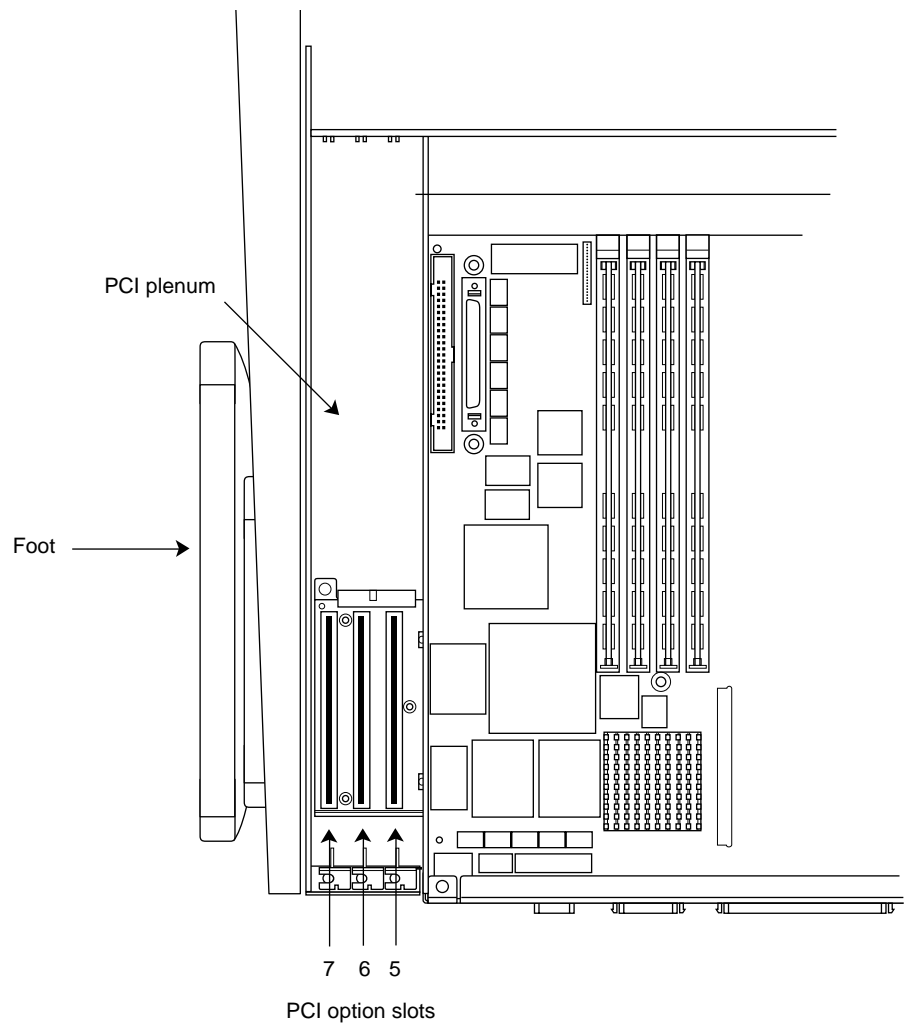

Rear of System

**Figure 6-2** Locating the PCI Option Slots

- 6. Remove the blanking plate.
	- Using a #2 Phillips screwdriver, remove the single screw that secures the blanking pate to the chassis. See Figure 6-3.
	- Remove the blanking plate by lifting it straight up, as shown in Figure 6-3.

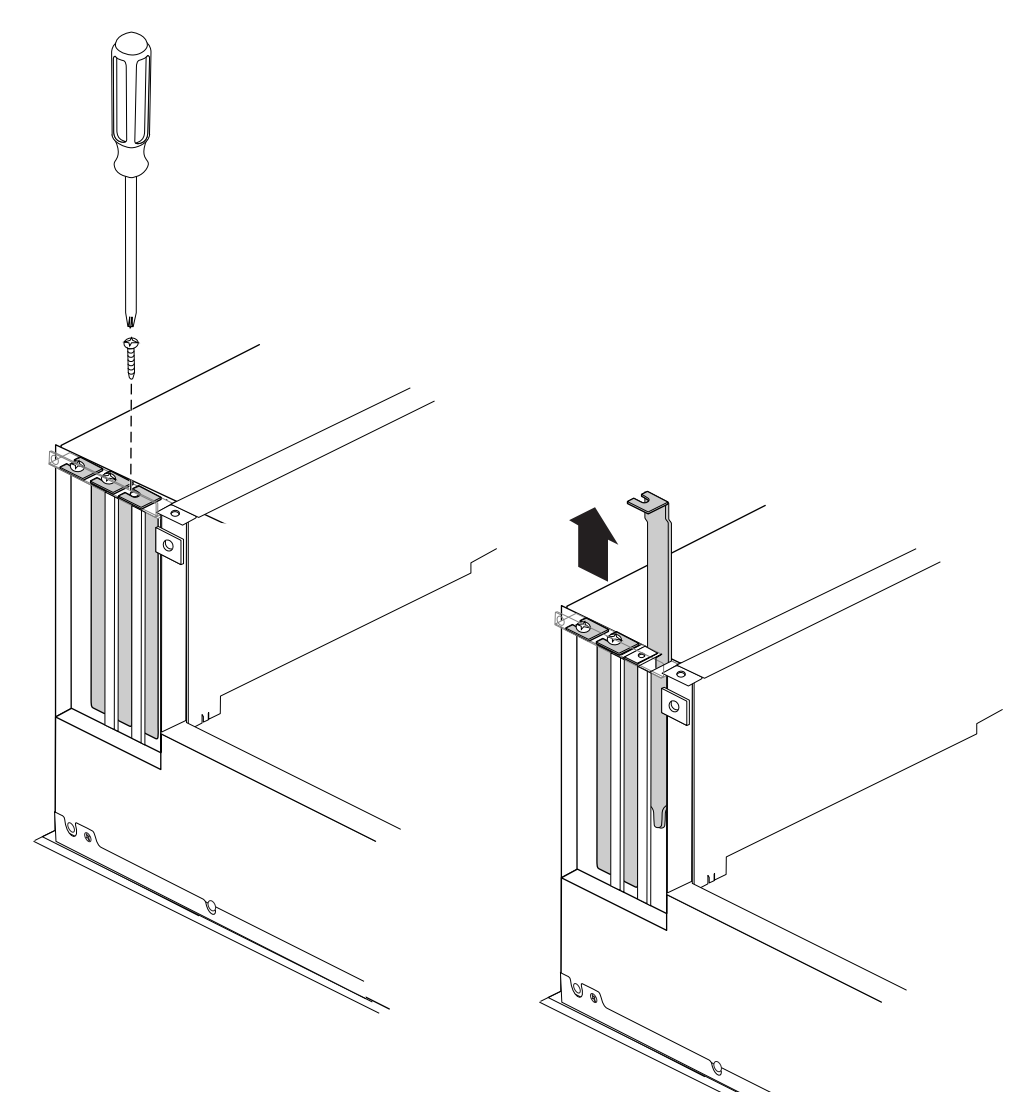

**Figure 6-3** Removing a PCI Slot Blanking Plate

- 7. Install the PCI option board in the PCI slot.
	- Align the connector on the base of the PCI card with the PCI slot, as shown in Figure 6-4.
	- Press the card down into the slot until it engages. See Figure 6-4.
	- Be sure the tab at the bottom of the PCI card plate should slides into the slot on the rear chassis wall.
	- Press firmly until the board is seated. You may find that a slight front-to-back rocking motion helps seat the board more easily.
	- Be careful not to kink or damage the flexible EMI gasket that surrounds the inside of the rear chassis wall.
	- Attach the screw that secures the PCI option board to the chassis, as shown in Figure 6-4.

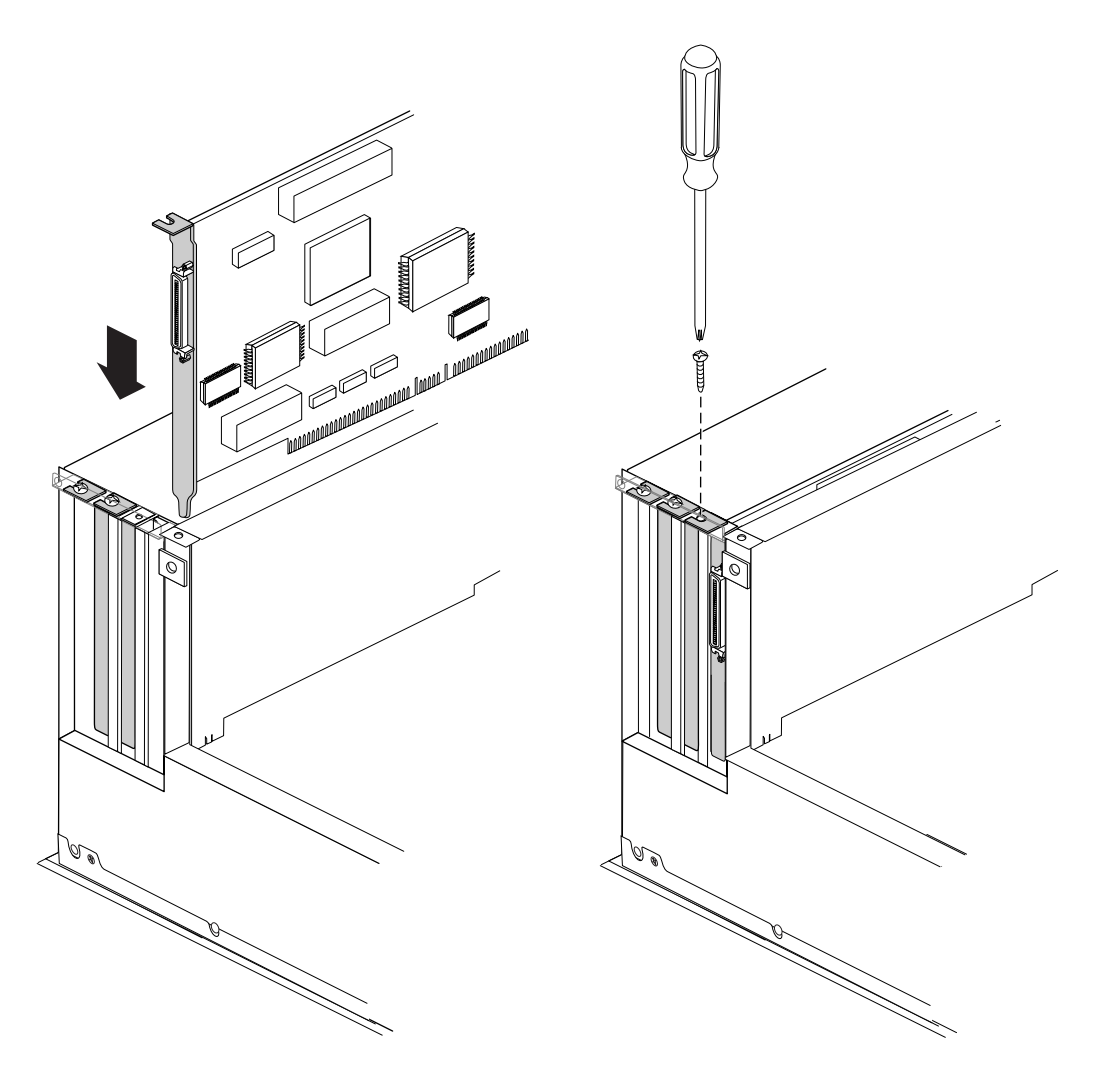

**Figure 6-4** Inserting a PCI Option Board

- 8. After you have finished installing the PCI board, remove your wrist strap and reassemble the system.
	- Replace the chassis access door and side panel (the reverse of removing them).
	- Reattach the cables to the back of the system.

**Note:** Do not discard the blanking plate that you removed from the Origin200 chassis. If you ever decide to remove the PCI option board, you must replace this blanking plate to ensure proper airflow through the Origin200 chassis.

### **Removing a PCI Option Board**

The following steps describe how to remove a PCI option board from a Origin200 server.

- 1. Shut down the system completely. See "Turning Off the System" in Chapter 4.
	- Be sure to turn off the master power switch.
- 2. Prepare the system for servicing.
	- Disconnect any cables from the rear of the chassis.
	- If you have to move the system, you may find it easier to lift and carry if you remove the disk drives first.
	- If the system is mounted in an equipment rack, remove it from the rack and place it on a sturdy work surface. See "Removing a Server From an Equipment Rack" in Chapter 3.
- 3. Open the system
	- If the system is in a tower configuration, remove the side panel. See "Removing the System Cover and Chassis Access Door" in Chapter 4.
	- Remove the chassis access panel (tower and rack systems). See "Removing the System Cover and Chassis Access Door" in Chapter 4.
	- If the system is in a tower configuration, place it on its side on a sturdy work surface.
- ΓX,
- 4. Attach a grounding strap to your wrist. Figure 6-5 shows an example of a disposable grounding strap.

**Figure 6-5** Attaching A Grounding Wrist Strap

- 5. Locate the PCI option board you wish to remove.
- 6. Remove the board.
	- Using a #2 Phillips screwdriver, remove the screw that secures the PCI option board to the Origin200 chassis, as shown in Figure 6-6.

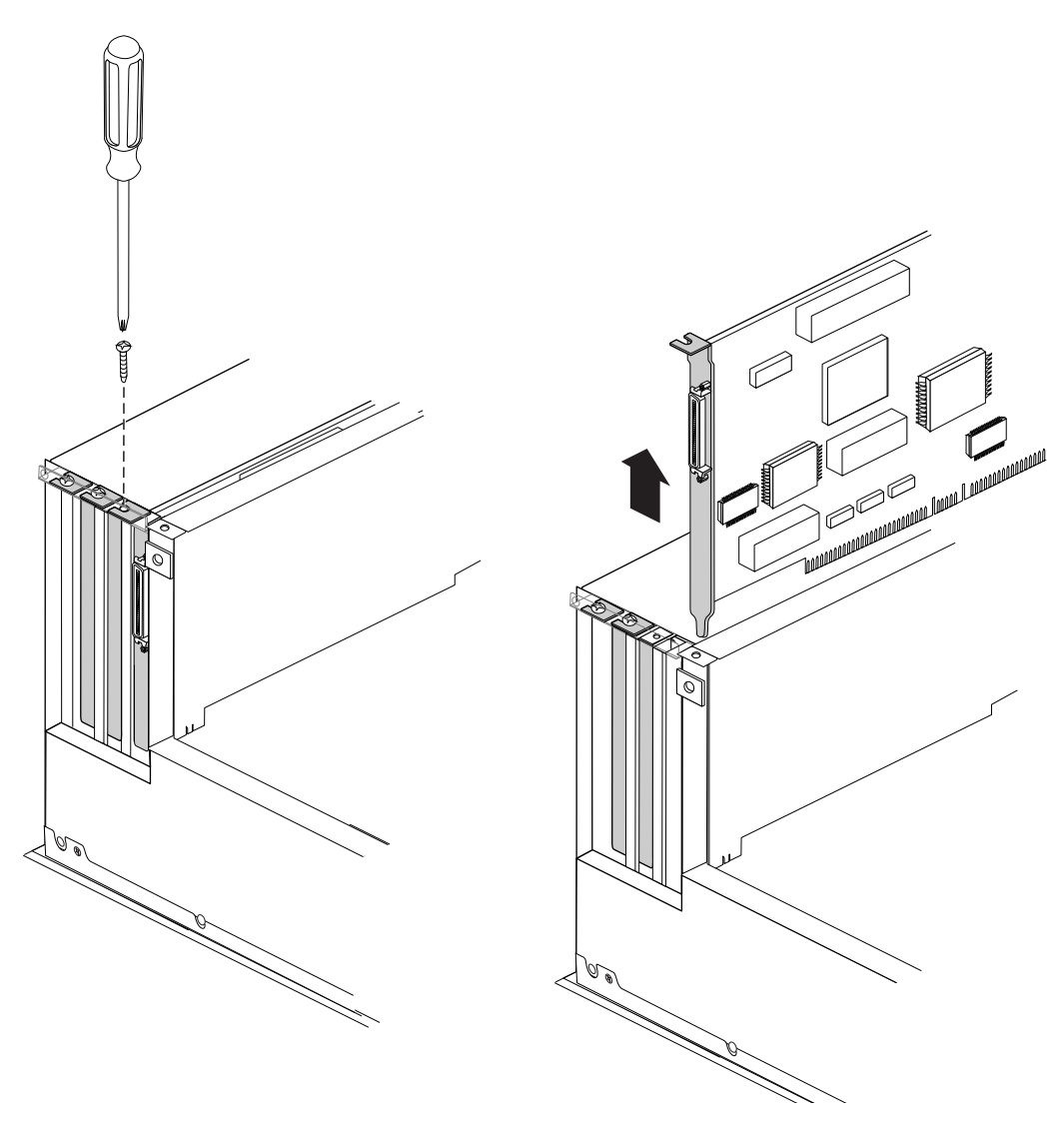

Figure 6-6 Removing a PCI Option Board Screw and Board

- Grasp the PCI option board at the front and rear of the board and pull it straight up and out of the system, as shown in Figure 6-6.
- Be careful not to kink or damage the flexible EMI gasket that surrounds the inside of the rear chassis wall.
- Place the PCI option board in an anti-static bag, preferably the bag in which the board was originally packaged.
- 7. Replace the blanking plate.
	- Align the blanking plate and slide it in place, as shown in Figure 6-7.
	- Attach the screw that secures the blanking plate to the Origin200 chassis, as shown in Figure 6-7.

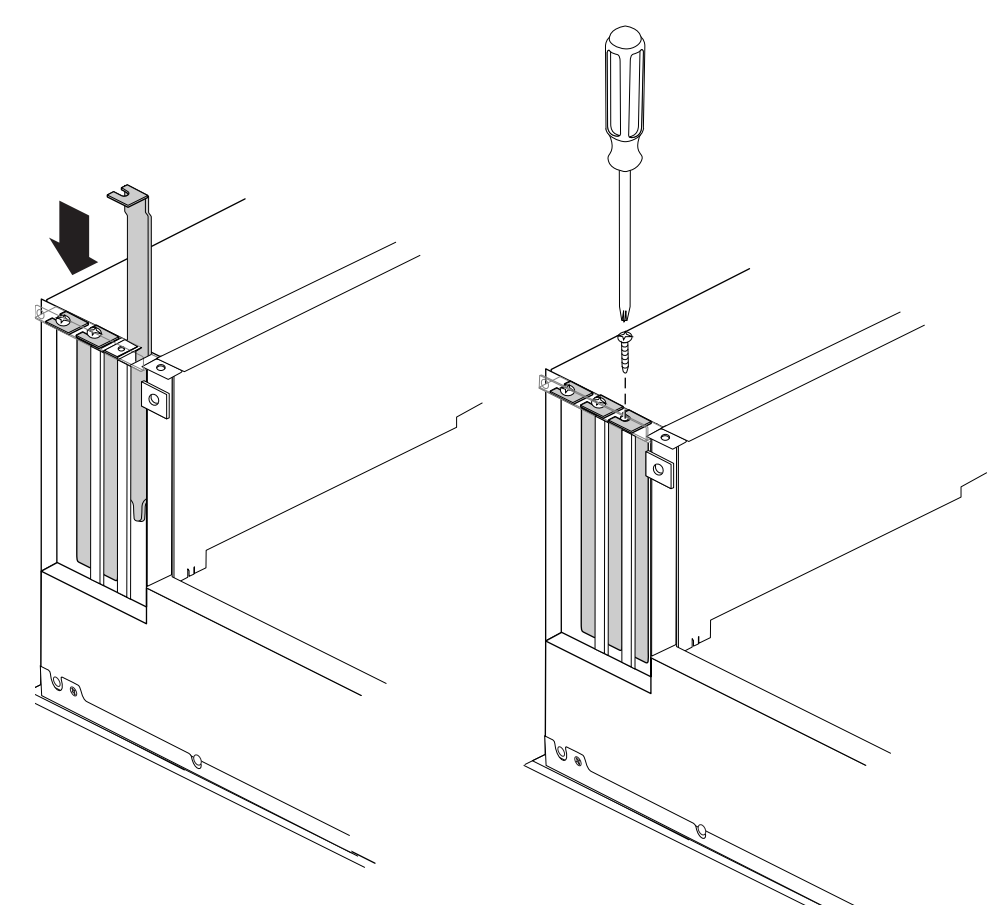

**Figure 6-7** Replacing a PCI Option Blanking Plate and Screw

- 8. After you have replaced the blanking plate, remove your wrist strap and reassemble the system.
	- Replace the chassis access door and side panel (the reverse of removing them).
	- Reattach the cables to the back of the system.

Note: You must replace the blanking plate to cover the gap in the rear of the Origin200 chassis in order to ensure proper airflow through the chassis.

*Chapter 7*

# **Installing and Configuring Internal and External Peripherals**

This chapter describes how to install and configure internal and external peripherals. These include 5.25 inch and 3.5 inch drives and serial devices.

*Chapter 7*

## 7. Installing and Configuring Peripherals

This chapter describes how to install and configure peripherals, including 5.25 inch and 3.5 inch drives and serial devices.

This chapter also directs you to additional documentation about using peripherals with your Origin200 system.

### **Installing, Removing, and Configuring 5.25-Inch Peripherals**

The following sections describe how to configure, install, and remove peripherals from the 5.25-inch drive bay.

### **About the 5.25-Inch Peripheral Bay**

The 5.25-inch drive bay is located at the top of the Origin200 in a tower configuration, or on the left-hand side in a rack-mount configuration. Figure 7-1 shows the location of the 5.25-inch drive bay.

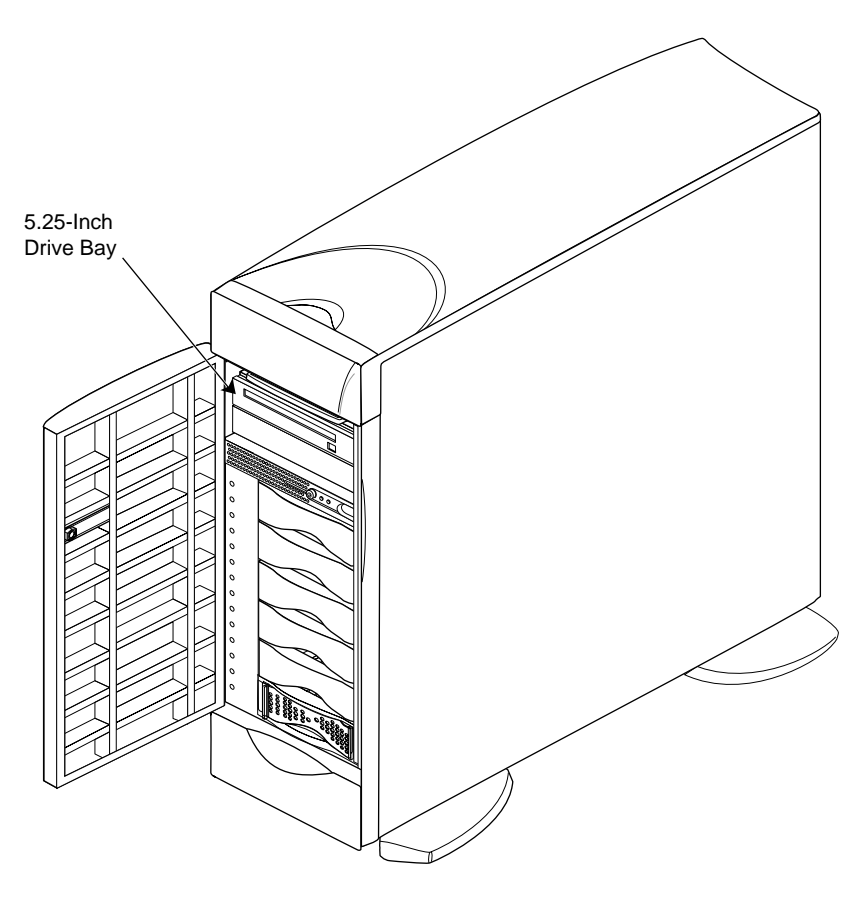

**Figure 7-1** Location of the 5.25-Inch Drive Bay

The 5.25-inch drive bay holds a peripheral carrier (mounting frame) to which you attach peripherals. The carrier is open at the front to accept peripherals, and has blind-mating connectors at the rear for power and SCSI data. Figure 7-2 shows the mounting frame.

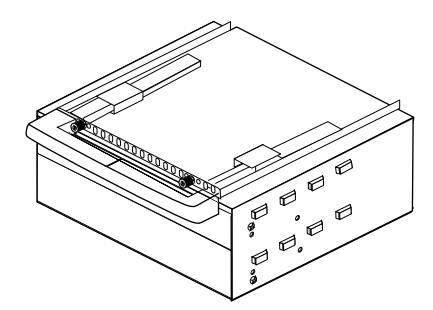

**Figure 7-2** 5.25-Inch Peripheral Carrier

Drives in the 5.25-inch bay are connected to SCSI channel 1, which is single-ended, fast and narrow, running at 10 MHz, and is capable of transferring 10 MB per second.

The next sections describe how to configure drives, install them in the 5.25-inch drive bay, and how to remove from the drive bay, and how to test that drives are installed correctly.

### **Configuring a 5.25-Inch Peripheral**

Peripherals obtained from Silicon Graphics are pre-configured. You can install them in the 5.25-inch drive bay with no additional configuration.

However, if you are installing third-party peripherals, or wish to change the configuration of a Silicon Graphics-supplied drive, follow these guidelines:

- Set the SCSI ID between 1 and 7. Do not use SCSI ID 0, since that is reserved for the controller.
- Set the drive (motor) start jumper to start on command from the controller. Do not configure the drive to start as soon as power is applied, since this may draw too much current when the system is first turned on.
- Set the drive termination jumper to "off" or remove the drive terminators
- Configure the drive to supply termination power.

SCSI drives are typically formatted by the manufacturer, so no further formatting is necessary. All Silicon Graphics-supplied SCSI drives are pre-formatted.

#### **Installing a 5.25-Inch Peripheral**

Follow these steps to install a 5.25-inch peripheral:

- 1. Remove the peripheral carrier, as shown in Figure 7-3.
	- Pull out the peripheral carrier handle. The handle will flex downward, allowing access to two captive screws.
	- Using a #2 Phillips screwdriver, undo the two captive screws that secure the peripheral carrier to the Origin200 chassis.
	- Grasp the handle of the peripheral carrier and pull the carrier out of the 5.25-inch drive bay.

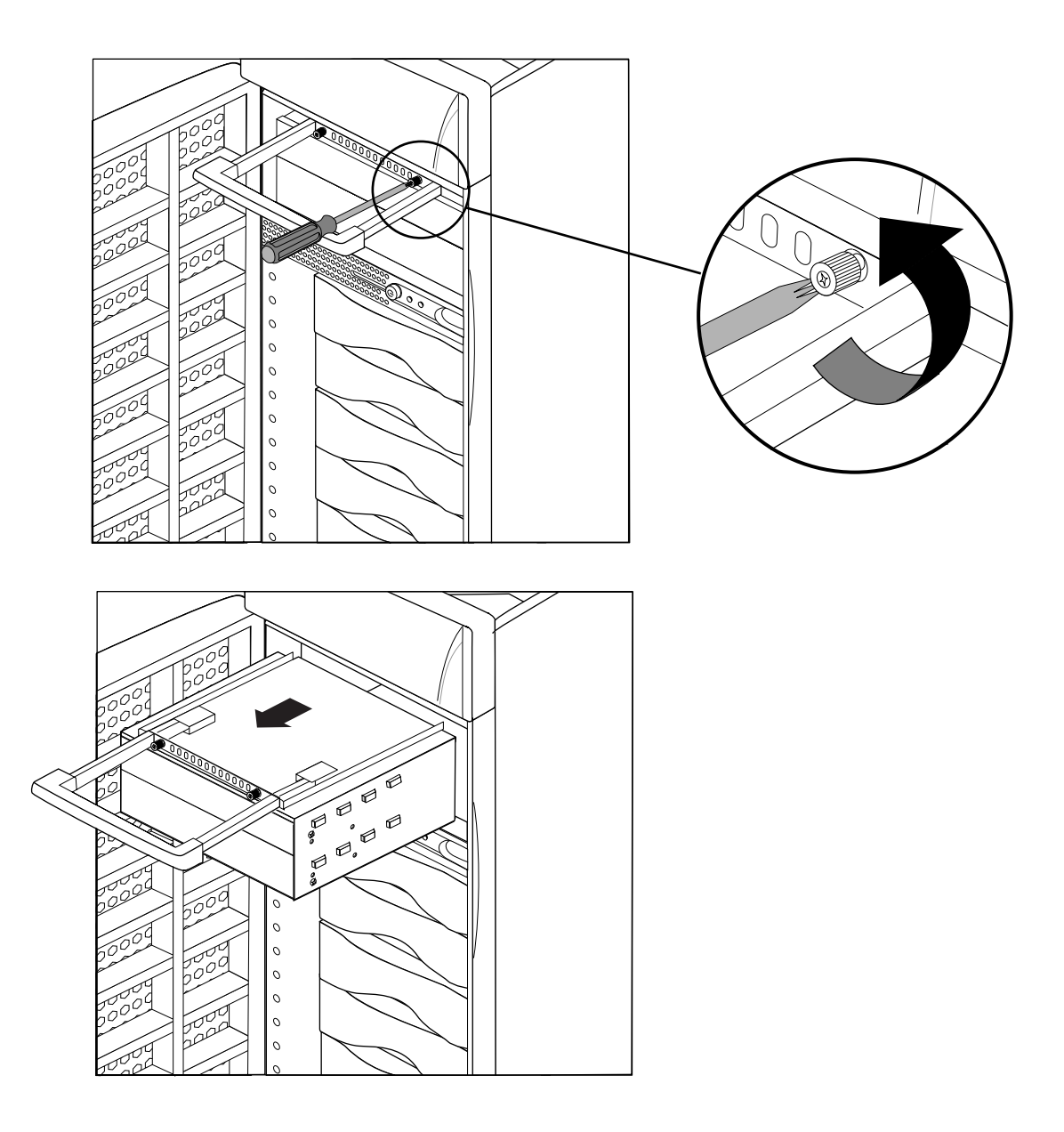

**Figure 7-3** Removing the 5.25-Inch Peripheral Carrier

- 2. Prepare the peripheral carrier, as shown in Figure 7-4.
	- Remove one or two of the blanking plates from the front of the carrier, depending upon the height of the drive you are installing.
	- Using a #2 Phillips screwdriver, remove the screws that hold the access plate to the rear of the carrier, then remove the access plate.

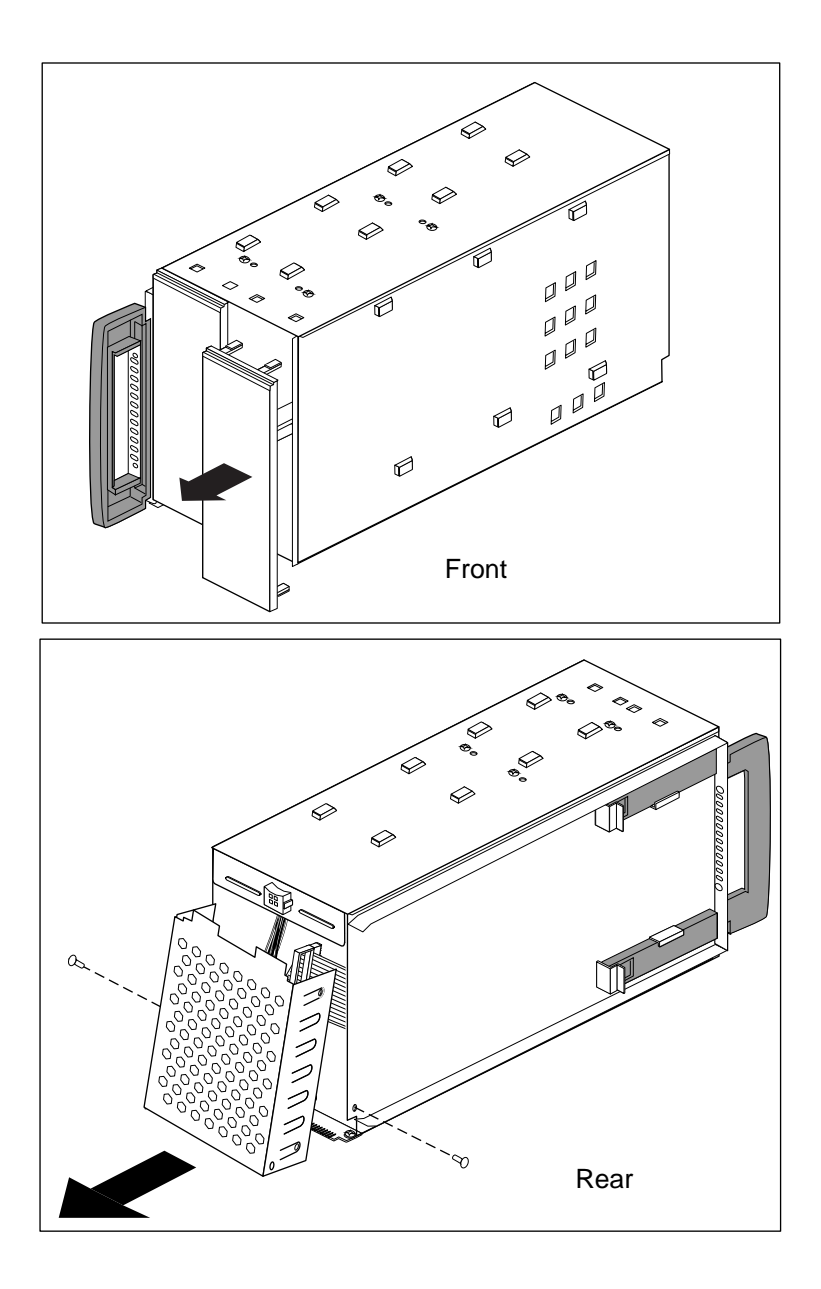

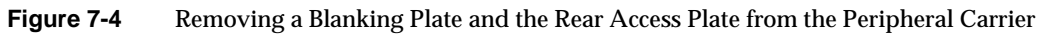

- 3. Slide the drive into the peripheral carrier and attach it with four screws through the side of the carrier, as shown in Figure 7-5.
	- If you are installing a 1-inch-height peripheral, install a low-profile blanking plate to cover the resulting gap in the front of the carrier. The low-profile blanking plates are shipped inside the peripheral carrier.
- 4. Attach the power and SCSI connectors at the rear of the carrier to the drive. Use whichever connectors fit conveniently for the position of the drive in the carrier.
- 5. Replace the access plate. See Figure 7-5.

**Note:** Be sure to reinstall the access plate on the rear of the carrier. The plate protects the power and SCSI cables from damage when you slide the carrier into the system.

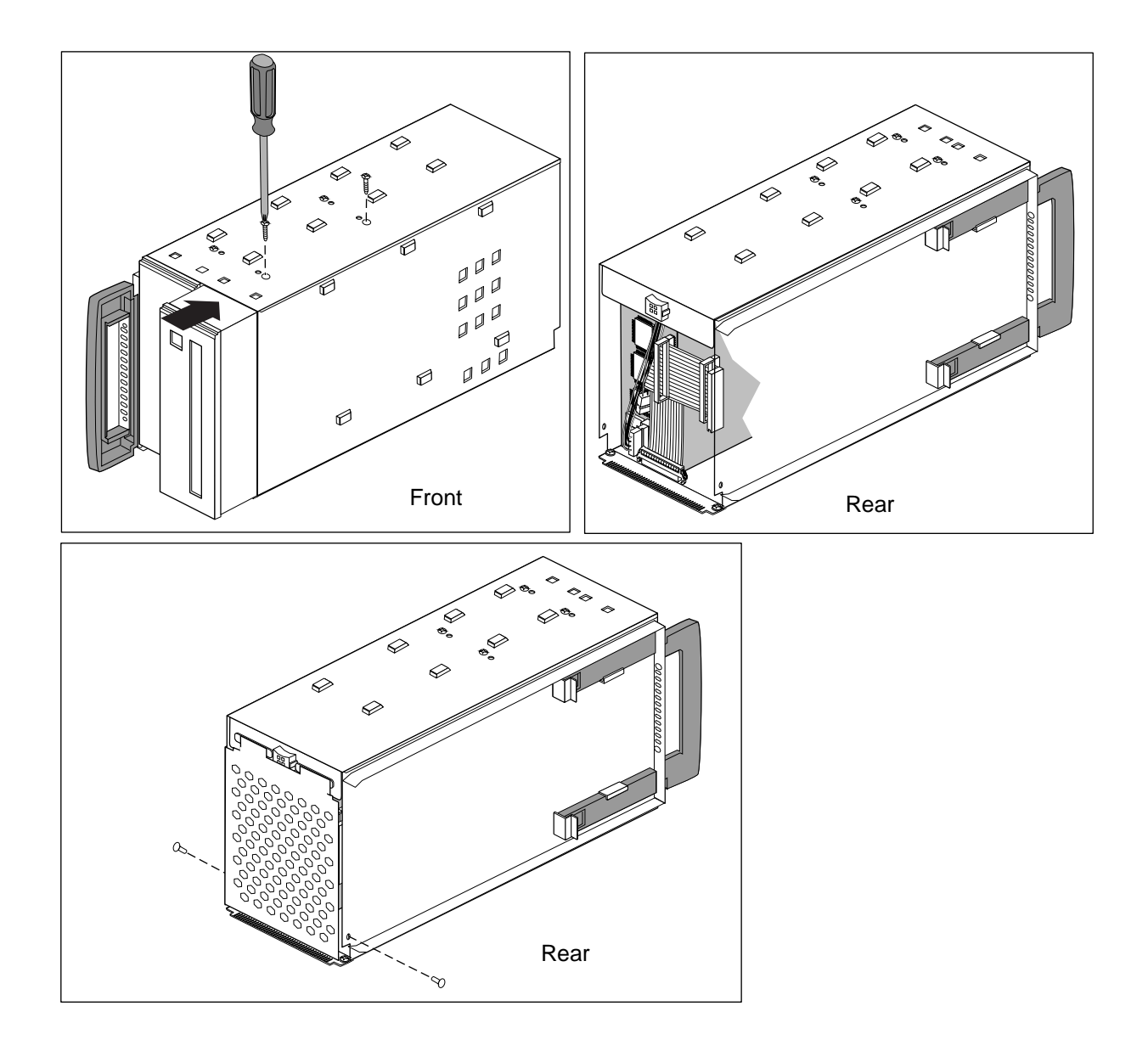

**Figure 7-5** Installing a 5.25-Inch Drive in the Peripheral Carrier

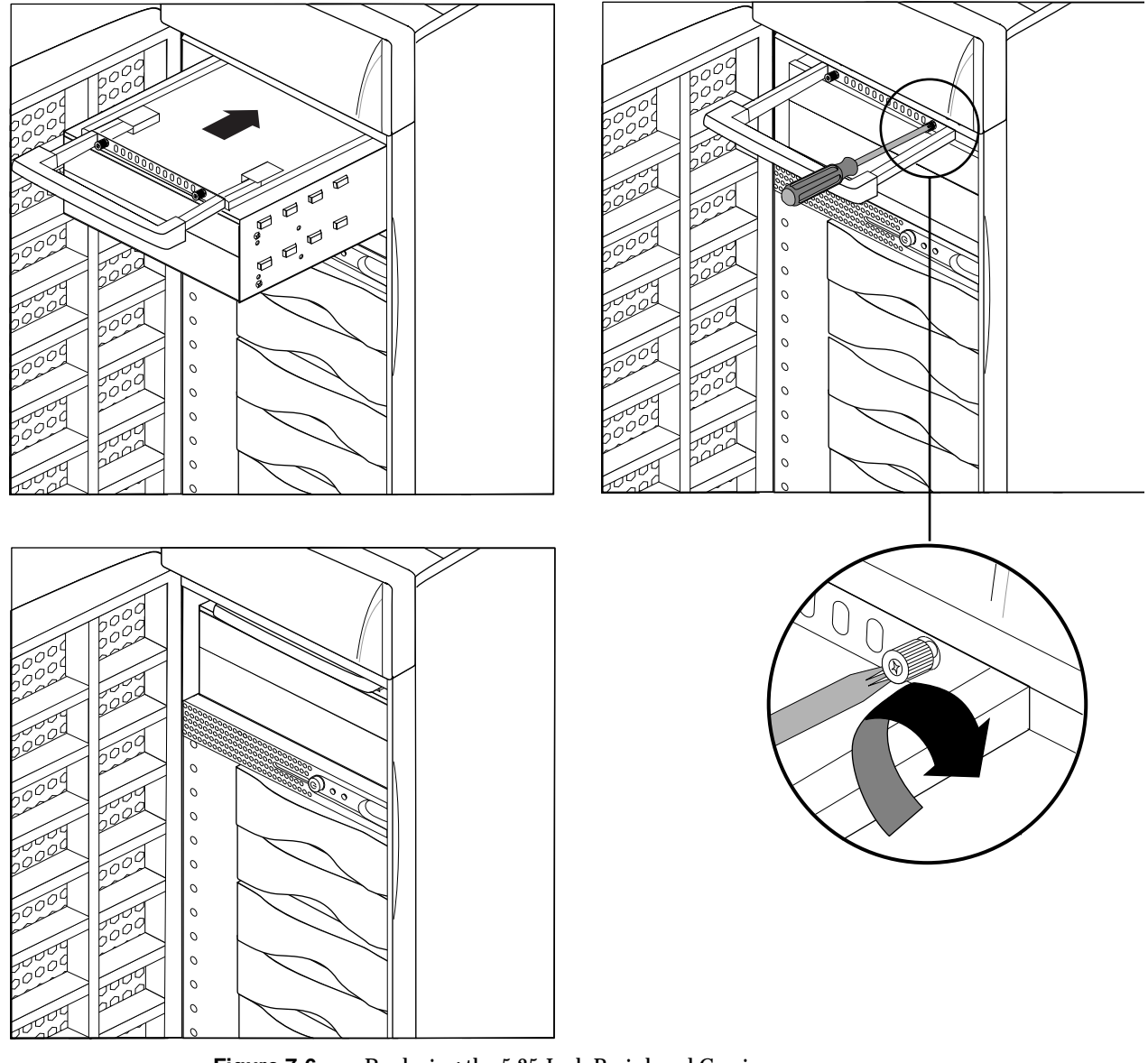

6. Slide the carrier into the system and secure it with the two captive screws. See Figure 7-6.

Figure 7-6 Replacing the 5.25-Inch Peripheral Carrier

### **Removing 5.25-Inch Peripherals**

Follow these steps to remove a 5.25-inch peripheral:

- 1. Remove the peripheral carrier, as shown in Figure 7-7.
	- Pull out the peripheral carrier handle. The handle will flex downward, allowing access to two captive screws.
	- Using a #2 Phillips screwdriver, undo the two captive screws that secure the peripheral carrier to the Origin200 chassis.
	- Grasp the handle of the peripheral carrier and pull the carrier out of the 5.25-inch drive bay.

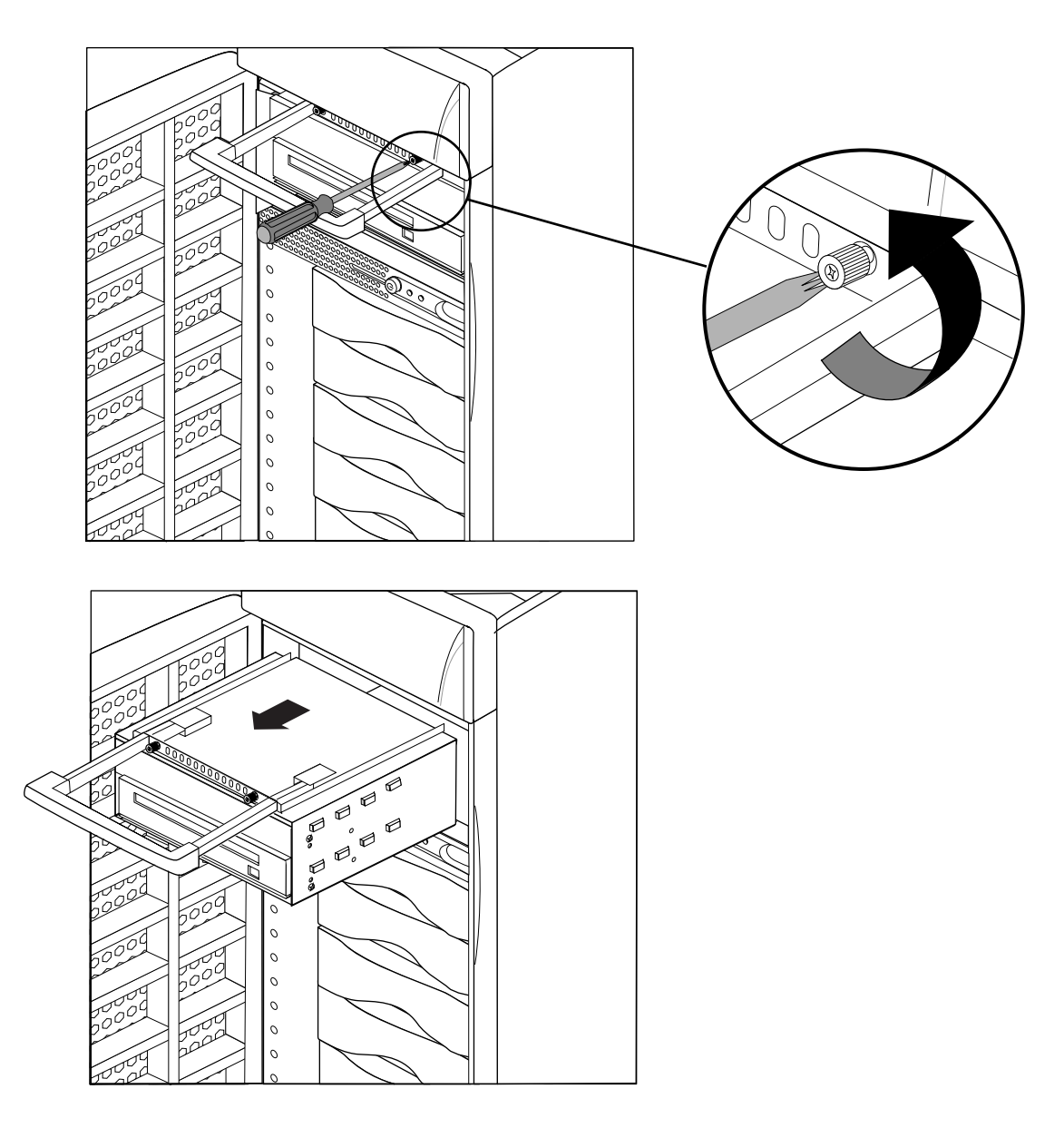

**Figure 7-7** Removing the Peripheral Carrier

- 2. Remove the rear access plate from the peripheral carrier, as shown in Figure 7-8.
	- Using a #2 Phillips screwdriver, remove the screws that hold the access plate to the rear of the carrier, then remove the access plate.

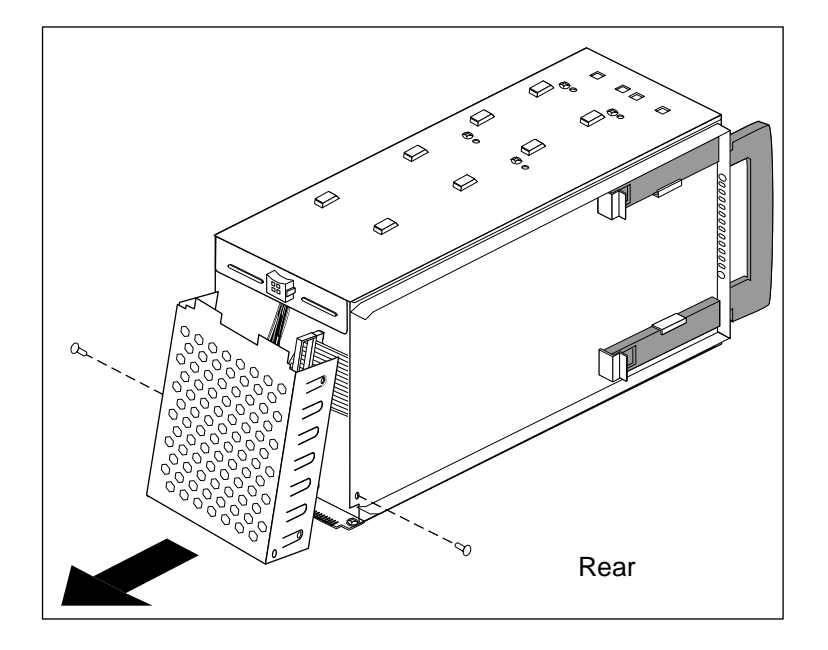

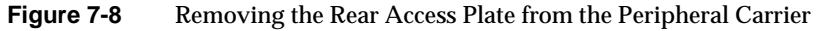

3. Disconnect the power and SCSI cables from the drive.

4. Remove the screws that hold the drive to the peripheral carrier and remove the drive from the carrier, as shown in Figure 7-9.

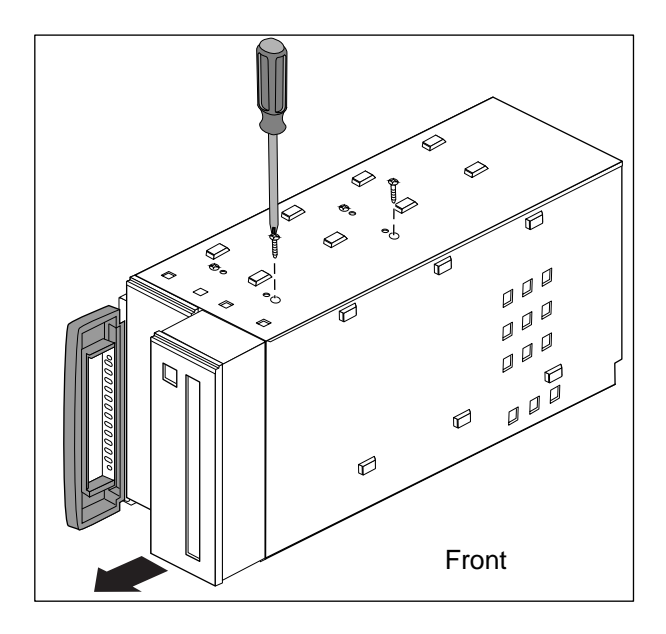

Figure 7-9 Removing A Drive From the Peripheral Carrier

- 5. Replace the blanking and access plates on the peripheral carrier. See Figure 7-10.
	- The front blanking plate ensures proper airflow through the system.
	- The rear access plate protects the cables in the peripheral carrier from damage when installing and removing the carrier.

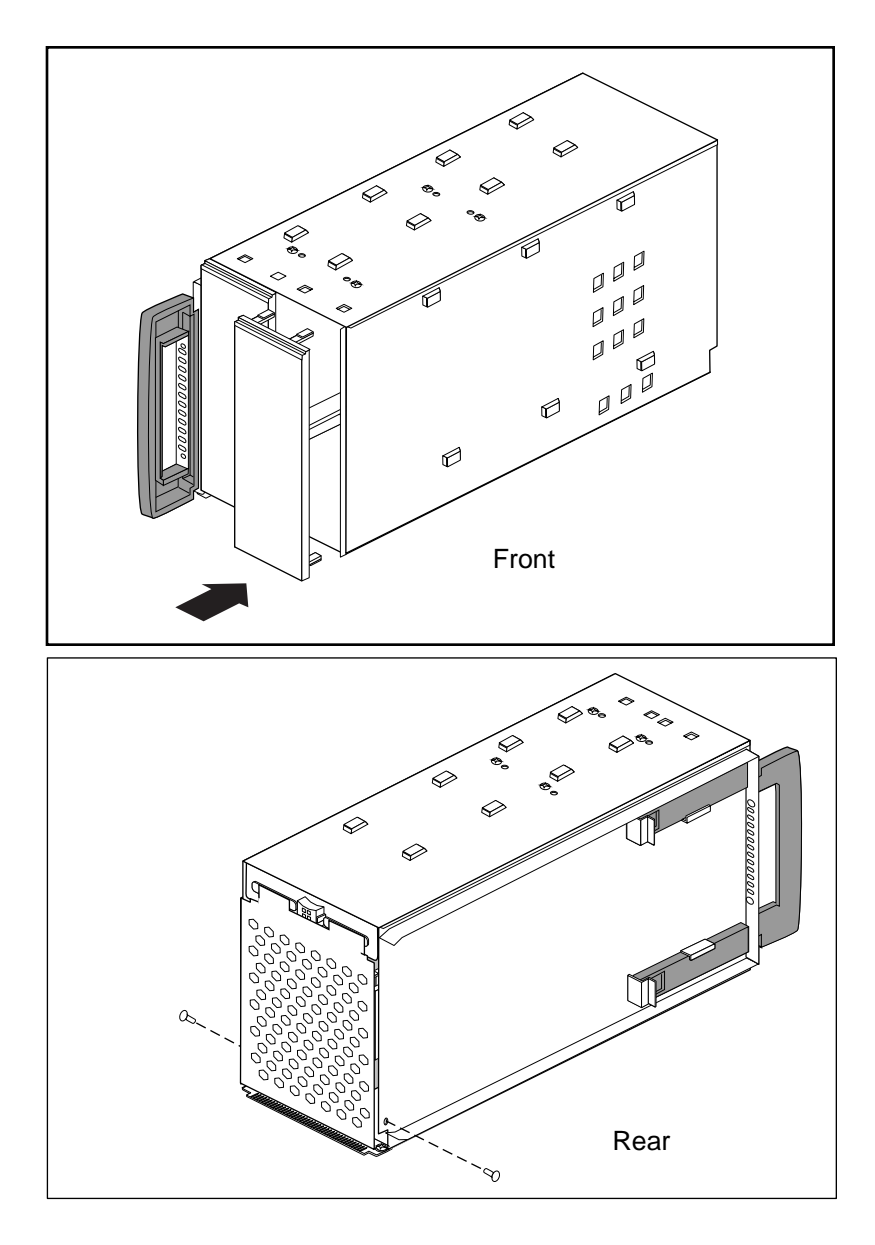

**Figure 7-10** Replacing the Front Blanking Plate and Rear Access Plate

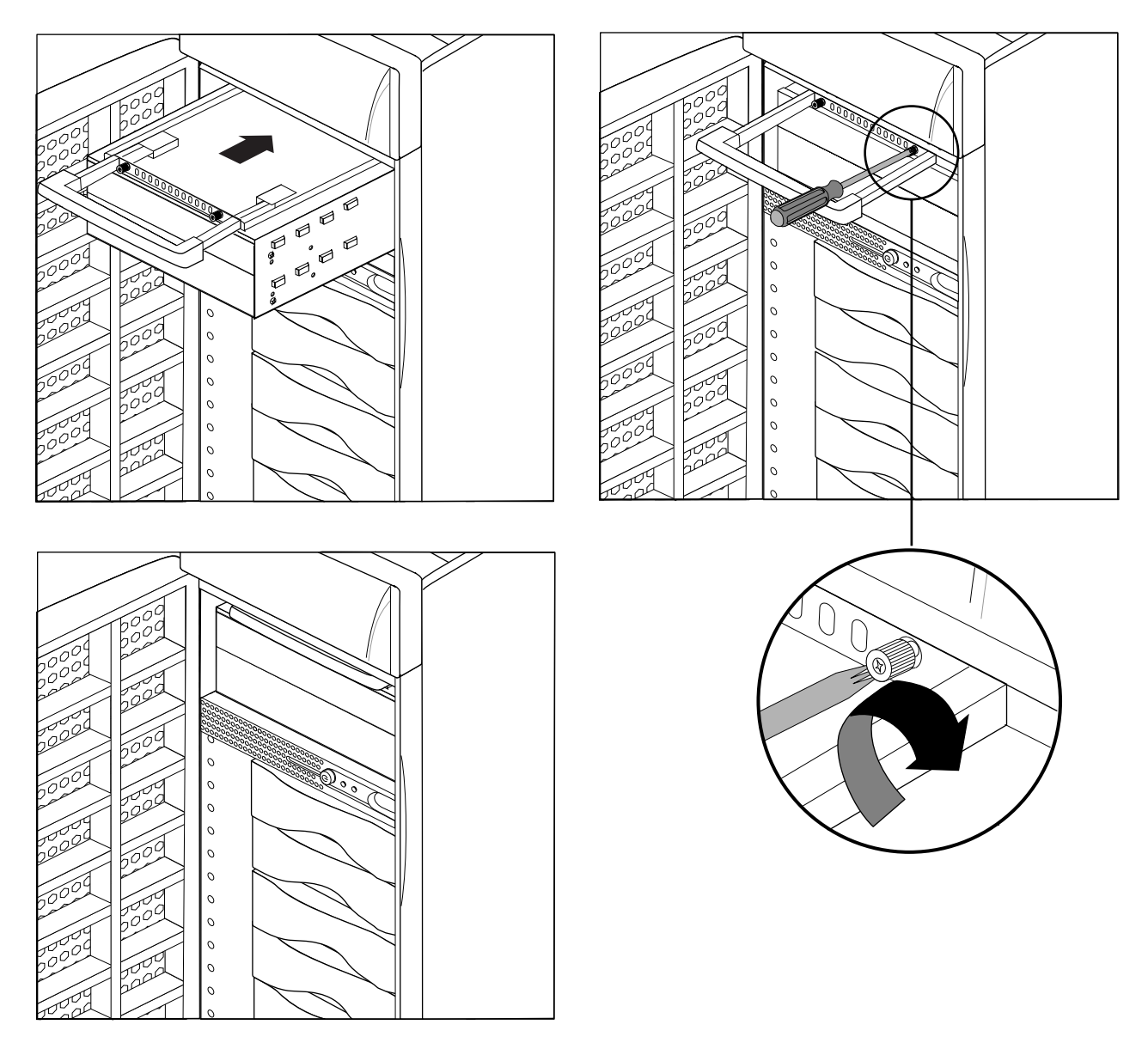

6. Slide the carrier into the system and secure it with the two captive screws. See Figure 7-11.

**Figure 7-11** Replacing the 5.25-Inch Peripheral Carrier
## **Installing, Removing, and Configuring 3.5-Inch Peripherals**

The Origin200 chassis has room for six 3.5-inch peripherals. Each peripheral is mounted on a sled to make it convenient to install and remove the peripherals, and set their SCSI ID numbers.

The next sections describe how to configure, install, and remove 3.5-inch peripherals.

#### **About the 3.5-Inch Peripheral Bay**

The 3.5-inch peripheral bay holds up to six drives mounted on sleds. The SCSI ID of each drive is determined by the slot into which it is installed. The system (boot) disk must be installed in slot 1. Figure 7-12 shows how the slots correspond to SCSI IDs.

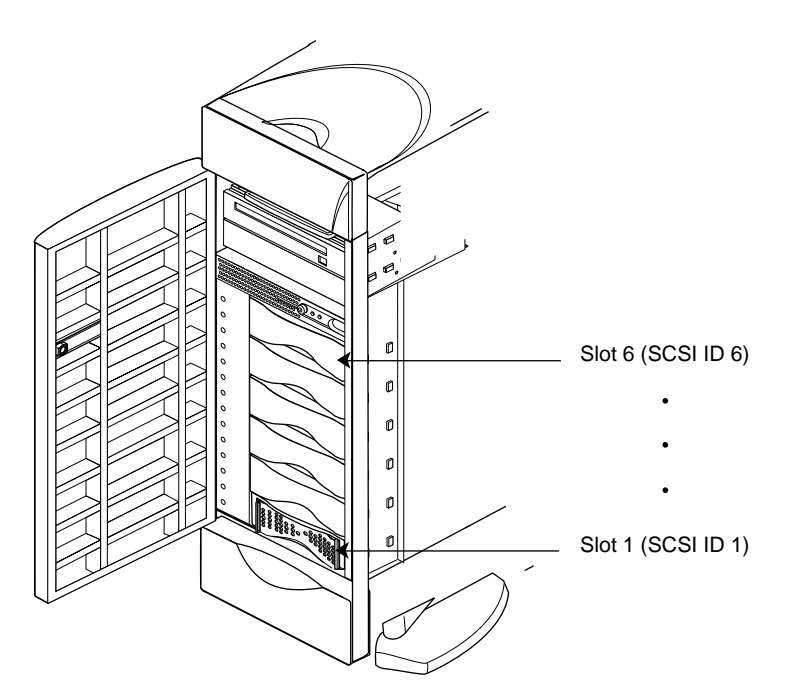

**Figure 7-12** The 3.5-Inch Drive Bay and Correspondence of SCSI IDs to Drive Sots

Drive bays that do not contain peripherals are filled by blanking plates. Figure 7-13 shows a blanking plate for the 3.5-inch drive bay. These plates provide for proper airflow through the system as well as EMI shielding.

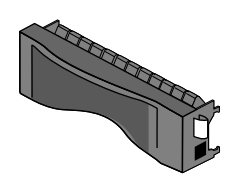

**Figure 7-13** Example 3.5-Inch Drive Slot Blanking Plate

## **Configuring 3.5-Inch Peripherals**

3.5-inch peripherals obtained from Silicon Graphics are pre-configured and installed on drive sleds. You can install them in the 3.5-inch drive bay with no additional configuration.

## **Installing a 3.5-Inch Peripheral**

Follow these steps to install a 3.5-inch peripheral:

1. Open the front door of the chassis as shown in Figure 7-14.

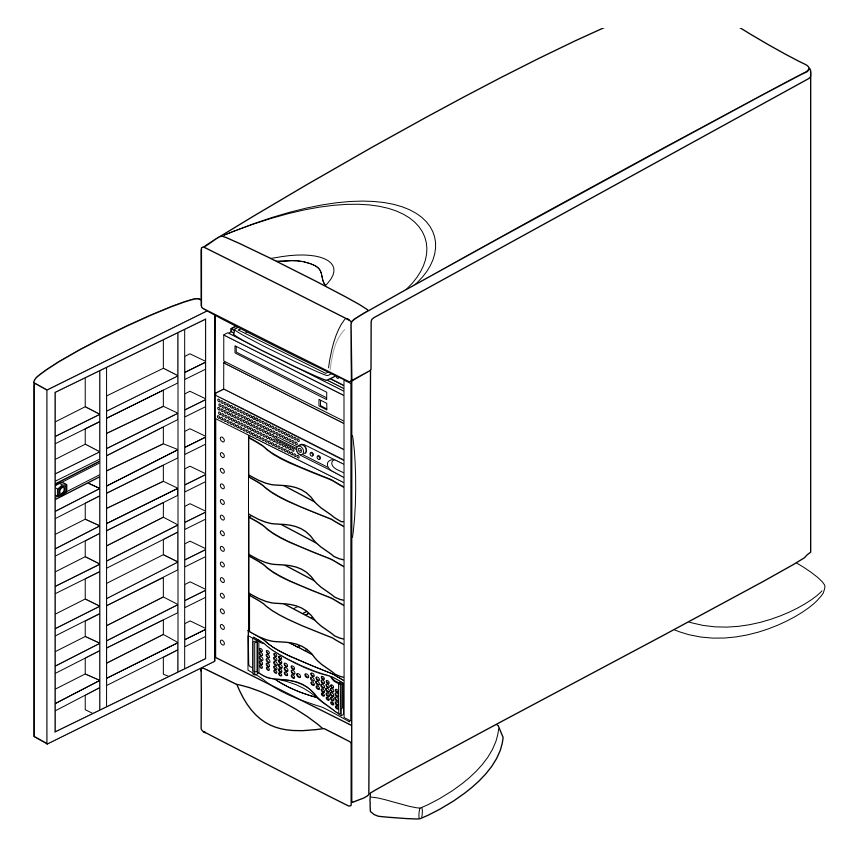

**Figure 7-14** Opening the Front Door of Origin200

- 2. Locate an available slot for the peripheral.
	- Figure 7-15 shows how the drives are numbered.

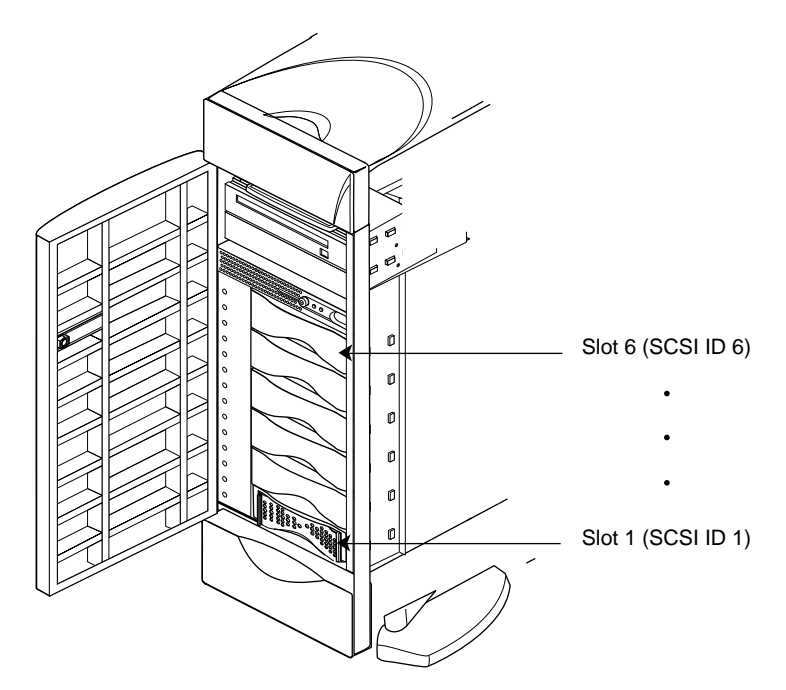

**Figure 7-15** How the 3.5-inch Drives are Numbered in Origin200

3. Install the peripheral.

- If there is a plastic blanking plate covering the slot, remove it as shown in Figure 7-16.
- Slide the drive forward until it is almost flush with the edge of the drive bay.
- Fold the locking lever up to latch the drive in place, as shown in Figure 7-16.

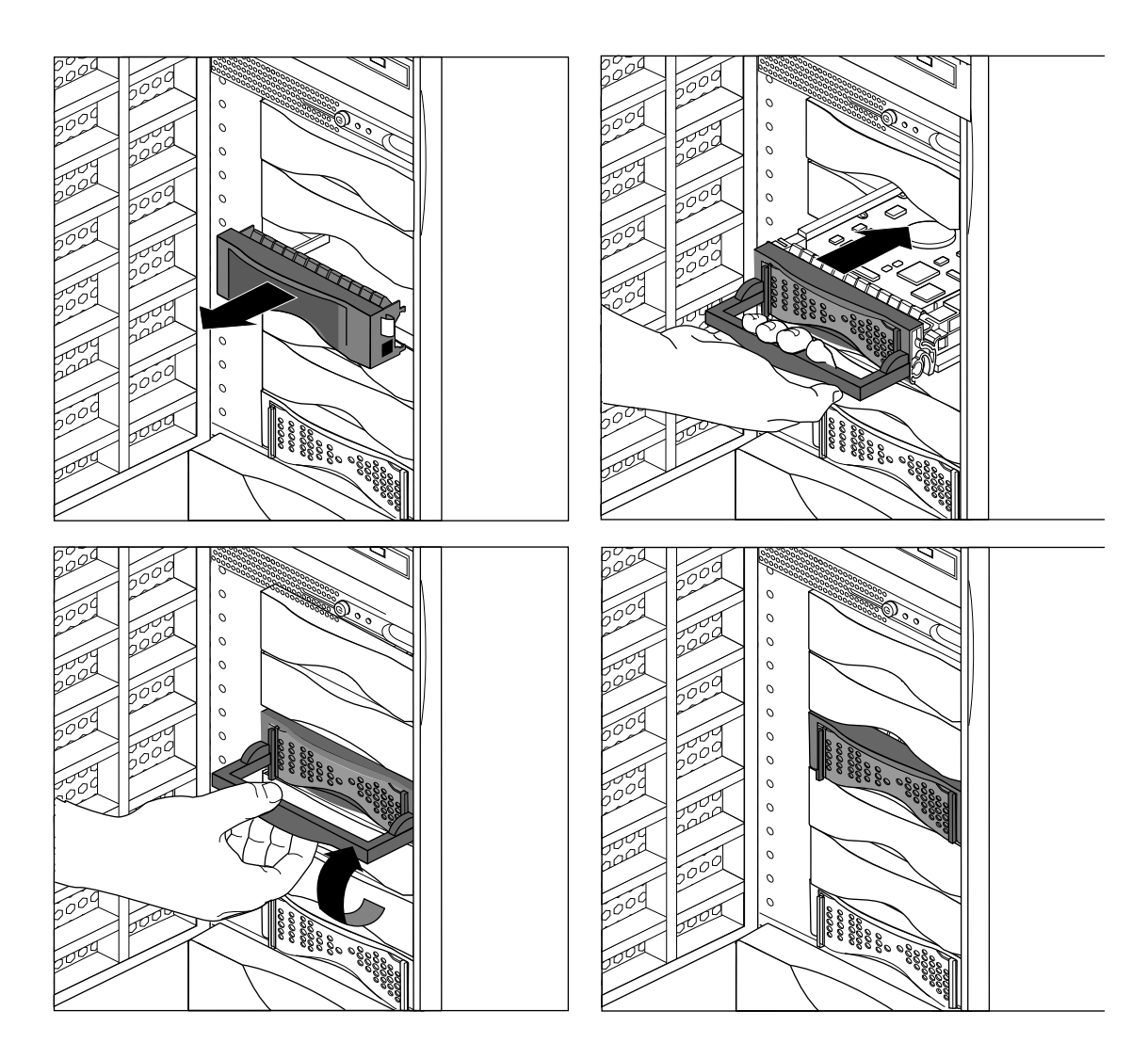

**Figure 7-16** Installing a 3.5-inch Peripheral in Origin200

**Note:** Save the blanking plates you remove. If you ever remove a peripheral and do not replace it with another one, you should reinstall the blanking plate to ensure proper cooling air flow and electromagnetic interference (EMI) shielding in the Origin200 chassis.

## **Removing a 3.5-Inch Peripheral**

Follow these steps to remove a 3.5-inch peripheral:

1. Open the front door of the chassis, as shown in Figure 7-17.

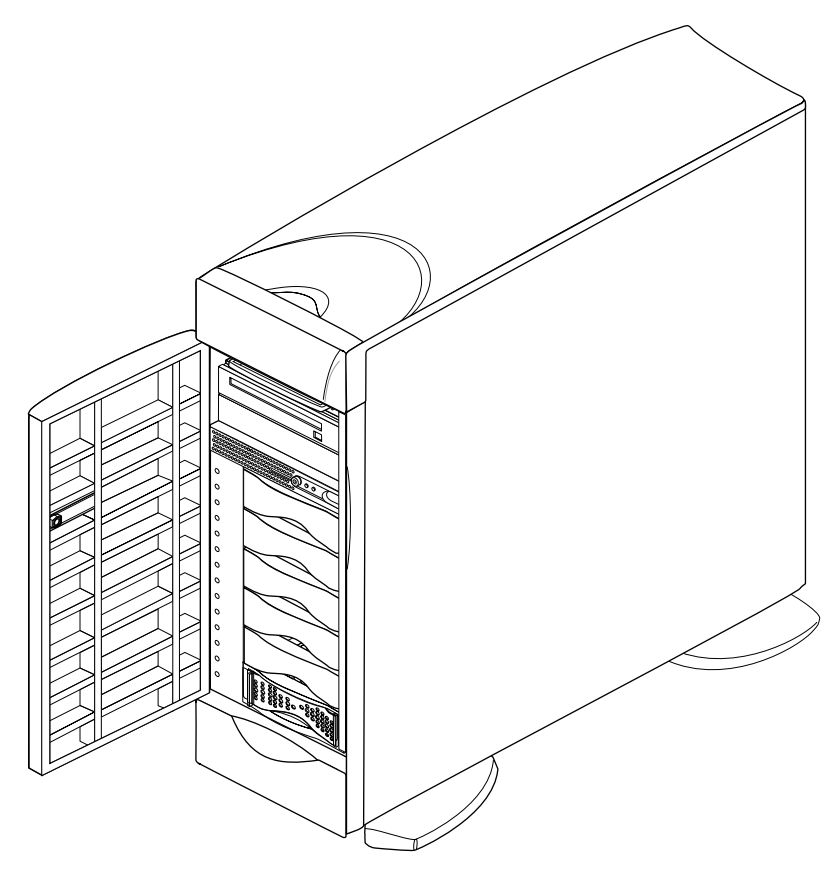

**Figure 7-17** Opening the Front Door of Origin200

- 2. Locate the drive you want to remove.
	- The drives are numbered as shown in Figure 7-18.

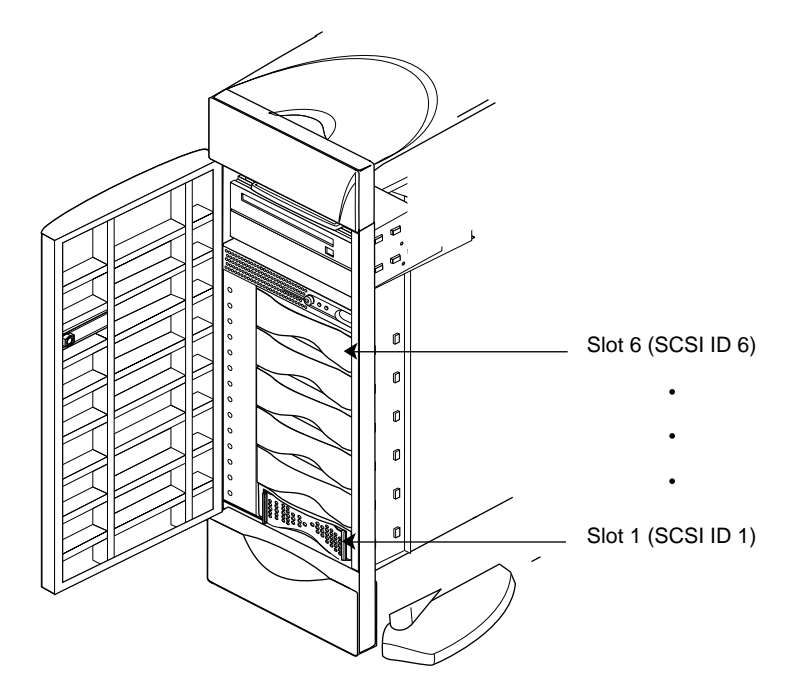

**Figure 7-18** How the 3.5-inch Drives are Numbered in Origin200

- 3. Remove the drive, as shown in Figure 7-19.
	- Pull the locking lever down.
	- Grasp the lever and pull the drive straight out of the chassis.

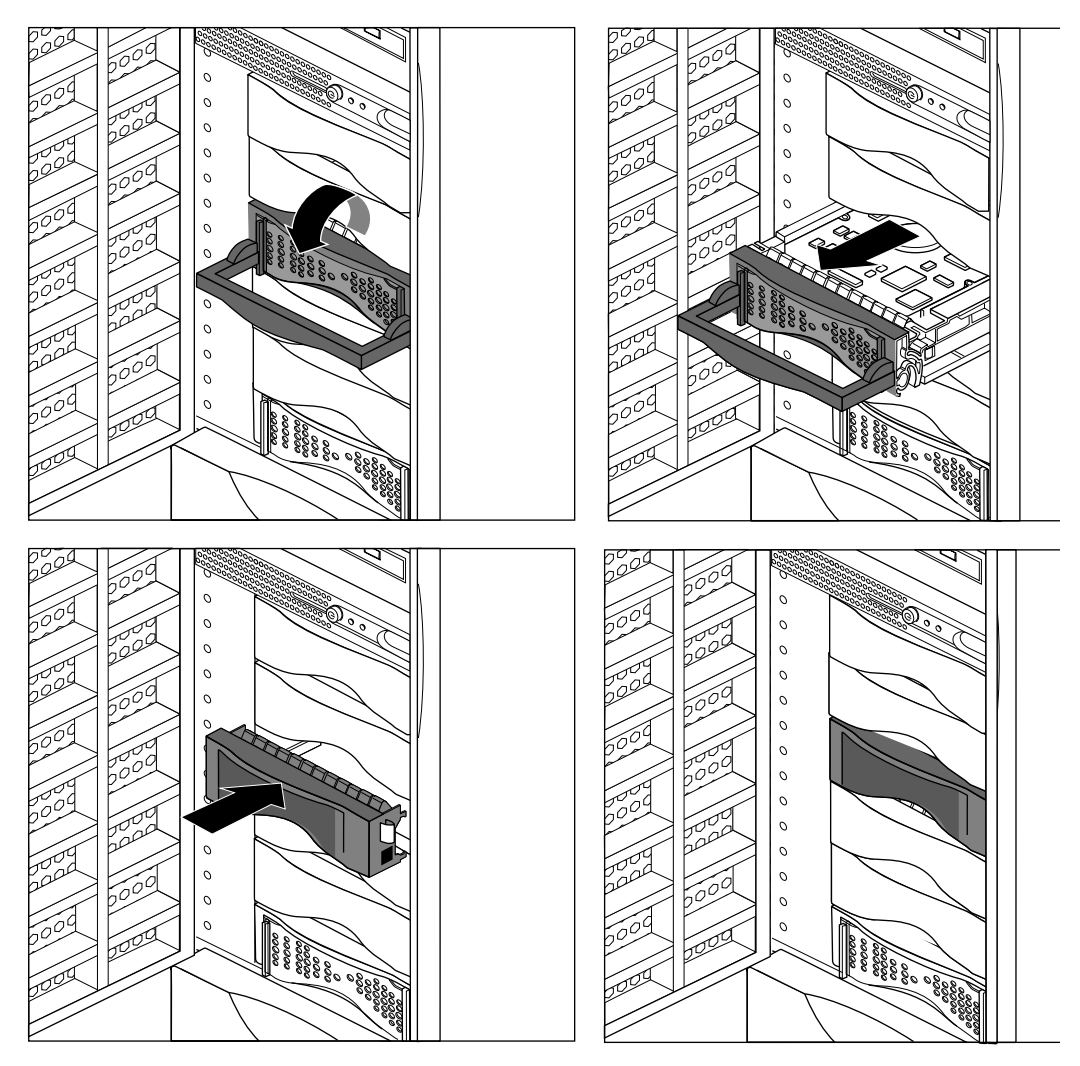

**Figure 7-19** Removing a 3.5-inch Drive from Origin200

4. If you are not replacing the drive with another peripheral, cover the open slot with a plastic blanking plate, as shown in Figure 7-19.

**Note:** Always cover an open peripheral slot with a plastic blanking plate to ensure proper cooling air flow and electromagnetic interference (EMI) shielding in the Origin200 chassis.

#### **Verifying That A Drive Is Installed Correctly**

Use the following checklist to determine if a drive is installed correctly:

- Power on the system and watch drive lights. Drives should blink as they are accessed sequentially from drive 1 at the bottom of the 3.5-inch drive bay (right-hand side in a rack-mounted server) up to the top drive in the 5.25-inch peripheral carrier.
- Check the system console; drives that are malfunctioning will cause the operating system to print an error message on the system console as the system boots.
- When the system boots (either single-user mode, or multiuser mode), use *hinv* to see what drives the system recognizes. Log in to the system using any account (root, guest, etc.) and at a shell prompt type:

**hinv -c disk**

You should see messages similar to this:

Integral SCSI controller 0: Version QL1040B Disk drive: unit 1 on SCSI controller 0 Disk drive: unit 3 on SCSI controller 0 Integral SCSI controller 1: Version QL1040B Integral SCSI controller 4: Version QL1040B Disk drive: unit 1 on SCSI controller 4 Disk drive: unit 2 on SCSI controller 4 Integral SCSI controller 5: Version QL1040B

This indicates the system recognizes two disk drives on SCSI channel 0 (the system drive in slot 1 and a second drive installed in slot 3) and no drives on channel 1. The second module of this system also had two drives installed on channel 0 (in slots 1 and 2) and no drives installed in channel 1.

## **Using Drives In the Origin200 Server**

Once installed, Silicon Graphics-provided peripherals are all recognized by the operating system (IRIX) and are ready to be configured for use with the system. Table 7-1 indicates where to turn for more information about configuring drives, depending upon how you want to use the drives in your system (for example, as mounted filesystems, logical volumes spanning multiple disks, striped across multiple disks, EFS filesystems, XFS filesystems, and so forth).

In addition to the reference pages described in Table 7-1 below, refer to the manual *IRIX Admin: Disks and Filesystems.* See the chapter "About This Guide" for information about obtaining additional manuals and documentation.

| <b>Type of Configuration/Operation</b>                    | <b>Reference (Man) Pages or Commands</b>                  |
|-----------------------------------------------------------|-----------------------------------------------------------|
| Changing controller numbers                               | iocomfig(1M)                                              |
| Device Files, Creating                                    | MAKEDEV(1M)                                               |
| Disks, Formatting and Initializing                        | fx(1M)                                                    |
| Disks, Files In the Volume Header, Adding and<br>Removing | dvhtool(1M)                                               |
| Disks, Displaying Partitions                              | prtvtoc(1M)                                               |
|                                                           | fx(1M)                                                    |
| Disks, Repartitioning                                     | fx(1M)                                                    |
|                                                           | The xdkm graphical tool                                   |
| Disks, Creating a System (Boot) Disk                      | <b>PROM</b> monitor (from the System<br>Maintenance Menu) |
|                                                           | $fx(1M)$ , mkfs $(1M)$ , MAKEDEV $(1M)$                   |
|                                                           | $dump(1M)$ , xfs $dump(1M)$                               |
| Disks, Adding as a Mounted Filesystem                     | Add_disk(1)                                               |
| Disks, Use Quotas                                         | quota(1)                                                  |
| Filesystem, Creating an EFS or XFS                        | mkfs(1M)                                                  |
| Filesystem, Spanning Across Multiple Disks                | xlv(7M)                                                   |

**Table 7-1** Sources Of Information For Drive Configuration

Filesystems, Mounting and Unmounting mount(1M), umount(1M) fstab(4) Filesystems, Automatically Mounting (automount) automount(1M) exports(4) chkconfig(1M) **Type of Configuration/Operation Server Reference (Man) Pages or Commands** 

**Table 7-1 (continued)** Sources Of Information For Drive Configuration

## **Attaching Serial Devices**

Each Origin200 module provides connectors for two serial ports at the rear of the chassis. Figure 7-20 shows the locations of the connectors for these ports.

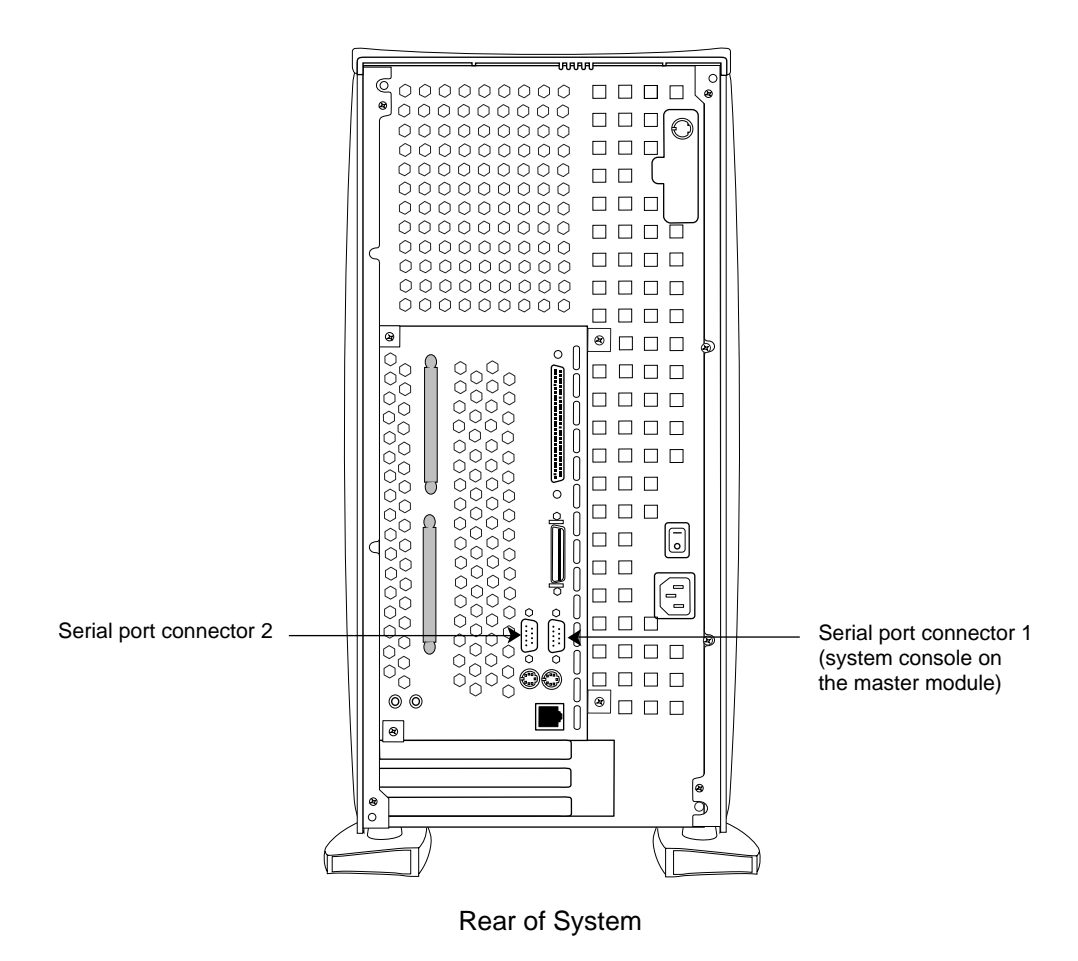

**Figure 7-20** Location of the Serial Port Connectors on Origin200

In a one-module system, the ports are numbered 1 and 2. In a two-module system, the ports on the first module are numbered 1 and 2, and the ports on the second module are numbered 3 and 4. See "How Devices are Detected and Numbered" in Chapter 4.

Common types of serial devices you can attach to these ports are:

- serial (ASCII) terminals
- modems
- printers
- other computers (using terminal emulation or other serial protocols)

The serial ports are capable of transferring data at speeds ranging from 50 baud to 460 Kbaud. The default serial port configuration is RS-232, but the serial ports can be opened programmatically in RS-422 mode. The serial ports can also be used to send and receive *MIDI* information.

Like those found on the O2 and the rest of the Origin product line, the serial port connectors are DB-9, male, and are designed to be IBM-compatible. Because of this, they do not use the same pinouts as prior Silicon Graphics DB-9 serial ports.

Table 7-2 shows the correspondence of ports to IRIX device files and protocols.

| <b>Serial Port</b><br><b>Number</b> | <b>IRIX Device File</b><br>(RS-232 Mode) | <b>IRIX Device File</b><br>(RS-422 Mode) | <b>IRIX Device File</b><br>(MIDI Mode) |
|-------------------------------------|------------------------------------------|------------------------------------------|----------------------------------------|
| First module:<br>1 (system          | /dev/tty[c,d,f,m]1                       | $/$ dev/tty4[d,f,m]1                     | /dev/ttymidi1                          |
| console)<br>2                       | $\frac{d}{dt}$ /dev/tty[c,d,f,m]2        | $\frac{de}{t}$ /dev/tty4[d,f,m]2         | /dev/ttymidi2                          |
| Second                              |                                          |                                          |                                        |
| module:                             | /dev/tty[c,d,f,m]3                       | /dev/tty4[d,f,m]3                        | /dev/ttymidi3                          |
| 3<br>4                              | $\frac{d}{dt}$ /dev/tty[c,d,f,m]4        | $\frac{de}{t}$                           | /dev/ttymidi4                          |

**Table 7-2** Serial Port Numbers and Correspondence to IRIX Device Files

**Note:** For more information on how devices are detected and configured, see "Determining What Devices are Installed On Your Server" in Chapter 4.

For serial port pinouts, see Appendix A, "Connector Pinout Assignments." For information on specific serial cables, see Appendix B, "Cable Descriptions."

#### **Attaching Serial Cables**

The serial port connectors are D-shell, 9-pin, male. Use a a cable with a DB-9 female connector to attach serial devices to the Origin200 server. The Origin200 serial port connectors provide threaded hex-nuts so that you can fasten the cable connector to the port.

### **Attaching Serial (ASCII) Terminals**

You can connect an optional ASCII terminal to your Origin200 by using the serial cable shipped with your server. It has a DB-9 connector on one end and a 25-pin serial connector on the other. See Appendix B, "Cable Descriptions" for information on this cable.

Be sure to read the documentation that comes with the terminal. Always connect your system console terminal to serial port 1. You can connect an additional terminal to ports 2, 3, and 4. Set the terminal with the following operational characteristics:

- 9600 baud
- 8 bits
- 1 stop bit
- no parity

Use the following steps to properly connect a terminal:

1. Attach the keyboard (if applicable) and power connectors to the terminal.

**Caution:** Before plugging the terminal into either a 110-VAC or 220-VAC outlet, be sure that the electrical rating on the UL-CSA label is in either the 100–120 VAC or 200–240 VAC range, whichever applies.

- 2. Connect the end of the serial cable that has the 25-pin connector to the back of the terminal. (Some terminals have more than connector on the back; if this is the case, choose the connector marked Modem or COMM. Consult your terminal's documentation if you are not sure which connector to use.)
- 3. Attach the end of the serial cable that has the DB-9 connector to either port 1 (if the terminal will be the system console) or one of the other ports.
- 4. Power on the terminal.
- 5. Restart the system or continue with other peripheral connections as needed.

In some cases the terminal may need special recognition from the system software. You can check or set up the system software to work under specific parameters by using the following:

- 1. Log in to the system as root.
- 2. Edit the file */etc/gettydefs* to choose the proper baud rate, prompt, and line conditioning.
	- **vi /etc/gettydefs**
- 3. Modify the file */etc/inittab*, if necessary, to enable *getty* on the appropriate port at the desired baud rate. Enter

**vi /etc/inittab**

The following lines are for the system console and the second serial port:

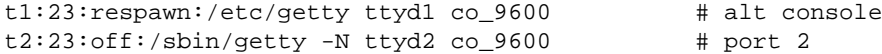

These lines are for ports 3and 4on a second module:

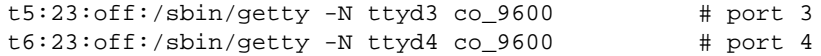

Notice that ports 2, 3, and 4are marked "off." This means that you cannot log in on those ports. To allow logging in on, for example, port 3 change the line for port 3 to the following:

t5:23:respawn:/sbin/getty -N ttyd3 co\_9600 # port 3

If you want to use a higher baud rate, for example, 38400, change the line to the following:

t5:23:respawn:/sbin/getty -N ttyd3 dx\_38400 # port 3

4. After modifying the */etc/inittab* file, inform *init* of any changes by entering

**telinit q**

5. Look in */etc/ttytype* for the listed console port information. You should see lines similar to this:

```
?iris-tp console
iris-tp tport
?vt100 ttyd1
?vt100 ttym1
?vt100 ttyf1
?vt100 ttyd2
?vt100 ttym2
?vt100 ttyf2
?vt100 ttyd3
?vt100 ttym3
?vt100 ttyf3
...
```
6. The default terminal type for all terminals is vt100 and the system prompts you to confirm this. To keep the system from asking you what type of terminal you are using when you log in, remove the question marks from all lines in the file that correspond to the serial port 1, 2, 3, and 4). For example, to prevent the system from prompting for a terminal type on port 3, you would change these lines in */etc/ttytype*:

```
...
vt100 ttyd3
vt100 ttym3
vt100 ttyf3
...
```
You can also change the terminal type that designated for the particular serial port by changing "vt100" to another shorthand terminal name. See Appendix C, "Supported Terminals" for a list of some terminals and shorthand names.

7. Add the following line to your *~/.login* or *~/.profile* file. This sets the terminal type, syntax, erase, and kill parameters automatically when you log in:

```
eval 'tset -s -Q'
```
8. Check terminal connection and function using the following commands:

**echo Hello, this is a test > /dev/ttyd3**

This command should cause the sentence "Hello, this is a test" to appear on the terminal attached to port 3. If nothing appears on the terminal, check that you are using the correct serial port and that the terminal is configured correctly. If gibberish appears on the terminal screen, it probably means the terminal is not set to the same baud rate as the serial port.

If the test sentence appears on the terminal screen, but you do not see a "login:" prompt when you press the terminal's <Enter> key, verify that there is a *getty* process running on the serial port.

**ps -def | grep getty**

You should see output similar to this:

root 844 1 0 23:16:27 ttyd3 0:00 /sbin/getty -N ttyd3 dx\_38400 root 843 1 0 23:16:27 ttyd1 0:00 /sbin/getty ttyd1 co\_9600

This indicates that a getty process is running on both the system console (port 1) and on port 3. If you do not see a *getty* process running on the desired serial port, verify the serial port settings in */etc/inittab* and rerun *telinit*.

#### **Connecting a Modem**

To attach a modem to your server, connect it to ports 2, 3, or 4using a serial modem cable. The serial cable must be appropriate for data communications equipment (DCE): the data transmit and data receive pins are opposite those in a DTE cable. Also, the cable must provide full flow control. See Appendix B, "Cable Descriptions" for information about this type of cable.

See the */etc/uucp/fix-hayes* or */etc/uucp/fix-telebit* files for information on specific modems supported, (see step 5, below).

The following general procedures are used when connecting a modem:

- 1. Make sure that the power switch on the modem is turned off.
- 2. Attach the serial cable to the modem.
- 3. Attach the connector on the other end of the cable to the desired serial connector on the server's I/O panel (port 2 in a single-module system, or ports 2, 3, or 4in a dual-module system).
- 4. Attach the modem power cord and turn on the modem.
- 5. Install the UUCP subsystem (*eoe.sw.uucp*), if it is not already installed.

**Note:** The UUCP subsystem is shipped with the IRIX operating system, but is not installed by default. Confirm that the UUCP subsystem installed by using the versions(1M) command. If it is not installed, see *IRIX Admin: Software Installation and Licensing* for instructions.

6. Read the documentation that comes with your modem to determine model-specific connection and configuration procedures.

For additional information about configuring modems, see *IRIX Admin: Peripheral Devices*. You may need to modify entries in the files */etc/inittab* and */etc/uucp/Devices*.

Additional useful information on modem operation and configuration is available on the cu(1) reference page.

#### **Useful Serial Commands**

To show the standard settings on a particular serial port, become superuser and enter

```
stty < /dev/ttydx
```
Where *x* is the number of the tty port on which you want information (for example, 1, 2, 3, and 4).

To show the various settings on a particular serial port, enter

```
stty -a < /dev/ttydx
```
To change the baud rate (the example is 2400) on a particular serial port, enter

```
stty 2400 < /dev/ttydx
```
For additional useful information on serial ports and configuration, see the reference (man) pages for the following:

- cu
- inittab
- gettydefs
- ttytype
- terminfo
- stty
- termio

The following files are commonly used to properly configure serial port operation for the Origin200 server:

- */etc/inittab*
- */etc/gettydefs*
- */etc/ttytype*
- */usr/lib/terminfo*
- */etc/uucp/Devices*
- */etc/uucp/Systems*

*Chapter 8*

# **Troubleshooting**

This chapter describes the various LED codes displayed by an Origin200 server, and how to check the power supply.

*Chapter 8*

# **Troubleshooting**

This chapter the various LEDs that are on the system. It also describes how to check the power supply.

## **Status LED Messages**

The status LED on the front panel can display three colors: green, amber, red. Table 8-1 lists the various messages displayed by the status LED.

**Table 8-1** Status LED Messages

| <b>LED Code</b>                                                                 | <b>Meaning</b>                                                                                                    |
|---------------------------------------------------------------------------------|----------------------------------------------------------------------------------------------------|
| Red briefly, then amber, then green, then<br>off (about $1/2$ second per color) | If you have just turned on the master power switch,<br>this indicates the system controller is OK.                                         |
| Green, blinking                                                                 | The system is booting.                                                                                                    |
| Green on solid                                                                  | System is on.                                                                                                    |
| Amber, blinking                                                                 | Normal power down sequence.                                                                                                    |
| Amber on solid                                                                  | One of the fans has failed.                                                                                                    |
| Red, blinking<br>(during power down sequence)                                   | A problem with the power supply was detected.<br>Check the power supply using the test method<br>described in "Checking the Power Supply." |

| <b>LED Code</b>                                | <b>Meaning</b>                                                                                                    |
|------------------------------------------------|----------------------------------------------------------------------------------------------------|
| Red, blinking<br>(followed by system shutdown) | Two possible problems: single fan failure combined<br>with over temperature, or multiple fan failure. Use<br>the AUX port to query the module system controller.<br>See "Using the AUX Port and Module System<br>Controller Commands" in Chapter 4.                                                                     |
| Red on solid<br>(followed by system shutdown)  | Two possible problems: the power supply failed<br>during booting (check the power supply using the<br>test method described in "Checking the Power<br>Supply"), or the system became too hot (see "Using").<br>the AUX Port and Module System Controller<br>Commands" in Chapter 4 to check the system<br>temperature). |

**Table 8-1 (continued)** Status LED Messages

## **Ethernet Status LED Messages**

The Ethernet 10-Base-T/100-Base-TX port contains two integral LEDs, the transmit LED (green) and the packet detect LED (yellow). Figure 8-1 shows their locations.

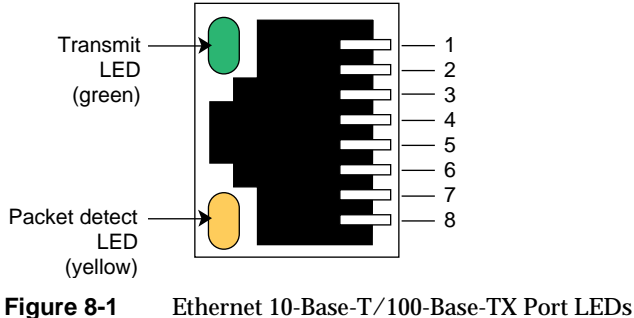

The transmit LED (green) flashes whenever the Origin200 is transmitting data through the Ethernet port.

The packet detect LED (yellow) flashes whenever the server detects network traffic, even if the data detected is not destined for the server.

## **Checking the Power Supply**

There is a test button and LED located on the base of the power supply, as shown in Figure 8-2.

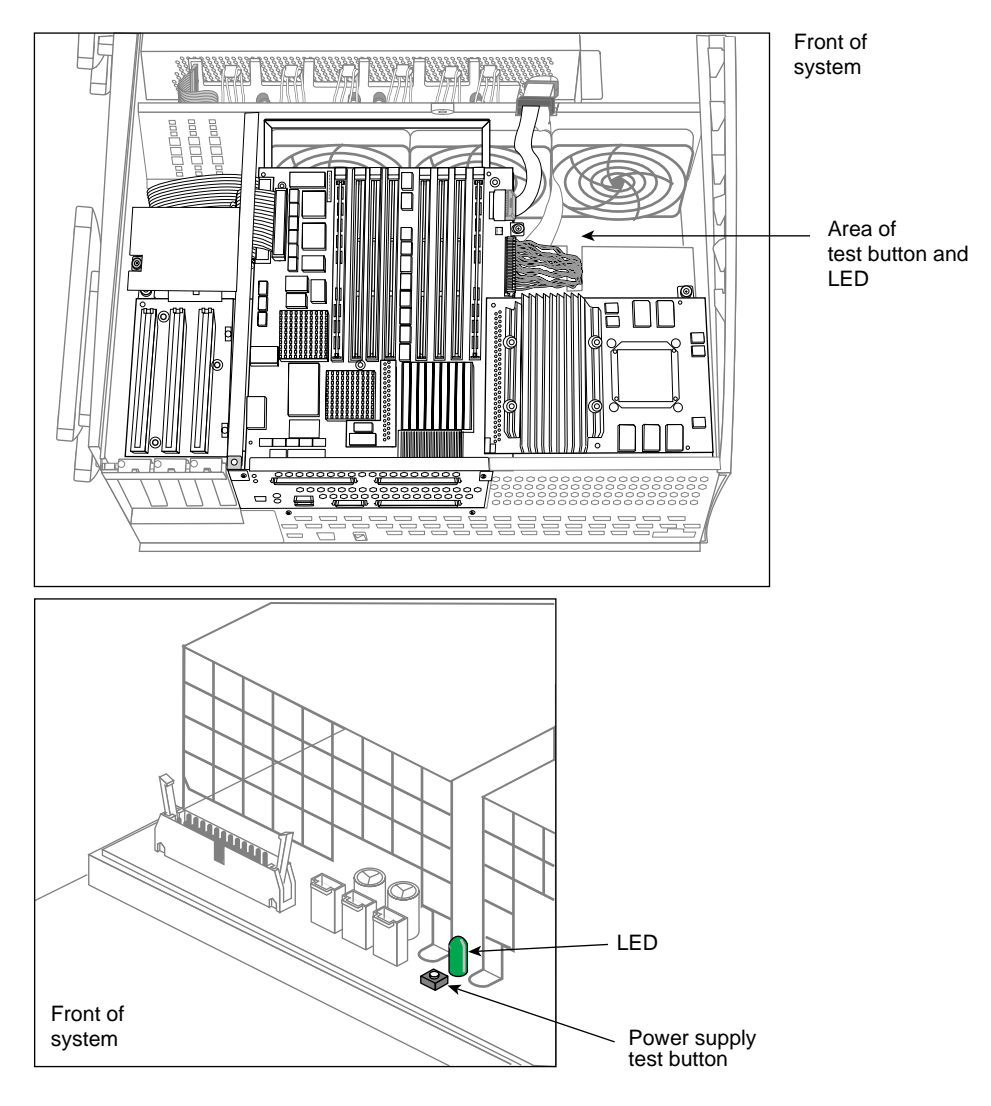

**Figure 8-2** Location of the Power Supply Test Button and LED

To test the power supply, press the button. If the green LED lights, the power supply is OK. If the green LED fails to light, there may be a problem with the power supply.

The power supply is not customer-replaceable. Contact Silicon Graphics or your local service provider for information about replacing the power supply.

*Chapter 9*

## **Removing and Replacing Internal Components**

This chapter describes how to remove and replace components of a Origin200 module.

*Chapter 9/*

## Replacing Internal Parts

This chapter describes how to remove and replace internal components of an Origin200 system.

## **Tools Required to Remove and Replace Components**

Tools required to service parts inside the Origin200 server:

- #2 Phillips screwdriver
- grounding (wrist) strap
- needlenose pliers or large tweezers (when servicing the fans)

## **Miscellaneous Fasteners**

The following miscellaneous fasteners are used in the Origin200 server:

- plastic rivets to attach the fans to the fan bulkhead; spare rivets are included with replacement fans from Silicon Graphics
- screws, Phillips, 6x32, 1/4-inch

## **Removing and Replacing Internal Parts**

This section describes how to remove and install the following internal parts of the Origin200 server:

- SCSI backplane
- fans
- system controller

Procedures to remove and replace the following components are described in other chapters in this guide:

- Memory is described in Chapter 5, "Installing and Removing Memory."
- PCI boards are described in Chapter 6, "Installing and Removing PCI Option Boards."
- 3.5-inch and 5.25-inch peripherals are described in Chapter 7, "Installing and Configuring Peripherals."

## **Preparing the Origin200 for Servicing**

The procedures in this step apply to all subsequent service instructions in this chapter, except for replacing the module system controller.

Follow these steps to prepare the Origin200 for servicing:

- 1. Shut down the system.
- 2. Turn off the main power switch.
- 3. Disconnect all of the cables that are attached to the rear of the system (power, CrayLink Interconnect, Ethernet, etc.).
- 4. Place the system on its side on a flat work surface.

**Caution:** Two people are required to lift and move the Origin200 server.

- If the system is mounted in an equipment rack, remove it according to the instructions in "Removing a Server From an Equipment Rack," in Chapter 3, "Installing an Origin200 System in a Rack."
- If the system is in a tower configuration, you may wish to place a thin, soft pad (such as a cloth or piece of cardboard) under the top edge of the system to keep the top-cap from becoming marred or scratched.
- 
- 5. Remove the chassis access cover, as shown in Figure 9-1.

Figure 9-1 Removing the Chassis Access Cover

6. Attach one end of a grounding strap to your wrist and the other to a metal portion of the Origin200 chassis.

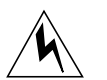

**Warning: Whenever you work on internal components, always use a grounding (wrist) strap to prevent the flow of potentially damaging static electricity.**

You are now finished preparing the system for servicing. Proceed with the next appropriate section, depending upon which component you are replacing.

## **Replacing the SCSI Backplane**

If you have not done so already, follow the procedures in "Preparing the Origin200 for Servicing" to make sure the system is opened up and ready to work on.

- 1. Remove any 3.5-inch drives from the drive bays.
- 2. Detach the power cables from the SCSI backplane.
	- Note that the power cable plugs differ from each other. Figure 9-2 shows their locations.
	- If you are able, detach the SCSI cable from its connector; otherwise, wait until the backplane is partway out of the chassis.

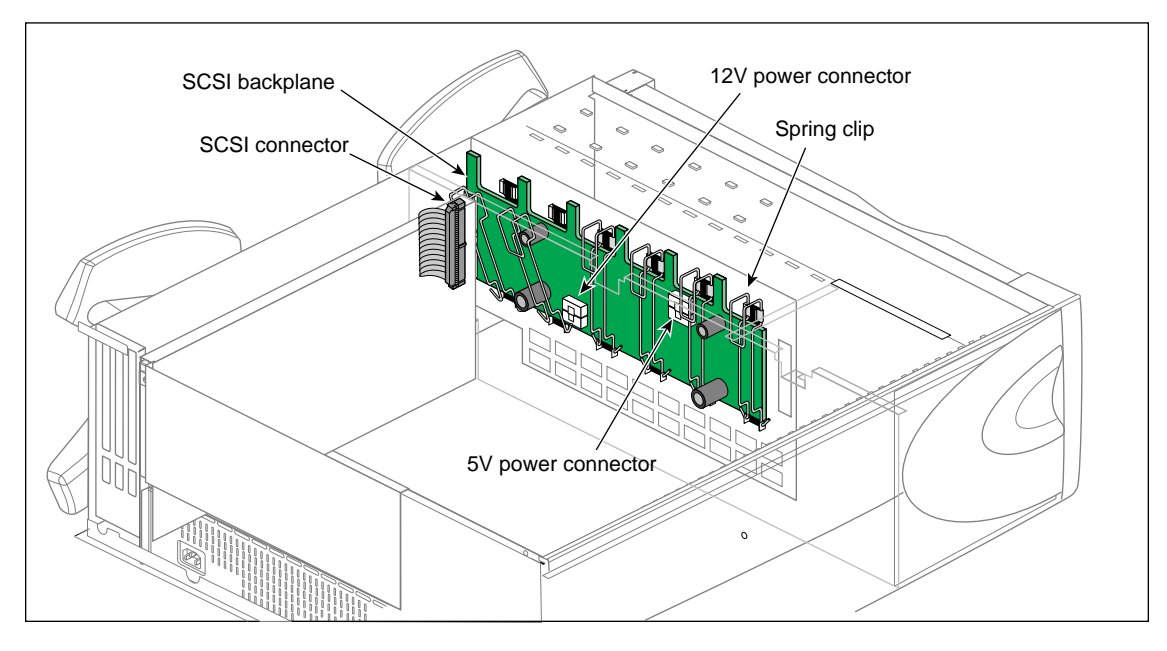

**Figure 9-2** Cable Connections and Spring Clips On the SCSI Backplane

- 3. Snap down the six spring clips on the SCSI backplane, as pointed out in Figure 9-2.
- 4. Grasping the SCSI backplane by the edges, tilt it out. The backplane hangs on two pins; pull the backplane up off the pins.

5. With the board partway out of the chassis, unhook the SCSI cable at the left side of the SCSI backplane, if you have not already done so. Remove the backplane from the chassis and set it aside.

#### **Installing A New SCSI Backplane**

Follow these steps to install a new SCSI backplane:

- 1. Hang the new SCSI backplane over the guide pins on the sheet metal wall (the one towards the front of the chassis).
- 2. As you lower the board in place, gently press in at the bottom of the board.
- 3. Push the top of the SCSI backplane towards the sheet metal wall, being careful not to damage the LEDs as you guide them through their respective holes.
- 4. Reattach the cables.
- 5. Snap the six spring clips back up into place.

#### **Replacing Fans**

If you have not done so already, follow the procedures in "Preparing the Origin200 for Servicing" to make sure the system is opened up and ready to work on. Once you have opened the Origin200 chassis, follow these steps to remove a fan:

- 1. Unplug the power connector from the fan to the power supply, as shown in Figure 9-3.
- 2. Remove the two plastic rivets that hold the fan to the sheet metal, as shown in Figure 9-3. Push them out from behind the sheet metal with your fingertip.

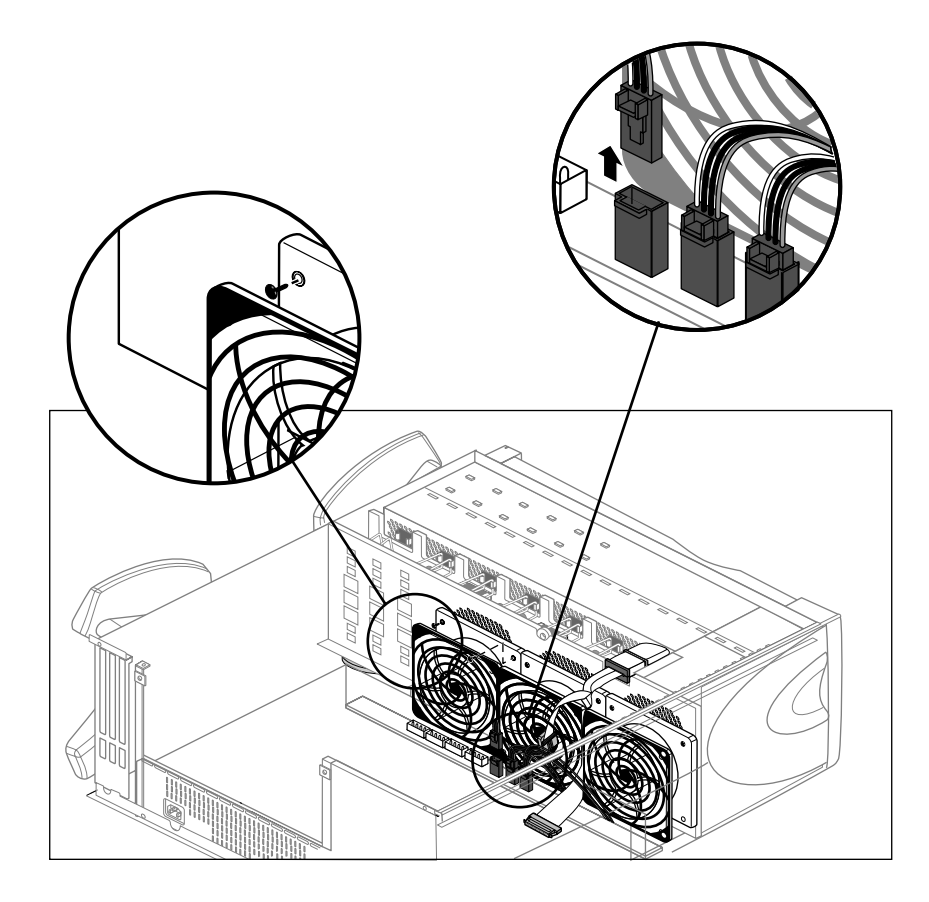

**Figure 9-3** Disconnecting the Fan and Fan Power Cable (Other Components Removed For Clarity)

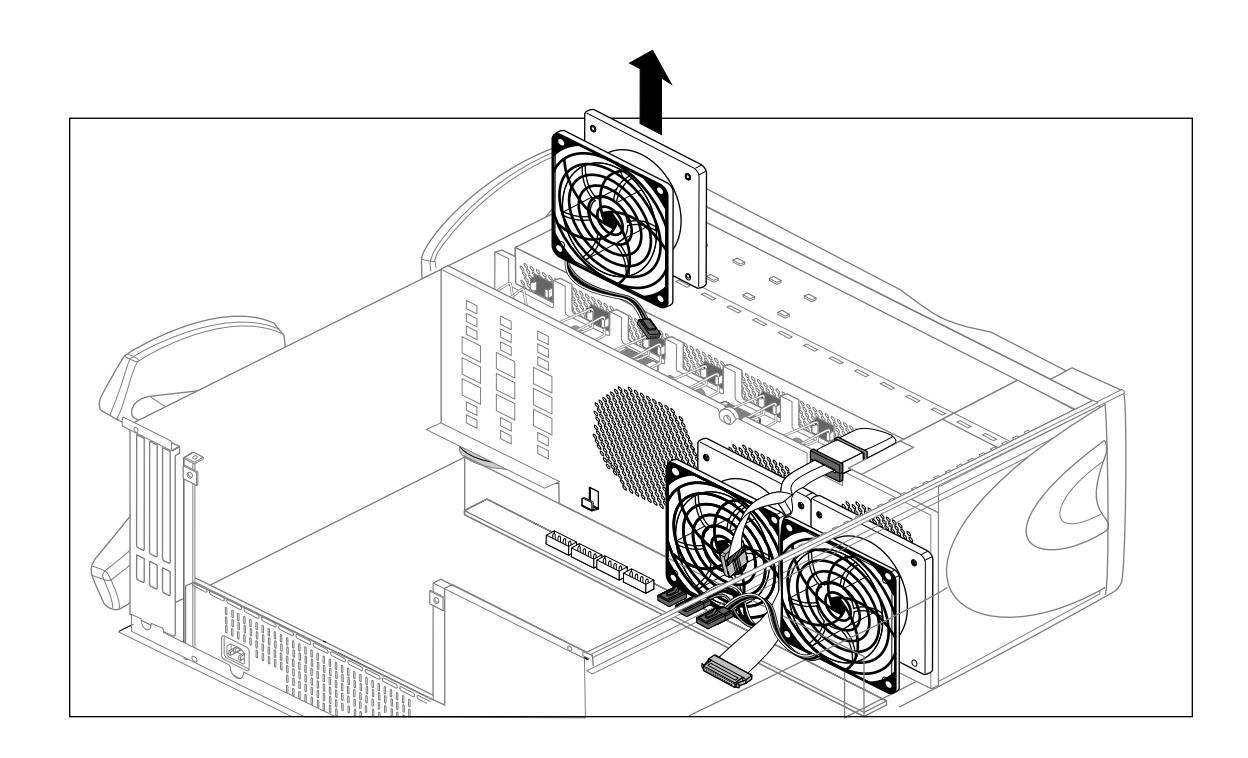

3. Lift the fan out of the system, as shown in Figure 9-4.

**Figure 9-4** Removing the Fan From the System
#### **Installing a New Fan**

Follow these steps to install a fan:

- 1. Lower the new fan into the system.
- 2. Snap a plastic rivet in the top corners of the fan to secure it to the sheet metal.
	- The rivet has two parts: a sleeve and a pin.
	- Place the pin part-way inside the sleeve, then slide both through the hole in the fan.
	- Press the pin and sleeve together towards the sheet metal. The pin and sleeve will slide into place with the ends of both protruding through the sheet metal.
	- If you have large hands or fingers, you may find it easier to handle the rivets with needlenose pliers or large tweezers.

#### **Replacing the Module System Controller**

**Note:** For this procedure, you do not have to follow the instructions in "Preparing the Origin200 for Servicing." The module system controller can be removed with the system in place and fully assembled.

The module system controller (MSC) is mounted on a sheet metal carrier to form a single, assembly. This assembly is housed behind the plastic bezel crossbar that forms the system front panel (where the status LED is located).

Follow these steps to remove the MSC:

- 1. Power the system down and turn off the master power switch.
- 2. Open the front door.
- 3. Remove the front panel.
	- With your index finger, press against the catch on the inside of the recess in the crossbar, on the outside (right or top) of the recess. This recess is where the door lock fits. See Figure 9-5.
	- The crossbar swings out, hinging on the far side from the catch. Pull the crossbar out and set it aside.

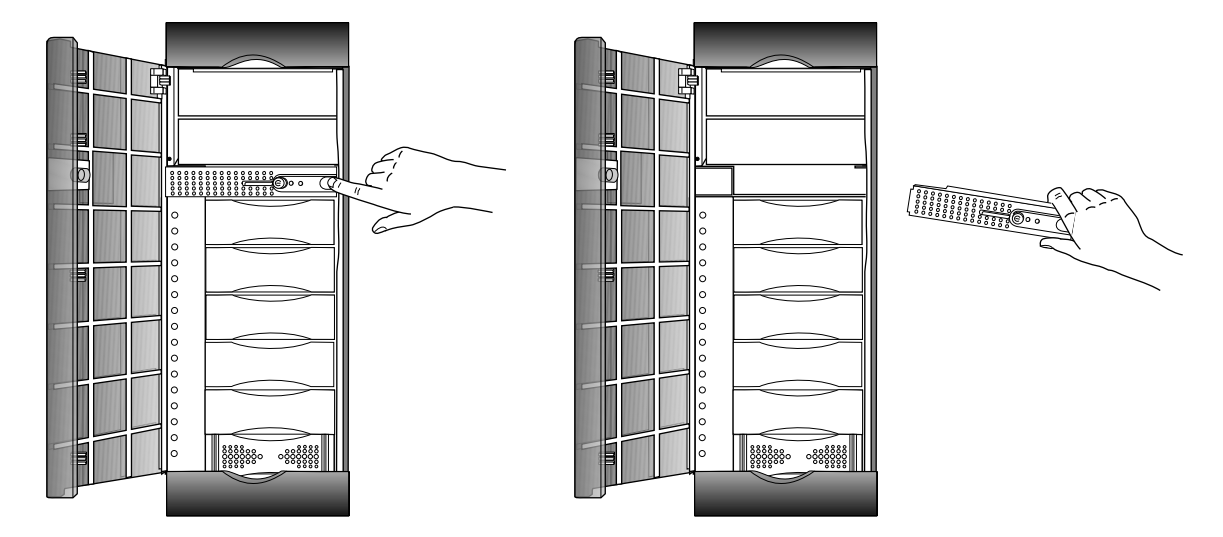

**Figure 9-5** Removing the Front Bezel Crossbar

4. Using a #2 Phillips screwdriver, remove the two screws that fasten the system controller assembly to the chassis, as shown in "Replacing the Module System Controller."

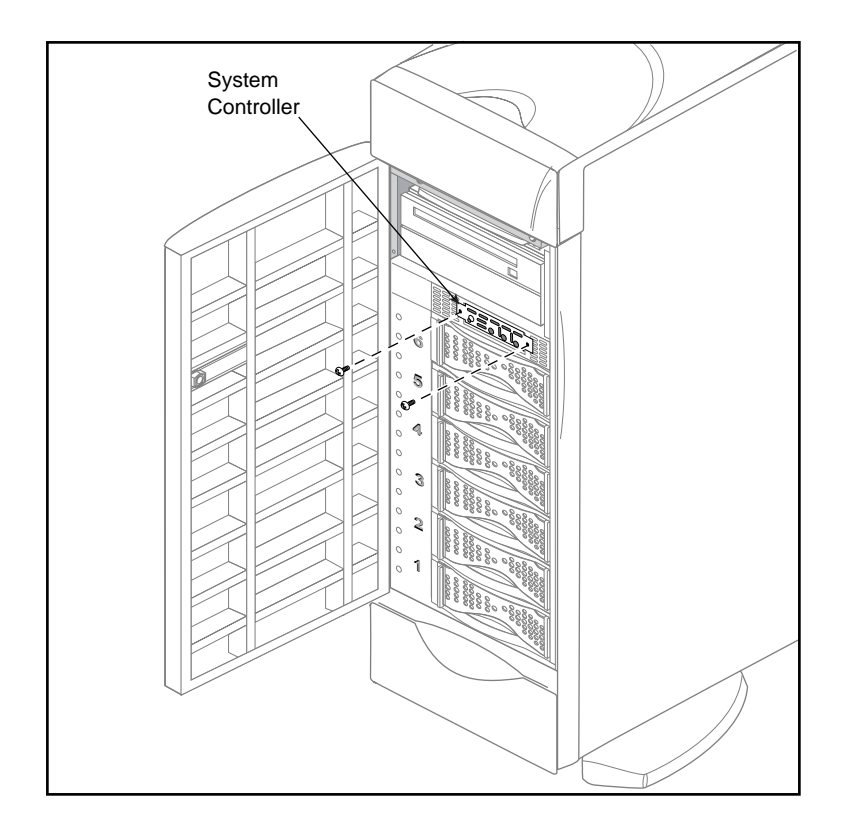

Figure 9-6 Removing the System Controller Assembly From the Chassis

5. Pull out the system controller assembly and lay it on a flat worksurface.

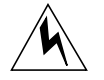

**Warning: To prevent ESD damage to the module system controller, be careful not to touch the board's edge connectors (gold fingers).**

- 6. Remove the system controller board from its carrier; it is secured by a screw and two pins, as shown in Figure 9-7.
	- Using a #2 Phillips screwdriver, remove the screw.
	- Slide the board on the carrier until you can lift the board off the pins.

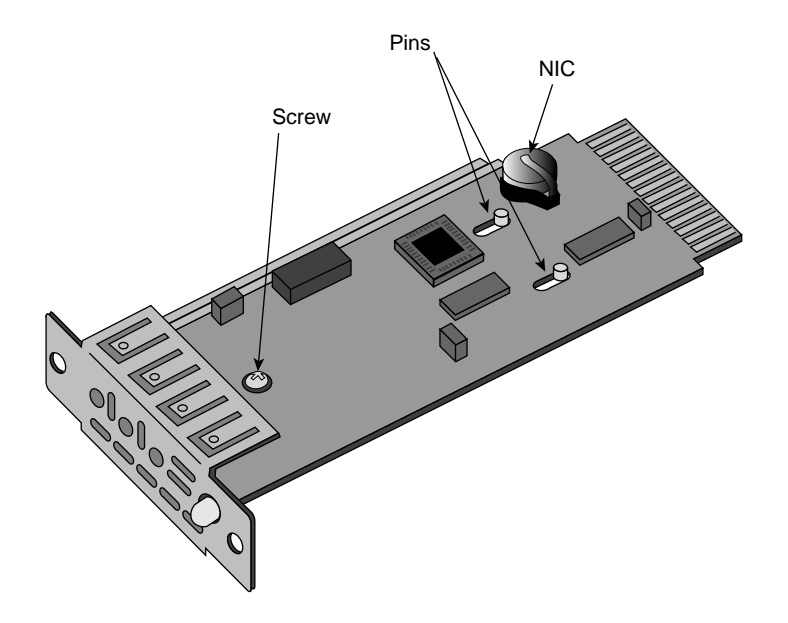

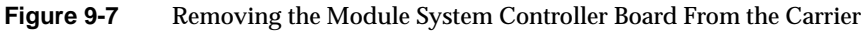

- 7. Remove the NIC (number in a can) package from the controller board. The NIC is a silver-colored device located at the rear of the controller board. It looks like a very large watch battery. See Figure 9-7.
	- The NIC stores the system serial number and should stay with your original Origin200 server.
	- Slide the NIC out of its socket and put it aside. You will install the NIC in the replacement module system controller.

## **Installing a New Module System Controller**

Follow these steps to attach a new module system controller board to the sheet metal carrier and install it in the system:

- 1. Install the NIC from the original module system controller on the replacement controller board.
- 2. Position the replacement controller board over the pins; grasping the board by its sides, slide it so that the pins lock, making sure that the LED and button go through the proper holes. Screw in the reserved screw, as shown in Figure 9-7.
- 3. Remove the disks (or blanking plates if no disks are installed) from slots 5 and 6 of the Origin200 server. Removing the disks (or blanking plates) allows you to see how the edge connector on the module system controller board aligns with its socket inside the chassis.
- 4. Slide the system controller assembly into the chassis.
	- The assembly only installs in one direction.
	- If necessary, guide the edge connector into its socket.
	- When the edge connector is fully seated, the front of the carrier assembly should be flush with the chassis.

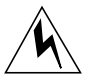

## **Warning: To prevent ESD damage to the module system controller, be careful not to touch the board's edge connectors (gold fingers).**

- 5. Replace the two Phillips screws that hold the carrier in place.
- 6. Replace the crossbar bezel.

# **Appendices**

Appendices to this owner's guide include information about connector pinouts, cables, and supported terminals.

*Appendix A*

# **Connector Pinout Assignments**

This appendix describes the pinouts of the following external connectors on an Origin200 server:

- serial ports
- parallel port
- Ethernet port
- AUX (module system controller) port

For a description of cables that can be used with the serial and diagnostic ports, see Appendix B, "Cable Descriptions."

# **Serial Ports**

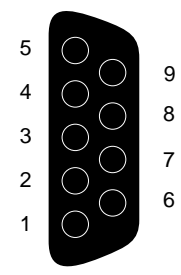

**Figure A-1** Origin200 Serial Port Pinout Assignments

Table A-1 shows the connector pin assignments for the serial ports in RS-232 mode.

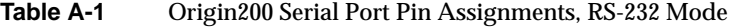

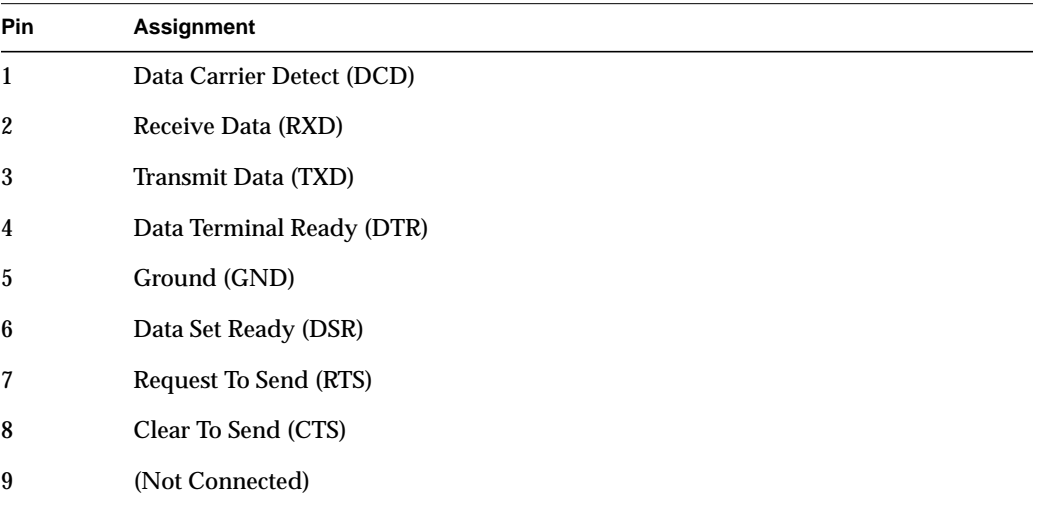

Table A-2 shows the connector pin assignments for the serial ports in RS-422 mode.

| Pin              | <b>Assignment</b>       |
|------------------|-------------------------|
| 1                | (Reserved)              |
| $\boldsymbol{2}$ | Receive Data- (RXD-)    |
| 3                | Transmit Data- (TXD-)   |
| 4                | Transmit Data+ (TXD+)   |
| $5\overline{)}$  | Signal Ground (GND)     |
| 6                | Receive Data+ (RXD+)    |
| 7                | Output Handshake (HSKo) |
| 8                | Input Handshake (HSKi)  |
| 9                | (Reserved)              |

**Table A-2** Origin200 Serial Port Pin Assignments, RS-422 Mode

# **Parallel Port**

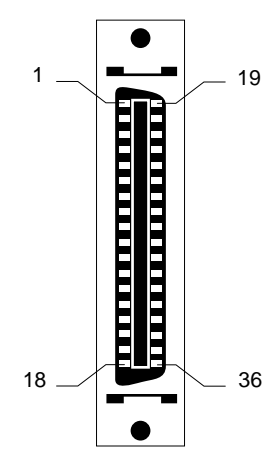

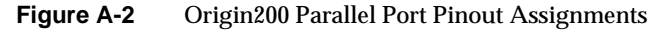

The Origin200 parallel port uses a 36-pin Centronics connector (IEEE 1284-C). Table A-3 shows the connector pinout assignments for the parallel port.

| Pin              | <b>Assignment</b> |
|------------------|-------------------|
| $\mathbf{1}$     | <b>STB</b>        |
| $\boldsymbol{2}$ | DATA1             |
| 3                | DATA <sub>2</sub> |
| 4                | DATA3             |
| $\bf 5$          | DATA4             |
| $\boldsymbol{6}$ | DATA5             |
| 7                | DATA6             |
| 8                | DATA7             |
| 9                | DATA8             |
| 10               | ACK               |

**Table A-3** Origin200 Parallel Port Pin Assignments

**Table A-3 (continued)** Origin200 Parallel Port Pin Assignments

| Pin       | <b>Assignment</b>   |
|-----------|---------------------|
| 11        | <b>BUSY</b>         |
| 12        | PE                  |
| 13        | <b>ONLINE</b>       |
| 14        | PR/SC               |
| 15        | <b>NOPAPER</b>      |
| 16        | (Not Connected)     |
| 17        | <b>NOINK</b>        |
| 18        | (Not Connected)     |
| $19 - 30$ | Signal Ground (GND) |
| 31        | <b>RESET</b>        |
| $32 - 36$ | (Not Connected)     |

# **Ethernet Port**

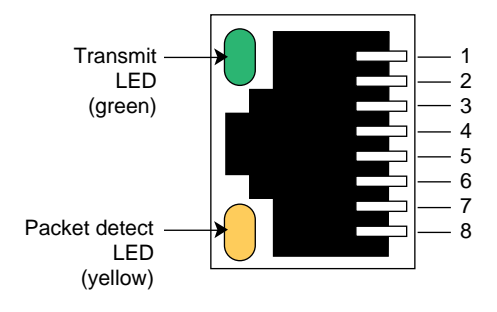

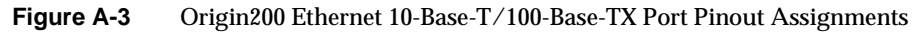

Table A-4 shows the connector pinout assignments for the Ethernet 10-Base-T/100-Base-TX port.

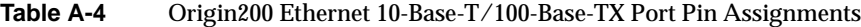

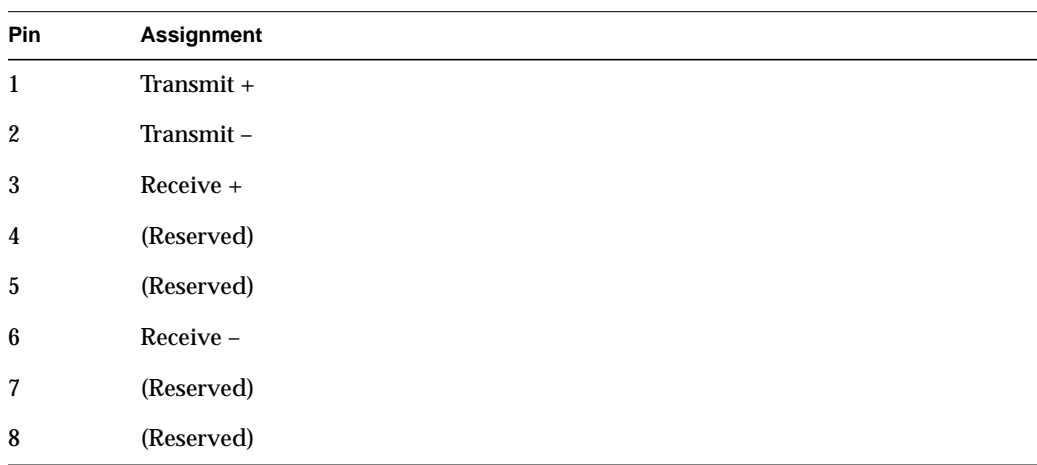

## **AUX Port**

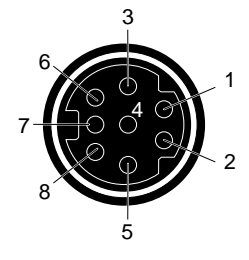

**Figure A-4** Origin200 AUX Port Pinout Assignments

The AUX port is used to communicate with the module system controller (MSC). You can attach a serial (ASCII) terminal to the port, or attach a modem for remote access. Table A-5 shows the connector pin assignments for the port.

| Pin              | <b>Assignment</b> | <b>Description</b>     |
|------------------|-------------------|------------------------|
| $\mathbf{1}$     | <b>DTR</b>        | Data Terminal Ready    |
| $\boldsymbol{2}$ | <b>CTS</b>        | Clear to Send          |
| 3                | <b>TXD</b>        | <b>Transmit Data</b>   |
| 4                | <b>GND</b>        | Ground                 |
| 5                | <b>RXD</b>        | <b>Receive Data</b>    |
| 6                | <b>RTS</b>        | <b>Request to Send</b> |
| 7                | <b>DCD</b>        | Data Carrier Detect    |
| 8                | <b>GND</b>        | Ground                 |

**Table A-5** Origin200 AUX Port Pin Assignments

**Note:** These pin assignments are the same as the ones for the serial ports on the Silicon Graphics Indy and Indigo<sup>2</sup> workstations and the CHALLENGE S server. Cables that are appropriate for the serial ports of those machines can be used with the AUX port as well.

*Appendix B*

# **Cable Descriptions**

This appendix describes various cables that can be used with an Origin200 system, including:

- serial
- AUX port

# **Serial Cables**

The following sections contain descriptions of various types of serial cables that you can use to attach devices to Origin200.

# **Printer/Character (ASCII) Terminal Cable**

Use this cable to attach a printer or a character (ASCII) terminal to Origin200. The server ships with a cable of this type, and you can purchase an additional or replacement cable from Silicon Graphics or your local service provider.

Table B-1 shows the cable connector pin assignments.

| <b>Pin Number</b><br>(DB-9 Female) | <b>Pin Number</b><br>(DB-25) | Signal              |
|------------------------------------|------------------------------|---------------------|
| 1                                  | N/C                          |                     |
| $\boldsymbol{2}$                   | $\boldsymbol{2}$             | Receive Data (RXD)  |
| 3                                  | 3                            | Transmit Data (TXD) |
| 4                                  |                              |                     |
| $\overline{5}$                     | 7                            | Ground (GND)        |
| 6                                  | N/C                          |                     |
| 7                                  | N/C                          |                     |
| 8                                  | N/C                          |                     |
| 9                                  | N/C                          | (Not Connected)     |

**Table B-1** Cable Connector Pin Assignments for Printer/Character (ASCII) Terminal Serial Cable

## **Modem Cable (Full-Handshake)**

This cable provides request-to-send (RTS) and clear-to-send (CTS) connections, and is appropriate for a modem with RTS/CTS flow control. This cable will also work with other serial devices (except printers and terminals) that do not need RTS/CTS flow control and you can use it with a null modem adapter to attach printers and character terminals. You can purchase this full-handshake serial cable from Silicon Graphics or from your local service provider.

Table B-2 shows the cable connector pin assignments.

| <b>Pin Number</b><br>(DB-9 Female) | <b>Pin Number</b><br>(DB-25) | Signal                    |
|------------------------------------|------------------------------|---------------------------|
| 1                                  | 8                            | Data Carrier Detect (DCD) |
| 2                                  | 3                            | Receive Data (RXD)        |
| 3                                  | $\overline{2}$               | Transmit Data (TXD)       |
| 4                                  | 20                           | Data Terminal Ready (DTR) |
| 5                                  | $\tau$                       | Ground (GND)              |
| 6                                  | 6                            | Data Set Ready (DSR)      |
| 7                                  | 4                            | Request To Send (RTS)     |
| 8                                  | 5                            | Clear To Send (CTS)       |
| 9                                  |                              | (Not Connected)           |

**Table B-2** Cable Connector Pin Assignments for a Modem Cable

# **Origin200 to Indy and Indigo2 Cable (DB-9 to DIN-8)**

This connects Silicon Graphics Indy and Indigo2 workstations to an Origin200.

Table B-3 shows the cable connector pin assignments.

| <b>Pin Number</b><br>(DB-9 Female) | Signal                    | <b>Pin Number</b><br>(DIN-8 Male) | Signal     |
|------------------------------------|---------------------------|-----------------------------------|------------|
|                                    | Data Carrier Detect (DCD) | 1                                 | <b>DTR</b> |
| 2                                  | Receive Data (RXD)        | 3                                 | TXD        |
| 3                                  | Transmit Data (TXD)       | 5                                 | RXD        |
| 4                                  | Data Terminal Ready (DTR) | 7                                 | DCD        |
| 5                                  | Ground (GND)              | 4                                 | <b>GND</b> |
| 6                                  | Data Set Ready (DSR)      | N/C                               | N/C        |
| 7                                  | Request To Send (RTS)     | 2                                 | <b>CTS</b> |
| 8                                  | Clear To Send (CTS)       | 6                                 | <b>RTS</b> |
| 9                                  | (Not Connected)           |                                   |            |

**Table B-3** Cable Connector Pin Assignments for an Origin200 To Indy and Indigo2 Serial Cable

# **Origin200 to O2, Onyx2, and IBM-Compatible (DB-9 to DB-9)**

This connects an Origin200 to Silicon Graphics O2 and Onyx2 workstations, and IBM-compatibles with a DB-9 serial port.

Table B-4 shows the cable connector pin assignments.

| <b>Pin Number</b><br>(DB-9 Female) | Signal                    | <b>Pin Number</b><br>(DB-9 Female) | Signal     |  |
|------------------------------------|---------------------------|------------------------------------|------------|--|
|                                    | Data Carrier Detect (DCD) | 4                                  | <b>DTR</b> |  |
| 2                                  | Receive Data (RXD)        | 3                                  | TXD        |  |
| 3                                  | Transmit Data (TXD)       | 2                                  | <b>RXD</b> |  |
| 4                                  | Data Terminal Ready (DTR) | 1                                  | <b>DCD</b> |  |
| 5                                  | Ground (GND)              | 5                                  | <b>GND</b> |  |
| 6                                  | Data Set Ready (DSR)      |                                    | N/C        |  |
| 7                                  | Request To Send (RTS)     | 8                                  | <b>CTS</b> |  |
| 8                                  | Clear To Send (CTS)       | 7                                  | <b>RTS</b> |  |
| 9                                  | (Not Connected)           |                                    |            |  |

**Table B-4** Cable Connector Pin Assignments for an Origin200 To O2, Onyx2, and IBM-Compatible Serial Cable

# **Origin200 to Onyx (DB-9 to DB-9)**

This connects an Onyx to the Origin200. Notice that the Onyx DB-9 pin assignments are different from the Origin200 DB-9 pin assignments.

Table B-5 shows the cable connector pin assignments.

| <b>Pin Number</b><br>(DB-9 Female) | Signal                    | <b>Pin Number</b><br>(DB-9 Male) | Signal     |
|------------------------------------|---------------------------|----------------------------------|------------|
|                                    | Data Carrier Detect (DCD) | 9                                | <b>DTR</b> |
| 2                                  | Receive Data (RXD)        | 2                                | <b>TXD</b> |
| 3                                  | Transmit Data (TXD)       | 3                                | <b>RXD</b> |
| 4                                  | Data Terminal Ready (DTR) | 8                                | <b>DCD</b> |
| 5                                  | Ground (GND)              | 7                                | <b>GND</b> |
| 6                                  | Data Set Ready (DSR)      | N/C                              | N/C        |
| 7                                  | Request To Send (RTS)     | 5                                | <b>CTS</b> |
| 8                                  | Clear To Send (CTS)       | 4                                | <b>RTS</b> |
| 9                                  | (Not Connected)           | N/C                              | N/C        |

**Table B-5** Cable Connector Pin Assignments for an Origin200 to Onyx Serial Cable

# **Origin200 to Macintosh Cable (DB-9 to DIN-8)**

This cable connects any Macintosh to the Origin200.

Table B-6 shows the cable connector pin assignments.

| <b>Pin Number</b><br>(DB-9 Female) | Signal                    | <b>Pin Number</b><br>(DIN-8 Male) | Signal      |  |
|------------------------------------|---------------------------|-----------------------------------|-------------|--|
| 1                                  | Data Carrier Detect (DCD) | 8                                 | $RXD+$      |  |
| 2                                  | Receive Data (RXD)        | 3                                 | TXD-        |  |
| 3                                  | Transmit Data (TXD)       | 5<br>7                            | RXD<br>GPi  |  |
| 4                                  | Data Terminal Ready (DTR) | 6                                 | $TXD+$      |  |
| 5                                  | Ground (GND)              | 4                                 | <b>GND</b>  |  |
| 6                                  | Data Set Ready (DSR)      | N/C                               | N/C         |  |
| 7                                  | Request To Send (RTS)     | 2                                 | HSKi        |  |
| 8                                  | Clear To Send (CTS)       | 1                                 | <b>HSKo</b> |  |
| 9                                  | (Not Connected)           |                                   |             |  |

**Table B-6** Cable Connector Pin Assignments for an Origin200 to Macintosh Serial Cable

# **AUX Port Cables**

The Origin200 AUX port is an 8-pin, mini-DIN connector and uses the standard RS-232 serial protocol. The next sections describe cables you can use to connect a terminal or modem to the AUX port.

## **AUX Port Terminal Cable**

Use this cable to connect the Origin200 AUX port to a terminal. Note that this cable is identical to the one used to attach a terminal to a Silicon Graphics Indy, Indigo, or Indigo2 workstation and CHALLENGE S server. The cable is available as Silicon Graphics part number 018-8114-001.

Table B-7 shows the cable connector pin assignments.

| <b>Pin Number</b><br><b>DIN-8 Connector</b><br>(Male) | <b>Pin Number DB-25</b><br><b>Connector (Male)</b> | Signal              |
|-------------------------------------------------------|----------------------------------------------------|---------------------|
| 1                                                     | N/C                                                |                     |
| 2                                                     | N/C                                                |                     |
| 3                                                     | 3                                                  | Transmit Data (TXD) |
| $\overline{4}$                                        | 7                                                  | Ground (GND)        |
| 5                                                     | $\overline{2}$                                     | Receive Data (RXD)  |
| 6                                                     | N/C                                                |                     |
| 7                                                     | N/C                                                |                     |
| 8                                                     | 7                                                  | Ground (GND)        |

**Table B-7** Connector Pin Assignments for an AUX Port Terminal Cable

## **AUX Port Modem Cable**

Use this cable to connect the Origin200 AUX port to a modem. Note that this cable is identical to the one use to attach a modem to a Silicon Graphics Indy, Indigo, or Indigo2 workstation and CHALLENGE S server. The cable is available as Silicon Graphics part number 018-8109-001.

Table B-8 shows the cable connector pin assignments.

| <b>Pin Number</b><br><b>DIN-8 Connector</b><br>(Male) | <b>Pin Number DB-25</b><br><b>Connector (Male)</b> | Signal                    |
|-------------------------------------------------------|----------------------------------------------------|---------------------------|
| 1                                                     | 20                                                 | Data Terminal Ready (DTR) |
| 2                                                     | 5                                                  | Clear To Send (CTS)       |
| 3                                                     | 2                                                  | Transmit Data (TXD)       |
| 4                                                     | 7                                                  | Ground (GND)              |
| 5                                                     | 3                                                  | Receive Data (RXD)        |
| 6                                                     | 4                                                  | Request To Send (RTS)     |
| 7                                                     | 8                                                  | Data Carrier Detect (DCD) |
| 8                                                     | 7                                                  | Ground (GND)              |
| N/C                                                   | 1                                                  |                           |
| N/C                                                   | 6                                                  |                           |

Table B-8 Connector Pin Assignments for an AUX Port Modem Cable

*Appendix C*

# Supported Terminals

The *terminfo* terminal description database provides support for over 1600 variations of character-based terminals from a wide variety of manufacturers. This appendix lists a few of the terminals supported under IRIX. For a complete list of supported terminals, examine the subdirectories of */usr/lib/terminfo*. Also, see the terminfo(4) reference page for more information on the *terminfo* database.

Table C-1 shows some supported terminals, plus the shorthand names of the terminals. When prompted for a terminal type at a TERM= prompt, enter the shorthand name in the far right column.

**Note:** This list does not constitute an endorsement of any particular terminal or manufacture.

| <b>Terminal Name</b>  | Vendor                  | <b>Shorthand Name</b> |
|-----------------------|-------------------------|-----------------------|
| <b>Adds Viewpoint</b> | Adds                    | viewpoint             |
| Adm <sub>3a</sub>     | Lear-Siegler            | adm3a                 |
| AT&T 4410/5410        | AT&T                    | 4410                  |
| HP 2621               | Hewlett-Packard         | hp2621                |
| IBM 3101-10           | <b>IBM</b>              | ibm                   |
| Qume Sprint 11        | Qume                    | qume                  |
| <b>TVI 912</b>        | Televideo               | tvi912                |
| Visual 50             | <b>Visual</b>           | vi50                  |
| $VT-100$              | <b>DEC</b>              | vt100                 |
| Wyse 60               | <b>Wyse Corporation</b> | wy <sub>60</sub>      |

Table C-1 Brief List of Supported Terminals

# **Glossary**

#### **100-Base-TX**

Twisted-pair variant of 100BASE-X. Uses the physical characteristics of FDDI's TP-PMD, but uses Ethernet framing & CSMA/CD. Used in Silicon Graphics Origin and Onyx2 systems.

## **100-Base-X**

100Mbps CSMA/CD 802.3/Ethernet-like LAN also known as Fast Ethernet. There are two types: 100BASE-TX (used in Silicon Graphics Origin and Onyx2 systems) and 100BASE-T4.

#### **British thermal unit (BTU)**

A unit of heat output.

#### **byte**

A measure of data. 8 bits. See also kilobyte, megabyte, and gigabyte.

#### **cache**

Memory used exclusively by the CPU for temporary storage and calculations.

#### **channel**

A specific I/O bus; typically used to describe SCSI bus numbers (e.g., SCSI channel 1). See also controller.

## **chassis**

The mechanical framework to which components of a computer are attached.

#### **controller**

Literally the circuitry (typically an ASIC) that controls a bus or device. Also used to describe a SCSI bus as a synonym for "channel." See also channel.

## **CrayLink Interconnect**

A Silicon Graphics bus technology for linking nodes. See also node.

#### **dual in-line memory module (DIMM)**

A module to which are attached SDRAM chips.

#### **ECC**

Error correction code; used in memory to correct for single-bit errors.

#### **electromagnetic interference (EMI)**

Electromagnetic radiation that is produced by electronic equipment, and that can interfere with radio and television reception and cause problems with other electronic devices. Computer equipment is designed to contain EMI to various extents as determined by regulatory agencies.

#### **Fast-20**

The specification for SCSI-2, on a 16-bit bus, running at 20MHz, and capable of 40 megatransfers per second. See also UltraSCSI.

#### **gigabyte (GB)**

A measure of data. 1024 megabytes (MB). See also byte, kilobyte, and megabyte.

#### **hertz (Hz)**

Frequency in cycles-per second.

#### **kilobyte (KB)**

A measure of data. 1024 bytes. See also byte, megabyte and gigabyte.

#### **kilogram (kg)**

A unit of weight. 1000 grams (about 2.2 pounds). See also pound.

#### **MAC address**

Unique hexadecimal serial number assigned to each Ethernet network device to identify it on the network. With Ethernet devices (as with most other network types), this address is permanently set at the time of manufacturer. Each card has a unique MAC address, so that it will be able to exclusively copy packets that are meant for it off the network.

#### **megabyte (MB)**

A measure of data. 1024 kilobytes (KB). See also byte, kilobyte and gigabyte.

### **megatransfer**

One million bytes of combined SCSI commands and data transferred across a bus.

#### **MIDI**

Musical Instrument Digital Interface; a protocol for communicating between computers and musical instruments.

#### **module**

An Origin200 chassis, plus CPU and memory.

## **mounting ear**

An angled sheet-metal adapter used to attach a chassis to the rails of an equipment rack.

#### **node (node board)**

A board that contains one or two R10000 processors and their caches, a section of the global main memory, a crosstalk I/O port, and an inter-node routing network connection (CrayLink Interconnect).

#### **peripheral component interconnect (PCI)**

A bus specification.

#### **pound**

A unit of weight. 16 ounces (about .64 kilograms). See also kilogram.

#### **programmable read-only memory (PROM)**

Memory that contains data, often configuration information and low-level programs, that usually is not updated by the system. Certain types of PROMs can be updated, for example, during software installation.

#### **RAID**

Redundant array of inexpensive disks.

#### **random access memory (RAM)**

Memory used for calculations and temporary storage. See also cache.

#### **read-only memory (ROM)**

Memory that contains data, often configuration information and low-level programs, that cannot be updated by the system.

# **SCSI**

Small computer systems interface. See also channel and controller.

### **system**

A general term for all the components of a computer. In the case of Origin200, the system consists of one or more nodes as well as the software installed on them. See also node.

## **system console**

A device to which IRIX prints various messages, and which is the first serial I/O device to become active when the system boots. As opposed to the diagnostic port, you can log in to IRIX via the system console. In Origin200, the system console is connected to serial port 1.

#### **terminal emulation**

The process by which software emulates a character-based (ASCII) terminal. See also terminal emulator.

#### **terminal emulator**

Software that emulates a character-based (ASCII) terminal. Typically used with modems for remote, dial-up access, a terminal emulator can also be used over a serial cable connected directly between two computers. Terminal emulators are often called a "modem software" or "communication software."

### **UltraSCSI**

The specification for SCSI-2, on a 16-bit bus, running at 20MHz, and capable of 40 megatransfers per second. See also Fast-20.

#### **Uniform Resource Locator (URL)**

The address by which resources (files) are identified on the World-Wide Web.

# Index

## **Numbers**

02 Origin200 to O2 cable, 213

# **A**

accessing the server over the Web, 52 accessing the system over the Web, 78 adding 3.5-inch peripherals, 159 5.25-inch peripherals, 144 memory, 110 adjusting the feet, 106 agency compliance information, 4 air flow through system, 19 altitude maximum, operating, 20 apropos command locating reference (man) pages with, xxiv attaching CrayLink Interconnect, 49 grounding cable, 48 power cables, 49 serial devices, 168, 170 AutoLoad variable setting, 74 automatic power-on, 94

AUX port attaching a terminal or modem to, 90 connector pin assignments, 207 location of, 89 modem cable, 217 terminal cable, 216

# **B**

back panel connectors, 28 blanking plates for 3.5-inch slots, 158 for PCI slots, 129 for the 5.25-inch slots, 148 low-profile, 148 booting the system automatically, 74 browser interface to system, 52

## **C**

cables AUX, 216 CrayLink Interconnect, 49 Ethernet, 42 Origin200 to Indy and Indigo, 212 Origin200 to Macintosh, 215 Origin200 to O2, Onyx2, and IBM-compatible, 213 Origin200 to Onyx, 214

#### Index

power, 49 serial, 170, 210 shielded, use of, 5 wiring descriptions of, 209 Canadian Department of Communications Statement, 5 carrier logic, 7 peripheral, 33, 151 chassis minimum clearances around, 25 chassis access door removing, 101 CISPR, International Special Committee on Radio Interference, 5 clearance around the chassis, 25 commands apropos, xxiv cu, 85, 174 emacs, 86 /etc/ioconfig, 98 for use with disks, 166 for use with serial ports, 174 grelnotes, xxv hinv, 98, 115, 165 jot, 86 man, xxiv relnotes, xxv start-gateway, 52 stty, 174 symmon, 70 telinit, 171 understood by module system controller, 95 vi, 86 commands for use with drives, 166 components included with the system, 26 configuring 5.25-inch drives, 144 configuring disks, 166

configuring the system, 52 connecting two modules, 44 connectors AUX, 89 available on back panel, 28 serial, 168 console attaching, 43 conventions used in this guide, xxvi cooling air flow through system, 19 heat dissipation (maximum), 20 CPU daughter card, 7 CrayLink Interconnect using to connect two modules, 44, 49 crossbar see front panel, 193 cu command, 85 current drawn by power supply, 19 in-rush, 19

## **D**

/dev directory, 99 devices detection and numbering, 98 dimensions size of the system, 20 DIMM see memory, 13 DIP switch on the module system controller removing access plate, 46 settings, 47 directories /dev, 99
disks creating filesystems on, 166 formatting, 166 mounting, 166 partitioning, 166 quotas, 166 striping, 166 using, 166 documentation conventions used in, xxvi printed copies, xxiii software installation, xxii sources of additional, xxi system administration, xxii via InfoSearch, xxv via the World-Wide Web, xxiii, xxiv door, chassis access removing, 101 drive bays 3.5-inch, 158 5.25-inch, 142 drives configuring a 5.25-inch, 144 determining device numbers for, 99 installing 3.5-inch, 30 installing 5.25-inch, 33, 144 number in system, 6, 14 removing 5.25-inch, 151, 162 SCSI channels available for, 6, 143 SCSI IDs assigned to, 30, 31, 144, 158, 160 settings for, 144 using in Origin200, 166 verifying installation of, 165 dual in-line memory module (DIMM) see memory, 13

## **E**

ears illustration of, 58 rackmounting hardware, 57 emacs command, 86 end caps attaching to rackmounted chassis, 62 eoe.sw.uucp subsystem, 85, 174 error messages module system controller (MSC), 95 /etc/gettydefs file, 171 /etc/inittab file, 86, 171 /etc/ioconfig.conf file, 98 /etc/ioconfig utility, 98 /etc/ttytype file, 172 /etc/uucp/Devices, 87 /etc/uucp/Systems, 87 Ethernet attaching cable, 42 cable used for 100-Base-TX, 42 connector pin assignments, 206 status LEDs, 180

## **F**

fans checking, 92 installing, 193 LED messages about, 179 operating speeds, 92 removing, 190 fasteners used in an Origin200 system, 185 **FCC** class rating, 4 use of shielded cables required, 5 warning, 4

feet adjusting (swivelling), 106 files /etc/gettydefs, 171 /etc/inittab, 86 /etc/ioconfig.conf, 98 /etc/ttytype, 172 /etc/uucp/Devices, 87 /etc/uucp/Systems, 87 terminfo, 219 filesystems creating, 166 finger service, 52 front panel description of, 68 NMI button, 70 power switch, 69 removing, 193 reset button, 69 status LED, 68, 179 front power switch, 51, 69, 71 in a slave module, 73 ftp service, 52

## **G**

grelnotes command, xxv grounding attaching grounding cable, 48 importance of, 20, 23, 48, 49 wrist strap, 29

#### **H**

hardware installing rackmounting on chassis, 57 hardware graph, 98

heat checking fan speed, 92 checking the system temperature, 92 dissipation (maximum), 20 maximum operating environmental temperature, 20 hinv command, 98 checking drives with, 165 checking memory with, 115 httpd password, assigning, 52 humidity maximum, operating, 20 /hw filesystem, 98

#### **I**

IBM compatible Origin200 to IBM compatible cable, 213 terminal emulator settings, 82 using as a system console, 80 Indigo Origin200 to Indigo cable, 212 Indy Origin200 to Indy cable, 212 InfoSearch, xxv InSight online document viewer, xxiii installing 3.5-inch peripherals, 159 5.25-inch peripherals, 144 fans, 193 memory (DIMMs), 114 module system controller (MSC), 197 PCI option boards, 126, 128 SCSI backplane, 190 the system in an equipment rack, 60 International Special Committee on Radio Interference (CISPR), 5 Internet Gateway setup program, 52

internet protocol (IP) address, assigning, 52 iris-ansi terminal type, 88

convention for use of, xxvi

# **J**

italics

jot command, 86

# **K**

key locking the front door, 104

## **L**

light-emitting diodes (LEDs) Ethernet indicators, 180 power supply test LED, 181 status LED, 68 status messages, 68, 179 locking chassis, 104 front door, 104 logging in to the system, 84 for the first time, 52 logic carrier description of, 7, 8 low-profile blanking plates, 148

## **M**

Macintosh Origin200 to Macintosh cable, 215 using as a system console, 80 main system board, 7

man (reference) pages, xxiv guidelines for installing and removing, 13, 109, 119

interleaving, 14 layout of DIMMs and sockets, 13 location of DIMM sockets, 112 removing, 116 verifying installation of, 115 modem attaching, 173 cable for, 211 cable for AUX port, 217 module system controller (MSC), 6 access plate, removing, 46 and AUX port, 89 automatic power on, 94 cable for AUX port, 216 checking and setting fan speed, 92 checking for power on/off, 93 checking system temperature, 92 command reference, 95 default password, 91 description of, 11 determining master/slave modules, 44 DIP switch settings, 47 error messages, 95 handling precautions, 195 removing, 193 replacing, 197 resetting the system, 94 setting the password, 92 supervisor mode, 91 turning power on/off remotely, 93 using commands with, 91

description of, 9

man command, xxiv master power switch, 71 turning on, 50

capacities, 6, 13

installing, 114

memory

#### **N**

network services configuring, 52 non-maskable interrupt (NMI) location of button, 68 using, 70 number in a can (NIC) location of, 196

### **O**

**Onvx** Origin200 to Onyx cable, 214

## **P**

parallel port connector pin assignments, 204 password httpd, 52 module system controller (MSC), 92 root, 52 PC using as a system console, 80 PCI backplane attached to logic carrier, 7 peripheral carrier attaching 5.25-inch drives to, 144 blanking plates for, 148 description, 143 removing, 33 peripheral component interconnect (PCI) attached to logic carrier, 7 board handling precautions, 125 installing boards, 126 location of option slots, 128 power available for, 11

recommended order of board installation, 128 removing boards, 133 slot numbers, 11, 128 peripherals determining address of, 99 installing 3.5-inch drives, 30, 159 installing 5.25-inch drives, 33, 141, 144 removing 5.25-inch, 151 removing 5.25-inch drives, 162 physical and environmental specifications altitude, 20 dimensions (size), 20 heat dissipation, maximum, 20 humidity, 20 noise, 20 temperature, 20 weight, 20 ports AUX, 18, 89, 207 changing numbers of, 98 connector pin descriptions of, 201 determining numbers of, 99 Ethernet, 18, 206 parallel, 18, 204 serial, 17, 202 power checking remotely, 93 turning off, 71, 75 turning on, 50, 71, 72 turning on remotely, 93 power cables attaching, 49 power distribution unit, 49 power-on diagnostics (POD) mode entering, 70 power-on sequence, 51

power supply checking, 181 LED messages about, 179 specifications, 19 test LED, 181 power switches description of, 71 front, 68, 71 master, 50, 71 prefetch and PCI option board performance, 128 printer cable, 210 processors and cache, 6

## **Q**

quotation marks convention for use of, xxvi

## **R**

rackmount configuration changing to tower, 6 components included with, 27, 55 customer-supplied components, 56 rackmounting the system, 55 attaching ears, 58 attaching the end caps, 62 installing mounting hardware, 57 installing rails, 60 options, 5, 6 rails installing rackmounting, 60 reference (man) pages, xxiv relnotes command, xxv removing 3.5-inch peripherals, 162

5.25-inch peripherals, 151 a second module, 79 fans, 190 memory, 116 module system controller (MSC), 193 PCI option boards, 133 SCSI backplane, 189 the system from an equipment rack, 64 replacing module system controller (MSC), 197 SCSI backplane, 190 reset button location of, 68 resetting the system, 69 resetting the system from the module system controller, 94 with the reset button, 69 root password, assigning, 52 RS-232 and RS-422, 169

# **S**

safety and compliance declarations, 4 safety considerations grounding, 29 power, 29 weight of system, 29, 57 **SCSI** channels, 6, 17, 143 device numbering, 99 installing peripherals, 141 performance, 17, 143 SCSI backplane removing, 189 replacing, 190 separating two modules, 79

serial cables, 210 port numbering, 169 system console cable, 43 useful commands, 174 serial ports changing port numbers, 98 connector pin assignments, 202 determining port numbers, 99 numbering, 99 speed of, 169 servicing the system preparing the system, 187 tools required, 185 setup program Internet Gateway, 52 start-gateway, 52 side panels removing, 45 slave module detaching from master, 79 memory, 14, 109, 113 sled for 3.5-inch peripherals, 158 software installation documentation about, xxii specifications general features, 6 status LED , 68 location of, 68, 179 messages, 179 power-on display, 50, 51, 179 striping disks, 166 symmon, 70 system accessing over the Web, 78 adjusting (swivelling) the feet, 106 assembling, 26, 29 AUX port, 6

changing between tower and rack configuration, 6 checking for power on/off remotely, 93 configuring, 52 connecting two modules, 44, 45 determining devices installed on, 98 drive capacities, 6, 14 feature summary, 6 grounding considerations, 49 locking, 104 logging in for the first time, 52 memory, 6, 13 minimum clearances around, 25 module system controller (MSC) , 6 overview, 3 parallel port, 6 parts included with, 26 PCI expansion slots, 6, 11, 128 physical and environmental specifications, 20 power supply, 6 preparing for servicing, 187 rackmounting, 5, 55 SCSI channels in, 6 separating two modules, 79 serial ports, 6 size, 20 turning off, 75 turning on, 72 turning on and off remotely, 93 turning on power automatically, 94 verifying hardware installed in, 98 weight, 20, 24, 57 system administration via the network, 52 system administration documentation where to find, xxii system board, main, 7, 9 system console port, 169 supported character (ASCII) terminals, 219 using another workstation as, 80, 85

system controller see module system controller (MSC), 11 System Maintenance Menu, 74, 75, 84

#### **T**

tabs locking, 104 Technical Publications Library manuals on the World-Wide Web, xxiv telinit command, 171 telnet service, 52 temperature checking, 92 LED messages about, 179 maximum environmental, operating, 20 terminal connection checking, 173 terminal emulator settings IBM and Macintosh, 82 terminals cable for AUX port, 216 cables for, 210 supported types, 219 terminal type iris-ansi, 88 vt100, 88, 172 terminfo file, 219 tower configuration changing to rackmount, 6 components included with, 26 troubleshooting Ethernet indicator LEDs, 180 status LED, 179 tty device files listing in /hw, 99 turning the system off, 75

turning the system on, 50, 72 TUV compliance, 6

#### **U**

using drives in the Origin200 server, 166

#### **V**

VCCI compliance statement, 6 verifying a serial connection, 173 vi command, 86 vt100 terminal type, 88

#### **W**

weight system, 20, 24 wiring descriptions of cables, 210 workstation using as a system console, 80 World-Wide Web accessing the system from, 78 obtaining manuals via, xxiii, xxiv setting up the server for access, 52 wrist strap attaching, 111, 117, 127 importance of, 29, 188 required for servicing system, 185

## **X**

XFS filesystem, 166

## **Tell Us About This Manual**

As a user of Silicon Graphics products, you can help us to better understand your needs and to improve the quality of our documentation.

Any information that you provide will be useful. Here is a list of suggested topics:

- General impression of the document
- Omission of material that you expected to find
- Technical errors
- Relevance of the material to the job you had to do
- Quality of the printing and binding

Please send the title and part number of the document with your comments. The part number for this document is 007-3415-002.

Thank you!

#### **Three Ways to Reach Us**

- To send your comments by **electronic mail**, use either of these addresses:
	- On the Internet: techpubs@sgi.com
	- For UUCP mail (through any backbone site): *[your\_site]*!sgi!techpubs
- To **fax** your comments (or annotated copies of manual pages), use this fax number: 650-932-0801
- To send your comments by **traditional mail**, use this address:

Technical Publications Silicon Graphics, Inc. 2011 North Shoreline Boulevard, M/S 535 Mountain View, California 94043-1389